# **ServiceCenter** System Administrator's Guide, Volume 1

Release 5.1

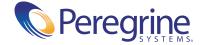

Copyright © 2002-2003 Peregrine Systems, Inc. or its subsidiaries. All rights reserved.

Information contained in this document is proprietary to Peregrine Systems, Incorporated, and may be used or disclosed only with written permission from Peregrine Systems, Inc. This book, or any part thereof, may not be reproduced without the prior written permission of Peregrine Systems, Inc. This document refers to numerous products by their trade names. In most, if not all, cases these designations are claimed as Trademarks or Registered Trademarks by their respective companies.

Peregrine Systems® and ServiceCenter® are registered trademarks of Peregrine Systems, Inc. or its subsidiaries.

This document and the related software described in this manual are supplied under license or nondisclosure agreement and may be used or copied only in accordance with the terms of the agreement. The information in this document is subject to change without notice and does not represent a commitment on the part of Peregrine Systems, Inc. Contact Peregrine Systems, Inc., Customer Support to verify the date of the latest version of this document.

The names of companies and individuals used in the sample database and in examples in the manuals are fictitious and are intended to illustrate the use of the software. Any resemblance to actual companies or individuals, whether past or present, is purely coincidental.

If you need technical support for this product, or would like to request documentation for a product for which you are licensed, contact Peregrine Systems, Inc. Customer Support by email at support@peregrine.com.

If you have comments or suggestions about this documentation, contact Peregrine Systems, Inc. Technical Publications by email at doc\_comments@peregrine.com.

This edition applies to version 5.1 of the licensed program.

Peregrine Systems, Inc. Worldwide Corporate Headquarters 3611 Valley Centre Drive San Diego, CA 92130 Tel 800.638.5231 or 858.481.5000 Fax 858.481.1751 www.peregrine.com

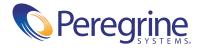

## Contents

|           | About This Guide                                           | 9  |
|-----------|------------------------------------------------------------|----|
|           | Knowledge Requirements                                     | 10 |
|           | Organization of This Guide                                 | 11 |
|           | ServiceCenter's Best Practices in Processes and Workflow   | 12 |
|           | Sample Data in the System                                  | 12 |
|           | Sample Screens and Examples                                | 13 |
|           | Documentation Web Site                                     | 13 |
|           | Contacting Peregrine Systems                               | 13 |
|           | Peregrine's CenterPoint Web Site                           | 13 |
|           | Contacting Education Services                              | 14 |
| Chapter 1 | Getting Started                                            | 15 |
|           | Overview                                                   | 15 |
|           | ServiceCenter Interface Enhancement for Windows NT/2000/XP | 16 |
|           | Switching Modes                                            | 18 |
|           | ServiceCenter Client/Server                                | 19 |
|           | Server Installation Overview                               | 20 |
|           | Starting and Stopping a ServiceCenter Server               | 20 |
|           | Starting the ServiceCenter Server in Windows NT/2000/XP    | 21 |
|           | Stopping the ServiceCenter Server in Windows NT/2000/XP    | 25 |
|           | Starting the ServiceCenter Server in Unix                  | 27 |
|           | Stopping the ServiceCenter Server in Unix                  | 28 |
|           | Starting the ServiceCenter Server in OS/390                | 28 |
|           | Stopping the ServiceCenter Server in OS/390                | 29 |
|           | Shutting Down a ServiceCenter Server from a Windows client | 30 |
|           |                                                            |    |

|           | Set Server Control Parameters                                             |
|-----------|---------------------------------------------------------------------------|
|           | Changing Server Control Parameters in the Initialization (sc.ini) File 37 |
|           | The System Administrator Client Window                                    |
|           | Command Line                                                              |
|           | System Buttons                                                            |
|           | Services Tab                                                              |
|           | Support Tab                                                               |
|           | Utilities Tab                                                             |
|           | Toolkit Tab                                                               |
|           | Logout Button                                                             |
|           | Launching Network Discovery Applications from ServiceCenter 45            |
|           | ServiceCenter System Status                                               |
|           | Displaying system status from the command line                            |
|           | Displaying system status from the system button                           |
|           | Background Processes                                                      |
|           | Column Headings                                                           |
|           | Feature Buttons                                                           |
|           | File Attachments and OLE Containers                                       |
|           | Attaching Files                                                           |
|           | File Management from a Shortcut Menu                                      |
|           | Defining File Size Limits                                                 |
|           | Limiting Attachment File Sizes                                            |
|           | Setting Logical Size Limits in the Initialization (sc.ini) File           |
|           | Finding Data in Extended Text Fields                                      |
|           | Automatic Refresh of Record List                                          |
|           | Creating a Hot News Entry for the Knowledge Base                          |
| Chapter 2 | Support Files                                                             |
| chapter 2 | Overview                                                                  |
|           | File Management                                                           |
|           | Accessing a Record                                                        |
|           | Creating a Record                                                         |
|           | Updating a Record                                                         |
|           | Deleting a Record                                                         |
|           |                                                                           |

| Contacts File                      |
|------------------------------------|
| Header Fields                      |
| Business Tab                       |
| Address Tab                        |
| Contact Numbers Tab89              |
| Misc. Tab                          |
| Comments Tab                       |
| Attachments Tab                    |
| Portrait Tab                       |
| Location File                      |
| Header Fields                      |
| General Tab Fields                 |
| Floor Plan Tab                     |
| Model File                         |
| General Tab                        |
| Current Quantities Tab             |
| Reorder Tab                        |
| Vendors Tab                        |
| Catalog Tab                        |
| Software Tab                       |
| Picture Tab                        |
| Options Menu - Active Model Record |
| Deleting a Model Record            |
| Vendor File                        |
| Header Fields                      |
| General Tab Fields                 |
| Sales Tab Fields                   |
| Service Tab Fields                 |
| Location Tab Fields                |
| Company File                       |
| Company File Fields                |
| Using Multi-Company Mode           |

|           | Department File                                               |
|-----------|---------------------------------------------------------------|
|           | Information Tab Fields                                        |
|           | Positions Tab                                                 |
|           | Org Chart Tab                                                 |
|           | Options Menu Items                                            |
|           | Options Menu—blank Record                                     |
|           | Options Menu—active Record                                    |
|           | List Options Menu Items                                       |
| Chapter 3 | User Access and Security Control                              |
|           | Overview                                                      |
|           | User Role                                                     |
|           | User Profiles                                                 |
|           | Central Administration Utilities                              |
|           | User and Contact Utilities                                    |
|           | Viewing and Editing User Data                                 |
|           | Adding Users                                                  |
|           | Creating an Operator Record                                   |
|           | General Tab                                                   |
|           | Date Information                                              |
|           | Time Limits                                                   |
|           | Application Profile                                           |
|           | Security Tab (Includes Account Management Controls)           |
|           | Password Information and System Lockout Reset Information 151 |
|           | Login Information                                             |
|           | LDAP Information                                              |
|           | Template Information                                          |
|           | User Session Information                                      |
|           | User Locking Information                                      |
|           | Password History                                              |
|           | Login/Contact Profiles Tab                                    |
|           | Login Profile                                                 |
|           | Contact Profile                                               |
|           | Assignment Groups                                             |
|           | Startup Tab (Includes an Operator's System Capabilities)      |
|           | Initial Application 150                                       |

| Months                                          | • | . 160 |
|-------------------------------------------------|---|-------|
| Notification Tab (Includes Contact Information) |   | . 161 |
| Client Printing                                 |   | . 162 |
| Paging Information                              |   | . 162 |
| Security Groups Tab                             |   | . 162 |
| Billing Information Tab                         |   | . 163 |
| Options Menus—Operator Record                   |   | . 167 |
| List Options Menu—Operator Record               |   | . 168 |
| Capability Words                                |   | . 169 |
| Creating a Startup Menu                         |   | . 174 |
| Creating a Menu Record                          |   | . 178 |
| Testing a New User                              |   | . 183 |
| Operator Templates                              |   | . 184 |
| Creating a Template                             |   | . 184 |
| Applying a Template                             |   | . 185 |
| Named Users                                     |   | . 186 |
| Determining the Number of Named Users Available |   | . 187 |
| Creating a Text File of Named Users             |   | . 188 |
| Modifying the <i>sc.ini</i> File                |   | . 188 |
| Passwords                                       |   | . 189 |
| Restricting Logins                              |   | . 192 |
| Levels of Restriction                           |   | . 192 |
| General Effects                                 |   |       |
| Applying System Quiesce to Restrict Logins      |   |       |
| Single Sign-On                                  |   | . 195 |
| System Wide Company Record                      |   | . 196 |
| Accessing the System Wide Company Record        |   |       |
| System Wide Company Record Fields               |   | . 197 |
| Logon Info Tab                                  |   | . 198 |
| User Lockout                                    |   |       |
| Account Expiration                              |   |       |
| Active Integrations Tab                         |   | . 200 |
| Menu Information Tab                            |   |       |
| Password Standards Tab                          |   |       |
| Password Composition Tab                        |   |       |

|           | Password Life Time Tab                        |
|-----------|-----------------------------------------------|
|           | Password Max Life Time                        |
|           | Password Min Life Time                        |
|           | Date Information Tab                          |
|           | Print Options Tab                             |
|           | Time Limits Tab                               |
|           | Month Tables Tab                              |
|           | Miscellaneous Tab                             |
|           | Message Processors Tab                        |
|           | Options Menu—System Wide Company Record       |
|           | List Options Menu—System Wide Company Record  |
|           | User Administration                           |
|           | General Tab                                   |
|           | Checking the Status of a User's Profiles      |
|           | Adding a User Profile                         |
|           | Editing a User Profile                        |
|           | User's Assignment & Message Groups Tab        |
|           | Editing Incident Management Assignment Groups |
|           | Editing Change Management Message Groups      |
|           | User Quick Add Utility                        |
|           | Incident Tab                                  |
|           | Service Tab                                   |
|           | Root Cause Tab                                |
|           | Inventory Tab                                 |
|           | Contract Tab                                  |
|           | Change Tab                                    |
|           | Request Tab                                   |
|           | Mandanten Tab                                 |
| Chapter 4 | Print Routines and Printer Setup              |
|           | Overview                                      |
|           | Advantages of the Enhanced Print Routines     |
|           | Deciding Which Print Routines to Use          |

|            | How Print Routines Work in ServiceCenter                   |
|------------|------------------------------------------------------------|
|            | General                                                    |
|            | Database                                                   |
|            | Incident Management                                        |
|            | Service Management                                         |
|            | Change Management                                          |
|            | Inventory Management                                       |
|            | Service Level Agreement (SLA) Management                   |
|            | Selecting Pre-A9802 Print Routines                         |
|            | System Wide Company Record                                 |
|            | Format Control                                             |
|            | Printing—Setup                                             |
|            | Background Printing In ServiceCenter for Windows NT        |
|            | Creating a New Printer Record for a Mainframe Server       |
| <i>-</i> 1 |                                                            |
| Chapter 5  | Clocks and the Inactivity Timer                            |
|            | Clocks                                                     |
|            | Clock Fields                                               |
|            | How Does a Clock Work?                                     |
|            | Starting and stopping clocks                               |
|            | Inactivity Timer                                           |
|            | Starting the Inactivity Timer                              |
|            | Stopping the Inactivity Timer                              |
|            | Restarting the Inactivity Timer                            |
|            | Deleting the Inactivity Schedule Record                    |
| Chapter 6  | Time Zone Function and Date Formats                        |
| •          | Overview                                                   |
|            | Set the Default Time Zone and Date Format                  |
|            | Set the Time Zone and Date Format for Individual Operators |
|            | Maintaining the tzfile                                     |
|            | Create Time Zone Records                                   |
|            | Modify Time Zone Records                                   |
|            | Changing Switchover Dates                                  |
|            | Adding New GMT Offsets                                     |

| Chapter 7  | Monitor System Events                                                   |
|------------|-------------------------------------------------------------------------|
|            | Overview                                                                |
|            | Monitor ServiceCenter System Events                                     |
|            | Defining the Alert Periodic Schedule Record                             |
|            | Setting System Alert Parameters in the Initialization (sc.ini) File 285 |
|            | Message Log: Alert Categories and Descriptions                          |
|            | Message Log Switch                                                      |
| Chapter 8  | Mandanten Database Protection                                           |
|            | Overview                                                                |
|            | How Mandanten Protection Works                                          |
|            | Excluded Files                                                          |
|            | Mandanten Structure                                                     |
|            | Security Groups                                                         |
|            | The scsecurity File                                                     |
|            | The scmandant File                                                      |
|            | The scaccess File                                                       |
|            | Mandanten Workflow                                                      |
|            | Protecting a File                                                       |
|            | Selecting a Field                                                       |
|            | Defining Security Groups                                                |
|            | Defining Mandanten Values                                               |
|            | Defining the File and Mandant Field                                     |
|            | Creating a Restricting Query                                            |
|            | Shared Mandanten                                                        |
| Appendix A | Command Line Prompt Calls                                               |
|            | Generic Prompt Calls                                                    |
|            | Direct Prompt Calls                                                     |
| _          |                                                                         |

## **About This Guide**

Welcome to the ServiceCenter System Administrator's Guide, Volume 1. The ServiceCenter System Administrator's Guide is a two-volume set that provides an introduction to ServiceCenter from a system administrator's perspective.

The guide provides instructions for starting, setting up, and managing ServiceCenter. It includes instructions for using database tools, supporting files, and some advanced administrative utilities. It also includes information on the basic ServiceCenter window, use of the applications, logging on and off of ServiceCenter, and using the menus and buttons. All menus and forms presented are those that a system administrator with all available modules would see.

Volume 1 is divided into the following sections:

- Getting Started
- Support Files
- User Access and Security Control
- Print Routines and Printer Setup
- Clocks and the Inactivity Timer
- Time Zone Function and Date Formats
- Monitor System Events
- Mandanten Database Protection
- Command Line Prompt Calls, Appendix A

Volume 2 is divided into the following sections:

- Unload Script Utility
- Purging and archiving records
- Data Mapping
- Loading and unloading records
- Export Utility
- Import Utility
- Telephony
- LDAP Server Interface
- Load Manager
- Report Writer
- Benchmark Utility
- Keyboard Shortcuts, Appendix A

You'll find specific installation and reference information in other ServiceCenter documentation. For instructions on getting started in the applications, see the ServiceCenter User's Guide. For instructions on administering the Java client, see the ServiceCenter Java Client Installation and Setup Guide.

## **Knowledge Requirements**

A system administrator needs a thorough knowledge of the operating environment in which ServiceCenter is installed and accessed and a basic understanding of the ServiceCenter applications. Before you begin using this guide, thoroughly read and become familiar with the material in the ServiceCenter User's Guide.

ServiceCenter installation requirements are specific to the machine where ServiceCenter is being installed. These requirements are listed in the respective installation guides.

## **Organization of This Guide**

This guide is organized around the main system administration tasks associated with setting up and maintaining the ServiceCenter, applications, modules, and user base. The following chart shows you which parts of the manual you need to reference to find the information you need.

| To Find This                                                                                                    | Look Here                                          |
|----------------------------------------------------------------------------------------------------|----------------------------------------------------|
| ServiceCenter Interface Enhancement,<br>ServiceCenter Client/Server, starting and<br>stopping ServiceCenter, Initialization (sc.ini)<br>file, The System Administrator Client window       | Getting Started on page 15.                        |
| Menu setup                                                                                                    | Creating a Startup Menu on page 174.               |
| Central Administration Utilities                                                                                                    | Central Administration Utilities on page 142.      |
| Printing setup                                                                                                    | Printing—Setup on page 238.                        |
| Starting and stopping clocks                                                                                                    | Clocks on page 251.                                |
| Attaching and deleting documents OLE (Object Linking and Embedding) containers                                                                                                    | File Attachments and OLE<br>Containers on page 69. |
| Limiting attachment, record, and array sizes                                                                                                    | Limiting Attachment File Sizes on page 73.         |
| Searching extended text fields                                                                                                    | Finding Data in Extended Text Fields on page 75.   |
| Support files                                                                                                    | Support Files on page 81.                          |
| Accessing, creating, updating, and deleting a record                                                                                                    | File Management on page 82.                        |
| Adding users and accessing operator records, capability words used to allow functionality to a user, changing user passwords, modifying a company record, central user maintenance control | User Access and Security Control on page 131.      |
| Display system status from a command line and from a system button, system status features                                                                                                 | ServiceCenter System Status on page 47.            |
| Error logs                                                                                                    | Monitor ServiceCenter System Events on page 283.   |

| To Find This                                                                                     | Look Here                                     |
|--------------------------------------------------------------------------------------------------|-----------------------------------------------|
| Starting, stopping, and restarting the inactivity timer, deleting the inactivity schedule record | Inactivity Timer on page 267.                 |
| Protecting records                                                                               | Mandanten Database Protection on page 297.    |
| Deciding which print routines to use                                                             | Print Routines and Printer Setup on page 229. |
| Restrict logins to prepare for system maintenance                                                | Restricting Logins on page 192.               |

# ServiceCenter's Best Practices in Processes and Workflow

ServiceCenter uses the Information Technology Infrastructure Library (ITIL) processes and workflow. This is a set of standards and procedures developed by the Central Computer & Telecommunications Agency (CCTA), a United Kingdom government agency, for its best practices in processes and workflow. You will find that Peregrine Systems has given you the tools you will need to perform certain tasks in ServiceCenter. For more information on ServiceCenter's Best Practices, see ServiceCenter Introduction and Best Practices.

## Sample Data in the System

The standard ServiceCenter system contains test data (users, devices, contacts, and so on) with which to work and learn the system. You can use these records as a model for your actual data. This guide uses the sample data to illustrate the utilities and processes described. You can modify or delete these records as you learn the system. You can also create new records.

#### Sample data includes:

- Users—a set of fictitious users with associated profiles, incident tickets and other records.
- Menus—various startup menus with different system rights. You may copy these for your use or modify them to fit the users on your system.

- Inventory—a simulated network inventory (modems, PCs, workstations, mainframe hosts, and so on).
- Contacts—a number of contact records. Each individual in the contacts file is associated with a certain device or primary asset.

Other Supporting Files—additional sample data in such files as location, company, model, and vendor. Information in these files is used throughout ServiceCenter.

## Sample Screens and Examples

The sample screens and examples included in this guide are for illustration only and may differ from those at your site.

## **Documentation Web Site**

For a complete listing of the current ServiceCenter documentation, see the Documentation pages on the Peregrine CenterPoint Web site at http://support.peregrine.com/.

You will need your current login and password to access this Web page.

For copies of the manuals, you can download .PDF files of the documentation using the Adobe Acrobat Reader (also available on the Web site). Additionally, you can order printed copies of the documentation through your Peregrine Systems sales representative.

## Contacting Peregrine Systems

For further information and assistance with ServiceCenter in general, contact Peregrine's Customer Support.

## Peregrine's CenterPoint Web Site

Current details of local support offices are available through Peregrine's CenterPoint Web site at http://support.peregrine.com/.

#### To find Peregrine Worldwide Contact Information:

- 1 Log on with your login User Name and Password.
- 2 Click Go for CenterPoint.
- **3** Select **Whom Do I Call?** in the navigation bar on the left side of the page. Peregrine worldwide information is displayed for all products.

## **Contacting Education Services**

Training services are available for the full spectrum of Peregrine Products including ServiceCenter.

Current details of our training services are available through the following main contacts or at:

#### http://www.peregrine.com/education

Address: Peregrine Systems, Inc.

Attn: Education Services 3611 Valley Centre Drive San Diego, CA 92130

Telephone: +1 (858) 794-5009 Fax: +1 (858) 480-3928

# 1 Getting Started

### **Overview**

This chapter will help you get started using the ServiceCenter application. Learn more as you read about:

- Switching interface enhancement modes.
- Installing a new server.
- Starting and stopping a ServiceCenter server.
- The System Administrator Client window.
- Setting up clocks to track time in specific areas of ServiceCenter, such as incident tickets.
- Using OLE (Object Linking and Embedding) containers.
- Setting file attachments size limits.
- Using the Find feature to search fields for data.
- Creating a Hot News entry for the Knowledge Base.

# ServiceCenter Interface Enhancement for Windows NT/2000/XP

ServiceCenter offers a choice of two interfaces for Windows NT/2000/XP:

- Multiple Display Interface (MDI), which ships with an active MDI that provides a separate ServiceCenter desktop and menu bar (Figure 1-1 on page 17). Windows appear as separate threads that are confined within the desktop. Menu options change appropriately for the active thread.
- Single Display Interface (SDI)

The advantages to the MDI feature are:

- Facilitates organization of multiple windows on the working desktop. You may resize the desktop to fit any sized window. Threaded windows will not go beyond the borders of the MDI desktop and cannot get lost behind other objects on your screen.
- Allows users to minimize multiple threads to a single desktop process in the task bar. The Single Display Interface (SDI) requires users to minimize each window separately to reduce screen clutter. This can rapidly fill the task bar with unmarked ServiceCenter buttons. The MDI mode minimizes the entire desktop into a single task bar button that contains all open windows.

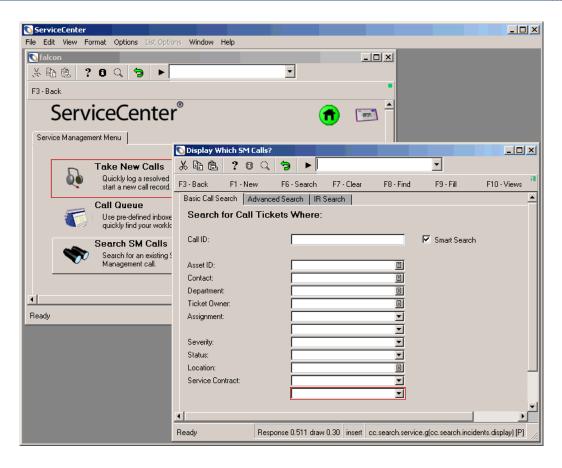

Figure 1-1: ServiceCenter in MDI mode

## **Switching Modes**

Although the default interface mode for ServiceCenter 3.0 or later is MDI, you may configure your system to use the SDI mode. If you are upgrading your system from an earlier release of ServiceCenter, you may want your users to see the same interface with which they have been working. You may use either of the following processes to configure your system to use the SDI mode:

- If your ServiceCenter server is on Windows NT/2000/XP add a parameter to the ServiceCenter initialization file. This method reconfigures the server to the SDI mode. All the users logging on to the system see the Single Display Interface.
- Add a parameter to the client shortcut. This method configures an individual client to see the SDI mode. All other users logging on to the system see the MDI mode. This procedure can be performed by the user with the guidance of the system administrator.

#### Initialization (sc.ini) File

To edit the initialization file:

- 1 Stop the ServiceCenter server.
- **2** Go to the ServiceCenter RUN directory.
- **3** Open the **sc**.ini file using Notepad.
- 4 Add the following line to the parameter field: sdi
- **5** Save the file, and exit Notepad.
- **6** Restart the ServiceCenter server.

#### **Client Shortcut**

To edit the client shortcut:

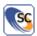

- 1 Place the cursor on the client shortcut.
- 2 Click the right mouse button (right-click), and choose **Properties** from the menu.
- 3 Select the Shortcut tab in the Properties window (Figure 1-2 on page 19).

4 Add the following to the shortcut path:

-sdi

For example: "C:\Program Files\ServiceCenter\Run\scguiw32.exe" -system:joe.user.12670

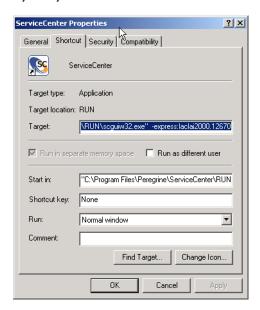

Figure 1-2: Shortcut properties

5 Click OK.

## ServiceCenter Client/Server

As previously mentioned, ServiceCenter runs in a client/server environment. Most users are not aware of the server, although they are accessing the data from the server. The ServiceCenter server contains the system's database, applications and utilities.

Users access ServiceCenter applications through a client. The client can either run the applications locally or from the server. The processing for the ServiceCenter client is done on the server, and the results are displayed on the user's screen.

ServiceCenter clients operate on many platforms, including:

- Windows 98/NT/2000/XP
- Java
- Unix (text mode only)
- OS/390 (text mode only)

ServiceCenter servers operate on:

- Windows NT/2000/XP
- Unix
- OS/390

Clients and servers can run in different environments. For example, end-users can be running Windows-based clients, while the ServiceCenter server is running on a Unix machine.

#### Server Installation Overview

Installation instructions for ServiceCenter are specific to the platform on which you are installing the system (that is, OS/390, Unix, Windows, Macintosh, OS/2) and what you are installing, the client or the server software. Each installation is documented in a separate guide.

ServiceCenter can also be accessed from a user's PC by connecting directly to a ServiceCenter Server, using the ServiceCenter Java client. The Java client, which is a completely and fully functioning interface to the ServiceCenter applications, supports the same functionality as the traditional ServiceCenter Windows clients without any need for application or format customizing. To learn more about the Java client, see the ServiceCenter Java Client Installation and Configuration Guide.

## Starting and Stopping a ServiceCenter Server

Before starting or running any client sessions, the ServiceCenter server must be started.

## Starting the ServiceCenter Server in Windows NT/2000/XP

The ServiceCenter server runs as a service on Windows NT/2000/XP. The service can be started from the following locations:

- ServiceCenter Console
- Windows NT/2000/XP Services Control Panel
- DOS Command Prompt

#### ServiceCenter Console

To start the ServiceCenter service from the Console:

- 1 Display the ServiceCenter Console.
  - a Open the ServiceCenter program group from the Start menu, and select ServiceCenter Console.

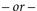

**b** Double-click the **ServiceCenter Console** button on your desktop.

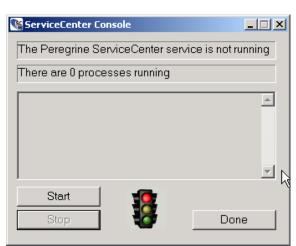

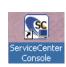

2 Click Start to start the ServiceCenter service.

After several seconds, messages are displayed in the Console window stating that the service is running and indicating the number of processes that are running.

The **Stop** button becomes active.

- You can exit the Console by closing the window or clicking **Done**. The ServiceCenter service remains running until you click **Stop**.
- The Console can be accessed again by double-clicking the ServiceCenter Console button.

#### **Control Panel**

To start the ServiceCenter Windows NT/2000/XP server from the Control Panel:

1 In Windows NT, open the Control Panel and double-click Services.

Note: In Windows 2000/XP, go to:

Control Panel>Administrative Tools>Services.

The Window NT/2000/XP Services dialog box is displayed.

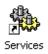

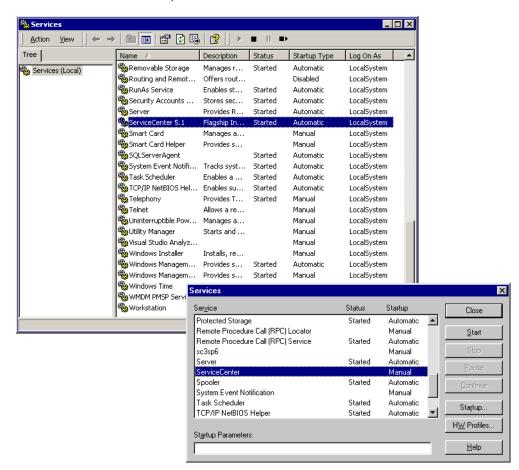

2 In the services list, select ServiceCenter.

Figure 1-3: Windows NT/2000 Services—starting service

3 Click Start in Windows NT or select Action > Start in Windows 2000/XP.

A message box is displayed in Window NT, stating: Attempting to start the ServiceCenter service on <host name>. In Windows 2000 the following message is displayed: Windows is attempting to start the following service on Local Computer.

After several seconds, the service starts. The Services dialog box displays Started in the Status field. If the ServiceCenter service does not start, call Peregrine Customer Support with any relevant data (error messages, and so on).

#### **DOS Command Prompt**

To start the ServiceCenter Windows NT/2000/XP service from a DOS Command Prompt:

- 1 From the Start menu, open a Command Prompt.
- 2 Enter the following command to start the ServiceCenter server: net start servicecenter
- **3** Press Enter.

A message is displayed informing you that the ServiceCenter service is starting.

Using the NetDOS Command Prompt to Display Other Commands
If you want to display other Net DOS command prompts, type net to display other options.

For example, type **net statistics server** to receive statistics.

#### **Automatically Starting ServiceCenter**

You can configure ServiceCenter to start automatically whenever the system is restarted. Out-of-box, this is the default.

#### To automatically start ServiceCenter when the system is restarted:

For this example, we will use a Windows NT platform.

- 1 In the Start menu, click Settings > Control Panel > Services.
  The Services dialog box is displayed.
- 2 Scroll down to ServiceCenter. Select ServiceCenter by putting your cursor on ServiceCenter and highlighting your selection.
- 3 Click Startup... in the Services dialog box.
- 4 Select Automatic in the Startup Type field, and then click OK to save your change and exit back to the Services dialog box.
  - ServiceCenter is now flagged to automatically start up when your system is restarted. Notice that the Startup column for ServiceCenter in the Services dialog box now says *Automatic*.
  - If you want to change this back to manual or disable the ServiceCenter startup, go back into the Services dialog box, as described in these steps, and make your change.

## Stopping the ServiceCenter Server in Windows NT/2000/XP

To stop a ServiceCenter server in Windows NT/2000/XP, begin with exiting all clients. This will ensure that no information is lost during the shutdown process.

**Note:** If you do not exit all clients, they will be terminated automatically.

You may stop the ServiceCenter server from the following locations:

- ServiceCenter Console
- Windows NT/2000/XP Services Control Panel
- DOS Command Prompt

#### ServiceCenter Console

To stop the ServiceCenter server:

1 Double-click the ServiceCenter Console button on your desktop. The ServiceCenter Console is displayed.

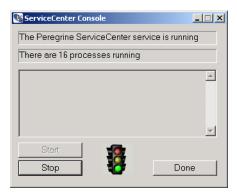

2 Click Stop.

A prompt is displayed asking: *Do you want to stop ServiceCenter?* 

3 Click OK.

The **Stop** button fades to gray and the **Start** button is highlighted. A message is displayed in the console window stating: ServiceCenter is not running.

4 Click Done (or close the window) to exit the ServiceCenter Console.

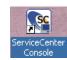

#### **Control Panel**

To stop the ServiceCenter Service from the Windows NT/2000/XP Control Panel:

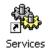

1 Open the Control Panel and double-click Services.

Note: For Win/2000/XP, go to: Control Panel>Administrative Tools>Services.

The Windows NT/2000/XP Services dialog box is displayed.

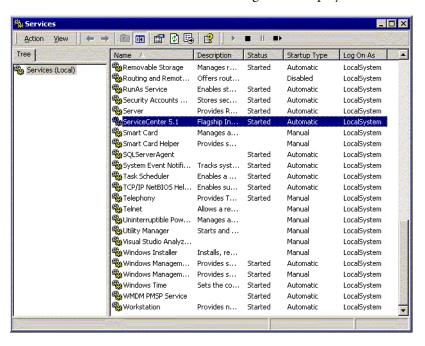

Figure 1-4: Windows NT/2000 Services—stopping service

- **2** From the Services list, select ServiceCenter.
- 3 Click **Stop** to stop the ServiceCenter service.
  A prompt is displayed asking: *Do you want to stop ServiceCenter?*
- 4 Click OK.

#### **DOS Command Prompt**

To stop the ServiceCenter Windows NT/2000/XP server from a DOS **Command Prompt:** 

- 1 From the Start menu, open a Command Prompt.
- **2** Enter the following command to stop the ServiceCenter server: net stop servicecenter
- **3** Press Enter.

A message is displayed informing you that the ServiceCenter service is stopping.

## Starting the ServiceCenter Server in Unix

The ServiceCenter server process is started by a script in the Unix environment. The script is supplied with ServiceCenter. You can also enable client login.

#### To start the script:

- 1 Change to the directory where the *scstart* script is located, for example: /Run
- **2** Enter the command scstart and press Enter.

To start a listener from a command prompt:

- 1 Change to the **Run** directory.
- **2** Issue the following command:

scenter -express:<expressport> &

**3** Press Enter.

## Stopping the ServiceCenter Server in Unix

To shut down a ServiceCenter server on Unix:

▶ Issue the following command:

scstop u

**Note:** The u parameter indicates all ServiceCenter processes should be stopped. The shutdown process can take up to five minutes.

▶ Issue the following command to stop ServiceCenter immediately:

scstop u -i

▶ Issue the following command to force the close of other processes that were not properly shut down:

scstop u -f

## Starting the ServiceCenter Server in OS/390

To start ServiceCenter:

1 Edit the member SC in the *HILEV.VERSION*.SAMPLIB partitioned data set created during installation.

This member contains sample JCL that starts ServiceCenter as a batch job and also contains notes indicating the necessary changes.

- **2** For started tasks only:
  - a Copy the SC member to your started task PROCLIB.
  - **b** Delete the JOBCARD, and delete the PEND and EXEC SC statements (the last two statements in the member). If possible, use the preset parameters for REGION and TIME.

**Note:** For more information about these DD statements, refer to Appendix A of the *Client/Server Installation Guide for OS/390*.

3 Submit the batch job (or initiate the started task). Within one minute, ServiceCenter issues the following console message:

SCOO1 SERVICECENTER LOGONS ENABLED -- APPLID

If ServiceCenter does not issue this console message, refer to Appendix B of the *Client/Server Installation Guide for OS/390*.

**Note:** If you are unable to resolve startup errors, contact Peregrine Customer Support for assistance. Be prepared to provide information about any abend messages you received and any steps taken towards resolution.

## Stopping the ServiceCenter Server in OS/390

The ServiceCenter server can be shut down either internally or externally in OS/390.

#### Internal OS/390 shutdown

For OS/390 only, internal shutdown is the recommended method of shutting down ServiceCenter (as opposed to the external method).

#### To shut down ServiceCenter internally:

- Enter shutdown on the ServiceCenter command line.
  - or -
- In the system administrator's home menu, select the Utilities tab, click Maintenance, select the System tab, and then click Shutdown,
  - or -
- Select the shutdown option from the System Admin Menu II (text user).

**Note:** Selecting the shutdown option from the System Admin Menu II can be done only by an operator with SysAdmin capability.

For more information on internal shutdown and available options, see Shutting Down a ServiceCenter Server from a Windows client on page 30.

#### External OS/390 Shutdown

Although an internal shutdown is the recommended method of shutting down ServiceCenter, two external methods are available:

- OS/390 Modify command: /fjobname, SHUTDOWN
- OS/390 P (stop) command.

**Note:** Both external shutdown methods permit the system to complete active I/O transactions, preserving the integrity of the file system.

Warning: Do not use the OS/390 C (cancel) command to stop ServiceCenter. Canceling ServiceCenter prevents it from completing active I/O transactions, potentially causing file system corruption.

## Shutting Down a ServiceCenter Server from a Windows client

Shutting down a server is a different process than stopping a server. A server can be shut down from within ServiceCenter while clients are logged on to the system, which allows them to finish their work and exit the system. Peregrine Systems recommends stopping a server only after all clients have logged off. How you shut down a ServiceCenter server depends upon the platform on which it is running.

You can shut down your ServiceCenter server from a ServiceCenter client window if you are logged on as an administrator. There are three shutdown types:

- Immediate
- Delayed
- Scheduled

Users are notified when the server stops. You can also check the system status. These options are available through the ServiceCenter Maintenance Menu.

**Note:** If you are running the ServiceCenter server on Windows NT/2000/XP, you must stop the ServiceCenter Server service after the shutdown process.

#### Immediate Shutdown

To shut down a ServiceCenter server immediately:

- 1 In the system administrator's home menu, click the Utilities tab.
- 2 Click Maintenance.

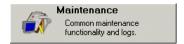

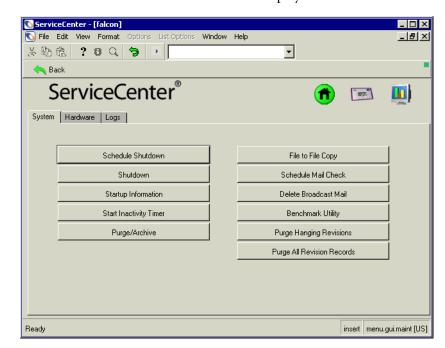

The ServiceCenter Maintenance menu is displayed.

Figure 1-5: ServiceCenter Maintenance menu

- 3 In the System tab, click **Shutdown**. A system shutdown form is displayed listing the system status.
- 4 Click Shutdown NOW to shut down the system without advising your users.
- 5 After the warning prompt is displayed, click Confirm to shutdown ServiceCenter service without notifying your users.
- **6** Click **Status** to display the System Status window.

#### **Delayed Shutdown**

To delay the shutdown of ServiceCenter:

- 1 In the system administrator's home menu, click the Utilities tab.
- 2 Click Maintenance.

The ServiceCenter Maintenance menu (Figure 1-5 on page 31) is displayed.

3 In the System tab, click Shutdown.

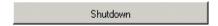

ServiceCenter - [ ACTIVE PROCESS LIST: select option] File Edit View Format Options List Options Window Help -X 10 16 ? O Q 5 ► F3 - cancel shutdown F1 - shutdown NOW F2 - advise and shutdown \*\*\*\* SYSTEM SHUTDOWN \*\*\*\* WARNING: Once the shutdown task has started, your terminal will be disabled. User Name PID Device Id Login Time Idle Time 1444 Express-Wi 04/21/03 12:26:11 00:00:00 falcon 1708 04/21/03 07:35:03 00:00:42 SYSTEM 1692 SYSTEM 04/21/03 07:35:02 00:00:52 1676 SYSTEM 04/21/03 07:35:01 00:00:54 1652 SYSTEM 04/21/03 07:35:00 00:00:54 contract 1636 04/21/03 07:34:59 00:00:56 availability SYSTEM SYSTEM 04/21/03 07:34:58 00:00:55 04/21/03 07:34:57 1604 SYSTEM 00:00:05 linker 1588 SYSTEM 04/21/03 07:34:56 00:00:13 marquee 1572 SYSTEM 04/21/03 07:34:54 00:00:07 04/21/03 07:34:53 00:00:17 1556 SYSTEM sla 1544 SYSTEM 04/21/03 07:34:52 00:00:52 00:00:03 change 1528 SYSTEM 04/21/03 07:34:51 1512 04/21/03 07:34:50 00:00:58 problem SYSTEM 1496 00:00:06 report SYSTEM 04/21/03 07:34:49 You are the only user currently logged on; please confirm or cancel shutdown. insert system.status.shutdown [UP]

A system shutdown form is displayed listing the system status.

Figure 1-6: System shutdown form

#### 4 Click Advise & shutdown.

A dialog box is displayed asking for the number of seconds to delay before starting the shutdown.

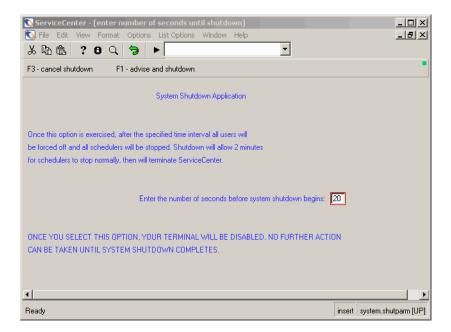

Figure 1-7: Shutdown time setting

5 Enter the number of seconds, and then click Advise & shutdown. Your system will lock up until the client shuts down.

#### Scheduled Shutdown

You can also schedule a shutdown for a different time. This automatic shutdown can be a one time event, or a regularly scheduled shutdown. For example, you may want the ServiceCenter server to shut down each Friday night.

#### To schedule a shutdown of a ServiceCenter Server:

- 1 In the system administrator's home menu, click the Utilities tab.
- 2 Click Maintenance.

The ServiceCenter Maintenance menu is displayed (Figure 1-5 on page 31).

3 In the System tab, click **Schedule Shutdown**.

Schedule Shutdown

ServiceCenter - [Search shutdown Records] File Edit View Format Options List Options Window Help \_ B × • ፠፟፝፞፞፞ \$ ? 8 ୍ 🥱 ▶ F3 - Back F2-Add F6-Search F8-Find F9-Fill Automatic Shutdown Information 04/21/03 Shutdown Date: Auto-Shutdown? ▼ (days) Reschedule Interval: Shutdown Warning: ▼ (minutes) (One message every minute) Ready Response 0.90 draw 0.30 insert shutdown.g(db.search) [UP]

An automatic shutdown form is displayed.

Figure 1-8: Automatic shutdown form

**4** Complete the following fields to configure the shutdown:

| Field               | Description                                                                                                    |
|---------------------|----------------------------------------------------------------------------------------------------|
| Shutdown Date       | Date you want the shutdown to occur. The format is: mm/dd/yy HH:MM. You can use the Fill button to place the current date and time in the field, which you can modify to the date and time of the shutdown. |
|                     | If a shutdown record already exists, click Search.                                                                                                    |
| Auto-Shutdown       | Activates the automatic shutdown for the set date, time and interval, if set.                                                                                                    |
| Reschedule Interval | Number of days between automatic, scheduled shutdowns. You can use the down arrow to select an interval.                                                                                                    |
| Shutdown Warning    | Number of minutes before the shutdown in which ServiceCenter should issue a warning to the users of the impending shutdown. You can use the down arrow to select an interval.                               |

- **5** Click **Add** or press **F2**.
  - A message in the status bar states: Record added to schedule file.
- **6** From the Options menu, select update schd. This action adds the automatic shutdown to the ServiceCenter schedule file.

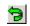

7 Click **Return** to return to the Maintenance menu.

## **Set Server Control Parameters**

There are a number of parameters that clients normally establish for themselves. ServiceCenter includes a central control utility that allows you to set server controls such as Print Options in printing, SC Timer, Help, and the View menu. For example, you can set the Tool bar option as active (1) or inactive (0) to display or not display the Tool bar on your client screens. You can revise these options in the server's Initialization file (sc.ini file) to suit your client needs. See the following table for the control parameters you can use to make changes. When the 0 (zero) setting is used, the option will not be selected, disabling the option and leaving it greyed out (unavailable as a menu option to the client). When the 1 (number one) setting is used, the option is active, which means it will be selected and used by the client. Setting these parameters in the server sc.ini file disables any individual user control of these parameters.

See the following table for details of the server control parameters.

| Server Control<br>Parameters | Descriptions                                                                       |
|------------------------------|------------------------------------------------------------------------------------|
| viewtoolbar:0/1              | 0 = Set Tool bar option as inactive<br>1 = Set Toolbar option as active            |
| viewstatusbar:0/1            | 0 = Set Status bar option as inactive<br>1 = Set Status bar option as active       |
| viewkeynumbers:0/1           | 0 = Set Key numbers option as inactive<br>1 = Set Key numbers option as active     |
| viewtraycaptions:0/1         | 0 = Set Tray captions option as inactive<br>1 = Set Tray captions option as active |
| viewtalltray:0/1             | 0 = Set Tall tray option as inactive<br>1 = Set Tall tray option as active         |

| Server Control<br>Parameters | Descriptions                                                                                                    |
|------------------------------|----------------------------------------------------------------------------------------------------|
| viewdocktrayontop:0/1        | <ul><li>0 = Set Dock tray on top option as inactive</li><li>1 = Set Dock tray on top option as active</li></ul>                                                                                                    |
| viewactivenotes:0/1          | <ul><li>0 = Set Active notes option as inactive</li><li>1 = Set Active notes option as active</li></ul>                                                                                                    |
| viewpromptforsave:0/1        | 0 = Set Prompt for save option as inactive<br>1 = Set Prompt for save option as active                                                                                                    |
| viewrecordlist:0/1           | 0 = Set Record list option as inactive<br>1 = Set Record list option as active                                                                                                    |
| viewattachments:0/1          | 0 = Set Attachments option as inactive<br>1 = Set Attachments option as active                                                                                                    |
| clientprinting:0/nnn         | 0 = Set so that clients logged on to the server use server printing. Print Options cannot be changed nnn = Set so that clients logged on to the server are limited to printing a specified number of pages per report. For example, to limit each report to no more than 30 pages, set the parameter to 30. Print Options cannot be changed |
| nohelponfield:0/1            | 0 = Set Help on field option as active<br>1 = Set Help on field option as inactive                                                                                                    |
| sctimeramount:n              | n = Set timer so that clients logged on to the server are using the heartbeat timer for a specified number of seconds. For example, to have the server check each client every 20 seconds, set the parameter to 20 in the <i>sc.ini</i> file: sctimeramount:20                                                                              |

Changes made to these client parameters are set in the server initialization file (sc.ini file). Therefore, options set in the server sc.ini file will override the parameters and options set in the client side ini files.

# **Changing Server Control Parameters in the Initialization (sc.ini)** File

The sc.ini file on the ServiceCenter Server must be revised to include the server control parameters that you want to change.

To revise the Toolbar view option so that it won't display on your client screens:

- 1 Go to the ServiceCenter Programs file directory.
- **2** Edit the *sc.ini* file with any text editor.

For example, on Windows NT/2000, you can go to Start>Programs>ServiceCenter>Init file to open the sc.ini file with Notepad. The sc.ini file is opened in Notepad (Figure 1-9 on page 38).

3 Add a new line to the parameter field.

Example: Add the following line to the parameter field:

viewtoolbar:0

- 4 From the File menu, choose Save.
- **5** Exit Notepad.

6 Stop and restart ServiceCenter, so that the system changes will be recognized.

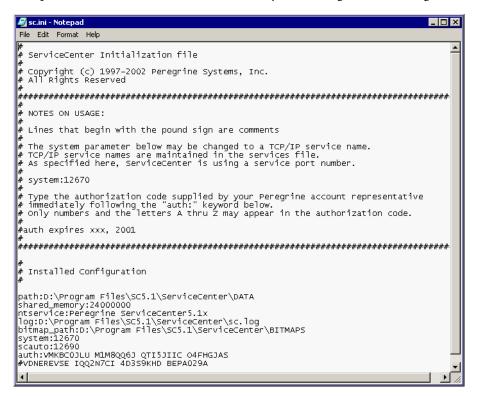

Figure 1-9: sc.ini file

**Note:** Your changes will not take effect until the next time you sign back on to ServiceCenter.

If you want to make additional revisions, repeat these steps.

# **The System Administrator Client Window**

All ServiceCenter client windows have a similar look and feel. This provides consistency and simplifies learning the system. Your startup menu may vary, depending on how your ServiceCenter system is customized. As the system administrator, you can use ServiceCenter's Forms Designer to create customized menus for different types of users. For details, see the *Forms* Designer chapter of ServiceCenter System Tailoring, Volume 1.

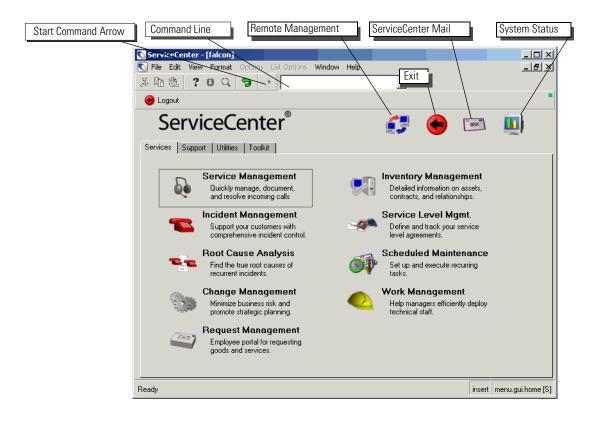

Figure 1-10: System Administrator's home menu

### **Command Line**

The command line is accessible from every screen in ServiceCenter and enables you to enter commands for:

- Accessing files
- Running applications, queries, scripts, and command shortcuts
- Searching command shortcuts
- Changing the currently-active menu in Menu Manager

The command line keeps a record of previously-entered commands. You can choose whether to see the command line by selecting or deselecting Command Line from the View menu.

For example, to access the Contacts file in Database Manager:

- 1 On the system administrator's home menu, make sure that the command line is visible by selecting **Command Line** from the **View** menu.
- 2 Type \*fcontacts on the command line.
- 3 Click the Start Command arrow or press Enter.

The *Contacts* file appears.

You set the command line to be available for use at startup by selecting Activate Command Line on Startup on the Startup tab of the Operator record. For details, see *Startup Tab (Includes an Operator's System Capabilities)* on page 158.

To set the cursor focus to the command line prompt, press Shift—Ctrl+L.

For a list of command line prompt calls you can enter on the command line as well as their functions, see *Command Line Prompt Calls* on page 313.

## **System Buttons**

| Field                | Description                                                                              |
|----------------------|------------------------------------------------------------------------------------------|
| Remote<br>Management | Access Peregrine's InfraTools Remote Management product.                                 |
| Exit                 | Logs you out of the current ServiceCenter client session.                                |
| ServiceCenter Mail   | Accesses the ServiceCenter internal mail utility.                                        |
| System Status        | Accesses the system status list to display status information about users and processes. |

## **Services Tab**

Use the Services tab (Figure 1-10 on page 39) to access the main ServiceCenter applications. Buttons are active for installed applications only.

# **Support Tab**

The Support tab provides access to important support files used throughout ServiceCenter. For details on these files, refer to *Chapter 3*, *Support Files*.

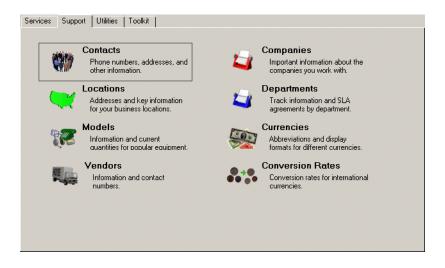

Figure 1-11: Support tab—ServiceCenter support files

### **Utilities Tab**

Use the Utilities tab to access ServiceCenter administrative utilities. You can access other key ServiceCenter features, such as operator records, the link file, and Format Control, through this tab. You'll find the administrative functional instructions for starting, setting up, and managing ServiceCenter in this guide.

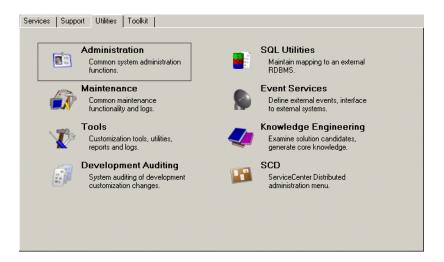

Figure 1-12: Utilities tab—utilities used to administer ServiceCenter

You'll also find instructions for using database tools, support files, and some advanced administrative utilities. The following information is also available for edit by the system administrator. To get to this information, go to the Information/Security/Insight tab of the Administration button.

#### Information

The information that can be edited by a system administrator in the administrative utilities and obtained by users from within ServiceCenter include:

- System Bulletin
- Run Report
- Print Queue
- Distribution

## **System Bulletin**

System Bulletin is used by the system administrator to edit the system bulletin that is displayed for users.

#### To access the system bulletin as a help desk analyst:

- 1 Log on as BOB.HELPDESK.
- 2 Click the View System Bulletin button at the top of the menu to view the active 'hot' incidents (Figure 1-13).

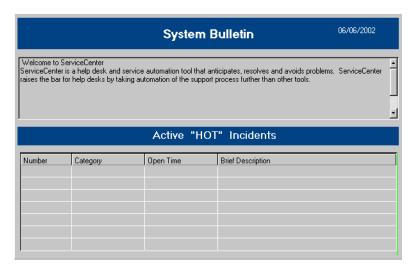

Figure 1-13: Viewing the System Bulletin

## Run Report

Run Report is used to run a ServiceCenter system report that was previously created in Report Writer. For more information on creating, using, and running reports from Report Writer, see the Report Writer chapter in System Administrator's Guide, Volume 2.

#### **Print Oueue**

Prior to client side printing, all printing was done (and can still be done) through a printer via the server. This generally meant a Unix or OS/390 server. The pages to be printed were stored in the "Print Queue" file until the print spooler background processor ran and actually printed the pages. The Print Queue button allows you to see if there is anything in the print queue waiting to print or if there is anything not being processed. When you press Enter on the Spool Header page, any unprinted pages are displayed.

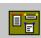

#### Distribution

Distribution is an access point into the distgroup file, which allows you to define users as recipients and type of print or message delivery. Once a group is defined with a list of recipients and type of delivery, users can send reports from ReportWriter and annotated messages to other ServiceCenter users via print, email, fax, or page. This distribution capability is also built into Change Management and Incident Management.

The following fields are used to create a distribution group within the distgroup file.

| Field              | Description                                                                                                    |
|--------------------|----------------------------------------------------------------------------------------------------|
| Group Name         | This group identifies a distribution group to whom a ReportWriter report is printed or a mail message is sent.                                                 |
| Type               | Method of print or mail delivery.                                                                                                    |
|                    | ■ Change (Change Management)                                                                                                    |
|                    | ■ Email                                                                                                    |
|                    | ■ FAX                                                                                                    |
|                    | ■ Page                                                                                                    |
|                    | ■ Problem (Incident Management)                                                                                                    |
| Operators/Contacts | This field contains a list of users to whom the reports or message is to be sent. The names in the list must be ServiceCenter operator names or contact names. |

## **Toolkit Tab**

Use the Toolkit tab to access the database, modify ServiceCenter forms, and view applications with the RAD editor. These are the applications used to customize ServiceCenter.

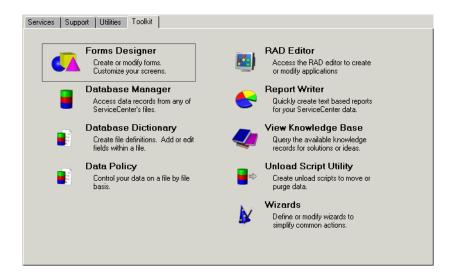

Figure 1-14: Toolkit tab—applications used to customize ServiceCenter

## **Logout Button**

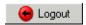

The Logout button logs you out of the current ServiceCenter client session. This button is the same as the Exit button.

# Launching Network Discovery Applications from ServiceCenter

You can also access certain Network Discovery (formerly called InfraTools Network Discovery (IND)) functions from Incident Management, Inventory/Configuration Management, and Change Management.

The Network Discovery function is launched from the Options menu of a record in these applications. When the option is selected, the Web browser is launched and an HTTP request is sent to the Network Discovery network appliance. The Network Discovery login procedure then begins.

See Figure 1-15 for a breakdown of how ServiceCenter and Network Discovery integrate.

See the *Network Discovery User's Guide* for information about using Network Discovery.

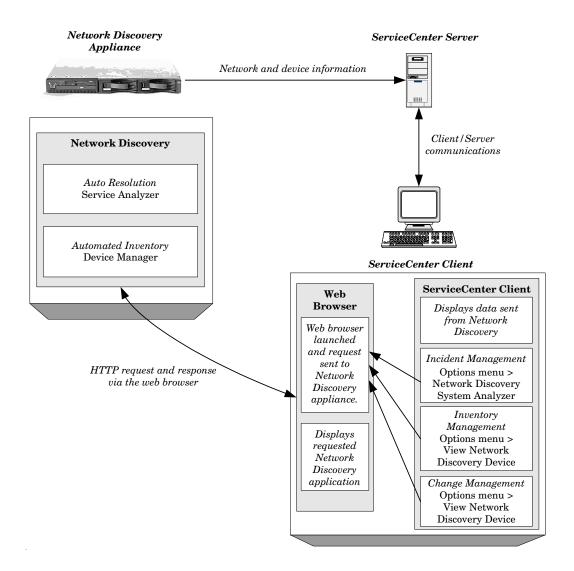

Figure 1-15: Launching Network Discovery from ServiceCenter

### Setting Up ServiceCenter to Launch Network Discovery **Functions**

To configure the Company Record to launch Network Discovery functions:

**Important:** You will need to shut down and restart your ServiceCenter server to activate this function.

- 1 Log on as an administrator.
- 2 Select the Utilities tab in the main menu.
- **3** Click Administration.
- 4 Click System Wide Company Record in the Information/Security/Insight
- 5 Enter the path to the Network Discovery appliance in the Network Discovery System field.

**Note:** The *http://* and the trailing slashes are not needed. You need only to enter the machine and any path extensions.

- 6 Click Save.
- **7** Click OK to exit the Company Record.
- **8** Log out of ServiceCenter.
- **9** Stop and restart your ServiceCenter server.

# ServiceCenter System Status

When you access the System Status window, the system.status.list form appears showing a current list of started background processes and all logged on users. Some of the tasks you can perform from the System Status window include, but are not limited to:

- Check the status of a user or background task
- Halt a user's session or task
- Check on system locks
- Send out broadcast messages

As system administrator, you can check the status of your ServiceCenter system, including who is currently logged on and what processes are running, by accessing the System Status window (Figure 1-17 on page 49).

For more information on background processes, see *Background Processes* on page 50.

Access the System Status window, using one of two methods:

- Command line
- System button

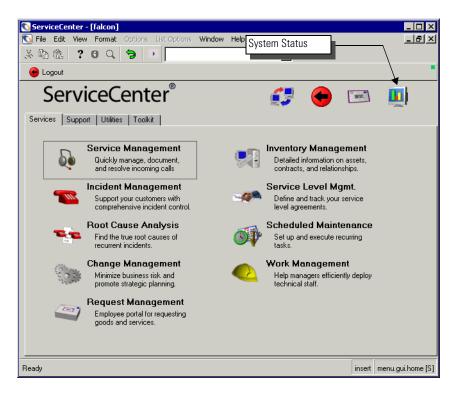

Figure 1-16: System Status button in the home menu

# Displaying system status from the command line

To display a system status from the command line:

- 1 On the system administrator's home menu, make sure that the command line is visible by selecting **Command Line** from the **View** menu.
- **2** Type status on the command line.
- 3 Click the Start Command arrow or press Enter. The System Status window appears (Figure 1-17 on page 49).

# Displaying system status from the system button

To display the System Status window (Figure 1-17 on page 49), click **System Status** in the system administrator's home menu (Figure 1-16 on page 48).

From this form, you can check on the status of a user or background task, kill the user's session or the task, check on locks, send out a broadcast message, and so on. The following shows connections made from an OS/390, NT/2000/XP server, or Unix.

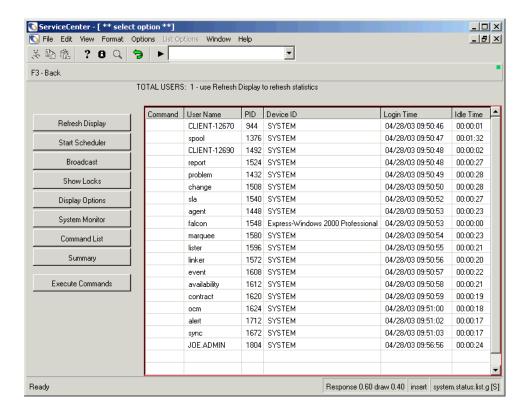

Figure 1-17: System Status window

## **Background Processes**

Background processes are also known as background agents, schedulers, processors, and background tasks. The background agent's startup entry defines both its sleep interval and the schedule class that it controls.

For example, the linker processor (or agent) sleep time is 60 seconds and the default schedule class is linker. The background agent sleeps for the time defined on its startup entry, and then wakes up and processes any schedule record with the right class and with an expiration time prior to the current date/time. The schedule record defines the RAD application that gets run whenever the background agent processes the schedule record. In linker processing, the application used is apm.start.linked.close, which searches for calls related to the incident ticket, posts the resolution to the call, and then updates the status of the call. The schedule record also defines the parameter values that the application needs. The apm.start.linked.close application parameters include the incident number of the closed ticket.

The *Background Processes* on page 51 describe the background processes and how they are used.

# **Background Processes**

| Process                             | Description of Process                                                                                                  |
|-------------------------------------|----------------------------------------------------------------------------------------------------|
| startup                             | A collection of background processes that get started automatically when the system loads.                              |
| SLA                                 | A process that creates SLA-based alerts.                                                                                |
| agent                               | A process that creates charts, using stored queries.                                                                    |
|                                     | <b>Note:</b> If the queries used are unkeyed, the agent process may use a large amount of CPU time.                     |
| alert.startup (Problem)             | A process that is used to manage messages and problem alerts.                                                           |
| availability.startup                | A process that is used to determine asset availability.                                                                 |
| (Availability)                      | <b>Note:</b> This process pre-dates SLA. It is not typically used anymore.                                              |
| change.startup<br>(Change)          | A process that is used to manage Change events.                                                                         |
| contract                            | A process that manages contract events, such as handle time.                                                            |
| event.startup(Event)                | A process that is used to manage asynchronous incoming events (Eventin Queue).                                          |
| gie.startup(gie)                    | A process that is used to manage incoming Prim Events.                                                                  |
|                                     | <b>Note:</b> This has not been used since Connect.It! was released.                                                     |
| inactive.startup<br>(inactive)      | A process that automatically logs users off ServiceCenter when they have been inactive for a period of time.            |
| linker.startup<br>(Linker-Incident) | A process that is used to manage related calls to an incident that was closed.                                          |
| lister.startup(Lister)              | A process that is used to build global variables, based on definitions in the <b>globallist</b> file.                   |
|                                     | <b>Note:</b> If the queries in the <b>globallist</b> file are unkeyed, this process may use a large amount of CPU time. |
| marquee                             | A process that manages static marquee messages.                                                                         |
| netview                             | A process that reads NAPA vsam from Netview.                                                                            |
| ocm.startup(OCM)                    | A process that is used to manage request events.                                                                        |
| printer.startup(Spool)              | A process that manages server-side print requests.                                                                      |

| Process                           | Description of Process                                                                        |
|-----------------------------------|-----------------------------------------------------------------------------------------------|
| report.startup(Report)            | A process that manages Report Writer reports. It is also used for background import/exports.  |
| scauto.startup<br>(SCAUTO Server) | A bi-directional interface to external applications, such as Tivoli and MAPI Compliant Email. |
| scemail.startup<br>(SCEMAIL)      | An outgoing interface only. Not used in connection with SC Automate.                          |
| vsamin                            | A process that reads to a dataset.                                                            |
| vsamout                           | A process that writes from a dataset.                                                         |

# **Column Headings**

The System Status table contains the following columns:

| Column Heading | Description                                                                                                    |
|----------------|----------------------------------------------------------------------------------------------------|
| Command        | Field where the s or k is entered.                                                                                                    |
| User Name      | Lists the user or background task as identified in the ServiceCenter database.                                                                                                    |
| PID            | Process Identification number, which is assigned when a new thread is opened. These numbers are simply used by ServiceCenter to identify the separate processes. See <i>Feature Buttons</i> on page 53 for more information on the numbers that display in this field. This information identifies who is running what kind of client or background process. |
| Device ID      | Identifies where the process or session is being run and the type of session.                                                                                                    |
| Login Time     | Date and time the process or session was started.                                                                                                    |
| Idle time      | Length of time since an action took place in the process or session.                                                                                                    |

## **Feature Buttons**

The System Status window contains a series of buttons. Some buttons execute a function, while others access forms to provide more information or functionality.

The following features are discussed in this section:

- Refresh Display on page 53
- Start Scheduler on page 53
- *Broadcast* on page 55
- *Show Locks* on page 56
- Display Options on page 56
- *System Monitor* on page 58
  - System Monitor Access Buttons on page 59
- Command List on page 66
- *Summary* on page 67
- Execute Commands on page 68

## **Refresh Display**

Clicking Refresh Display (Figure 1-17 on page 49) updates the table with current system information.

#### Start Scheduler

Clicking Start Scheduler (Figure 1-17 on page 49) allows you to start ServiceCenter server background processes from a list of available processes (Figure 1-18 on page 54).

**Note:** The scheduler can be started only from a ServiceCenter client (which includes Java) or in text-mode.

#### To start the scheduler from a ServiceCenter client:

1 Click Start Scheduler.

A list of available background processes is displayed.

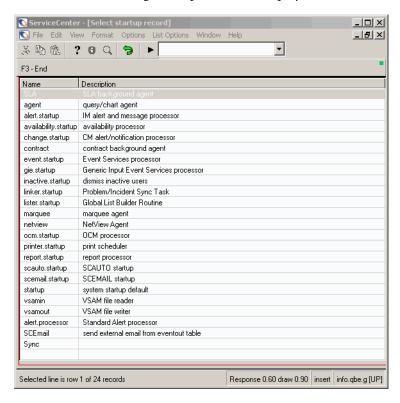

Figure 1-18: Start Scheduler QBE

2 Double-click the process you want to start, or select the process and press Enter.

You are returned to the status form with the newly started task displayed at the bottom of the list. A message in the status bar states: *System background scheduler: event started at: mm/dd/yyyy 00:00:00.* 

#### **Broadcast**

Clicking Broadcast (Figure 1-17 on page 49) allows you to send a message (Figure 1-20 on page 56) to all currently logged-on ServiceCenter users in your system.

#### To send a message using the Broadcast feature:

1 Click Broadcast.

A form is displayed in which you may create and send a message.

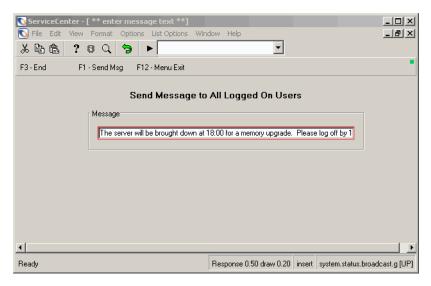

Figure 1-19: Broadcast message

- **2** Enter the message in the Message box.
- 3 Click Send msg.

You are returned to the System Status console. Your message is displayed in the status bar of the form.

4 To cancel the message before sending it, click Menu exit and return to your original entry point (home menu).

#### **Show Locks**

Clicking Show Locks (Figure 1-17 on page 49) displays a list of objects (Figure 1-20 on page 56) that have been locked.

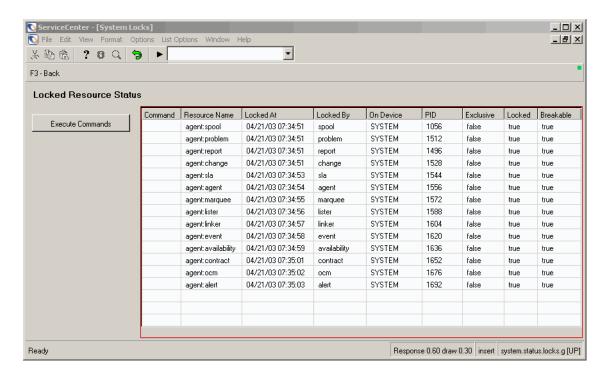

Figure 1-20: Locked Resources form

## **Display Options**

Clicking **Display Options** (Figure 1-17 on page 49) displays a setup menu (Figure 1-18 on page 54) to configure the System Status display. Options are available in the framed central area of the screen and in the system tray.

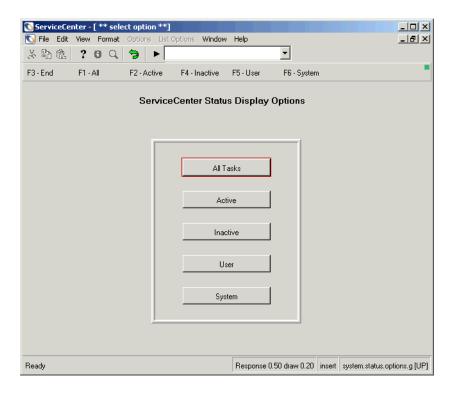

Figure 1-21: Display options

#### **Option Buttons**

| Button    | Action                                                                           |
|-----------|----------------------------------------------------------------------------------|
| All Tasks | Displays the status of all the tasks currently running in ServiceCenter.         |
| Active    | Displays status of the active processes currently running in ServiceCenter.      |
| Inactive  | Displays the status of the inactive processes that still exist in ServiceCenter. |
| User      | Displays the status of idle and active users in ServiceCenter.                   |
| System    | Displays the status of current background processes in ServiceCenter.            |

### **System Monitor**

Clicking System Monitor (Figure 1-17 on page 49) displays statistics on the impact of ServiceCenter processes. The Main User Info form (Figure 1-22 on page 58) is one in a series of forms containing this data.

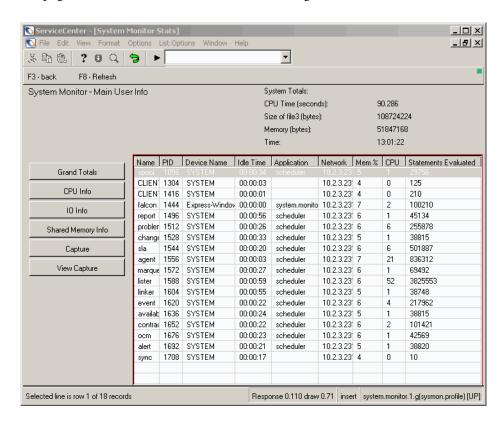

Figure 1-22: System Monitor—Main User Info form

### **System Monitor Columns**

| Field                | Description                                                                     |
|----------------------|---------------------------------------------------------------------------------|
| Name                 | Name of the process or user.                                                    |
| PID                  | Process ID number.                                                              |
| Device Name          | Computer on which the user is operating or the process is running.              |
| Idle Time            | Length of time since the process or user last accessed the server.              |
| Application          | ServiceCenter application in which the process or user is operating.            |
| Network Address      | IP address.                                                                     |
| Mem%                 | Percentage of RAM this user or process is using under ServiceCenter.            |
| CPU%                 | Percentage of the system's CPU the process or user is using with ServiceCenter. |
| Statements Evaluated | Number of statements evaluated for the process or user.                         |

#### **System Monitor Access Buttons**

**Note:** The button that activates a window is not displayed with the other buttons, but only is displayed when the view is changed.

Grand Totals — displays the system totals for usage (Figure 1-23 on page 60). The buttons next to these fields display other system statistics.

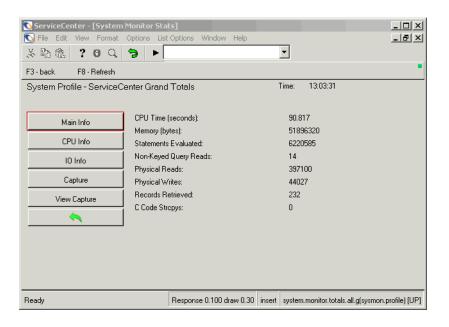

Figure 1-23: System Monitor—Grand Totals

CPU Info —displays a table showing the impact of the processes and users on the system on which they are operating.

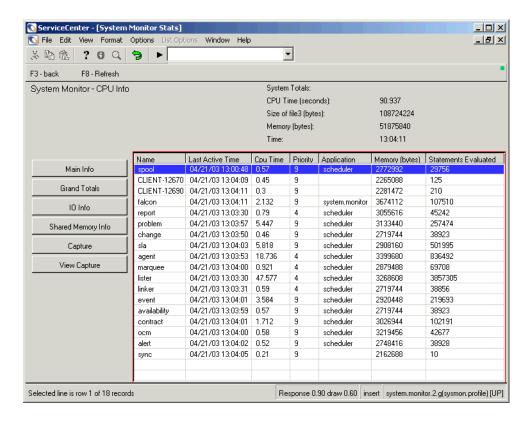

Figure 1-24: System Monitor—CPU Info

**IOInfo** —displays statistics on the number of operations by each ServiceCenter user or process.

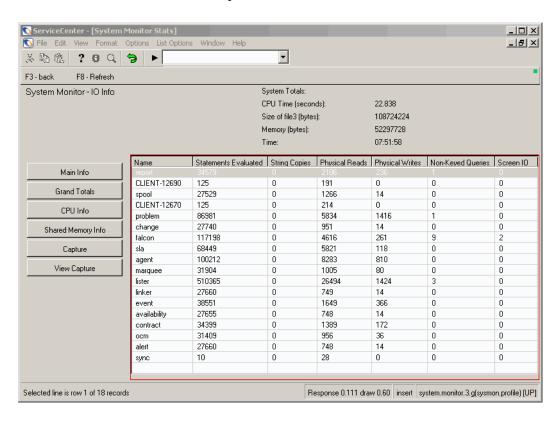

Figure 1-25: System Monitor—IO Info

Shared Memory Info—displays the memory allocation specifics for your ServiceCenter system.

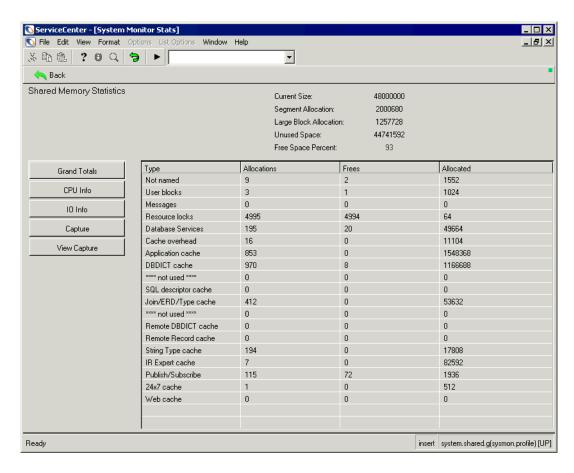

Figure 1-26: System Monitor—Shared Memory Info

Capture —allows you to set up regularly scheduled snapshots (Figure 1-27 on page 64) of the system monitor information. You can set a Begin Time and Repeat Interval. Click Schedule to set the capture.

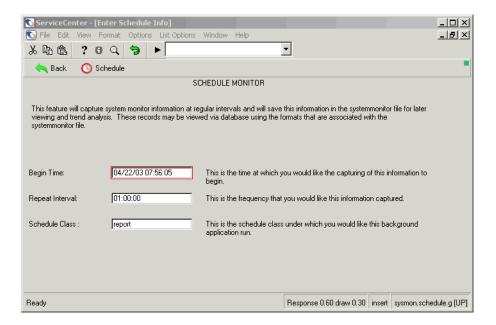

Figure 1-27: System Monitor—Capture Schedule Monitor

View Capture—allows you to view the information retrieved from the scheduled capture.

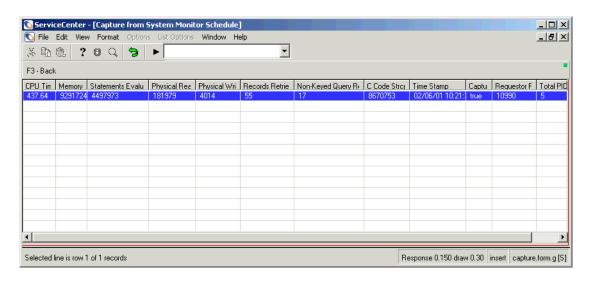

Figure 1-28: System Monitor—viewing capture information

#### **Command List**

Clicking Command List (Figure 1-17 on page 49) displays a read-only form describing the s and k commands used in the System Status Utility.

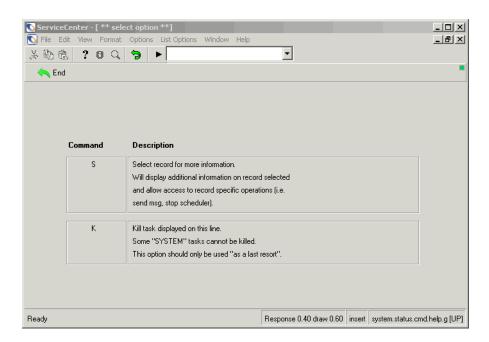

Figure 1-29: Command descriptions

#### **Command List Descriptions**

| Command | Description                                                                                                    |
|---------|----------------------------------------------------------------------------------------------------|
| S       | Type S to select a record for more information. Displays additional information about the record selected and allows access to specific operations within the record, such as, send message. |
|         | <b>Note:</b> Only one record can be selected at a time.                                                                                                    |
| K       | Type K to kill (end) a task. You can enter K on multiple tasks lines to end multiple tasks.                                                                                                  |
|         | <b>Note:</b> Some system tasks cannot be killed.                                                                                                    |
|         | <b>Note:</b> This option should only be used as a last resort.                                                                                                    |

## **Summary**

Clicking Summary (Figure 1-17 on page 49) displays the System Status Recap form (Figure 1-30 on page 67). The System Status includes:

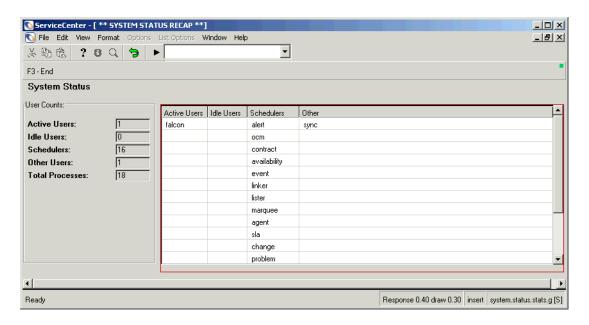

Figure 1-30: System Status Recap

| Field                  | Description                                                                                            |
|------------------------|----------------------------------------------------------------------------------------------------|
| <b>Total Processes</b> | Provides the number of users and background processes currently running.                               |
| Active Users           | Provides the number of active users and lists the names of those users.                                |
| Idle Users             | Provides the number of users who are logged on but inactive. The names of those users are also listed. |
| Schedulers             | Provides the number of schedulers currently active and lists those schedulers.                         |
| Other Users            | Provides the number of other ServiceCenter users.                                                      |
| Other                  | Provides the names of other ServiceCenter processes that are running.                                  |
|                        |                                                                                                    |

#### **Execute Commands**

The Execute Commands button (Figure 1-17 on page 49) instructs the System Monitor to execute the s or k command that has been placed next to a user or process in the System Monitor list (Figure 1-31 on page 68).

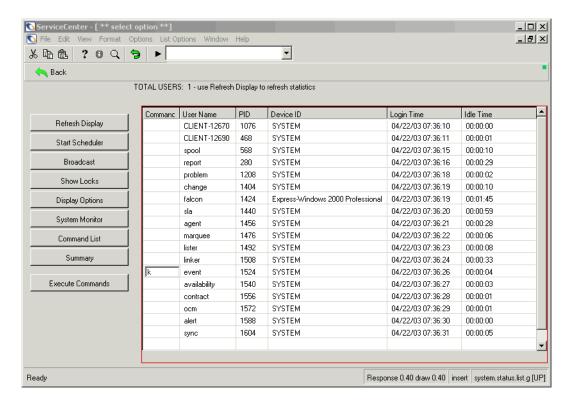

Figure 1-31: Command for killing a process

To execute an operation on a user session or background task:

- 1 Place the cursor in the Command column next to the listed task or user.
- **2** Enter the command you want to execute:
  - Type s next to a user session or task to view application and schedule record details.
  - Type s next to a user session to view details of the application that the session is running.
  - Type s next to a background process to see a list of all schedule records currently executing or awaiting execution on this process.
  - Type k next to a user or task to kill that user's session or the task.

- 3 Click Execute Commands.
  - If s is executed, a form is displayed providing the status of the item.
  - If k is executed, a confirmation message is displayed in the status bar.

# File Attachments and OLE Containers

An *OLE* (Object Linking and Embedding) *container* is a Forms Designer widget that permits users to embed pertinent files from other applications directly into a ServiceCenter record. When a file is attached to a record in this manner, it may be opened in the application that created it directly from the record by double-clicking on the button displayed in the OLE container field.

OLE containers are used in the Attachments tabs of the following records in ServiceCenter:

- change requests
- incident tickets
- device records
- service contracts
- contact records
- SLA records

You may use an OLE container to attach a wide range of file types, such as spreadsheets, text files, image files, and flow diagrams. These files can be opened by any ServiceCenter user who can access the record.

**Note:** With ServiceCenter 4.0 or later, attachments are handled as file attachments instead of OLE objects. File attachments are supported in OS/390 (Windows mode only) and Windows, OS/2, and Macintosh Windows and Java clients. Windows and Java clients can also access and launch existing OLE objects from earlier releases of ServiceCenter. OS/2 and Macintosh Java clients can access OLE objects from earlier releases of ServiceCenter, but cannot launch them.

# **Attaching Files**

To attach files, the Attachment option in the *sc.ini* file must be turned on. This is the default. For details, see the viewattachments parameter described in the *Technical Reference*.

There are two methods for attaching files to an OLE container:

- Inserting using a menu command
- Drag-dropping

#### **Insert Command**

You may either insert an existing files or create a new file to insert.

#### To create a new file to insert:

1 Right-click the Attachment tab, and choose **Insert Object** from the shortcut menu.

A dialog box is displayed, showing a list of possible objects to attach.

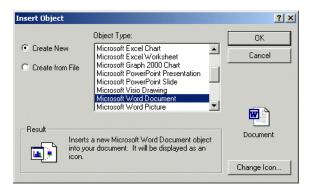

Figure 1-32: Insert Object dialog box

- 2 Click Create New to create a new file (this is the default).
- 3 Select a format from the **Object Type** field, and then click **OK**. A new file (object) is opened in the appropriate application.
- **4** Create the attachment within the application selected.
- 5 From the File menu, choose Close & Return to SC.

The attachment you have created is displayed as a button in the Attachment tab.

It is not necessary to save the record to save your changes. The file is imbedded into the record when the button is displayed in the tab.

**Note:** Attachments created with this method have a general label only (for example, Document, Visio).

#### To insert an existing file:

1 Right-click the Attachment tab, and choose **Insert File** from the shortcut menu.

A browse window is displayed from which to select an existing file.

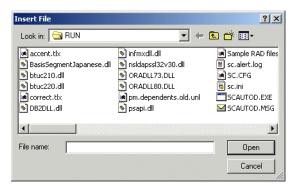

- 2 Select the appropriate file in your system.
- 3 Click Open.

A button of the object you have selected is displayed in the Attachments tab.

It is not necessary to save the record to save your changes. The file is imbedded into the record when the button is displayed in the tab.

**Note:** Objects attached to a contract in Contract Management in this fashion carry a generic label as well as the file name.

#### Dragging-and-Dropping Files

#### To drag-and-drop files into an OLE container:

1 Use a file management utility to open the folder containing the document you want to attach to the contact record or select a file from your desktop.

Be sure that the Attachment tab is visible on your screen.

**Note:** You can also drag and drop (cut and paste) files from one instance of ServiceCenter to another. Be sure that both instances are open on your desktop and that both Attachments tabs are visible.

2 Click the document you want to attach, and drag it into the OLE container in the Attachments tab.

3 Release the mouse button, and the button for the document is copied into the white field.

**Note:** It is not necessary to save the record to save your changes. The document is imbedded into the record when the button is displayed in the tab.

# File Management from a Shortcut Menu

#### **Moving Files**

You can cut, copy, and paste files inserted into the Attachments tab of one record into another record by using a shortcut menu.

#### To move files between records:

1 Click the right mouse button on the file you want to move. A shortcut menu is displayed.

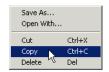

- **2** Select the function you want to perform on the file.
- 3 Open the record in which you want the file to appear.
- **4** Click the right mouse button in the Attachments tab. A shortcut menu is displayed.

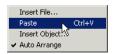

**5** Select Paste from the menu to copy the file to the new location.

#### **Deleting Files**

To delete a file from the Attachments tab, simply select the button and press the Delete key, or select Delete from the shortcut menu.

**Note:** It is not necessary to save the record to save your changes. The document is removed from the record permanently when the Delete key is pressed.

# **Defining File Size Limits**

To define size limits for OLE attachments, records, and arrays, so that your files do not become too large, you can do the following:

- Limit the size of file attachments that can be placed in an OLE container by defining size limits in three locations within ServiceCenter:
  - Forms Designer
  - Operator record
  - Company record
- Set logical size limits in the Initialization (*sc.ini*) file to prevent record sizes from becoming large and large arrays from being built, unnecessarily consuming memory.

# **Limiting Attachment File Sizes**

Defined size limits affect individual attachments only. You can attach as many documents as you like as long as each one meets the size criteria. Documents previously attached to ServiceCenter forms are not affected by downsizing the limits.

#### Company Record

The value set in the Max Attachment Size field in the company (info.company.g) record is the company default. This value is measured in bytes. It limits the size of any document any user can attach to any OLE container in the system. (See *System Wide Company Record* on page 196.)

## Operator Record

You may override the size limit specified in the Company record with the limits defined in the Max Attachment Size field in a user's operator record. (See Operator Templates on page 184.) This value defines the maximum size document that the user can attach to any OLE container in ServiceCenter. A value of 0 (zero) in the Max Attachment Size property allows this user to attach documents of the size specified for the Max Attachment Size value for the Company record. This value is measured in *bytes*.

#### **Forms Designer**

A non-zero value specified in Forms Designer overrides any values specified in the Company or Operator record. Size limits are defined in *bytes* in the Forms Designer utility. You may define size limits in Forms Designer for each OLE container that is displayed in the system. (For details on defining OLE container properties, see the *Forms Designer* chapter of *ServiceCenter System Tailoring, Volume 1.*) All users accessing the forms in which such containers appear are subject to the same size limits.

A value of 0 (zero) in the MaxAttachSize property in Forms Designer allows users to attach documents of the size specified on the Operator record. If this value is also 0 (zero), users may attach documents of the size specified on the Company record. If this value is 0 (zero) as well, users may attach documents of any size.

**Example 1:** If the MaxAttachSize value specified on the Company record is 0 (zero), the value specified on the Operator record is 6,000, and the value specified for the Ole Container in Forms Designer is 0 (zero), the attachment file size limit is 6,000 per attachment.

Example 2: If the MaxAttachSize value specified on the both the Company and Operator records is 0 (zero) and the value specified for the Ole Container in Forms Designer is 12,000, the attachment file size limit is 12,000 per attachment.

# Setting Logical Size Limits in the Initialization (sc.ini) File

Attachment size for records and arrays is measured in bytes. There are two parameters in the *sc.ini* file that can set logical file limits on the size of records and arrays.

#### To make the necessary size limit adjustments:

- 1 Stop the ServiceCenter server.
- **2** Go to the ServiceCenter RUN directory, and edit the sc.ini file. Open the sc.ini file.
- 3 Add the following line to adjust the size limit for records:

#### recordsizelimit:nnnn

Where nnnn represents the maximum size for a database record. If this number is not specified in the *sc.ini* file, the default value is 64000 bytes (64K).

4 Add the following line to adjust the size limit for the size of arrays: arraysizelimit:nnnn

Where nnnn represents the maximum number of entries in an array. If this number is not specified in the sc.ini file, the maximum value is set at 89478485.

**5** Save your changes.

# Finding Data in Extended Text Fields

There are numerous extended text fields in ServiceCenter, such as the Incident Details field in an incident ticket, that contain large amounts of data, making it difficult for you to search through the history of a reported incident and find what you need. ServiceCenter includes a find capability that will help you easily find the information you need.

When you're in an extended text field, such as a lengthy description of an incident in Incident Management, you can initiate a search within that field to find the information you need.

#### To initiate a search of a text field:

- 1 Place your cursor in the extended text field you want to search.
- **2** Press the magnifying glass in the toolbar.

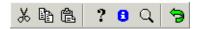

An editing shortcut window is displayed, displaying the selected text.

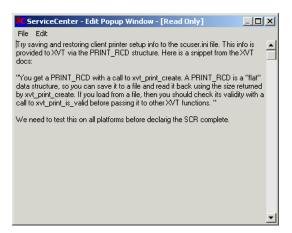

3 From the Edit menu select Find or press Ctrl + F.

A dialog box for searching the text field is displayed.

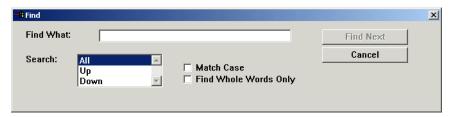

4 Select the appropriate options for your search from the following table.

| Field                    | Description                                                                                                    |
|--------------------------|----------------------------------------------------------------------------------------------------|
| Find What                | Initiates the IR Expert search so that you can locate specific text within the field.                                                                                                    |
| Search                   | Allows you to search the extended text field and find historical data or comments without having to scroll through multiple lines of text.                                                                                                    |
| Match Case               | Allows a search for specific words or phrases that match the 'case' with which they were typed. For example, all capitalized letters and lower case letters should match the original typed text. This helps you to locate instances where acronyms may have been used, helping to limit your search so that you can quickly find what you need. |
| Find Whole<br>Words Only | Allows the search to find only instances where whole words are used (partially typed words will not be located).                                                                                                    |
| Cancel                   | Allows you to cancel the search and return to the View Messages window.                                                                                                    |

#### 5 Click Find Next.

The first instance of the search will be highlighted.

- **6** Click Find Next again to find the next instance of the search.
- **7** When you are finished with your search, exit out of the shortcut editing window.

You are returned to the original field where you started the search.

# **Automatic Refresh of Record List**

When ServiceCenter users are driven by queues of work that are assigned to them, they issue specific queries against the ServiceCenter database for lists of records that need their attention. In ServiceCenter, automatic refresh of record lists has been introduced. You no longer have to manually refresh the record list to get updated display records; queries that have been issued for database lists will automatically refresh the displayed records on the client screen. Any time queried records have been either inserted, updated, or deleted in the database, these changes are automatically incorporated into the queries displayed on the client screen.

The rate, in seconds, at which displayed queries are refreshed on the client screen are set up by the system administrator. There are no defaults in place, so you need to set this up by going into the Forms Designer utility and setting the number of seconds in the Refresh Rate field of the Table object properties that will be used to display the data in your Forms. For more details about setting the automatic refresh rate for record lists, see the Forms Designer chapter of ServiceCenter System Tailoring, Volume 1.

# Creating a Hot News Entry for the Knowledge Base

Hot News entries are designed to present "late breaking" information to the help desk analyst, such as server outages, other infrastructure failures, and any form of current information. The ServiceCenter User's Guide details how Hot News entries are used along with the other Knowledge Base options.

#### To create a Hot News entry:

- 1 Select the Toolkit tab in the System Administrator's home menu.
- 2 Click Database Manager.
- **3** Enter core in the Form field. A blank *core.g* form will display (Figure 1-33 on page 78).
- 4 Check the Hot News field and click Search to perform a true query to retrieve a list of all current Hot News items. Select a Hot News item to use as a base to begin creating your new Hot News item.

-or-

Check the Hot News box and begin creating your Hot News entry from scratch.

ServiceCenter - [Search Global Knowledge Records] \_ 🗆 × S File Edit View Format Options List Options Window Help \_B× ※動像 ? 8 Q 🥱 🕦 🔷 Back Add 🐈 Search Find Fill Entry ID: Title: ✓ Hot News Common Problem ☐ Error Message ☐ Private Valid From: Valid To: Content | Categorization | Source/Key Info | Keywords | TOPIC or QUESTION CONTENT or ANSWER Ready insert | core.g [S]

Note: You can also create Common Problem and Error Message entries.

Figure 1-33: Creating a Hot News item

The fields in the *core.g* form are described below.

| Field           | Description                                                                                  |
|-----------------|----------------------------------------------------------------------------------------------|
| Source Filename | The system enters the name of the source file if the Hot News entry is coming from a ticket. |
| Source Key      | Unique identifier in the source file generating the Hot News entry                           |
| Secondary Key   | Second unique identifier in the source file generating the Hot News entry.                   |
| Tertiary Key    | Third unique identifier in the source file generating the Hot News entry.                    |
| Keywords        | Key words to be used within this Hot News entry.                                             |

| Field                                       | Description                                                                                                    |
|---------------------------------------------|----------------------------------------------------------------------------------------------------|
| Issue Description                           | Description of the Hot News entry.                                                                                                    |
| Resolution                                  | Suggested resolution for the announced Hot News item.                                                                                                    |
| Hot News<br>Common Problem<br>Error Message | Check one of the following:  Hot News to flag this entry as a Hot News item Common Problem to flag as a common problem Error Message to flag as an error message |
| Category                                    | Enter the Category (Asset and/or Incident) affected by this Hot News entry.                                                                                      |
| Subcategory                                 | Enter the Subcategory (Asset and/or Incident) affected by this Hot News entry.                                                                                   |
| Product Type                                | Enter the Product Type affected by this Hot News item.                                                                                                    |
| Company                                     | Enter the company that is being affected by this Hot News entry. The broadcast of this entry will be for this selected company.                                  |
| Problem Type                                | Enter the specific Problem Type that is affected by this Hot News entry.                                                                                         |
| Location                                    | Indicate location where the Hot News entry is applicable. The broadcast of this entry will be for this location only.                                            |
| Affected Item                               | Enter the affected device in this Hot News entry.                                                                                                    |

**5** Once all the applicable fields are filled in, click **Add**.

When you click the **Hot News** check box, date range fields appear in which you can type dates for the validity of the news.

# 2 Support Files

# **Overview**

**CHAPTER** 

As the system administrator, you can directly access the following support files (and their options menus) used in the administration of ServiceCenter.

- Contacts (contacts file)
- Location (location file)
- Model (model file)
- Vendor (vendor file)
- Company Information (company file)
- Department (dept file)
- Currency (currency file)—discussed in detail in Service Contract Management in the ServiceCenter Application Administration Guide
- Currency Conversion (curconvert file)—discussed in detail in Service Contract Management in the ServiceCenter Application Administration Guide

# File Management

You have access to the support files discussed in this chapter through the Support tab in the administrator's home menu (Figure 2-1 on page 82). You may choose to access these files from the Database Manager; however, this process is slower than the direct button access provided on the Support tab.

As an administrator, you may create, update, and delete records from these files. These procedures vary little between files and are discussed generically at the beginning of this chapter; however, deleting a record in the *model* file requires additional steps. This procedure is presented in detail in *Model File* on page 100.

# **Accessing a Record**

To access an existing record:

1 In the system administrator's home menu, click the Support tab.

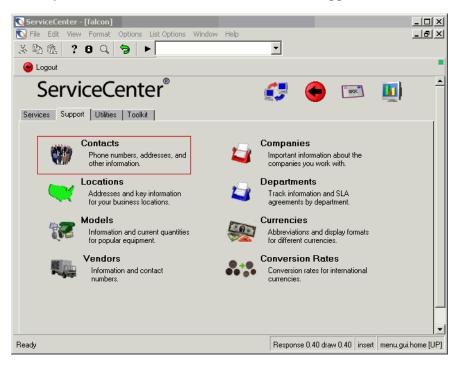

Figure 2-1: Support tab in the home menu

**2** Click the button of the file you want to access.

A blank record is displayed.

- 3 Access an existing record using one of the following procedures:
  - a Enter known information about the record in a field and click Search or press Enter.

- or -

**b** Click Search and select a record from the record list at the top of the form. The selected record is displayed.

# **Creating a Record**

As an administrator, you need to add records to the support files from time to time.

#### To create a record:

- 1 In the system administrator's home menu, click the Support tab (Figure 2-1 on page 82).
- **2** Click the button of a file in which you want to create a record.
- **3** A blank record is displayed.
- 4 Complete as many fields as possible, especially the required fields. You may use the Fill or ellipsis buttons to complete fields linked to other files.

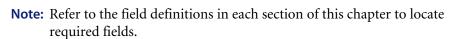

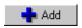

♣ Fill

5 Click Add or press F2.

A message in the status bar states: *Record added to the* <file name> *file*.

# **Updating a Record**

#### To update an existing record:

- 1 In the system administrator's home menu, click the Support tab (Figure 2-1 on page 82).
- **2** Click the button of the file whose record you want to update. A blank record is displayed.

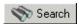

**a** Enter known information about the record in a field and click **Search** or press **Enter**.

- or -

**b** Click **Search** and select a record from the record list at the top of the form.

**Note:** Make sure the **Record List** option is turned on (checked) in the View menu (**View**>**Record**).

The selected record is displayed.

**3** Edit the fields you want to change.

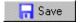

4 Click Save or press F2 to save the changes.

A message is displayed stating: *Record updated in the* <file name> *file*.

# **Deleting a Record**

To delete an existing record:

- 1 In the system administrator's home menu, click the Support tab (Figure 2-1 on page 82).
- 2 Click the button of the file whose record you want to update.

A blank record is displayed.

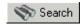

**a** Enter known information about the record in a field and click **Search** or press **Enter**.

- or -

**b** Click **Search** and select a record from the record list at the top of the form. The selected record is displayed.

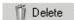

3 Click Delete or press F6.

A prompt is displayed asking you to confirm the action.

**4** Click **Yes** to delete the record.

A message is displayed, stating: *Record deleted from the* <file name> *file*.

# **Contacts File**

The contacts file is used throughout ServiceCenter to provide complete contact information for items or activities such as incident tickets, change requests, and inventory records. Typically, contacts are also associated with certain assets, which simplifies the task of opening a call report, an incident ticket, or a change request.

Contact records may be added or updated by first level support technicians in the process of taking a call. When this occurs, the technician adds only enough information about the contact to open the ticket. The task of completing the contact record is often the responsibility of the user's administrator.

To get to the *Contacts* file, click the Support tab from the ServiceCenter home menu, then click **Contacts**.

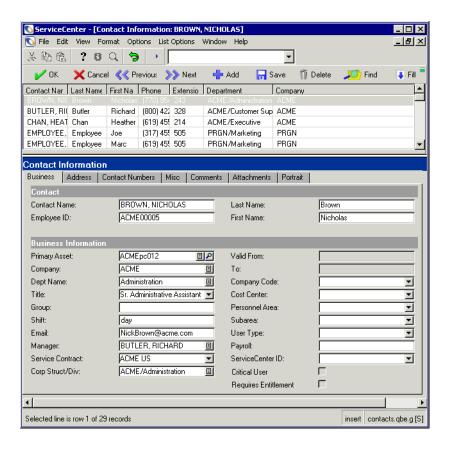

Figure 2-2: Contact record

# **Header Fields**

| Field        | Description                                                                                    |
|--------------|------------------------------------------------------------------------------------------------|
| Contact Name | unique key for the contact record (equal to the contact's last name in the out-of-box system). |
| Employee ID  | unique, alpha-numeric identification number of the contact.                                    |
| Last Name    | last name of the contact.                                                                      |
| First Name   | first name of the contact.                                                                     |

# **Business Tab**

| Field            | Description                                                                                                    |
|------------------|----------------------------------------------------------------------------------------------------|
| Primary Asset    | Asset most commonly associated with this contact. Click Browse to access the asset file and select an asset.                                              |
| Company          | Name of the company for which this contact works.                                                                                                    |
| Depart Name      | Name of the department for which this contact works.                                                                                                    |
| Title            | Contact's business title (for example, Manager, Sales Rep, Technician).                                                                                   |
| Group            | Name of the group/division for which this contact works.                                                                                                  |
| Shift            | Hours this contact works (for example, day, graveyard).                                                                                                   |
| Email            | Contact's e-mail address.                                                                                                    |
|                  | <b>Note:</b> If you leave the e-mail address field blank, the user will receive no notifications, and the e-mail sender will have no way of knowing this. |
| Manager          | Name of the manager associated with this contact. This field is used by Work Management.                                                                  |
| Service Contract | A Contract Management field naming a service contract associated with this contact.                                                                       |
| Corp Struct/Div  | Department hierarchy for this location taken from the dept file.                                                                                          |

| Field                   | Description                                                                                                    |
|-------------------------|----------------------------------------------------------------------------------------------------|
| Critical User           | Client staff who perform vital tasks for some or part of the time. Downtime for these users has a greater business impact than downtime for standard users. |
| Requires<br>Entitlement | Requires the user to go through an SLA entitlement check when opening a call ticket.                                                                        |

#### **SAP fields**

ServiceCenter can be integrated with certain SAP applications through the SCAuto interface available from Peregrine Systems. The following fields are used by ServiceCenter system administrators who are interfacing with SAP human resource applications through SCAuto.

| Field            | Description                                                                                                    |
|------------------|----------------------------------------------------------------------------------------------------|
| Valid From       | Specifies the beginning of the validity period.                                                                                                    |
| То               | Specifies the validity end date.                                                                                                    |
| Company Code     | An organizational unit within external accounting.                                                                                                    |
| Cost Center      | An organizational unit within a controlling area that represents a separate location of cost incurrence.                                                                              |
| Personnel Area   | An organizational entity representing an area within an organization defined by specific aspects of personnel administration, time management, and payroll.                           |
| Subarea          | An organizational entity which represents part of a personnel area distinguished from others by unique features of personnel administration, time management, and payroll accounting. |
| User Type        | The type of user. Options are site, home, or mobile.                                                                                                    |
| Payroll          | Contact's unique payroll id number.                                                                                                    |
| ServiceCenter ID | The operator name (from the <b>operator</b> file) for contacts that are also ServiceCenter operators.                                                                                 |

# **Address Tab**

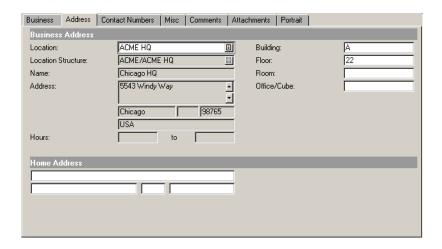

Figure 2-3: Address tab in a contact record

#### **Fields**

| Fields                | Description                                                                                                    |
|-----------------------|----------------------------------------------------------------------------------------------------|
| Location              | Physical location, from the location file, defining the area of the country in which the contact's office is located.     |
| Location<br>Structure | Department hierarchy for this location.                                                                                   |
| Name                  | The unique name from the location file naming the facility in which the contact works (for example, atlanta data center). |
| Address               | Complete street address of the contact's place of business.                                                               |
| Hours                 | Working hours of the contact.                                                                                             |
| Building              | Building number (if any) where the contact's office is located.                                                           |
| Floor                 | Floor on which the contact's office is located.                                                                           |
| Room                  | The contact's room.                                                                                                    |
| Office/Cube           | The contact's office or cube.                                                                                             |
| Home Address          | The complete street address of the contact's home.                                                                        |

# **Contact Numbers Tab**

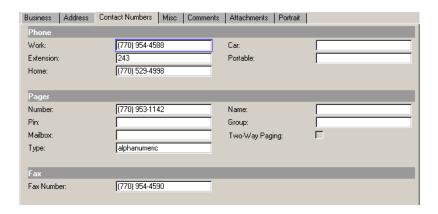

Figure 2-4: Contact Numbers tab in a contact record

#### **Fields**

| Field             | Description                                                                                                    |
|-------------------|----------------------------------------------------------------------------------------------------|
| FAX               | Fax number for the contact.                                                                                                    |
| Phone             | Contact phone numbers, including: work extension, home, car and portable phones.                                                                                                 |
| Pager Information | Complete information on the contact's pager.                                                                                                    |
| Two-Way Paging    | SCAutomate function allowing a user to update or close an incident ticket via pager. If this field evaluates to <i>true</i> , the contact possesses two-way paging capabilities. |

# Misc. Tab

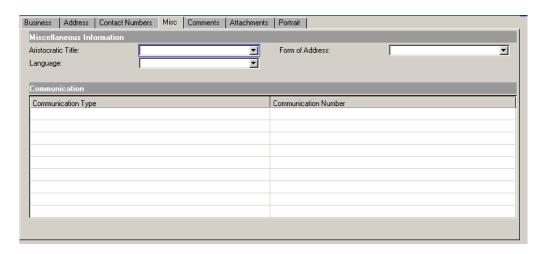

Figure 2-5: Miscellaneous tab in a contact record

#### **Fields**

| Field                   | Description                                                                                                    |
|-------------------------|----------------------------------------------------------------------------------------------------|
| Aristocratic Title      | The contact's aristocratic title if applicable. For example, Count or Countess.                                                                            |
| Language                | An SAP field indicating the contact's principal language.                                                                                                  |
| Form of Address         | How the contact is to be addressed (for example, Mr., Mrs., Ms.). The system then assigns the relevant internal key which indicates the employee's gender. |
| Communication<br>Type   | An SAP field describing a type of communication device (for example, cellular phone, fax).                                                                 |
| Communication<br>Number | An SAP field containing the number of the corresponding communication device.                                                                              |

### **Comments Tab**

The comments field is an optional field in which you may enter any additional information about the contact that is not already recorded in the record. This data is not used in any other part of ServiceCenter.

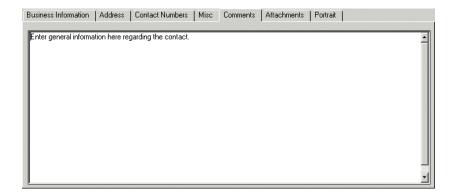

Figure 2-6: Comments tab in a contact record

#### **Attachments Tab**

The Attachment tab uses an *OLE container* to display attachments. Attach any documents pertaining to this contact in this tab.

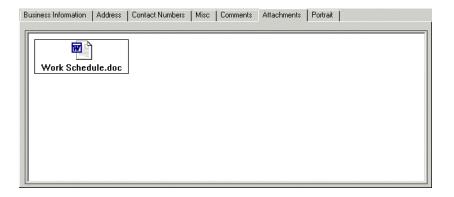

Figure 2-7: Attachments tab in a contact record

There are two options for attaching documents to a contact record:

- **Pop-up menu:** Right-click the Attachments tab field, and select Insert from the shortcut menu.
- Drag-dropping documents: Drag documents from a file folder directly into the Attachments tab.

Refer to Chapter 2, *OLE Containers* for a complete discussion of attaching documents to an OLE container.

**Note:** Currently, OLE containers are supported only in Windows, OS/2, and Macintosh operating systems.

### **Portrait Tab**

The Portrait tab allows you to display a bitmap (.bmp) image of the contact if you wish. This field is similar to the Floor Plan tab in the location file (page 97) and functions in the same manner.

#### Adding an Image

The system inserts the bitmap into the frame provided. For the proportions of your portrait to be correct, you must adjust the size of the frame to match that of the bitmap you intend to use. For detailed instructions on editing ServiceCenter forms, refer to the *Forms Designer* chapter of *ServiceCenter System Tailoring*, *Volume 1*.

## To insert a bitmap:

1 Right-click the blank frame of the Portrait tab.

A shortcut menu is displayed (Figure 2-8 on page 93).

**Note:** If the menu does not display, try clicking outside the frame, and then return to the frame.

**Note:** Only one bitmap can be stored at any one time.

**2** While continuing to hold down the mouse button, select the **Insert bitmap** option.

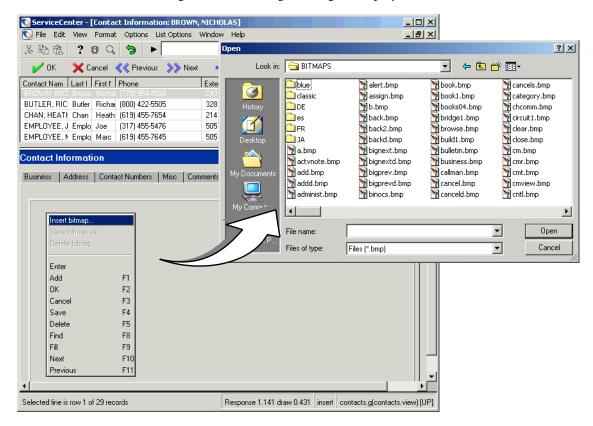

A dialog box for selecting an image is displayed.

Figure 2-8: Shortcut menu and dialog box for selecting a bitmap—Portrait tab

- **3** Select the bitmap file that you want displayed in the tab.
- 4 Click Open to insert the image.

**Note:** It is not necessary to save the record to save your changes. The image is inserted into the record permanently when the option is selected.

#### **Deleting an Image**

To delete an image from a contact record:

1 Right-click the bitmap image of the Portrait tab.

A shortcut menu is displayed.

**Note:** If the menu does not display, try clicking outside the frame, and then return to the frame.

**2** While continuing to hold down the mouse button, select the **Delete bitmap** option.

The bitmap is deleted from the tab.

**Note:** It is not necessary to save the record to save your changes. The bitmap is removed from the record permanently when the option is selected.

# **Location File**

ServiceCenter contains a location file with records listing the physical address of the components. This data is used to fill in the Company record and location information in records in other ServiceCenter applications, such as an incident ticket in Incident Management.

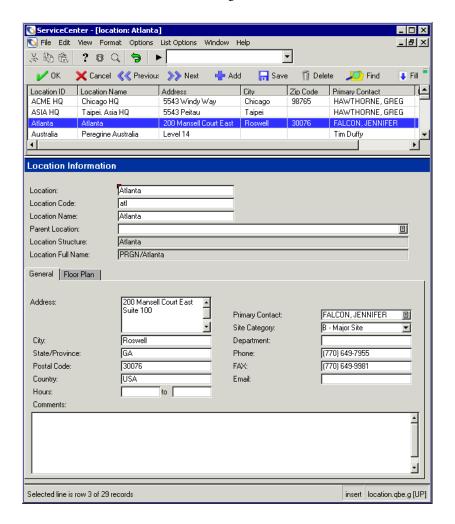

Figure 2-9: Location record

# **Header Fields**

| Field                 | Description                                                                                                    |
|-----------------------|----------------------------------------------------------------------------------------------------|
| Location              | Unique name for identifying this location.                                                                                                    |
| Location Code         | A unique set of characters identifying the location. For example, Australia may appear as aus, and a region of California may be indicated by ca1.                                                               |
| <b>Location Name</b>  | The proper name of the site, for example, Corporate Headquarters.                                                                                                    |
| Parent Location       | The main location. The value in this field is a compilation of the company code and the location name of the parent location (if a parent location exists). This field is optional.                              |
| Location<br>Structure | Defines the location structure based on the locations defined in the parent structure but does not include the company code. For example, the value in this field could name a specific building:  Del Mar/BLDG1 |
| Location Full<br>Name | The entire hierarchical structure of the location consisting of the parent location prefixing the location. A possible value for this field could be:                                                            |
|                       | PRGN/Del Mar/BLDG1                                                                                                    |

# **General Tab Fields**

| Field           | Description                                                                                                    |
|-----------------|----------------------------------------------------------------------------------------------------|
| Address         | The site's address.                                                                                            |
| Hours           | The hours this site is active.                                                                                 |
| Company         | The name of the company from the company file. This name may differ from the value in the Location Name field. |
| Primary Contact | Primary contact for this location. The value in this field is from the contacts file.                          |
| Corp Struct/Div | Complete department structure for this location.                                                               |

| Field         | Description                                                                            |
|---------------|----------------------------------------------------------------------------------------|
| Site Category | Classification of this location. The four types that appear in the drop-down list are: |
|               | ■ A-Critical Site                                                                      |
|               | ■ B-Major Site                                                                         |
|               | ■ C-Satellite Site                                                                     |
|               | ■ D-Home Site                                                                          |
| Department    | The department in which the Primary Contact works.                                     |
| Phone         | The Primary Contact's phone number.                                                    |
| FAX           | The Primary Contact's fax number.                                                      |
| Email         | The Primary Contact's e-mail address.                                                  |
| Comments      | General comments field. The text here is not used by any other process in the system.  |

# Floor Plan Tab

The Floor Plan tab displays an inserted bit mapped image. This option is only available for Windows-based clients. For example, this image could be the floor plan of the location.

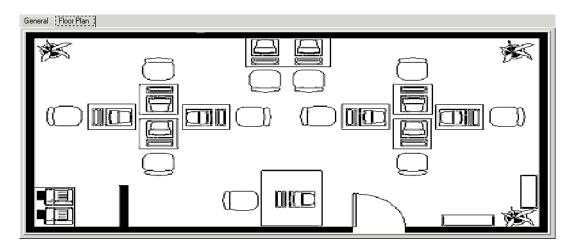

Figure 2-10: Floor Plan tab in a location record

## Adding an Image

The system inserts the bitmap (.bmp) into the frame provided. For the proportions of your diagram to be correct, you must adjust the size of the frame to match that of the bitmap you intend to use. For detailed instructions on editing ServiceCenter forms, refer to the *Forms Designer* chapter of *ServiceCenter System Tailoring, Volume 1*.

#### To insert a bitmap:

1 Right-click the blank frame of the Floor Plan tab.

A shortcut menu is displayed (Figure 2-11 on page 99).

**Note:** If the menu does not display, try clicking outside the frame, and then return to the frame.

**2** While continuing to hold down the mouse button, select the **Insert bitmap** option.

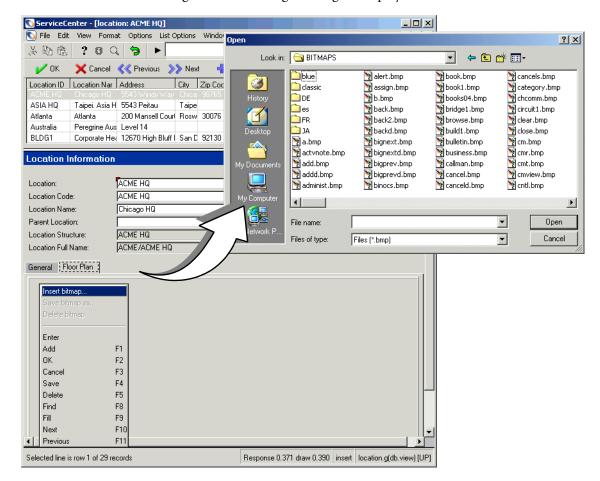

A dialog box for selecting an image is displayed.

Figure 2-11: Shortcut menu and dialog box for selecting a bitmap

- **3** Select the bitmap file that you want displayed in the tab.
- 4 Click Open in the dialog box to insert the image.

**Note:** It is not necessary to save the record to save your changes. The floor plan is inserted into the record permanently when the option is selected.

## **Deleting an Image**

To delete an image from a location record:

1 Right-click the bitmap image of the Floor Plan tab.

A shortcut menu is displayed.

**Note:** If the menu does not display, try clicking the pointer outside the frame, and then return to the frame.

2 While continuing to hold down the mouse button, select the **Delete bitmap** option.

The bitmap is deleted from the tab.

**Note:** It is not necessary to save the record to save your changes. The bitmap is removed from the record permanently when the option is selected.

# **Model File**

ServiceCenter contains a *model* file to track different models of components in a network. For example, the **model** file is linked to asset records in Inventory/Configuration Management. The **model** file is also linked to ServiceCenter's Request Management, which is discussed in a separate manual. When model information is stored in Request Management, users can learn items such as:

- Rules for processing a component as a line item, part of a quote or order.
- Rules for selecting the components of a parent part.
- Dependencies.
- Approvals required when a component is part of a quote or order.
- Quantities of a component that are in use, on hand, on order, and so on.

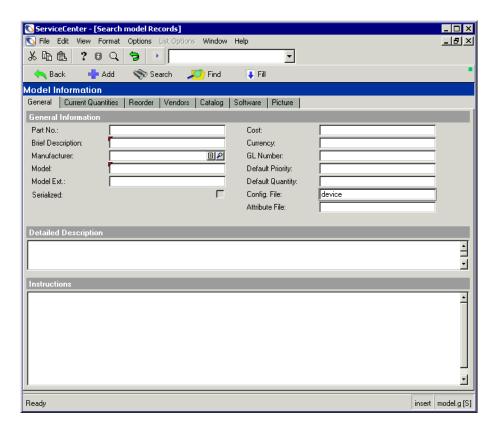

Figure 2-12: Model record

Unlike the **device** file that contains a record for each component on the network, the **model** file allows you to create general records for each overall model. Model records are linked to the **Model** field in other records, such as an asset record.

For example, you may have 300 PCs of a particular model, for example, a Toshiba Tecra 8000. The *device* file holds 300 asset records for these PCs, but the *model* file holds only a single record with details of the Tecra 8000.

# **General Tab**

| Field                    | Description                                                                                                    |
|--------------------------|----------------------------------------------------------------------------------------------------|
| Part No.                 | Unique part number used to identify this model. If no part number is entered, ServiceCenter will automatically assign one when a model record is added, or you can add it manually.                                                                                                    |
| <b>Brief Description</b> | Textual description of the model.                                                                                                    |
| Manufacturer             | Maker of the model. This field must match an existing vendor record. This is a required field.                                                                                                    |
| Model                    | Unique name or number assigned by the manufacturer to identify this asset. This is a required field. For example, a Hewlett-Packard printer can be a Laserjet.                                                                                                    |
| Model Ext                | Defines the model extension number of the model. For example, the Model Ext for an HP Laserjet can be a 4SI. Note that it is just as valid to define the Model as a Laserjet 4SI.                                                                                                    |
| Serialized               | Logical field indicating whether or not the model is serialized. This value affects the process used when generating orders.                                                                                                    |
| Cost                     | Cost per unit in the currency listed in the Currency field.                                                                                                    |
| Currency                 | Name of the currency used for calculating values in the model file. Currencies are defined in the currency file.                                                                                                    |
| GL Number                | A general ledger number used for accounting purposes.                                                                                                    |
| <b>Default Priority</b>  | Controls the order in which items are presented to the user for selection when a part is being selected in Request Management.                                                                                                    |
|                          | <b>Note:</b> To track serialized non-inventoried models, select this box and set the Config File field to non-inventoried.                                                                                                    |
| Default Quantity         | Defines the default quantity of this item to order                                                                                                    |
| Config File              | File to which data is posted when this type of model is received.                                                                                                    |
| Attribute File           | Along with the Config File, a field that determines where a part should be defined in inventory. This field appears only if the value for Config File is <i>device</i> . For further information about attribute files, see the Inventory Management chapter in the <i>Application Administration Guide</i> . |

| Field                   | Description                                                                                                    |
|-------------------------|----------------------------------------------------------------------------------------------------|
| Detailed<br>Description | Detailed textual description of this asset.                                                                                                    |
| Instructions            | Arrayed field used with Request Management to enter any special instructions needed for this type of component. This array could contain assembly or installation instructions, reminders, and so on. |

# **Current Quantities Tab**

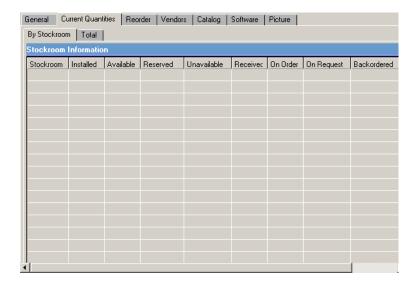

Figure 2-13: Current Quantities tab in a model record

**Note:** The fields in the Current Quantities structure default to 0 (zero) if no values are entered in these fields.

| Field     | Description                                                                                                    |
|-----------|----------------------------------------------------------------------------------------------------|
| Stockroom | The physical location of the stockroom.                                                                                                    |
| Installed | For serialized equipment, the quantity of this model in the device file that has a status of Installed. For non-serialized equipment, this value represents the quantity that has been delivered over the life of the model. |
| Available | For serialized equipment, the quantity of this model in the device file that has a status of Available. For non-serialized equipment, this value is the current on-hand quantity.                                            |

| Field       | Description                                                                                                    |
|-------------|----------------------------------------------------------------------------------------------------|
| Reserved    | For serialized equipment, the quantity of this model in the device file that has a status of Reserved. This field is not used for non-serialized equipment.                                                                                                    |
| Unavailable | Quantity of this model in the inventory device file that has a status of Unavailable.                                                                                                    |
| Received    | For both serialized and non-serialized equipment, the quantity of this model with a status of Received. An item is considered received after it has been logged during the Order Line Item receiving process but not yet posted to the appropriate inventory file. |
| On Order    | For both serialized and non-serialized equipment, the quantity of this model currently ordered.                                                                                                    |
| On Request  | For serialized and non-serialized equipment, the quantity of this model currently on request.                                                                                                    |
| Backordered | Indicates the number of this model that are on back-order.                                                                                                    |

# **Reorder Tab**

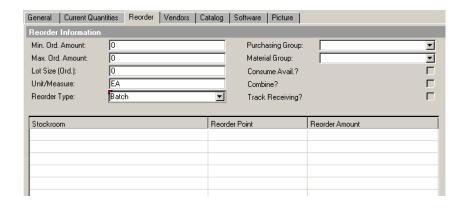

Figure 2-14: Reorder Information tab in a model record

**Note:** The Reorder Information fields default to zero (0) if no values are entered in these fields.

| Field            | Description                                                                                                    |
|------------------|----------------------------------------------------------------------------------------------------|
| Min. Ord. Amount | Minimum quantity of this model that can be ordered.                                                                                                    |
| Max. Ord. Amount | Maximum quantity of this model that can be ordered.                                                                                                    |
| Lot Size (Ord)   | Lot size used when this model is ordered from a vendor.<br>The order amount is always a multiple of this number.                                                                                                    |
| Unit/Measure     | Standard unit of measure for this asset.                                                                                                    |
| Reorder Type     | Controls the processing used when a model is ordered. A drop-down menu provides three options:                                                                                                    |
|                  | ■ batch—activate the Reorder fields.                                                                                                    |
|                  | <ul> <li>immediate—indicates that this model should be ordered<br/>immediately.</li> </ul>                                                                                                    |
|                  | ■ phantom—this model is not reordered. A phantom is a place holders, or pseudo parts, used to organize a collection of multiple items and provide flexibility in defining component relationships within a catalog. A phantom can be considered an umbrella type of level for several parts selections of the same type and is not usually a physical item.                    |
| Stockroom        | List of stockrooms from which to order                                                                                                    |
| Reorder Point    | Point at which this model is ordered. When the quantity in the Available field moves below this value, the quantity shown in the Reorder Amount field is ordered. The Reorder Type field must be set to batch to activate this field.                                                                                                    |
| Reorder Amount   | Amount ordered when the Available quantity drops below<br>the Reorder Point. The Reorder Type must be set to batch<br>to activate this field.                                                                                                    |
| Purchasing Group | Key for a buyer or group of buyers responsible for certain activities. A purchasing group is internally responsible for the procurement of certain types of materials. For example, the IT Department purchases all computer related materials, while Facilities handles the procurement of office furniture.                                                                  |
| Material Group   | Classifies similar materials within an organization. This field tracks the material categories you define. For example, you may have different classifications of manufacturing equipment or building materials. A large organization, composed of several business divisions, can use this field to keep a division's unique stock viewable to members of that division only. |

| Field           | Description                                                                                                    |
|-----------------|----------------------------------------------------------------------------------------------------|
| Consume Avail   | Logical field permitting the inventory depletion of this model. Select this box if the available inventory is consumed when Quote Line Items are processed in the application ocmo.create.order. The box is not selected by default. This box is not selected for non-inventoried equipment.                        |
| Combine         | Logical field controlling the processing of Quote Line Items. Select this box if Quote Line Item quantities are combined into one Order line item when they are processed. If this box is not selected, a unique Order and Order Line Item is created for each Quote Line Item. The box is not selected by default. |
| Track Receiving | Logical field controlling receipt tracking of this model.                                                                                                    |

**Note:** The *model* file also includes extensive catalog definition data for each model, including its components, dependencies, part and component conditions, associated alerts and approvals, and receiving and posting rules. For details of catalog configuration fields within the *model* file, see the *ServiceCenter Request Management* manual.

Model file data can also be viewed using alternate forms. In particular, form *ocmco.detail* lets you define and view detailed catalog part and component conditions rather than just simple true/false conditions. To use an alternate view, click Views in the system tray, and then select the desired view.

#### **Vendors Tab**

The Vendors tab accesses all vendors that provide services for this component. The search is performed against the modelvendor file and is based on the part number of the current model record.

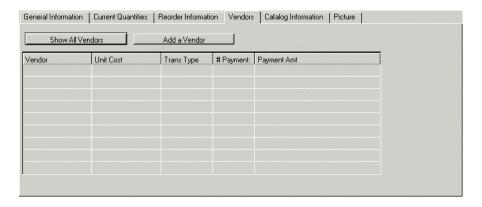

Figure 2-15: Vendor information in the model file

#### **Catalog Tab**

The Catalog Information tab displays component definitions from Request Management based on the part number of the current model record. For additional information on the fields in this tab, please refer to *Request Management*.

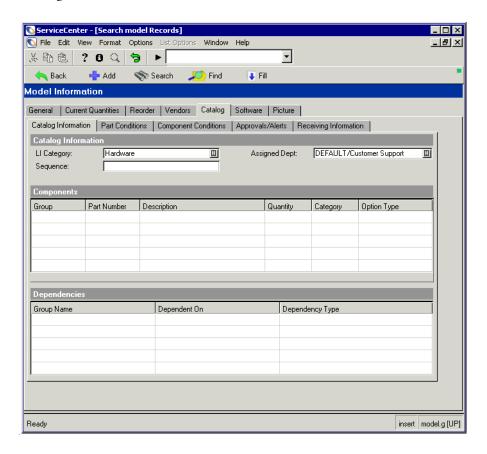

Figure 2-16: Request Management component definitions

| Field         | Description                                                                                                    |
|---------------|----------------------------------------------------------------------------------------------------|
| LI Category   | Allows you to group like entries under one common name. This data comes from Request Management. This is a required field.                                         |
| Assigned Dept | Field used to assign a group to a part                                                                                                    |
| Sequence      | User definable sequence used to sort items in the Request Management catalog selection process. Sequence numbers sort in ascending order with blanks coming first. |

#### **Software Tab**

The Software tab displays information for software licensing and installation. Use this tab only if the data in the **LI Category** field on the Catalog tab references a software license or software installation. For details about this tab, see the *Application Administration Guide*.

#### **Picture Tab**

This Picture tab (Figure 2-17 on page 109) is an OLE container for bitmap images. For instructions on placing and handling such images, refer to *File Attachments and OLE Containers* on page 69.

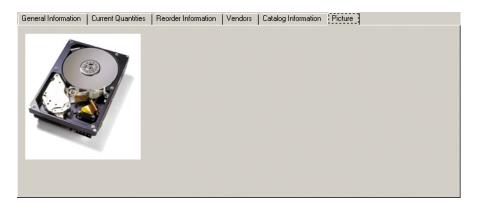

Figure 2-17: OLE container for bitmap images of part

## **Options Menu - Active Model Record**

The Options menu of an active model record contains options unique to the model file. For a discussion of options in a blank model record form, see *Options Menu Items* on page 126.

| Field           | Description                                                                                                    |
|-----------------|----------------------------------------------------------------------------------------------------|
| Print           | Prints the current record on a server printer.                                                                                                    |
| Validity Lookup | Checks the data in the current field against the ServiceCenter validity table for that field.                                                                                                    |
| Export/Unload   | Allows you to export this record into a file for importing into a spreadsheet, or provides options to unload the DBdict or prepare a query to select records to unload.                                                                                                    |
| IR Query        | Accesses ServiceCenter's IR (Information Retrieval) Expert application.                                                                                                    |
| Expand Array    | Displays a separate window with an expanded version of the highlighted array, allowing you to enter or remove values in the array.                                                                                                    |
| Summarize       | Summarizes the current parent-component definitions into an array which shows at a glance the relationship of various model records.                                                                                                    |
| Take Inventory  | Runs the model.take.inventory application to search the file in Config File field for all items in the inventory with the same Part Number and totals based on Status (installed, reserved, available, unavailable); then calculates from the ocml file the number for on order, on request, and received. |

#### **Deleting a Model Record**

#### To delete an existing model record:

- 1 In the system administrator's home menu, click the Support tab.
- 2 Click Models.

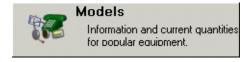

A blank model record (model) is displayed.

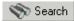

3 Select an existing record using the following procedure:

- **a** Enter any information about the desired record in the fields provided and click **Search** or press **Enter**, *or*
- **b** Click **Search** and select a record from the record list of models displayed at the top of the form.

The requested record is displayed.

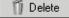

4 Click Delete or press F6.

A form is displayed asking you to confirm the deletion of the record.

5 Click Yes to confirm the action.

You are prompted to select the appropriate items to delete option from the Summary View of Request Management Parent/Component Relationships (ocmo.smry.g) dialog box (page 111).

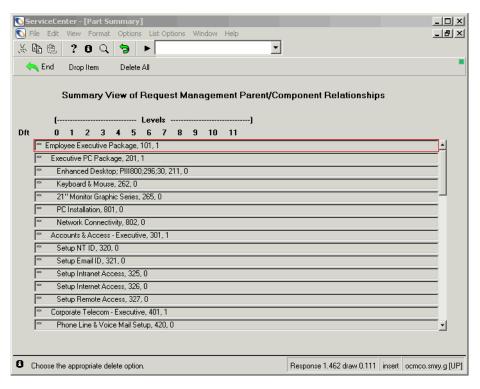

Figure 2-18: Parent/Component relationship list

This screen allows you to delete all associated components of this item, which could be a parent to several related items.

- **Drop item** removes the item from the line where the cursor is located, leaving all other items on the delete list.
- Delete all continues with the delete process, removing all items remaining on the list.
- 6 Remove all items that you do not want to delete, and then click Delete all.

A Request Management Component Definition form is displayed in browse mode as a confirmation window for each child component if there are multiple items to delete.

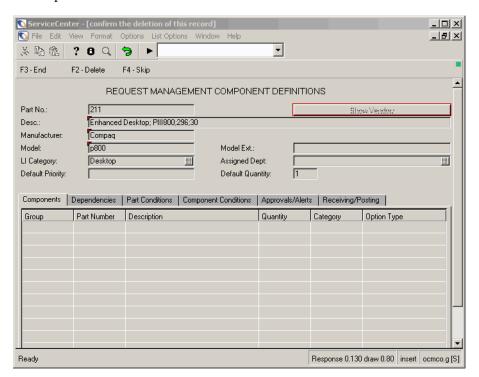

Figure 2-19: Component definition form

**7** Click Delete for each item.

A message in the system tray states: *Part* < number> *successfully deleted*. Click Delete to delete other related components.

#### **Vendor File**

ServiceCenter contains a **vendor** file that stores records of vendors, manufacturers, and contractors. This data is linked to many related files, such as quote, order, and line item Request Management files, where the information is placed in the **Vendor** field. This file is also linked to the **Service Provider** field in an incident ticket, to the **Manufacturer** field in the *model* file, the **Vendor** field in the *device* file, and to the **Vendor** field in the *modelvendor* file, for example.

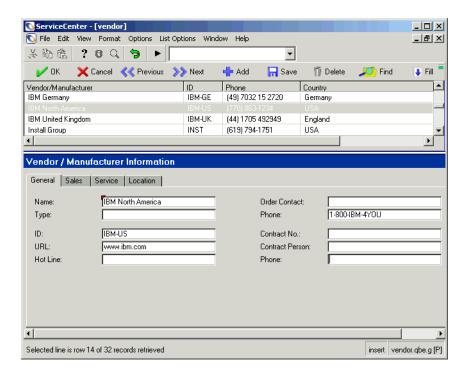

Figure 2-20: Vendor record

#### **Header Fields**

The vendor record fields provide information necessary for contacting and working with a vendor or manufacturer. Required fields are noted.

| Field                   | Description                                                                                      |
|-------------------------|--------------------------------------------------------------------------------------------------|
| Vendor/<br>Manufacturer | Name of the seller, manufacturer, contractor, service provider, and so on.                       |
| ID                      | Unique alphanumeric identification assigned to this vendor record in the ServiceCenter database. |
| Phone                   | Telephone number for the vendor/manufacturer.                                                    |
| Country                 | Country in which the vendor/manufacturer is located.                                             |

#### **General Tab Fields**

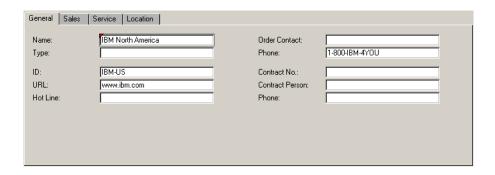

Figure 2-21: General tab in a vendor record

| Field    | Description                                                                                        |
|----------|----------------------------------------------------------------------------------------------------|
| Name     | Name of the seller, manufacturer, contractor, service provider, and so on. This field is required. |
| Туре     | Optional field defining the type of service this vendor supplies.                                  |
| ID       | Unique alphanumeric identification assigned to this vendor record in the ServiceCenter database.   |
| URL      | The vendor's web site address.                                                                     |
| Hot Line | Telephone number for technical support.                                                            |

| Field           | Description                                                   |
|-----------------|---------------------------------------------------------------|
| Order Contact   | Vendor's representative.                                      |
| Phone           | Telephone number of the contact in the Order Contact field.   |
| Contract No.    | Service contract number.                                      |
| Contract Person | Contact who represents the vendor in the service contract.    |
| Phone           | Telephone number of the contact in the Contract Person field. |

#### **Sales Tab Fields**

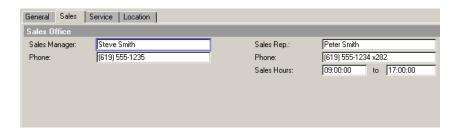

Figure 2-22: Sales tab in a vendor record

| Field         | Description                                        |
|---------------|----------------------------------------------------|
| Sales Manager | Name of the manager of this vendor's sales office. |
| Phone         | Sales manager's telephone number.                  |
| Sales Rep     | Vendor's account representative to your company.   |
| Phone         | Sales representative's telephone number.           |
| Sales Hours   | Sales representative's working hours.              |
|               |                                                    |

#### **Service Tab Fields**

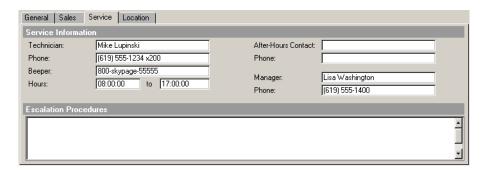

Figure 2-23: Service tab in a vendor record

| Field                    | Description                                                                                |
|--------------------------|--------------------------------------------------------------------------------------------|
| Technician               | Your contact in the service department.                                                    |
| Phone                    | Technician's telephone number.                                                             |
| Beeper                   | Technician's pager number.                                                                 |
| Hours                    | Service department hours.                                                                  |
| After-Hours Contact      | Your service contact outside of business hours.                                            |
| Phone                    | The contact's telephone number.                                                            |
| Manager                  | Service department manager.                                                                |
| Phone                    | Manager's telephone number.                                                                |
| Escalation<br>Procedures | Steps necessary to have service performed and problems escalated if they are not resolved. |

### **Location Tab Fields**

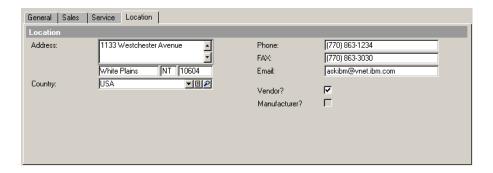

Figure 2-24: Location tab in a vendor record

| Field         | Description                                                                                                    |
|---------------|----------------------------------------------------------------------------------------------------|
| Address       | Scrollable array for the vendor's mailing address, including the city, state and zip code where the vendor is located. |
| Country       | Country where the vendor is located.                                                                                   |
| Phone         | Vendor's telephone number.                                                                                             |
| FAX           | Vendor's fax number.                                                                                                   |
| Email         | Vendor's e-mail address.                                                                                               |
| Vendor?       | Selecting this checkbox indicates that this is a vendor record.                                                        |
| Manufacturer? | Selecting this checkbox indicates that this is a manufacturer record.                                                  |

## **Company File**

Company information contained in the company file is used throughout ServiceCenter to complete forms and validate fields, such as fields in Contract Management. Unlike the *company record*, which records particulars about your company, the company file contains basic location and contact information about other companies with which you have contractual relations.

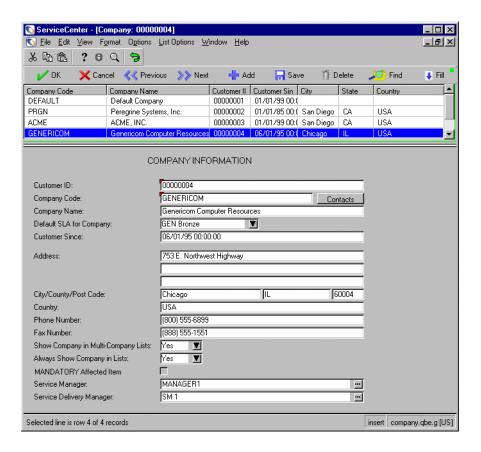

Figure 2-25: Company information—external organizations

## **Company File Fields**

Contacts and View buttons on this form direct you to linked forms *contacts.g* and *sla.edit* respectively.

| Field                                  | Description                                                                                                    |
|----------------------------------------|----------------------------------------------------------------------------------------------------|
| Customer ID                            | Unique number assigned to this company for identification. This is a required field.                                                                  |
| Company Code                           | Unique identifier (user definable) of this company. Click Contacts to browse contact records.                                                         |
| Company Name                           | Full name of the company. This is a required field.                                                                                                   |
| Default SLA for<br>Company             | Default Service Level Agreement for this company. Links the incident to the SLA on this company record.                                               |
| Customer Since                         | Date at which this company became a customer.                                                                                                    |
| Address                                | Street address of this company.                                                                                                    |
| City/County/Post<br>Code               | City/county/postal or zip code to be used for the company mailing address.                                                                            |
| Country                                | Country code or name to be used for the mailing address.                                                                                              |
| Phone Number                           | Principal phone number for this company.                                                                                                    |
| Fax Number                             | Fax number for this company.                                                                                                    |
| Show Company in<br>Multi-Company Lists | Displays this company in a list of companies for systems configured for multi-company mode.                                                           |
|                                        | For further information about multi-company mode, see <i>Using Multi-Company Mode</i> on page 120.                                                    |
| Always Show<br>Company in Lists        | See above.                                                                                                    |
| MANDATORY<br>Affected Item             | Not used in this release of ServiceCenter.                                                                                                    |
| Service Manager                        | Service manager for this company. The value in this field can be used for notification purposes.                                                      |
| Service Delivery<br>Manager            | Service delivery manager for this company if different from<br>the service manager. The value in this field can be used for<br>notification purposes. |

#### **Using Multi-Company Mode**

Running ServiceCenter in multi-company mode enables help desks to more easily manage data for multiple companies or departments. By using customized links and formats in conjunction with multi-company mode you isolate a company's data. As a result, selections relevant only to that company appear when you open a ticket or generate bills and reports for the company.

For example, a help desk analyst who services multiple companies opens a new call report based on the customer information he or she receives. If ServiceCenter is running in multi-company mode, the analyst sees data that applies only to that customer's company. If ServiceCenter is *not* running in multi-company mode, the analyst sees data that applies to all companies that the help desk services.

You can further segregate data and increase security by using multi-company mode with the Mandanten feature. For more information about this feature, see *Mandanten Database Protection* on page 297.

To set ServiceCenter to run in multi-company mode, select **Run in Multi-Company Mode** on the Misc tab of the System Wide Company Record. For details about this field, see *Miscellaneous Tab* on page 211.

## **Department File**

The dept file records basic data about the various departments within your organization, including the internal SLA (service level agreement) that applies to this department. Department records can be accessed from other ServiceCenter files, using the Fill function.

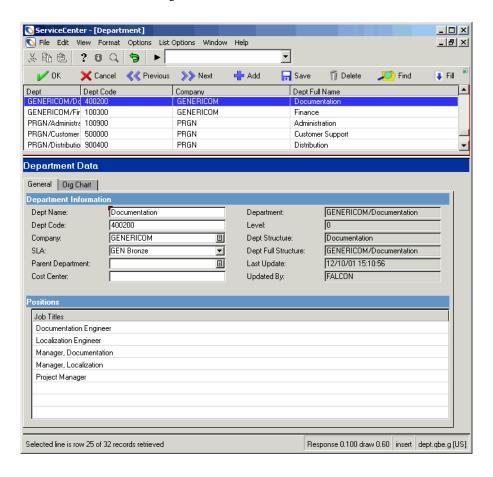

Figure 2-26: Department record

## **Information Tab Fields**

| Field               | Description                                                                                                    |
|---------------------|----------------------------------------------------------------------------------------------------|
| Department          | Unique department name consisting of the company code and the department name. The value in this field is compiled automatically by the system and is read-only.                      |
|                     | This field is set in the trigger.dept.structure application on<br>the set.final panel and provides a unique identifier for the<br>record. Users should not modify this field.         |
| Dept Name           | Full name of this department. This is a required field.                                                                                                    |
| Dept Code           | Unique identification number of the department that is assigned by the person creating the record. You may use any alpha-numeric scheme.                                              |
| Company             | Unique company code (user definable) from the company file.                                                                                                    |
| SLA Number          | Number of an SLA that applies to this department.                                                                                                    |
| Parent Department   | Main department that will be reporting for Service Level Agreements. The value in this field is a compilation of the company code and the department name.                            |
| Dept Structure      | Defines the department structure below the parent department. For example, the value in this field could name the Documentation group within the Research and Development department. |
|                     | Research & Development/Documentation                                                                                                    |
| Dept Full Structure | Entire hierarchical structure of the department including the company code and a departmental subgroup. A possible value for this field could be:                                     |
|                     | PRGN/Research & Development/Documentation                                                                                                    |
| Last Update         | Date this department record was last updated.                                                                                                    |
| Updated By          | Name of the person who last updated this record.                                                                                                    |

#### **Positions Tab**

Use the array field in the Positions tab to list the job titles for this department.

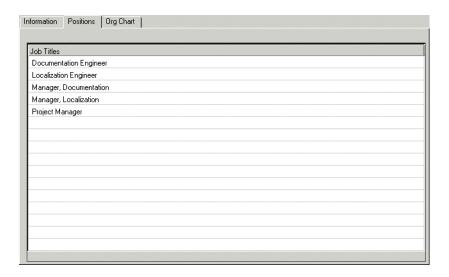

Figure 2-27: Departmental job titles

#### **Org Chart Tab**

The Org Chart tab is an OLE container into which you can insert an organizational chart of this department. Not all OLE objects are insertable, therefore only bitmaps are acceptable. Create the chart in another application (for example, MS Word or Visio) and save it as a bitmap (.bmp).

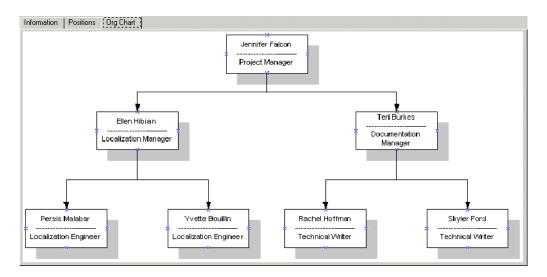

Figure 2-28: Org Chart tab

#### Inserting an Image

To insert a bitmap image of an organization chart:

1 Right-click the blank frame of the Org Chart tab.

A shortcut menu is displayed (Figure 2-29 on page 125).

**Note:** If the menu does not display, try clicking the pointer outside the frame, and then return to the frame.

**2** While continuing to hold down the mouse button, select the **Insert bitmap** option.

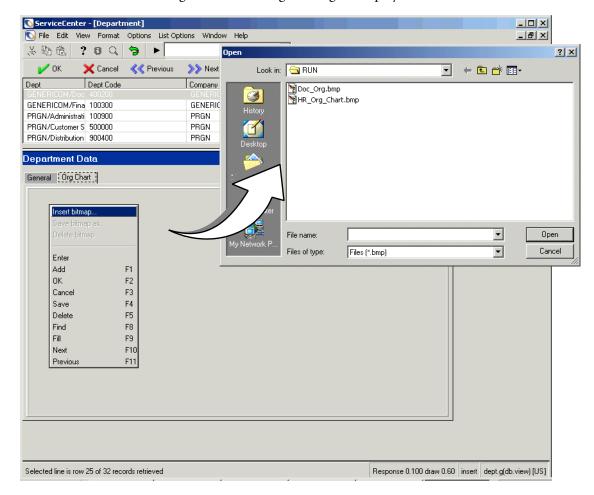

A dialog box for selecting an image is displayed.

Figure 2-29: Shortcut menu and dialog box for selecting a bitmap—Org Chart tab

- **3** Select the bitmap (.bmp) file that you want displayed in the tab. ServiceCenter looks for the file in the Run directory as the default location.
- 4 Click Open to insert the image.

**Note:** It is not necessary to click Save. The image is saved automatically with the record.

#### **Deleting an Image**

To delete an image of an organization chart from a department record:

1 Right-click the bitmap image in the Org Chart tab.

A shortcut menu is displayed.

**Note:** If the menu does not display, try clicking the pointer outside the frame, and then return to the frame.

2 While continuing to hold down the mouse button, select the **Delete bitmap** option.

The bitmap is deleted from the tab.

**Note:** It is not necessary to click Save to save your changes. The bitmap is removed from the record permanently when the option is selected.

## **Options Menu Items**

The **Options** menu selections are consistent throughout the support file forms with the exception of the Options menu of an active model record. For a discussion of available options in model records, refer to *Model File* on page 100.

All the support files in this chapter have different Options menu items depending upon whether a blank or active record is displayed.

#### **Options Menu—blank Record**

| Field           | Description                                                                                                    |
|-----------------|----------------------------------------------------------------------------------------------------|
| Clear           | Clears the data entered in the form.                                                                               |
| Restore         | Returns the fields in the form to the previous values. Only available in the initial form in which you enter data. |
| Advanced Search | Displays a search window allowing you to write your own search query and sort the results by keyed fields.         |
| IR Query        | Accesses ServiceCenter's IR Expert application.                                                                    |

| Field           | Description                                                                                                    |
|-----------------|----------------------------------------------------------------------------------------------------|
| Export/Unload   | Allows you to export this record into a file for importing into a spreadsheet, or unload this data set for loading into another ServiceCenter system. Basically, you can export information to any product that has DDE (Dynamic Data Exchange) support. |
| Validity Lookup | Checks the data in the current field against the ServiceCenter validity table for that field.                                                                                                    |
| Reset           | Deletes all the records in the current file.                                                                                                    |
|                 | Warning: Do not use the Reset option unless you want to delete all of the records in the current file.                                                                                                    |
| Regen           | Regenerates the indices for the current file.                                                                                                    |
| Open Inbox      | Allows the user to select a predefined query (inbox) to search the file.                                                                                                    |
| Expand Array    | Displays a separate window with an expanded version of the highlighted array, allowing you to enter or remove values in the array.                                                                                                    |

## Options Menu—active Record

| Field           | Description                                                                                                    |
|-----------------|----------------------------------------------------------------------------------------------------|
| Print           | Prints the current record on the user's default printer.                                                                                                    |
| Validity Lookup | Checks the data in the current field against the ServiceCenter validity table for that field.                                                                                                    |
| Export/Unload   | Allows you to export this record into a file for importing into a spreadsheet, or unload this data set for loading into another ServiceCenter system. Basically, you can export information to any product that has DDE (Dynamic Data Exchange) support. |
| IR Query        | Accesses ServiceCenter's IR Expert application.                                                                                                    |
| Expand Array    | Displays a separate window with an expanded version of the highlighted array, allowing you to enter or remove values in the array.                                                                                                    |

# **List Options Menu Items**

The List Options menu contains options related to record lists and QBE lists. List Options are available in support files only when a list is active.

| Field          | Description                                                                                                    |
|----------------|----------------------------------------------------------------------------------------------------|
| Mass Add       | Allows you to modify selected records in a file and add them to the database, while leaving the original records in place. An example of this might be to prepare a list of PC records from the device file for export to another system. If the new system requires an identifying prefix for each PC, mass add can add duplicate PC records to the database bearing this prefix. A query can then find the new subset, which can be exported to an external file using the mass unload option. |
| Mass Update    | Allows you to update all the records in a file. This procedure overwrites the original records. An example of this might be to update part numbers in the model file to reflect a new identification scheme.                                                                                                    |
| Mass Delete    | Allows you to delete all the records appearing in a record (or QBE) list. Query for a certain subset of records and select mass delete. You are prompted to confirm the action.                                                                                                    |
| Mass Unload    | Allows you to unload all the records appearing in a record or QBE list to an external file.                                                                                                    |
| Count          | Counts the records appearing in a record or QBE list. The total is displayed in a pop-up message window.                                                                                                    |
| Print List     | Allows you to print either the record/QBE list or all the records.                                                                                                    |
| Refresh        | Refreshes the record or QBE list display.                                                                                                    |
| Modify Columns | Allows you to edit column headings in a record or QBE list (see <i>Column Headings</i> on page 52).                                                                                                    |

| Field               | Description                                                                                                    |
|---------------------|----------------------------------------------------------------------------------------------------|
| Export to Excel     | Exports all the records appearing in a record or QBE list directly to Microsoft Excel. Basically, you can export information to any product that has DDE (Dynamic Data Exchange) support. This DDE function requires Excel 95 or later.                                                                                                    |
|                     | <b>Note:</b> This option is available only on Windows clients.                                                                                                    |
| Export to Text File | Exports all the records appearing in a record or QBE list to an external file in text format. Choose a file name and text delimiter in the dialogue box displayed. The file is exported to the RUN directory in your client installation. This option is not part of the DDE support and can be run from clients other than those operating in Windows. |

# 3 User Access and Security Control

#### **Overview**

CHAPTER

As system administrator, you will maintain users in the system by means of adding, editing, and maintaining user files, operator records, and profiles, and granting user system access rights within the system.

As system administrator, you permit access at three levels--access to the system (menu level) and access to and functionality within the ServiceCenter applications (capability words). You accomplish security setup for your users in the Central Administration Utilities through use of the *Operator* file, which contains the login name, password, and capability code(s) and the *System Wide Company Record*.

ServiceCenter is shipped with several operator templates already defined in the system, so you can choose to use some of these predefined users to create your user base within ServiceCenter. Each applicable type of user has different system rights and a different view of the system, as presented by a startup menu. See *Operator Templates* on page 184 to work with the pre-defined operator templates. This chapter will help you through the tasks of maintaining the ServiceCenter user base by showing you ways to add and edit users and their access rights.

See the following topics to help you with these tasks.

- Setting up profiles, based on *User Role* on page 132.
- *Adding Users* on page 146.
- *Creating an Operator Record* on page 147.
- Using capability words, *Capability Words* on page 169.
- Creating a Startup Menu on page 174.
- Creating a Menu Record on page 178.
- Changing user passwords, *Passwords* on page 189.
- Modifying a System Wide Company Record, System Wide Company Record on page 196.
- Using the User's Assignment & Message Groups Tab, *User's Assignment & Message Groups Tab* on page 218.

#### **User Role**

The out-of-box User Roles help to define operator roles within the ServiceCenter applications. An assigned User Role is the basis of assigning user profile types to properly engage the operators in each of the ServiceCenter applications. When you select an out-of-box User Role, the application profile settings within that User Role determine a user's access and privileges within each of the ServiceCenter applications, from basic user with limited access to system administrator with full access. When the system administrator assigns a particular User Role to an individual or specific group type, that role takes on the assigned user profile settings defined for privileges and views within each application and determines what tasks the operator will be able to perform within the ServiceCenter applications.

#### **User Profiles**

User profiles have varied levels of application access to accommodate the different levels of ServiceCenter users. The following describes the out-of-box User Profiles that have been set up within ServiceCenter that can be used when assigning User Roles to system users.

| User Profile        | Privileges                                                                                                    |
|---------------------|----------------------------------------------------------------------------------------------------|
| ADMIN               | Used in Service Management, Incident Management, Root<br>Cause Analysis, Inventory Management, Change<br>Management, and Request Management to grant full<br>administrative access: |
|                     | ■ All basic options, including open, update, view, and close Call reports, Incident tickets, and Root Cause Analysis tickets.                                                       |
|                     | ■ Search the ServiceCenter knowledge base.                                                                                                    |
|                     | ■ Open, review, approve, deny, and retract changes within Change Management.                                                                                                    |
|                     | <ul> <li>Open and close quotes and orders within Request<br/>Management.</li> </ul>                                                                                                 |
|                     | ■ Approvals.                                                                                                    |
|                     | ■ All print options.                                                                                                    |
|                     | ■ All query options.                                                                                                    |
| APPROVER            | Used in Change Management and Request Management to grant approval authority for requests for change and Request Management quotes and orders. Other privileges include:            |
|                     | ■ Basic options, such as, count records, find, and notify.                                                                                                    |
|                     | ■ All query options.                                                                                                    |
|                     | ■ All print options.                                                                                                    |
| ASSET<br>MANAGEMENT | Used in Change Management to manage all Inventory Management assets and grant full administrative access:                                                                           |
|                     | ■ All basic options, including open, update, view, and close change tickets.                                                                                                    |
|                     | ■ Search the ServiceCenter knowledge base.                                                                                                    |
|                     | ■ Open, review, approve, deny, and retract changes within Change Management.                                                                                                    |
|                     | Approve changes within the CA and ONSITE approval<br>groups.                                                                                                    |
|                     | ■ All print options.                                                                                                    |
|                     | ■ All query options.                                                                                                    |
| CLIENT SECURITY     | Used in Incident Management to grant the following:                                                                                                    |
| CLILITI OLOCIUII    | ■ Open, update, view, and close incident tickets.                                                                                                    |
|                     | <ul><li>Search the ServiceCenter knowledge base.</li></ul>                                                                                                    |
|                     | ■ Reopen, log, print, and allow inefficient queries.                                                                                                    |

| User Profile       | Privileges                                                                                                    |
|--------------------|----------------------------------------------------------------------------------------------------|
| COORDINATOR        | Used in Change Management, Inventory Management, and Request Management to grant administrative access to coordinate Change Management requests for change and Request Management quotes and orders. Privileges include:          |
|                    | <ul> <li>All basic options, including open, update, and view requests for change and quotes and orders.</li> <li>Approvals and overrides.</li> <li>All print options.</li> </ul>                                                  |
|                    | ■ All query options.                                                                                                    |
| DEFAULT            | Used in Service Management, Incident Management, Root Cause Analysis, Inventory Management, Change Management, and Request Management to grant the following access rights and privileges, including:                             |
|                    | View, log, find, fill, notify, count, search, override, allow<br>inefficient queries, and check for duplicates for Call<br>reports, Incident tickets, Root Cause Analysis tickets,<br>requests for change, and quotes and orders. |
|                    | <ul><li>Search the ServiceCenter knowledge base.</li><li>Within Change Management, all basic options, as well as</li></ul>                                                                                                    |
|                    | all approval, print, and query options.                                                                                                    |
|                    | <ul> <li>Within Request Management, most basic options, as well<br/>as all approval and print options and most query options.</li> </ul>                                                                                          |
| EMERGENCY<br>GROUP | Used in Change Management to expedite a change from within the Change Management application. All basic, approval, print, and query options are granted.                                                                          |
| FACILITIES         | Used in Incident Management and Change Management to coordinate facilities activities. The following privileges are granted:                                                                                                    |
|                    | Most basic options, including view, log, find, fill, notify, count, search, override, allow inefficient queries, and check for duplicates for Incident tickets and requests for change.                                           |
|                    | ■ Approvals without override.                                                                                                    |
|                    | <ul> <li>All print and query options.</li> <li>Search the Service Center knowledge has</li> </ul>                                                                                                    |
| ELET D'ENC         | ■ Search the ServiceCenter knowledge base.                                                                                                    |
| FIELD ENG          | Used in Incident Management to grant the following access rights and privileges:                                                                                                    |
|                    | Some of the basic options, including view, log, find, fill,<br>notify, count, search, override, allow inefficient queries,<br>and check for duplicates for Incident tickets.                                                      |
|                    | ■ Search the ServiceCenter knowledge base.                                                                                                    |

| User Profile  | Privileges                                                                                                    |
|---------------|----------------------------------------------------------------------------------------------------|
| HELPDESK      | Used in Change Management to grant the following access rights and privileges:                                                                                                    |
|               | ■ Track alerts.                                                                                                    |
|               | ■ Calculate the risks.                                                                                                    |
|               | Some of the basic options, including view, log, find, fill, notify, save, count, search, override, allow inefficient queries, review, find parents changes, open tasks, and check for duplicates for requests for change. |
|               | ■ Search the ServiceCenter knowledge base.                                                                                                    |
|               | ■ Approvals without override.                                                                                                    |
|               | ■ All print options.                                                                                                    |
|               | ■ All query options.                                                                                                    |
| HELPDESK TECH | Used in Service Management and Incident Management to grant the following privileges:                                                                                                    |
|               | ■ Open, update, view, close, and inactivate Incident tickets.                                                                                                    |
|               | ■ Search the ServiceCenter knowledge base.                                                                                                    |
|               | ■ Reopen, log, print, and allow inefficient queries.                                                                                                    |
|               | ■ Gain database access.                                                                                                    |
|               | ■ Create new categories.                                                                                                    |
| INITIATOR     | Used in Service Management, Incident Management, Root<br>Cause Analysis, Inventory Management, and Change<br>Management to grant the following privileges:                                                                |
|               | <ul><li>Open, view, log, find, fill, and notify call reports and<br/>tickets.</li></ul>                                                                                                    |
|               | ■ Search the ServiceCenter knowledge base.                                                                                                    |
|               | ■ Log, print, count, and allow inefficient queries.                                                                                                    |
|               | ■ Create duplicates, new categories, and notes.                                                                                                    |
| ISP           | Used in Incident Management to grant the following privileges:                                                                                                    |
|               | Open, update, view, close, and inactivate Incident tickets.                                                                                                    |
|               | ■ Log, reopen, find, fill, and print tickets.                                                                                                    |
|               | ■ Perform advanced search.                                                                                                    |
|               | ■ Gain database access.                                                                                                    |
|               | <ul> <li>Create duplicates, allow inefficient queries, and check for<br/>incident duplicates on a device.</li> </ul>                                                                                                    |

| User Profile | Privileges                                                                                                    |
|--------------|----------------------------------------------------------------------------------------------------|
| ISPADMIN     | Used in Incident Management to grant the following privileges:                                                                                                    |
|              | <ul> <li>Open, update, view, close, and inactivate Incident tickets.</li> <li>Log, reopen, find, fill, and print tickets.</li> <li>Perform advanced search.</li> </ul> |
|              | ■ Gain database access.                                                                                                    |
|              | <ul> <li>Create duplicates, allow inefficient queries, and check for<br/>incident duplicates on a device.</li> </ul>                                                   |
|              | <ul><li>Inactivate and mass inactivate tickets.</li><li>Create new categories.</li></ul>                                                                               |
|              | <u> </u>                                                                                                    |
| LAN SUPPORT  | Used in Change Management and Incident Management to grant the following privileges:                                                                                   |
|              | Open, update, view, and close Incident tickets.                                                                                                    |
|              | Log, reopen, find, fill, and print tickets.                                                                                                    |
|              | ■ Perform advanced search.                                                                                                    |
|              | ■ Gain database access.                                                                                                    |
|              | <ul> <li>Create duplicates, allow inefficient queries, and check for<br/>incident duplicates on a device.</li> </ul>                                                   |
| M/F SUPPORT  | Used in Change Management and Incident Management to grant the following privileges:                                                                                   |
|              | Open, update, view, and close Incident tickets.                                                                                                    |
|              | Log, reopen, find, fill, and print tickets.                                                                                                    |
|              | ■ Perform advanced search.                                                                                                    |
|              | ■ Gain database access.                                                                                                    |
|              | <ul> <li>Create categories, allow inefficient queries, and check for<br/>incident duplicates on a device.</li> </ul>                                                   |
| MANAGEMENT   | Used in Change Management to manage all requests for change. Grants full administrative access privileges, including:                                                  |
|              | <ul> <li>All basic options, including open, update, view, and close<br/>change tickets.</li> </ul>                                                                     |
|              | ■ Search the ServiceCenter knowledge base.                                                                                                    |
|              | <ul> <li>Open, review, approve, deny, and retract changes within<br/>Change Management.</li> </ul>                                                                     |
|              | <ul> <li>Approve changes within the ASSET MANAGEMENT<br/>and CA approval groups.</li> </ul>                                                                            |
|              | ■ All print options.                                                                                                    |
|              | ■ All query options.                                                                                                    |

| User Profile   | Privileges                                                                                                    |
|----------------|----------------------------------------------------------------------------------------------------|
| MASTER         | Used in Request Management and includes the following privileges:                                                         |
|                | All basic functions, excluding database manager<br>activities.                                                            |
|                | Alert log.                                                                                                    |
|                | <ul> <li>Approval options, including approve, mass approve,<br/>approval log, reevaluate, reset, and override.</li> </ul> |
|                | All print options.                                                                                                    |
|                | All query options.                                                                                                    |
| ONSITE SUPPORT | Used in Incident Management and Change Management to grant the following privileges:                                      |
|                | Some of the basic options, including open, update, view,<br>and close Incident tickets and requests for change.           |
|                | Approvals for Change Management.                                                                                          |
|                | All print options.                                                                                                    |
|                | All query options.                                                                                                    |
| PROCUREMENT    | Used in Incident Management and Change Management to grant the following privileges:                                      |
|                | ■ Some of the basic options, including open, update, view, and close Incident tickets and requests for change.            |
|                | ■ Approvals for Change Management.                                                                                        |
|                | All print options.                                                                                                    |
|                | ■ All query options.                                                                                                    |
| RECEIVER       | Used in Request Management to grant the following privileges:                                                             |
|                | ■ Some of the basic options, including open, update, view, and close quotes and orders.                                   |
|                | ■ All approval options.                                                                                                   |
|                | ■ All print options.                                                                                                    |
|                | ■ Most query options.                                                                                                    |
| REPLACEMENT    | Used in Incident Management to grant the following privileges:                                                            |
|                | Open, update, view, and close Incident tickets.                                                                           |
|                | ■ Log, reopen, find, fill, and print tickets.                                                                             |
|                | ■ Perform advanced search.                                                                                                |
|                | ■ Gain database access.                                                                                                   |
|                | <ul> <li>Create duplicates, allow inefficient queries, and check for<br/>incident duplicates on a device.</li> </ul>      |

| User Profile          | Privileges                                                                                                    |
|-----------------------|----------------------------------------------------------------------------------------------------|
| REQUESTOR             | Used in Request Management to grant the following privileges:                                                                                                    |
|                       | Some of the basic options, including open, update, view,<br>and close quotes and orders.                                                                                 |
|                       | ■ Log, reopen, find, and fill.                                                                                                    |
|                       | ■ Post, reopen, generate orders, and so on.                                                                                                    |
|                       | ■ Alert log.                                                                                                    |
|                       | ■ All print options.                                                                                                    |
|                       | ■ Some query options.                                                                                                    |
|                       | ■ No approval options available.                                                                                                    |
| REVIEWER              | Used in Service Management, Incident Management, Root Cause Analysis, Inventory Management, Change Management, and Request Management to grant the following privileges: |
|                       | ■ A few of the basic options, including audit, close, count, find, and list pages.                                                                                       |
|                       | Alert log.                                                                                                    |
|                       | All print options.                                                                                                    |
|                       | Most query options.                                                                                                    |
|                       | ■ No approval options.                                                                                                    |
| SEAGATE INFO          | Used in Incident Management to allow the following privileges:                                                                                                    |
|                       | ■ Browse.                                                                                                    |
|                       | ■ Advanced search.                                                                                                    |
|                       | ■ Print, views, and count.                                                                                                    |
| SERVICE<br>MANAGEMENT | Used in Change Management to grant the following privileges:                                                                                                    |
|                       | Some of the basic options, including alerts, open, find,<br>fill, notify, and save requests for change.                                                                  |
|                       | ■ Approvals.                                                                                                    |
|                       | ■ All print options.                                                                                                    |
|                       | ■ All query options.                                                                                                    |

| User Profile  | Privileges                                                                                                    |
|---------------|----------------------------------------------------------------------------------------------------|
| SERVICE TECH  | Used in Incident Management to grant the following privileges:                                                                                                    |
|               | Most of the basic options, including open, update, view,<br>and close Incident tickets.                                                                                  |
|               | Log, reopen, find, fill, and print tickets.                                                                                                    |
|               | ■ Perform advanced search.                                                                                                    |
|               | ■ Gain database access.                                                                                                    |
|               | <ul> <li>Create duplicates, allow inefficient queries, and check for<br/>incident duplicates on a device.</li> </ul>                                                     |
| SOFTWARE      | Used in Change Management to grant the following privileges:                                                                                                    |
|               | <ul> <li>Some of the basic options, including alerts, open, find, fill, notify, save requests for change, and IR query.</li> <li>Approvals.</li> </ul>                   |
|               | ■ All print options.                                                                                                    |
|               | ■ All query options.                                                                                                    |
| STANDARD      | Used in Incident Management to grant the following privileges:                                                                                                    |
|               | Most of the basic options, including open, update, view,<br>and close Incident tickets.                                                                                  |
|               | Log, find, fill, and print tickets.                                                                                                    |
|               | <ul> <li>Create new categories and notes, allow inefficient queries,<br/>and check for incident duplicates on a device.</li> </ul>                                       |
| SYSADMIN      | Used in Incident Management, Service Management, Inventory Management, Root Cause Analysis, Change Management, and Request Management to grant the following privileges: |
|               | <ul> <li>Open, update, view, and close Call reports, Incident<br/>tickets, and Root Cause Analysis tickets.</li> </ul>                                                   |
|               | ■ Search the ServiceCenter knowledge base.                                                                                                    |
|               | <ul> <li>Open, review, approve, deny, and retract changes within<br/>Change Management.</li> </ul>                                                                       |
|               | Open and close quotes and orders within Request<br>Management.                                                                                                    |
| SYSTEMS ADMIN | Used in Incident Management and Change Management to grant the following privileges:                                                                                     |
|               | <ul><li>Open, update, and view Incident tickets and requests for<br/>change.</li></ul>                                                                                   |
|               | ■ Search the ServiceCenter knowledge base.                                                                                                    |
|               | Open, review, approve, deny, and retract changes.                                                                                                    |

| User Profile       | Privileges                                                                                                    |
|--------------------|----------------------------------------------------------------------------------------------------|
| SYSTEMS<br>SUPPORT | Used in Change Management and Incident Management to grant the following privileges:                                                          |
|                    | Open, update, view, and close Incident tickets.                                                                                               |
|                    | ■ Log, reopen, find, fill, and print tickets.                                                                                                 |
|                    | ■ Perform advanced search.                                                                                                    |
|                    | ■ Gain database access.                                                                                                    |
|                    | <ul> <li>Create duplicates, allow inefficient queries, and check for<br/>incident duplicates on a device.</li> </ul>                          |
| TECH               | Used in Inventory Management, Root Cause Analysis,<br>Change Management, and Request Management                                               |
|                    | <ul><li>Open, update, and view Root Cause Analysis tickets.</li><li>Reopen, find, and fill tickets.</li></ul>                                 |
|                    | ■ Perform advanced search.                                                                                                    |
|                    | ■ Create personal inboxes.                                                                                                    |
|                    | Approvals and alerts within Change Management.                                                                                                |
|                    | <ul><li>All print and query options within Change Management.</li><li>All approval and print options within Request<br/>Management.</li></ul> |
|                    | ■ Most query options within Request Management.                                                                                               |
| TECH LEVEL 2       | Used in Root Cause Analysis to grant the following privileges:                                                                                |
|                    | <ul><li>Open, update, and view Root Cause Analysis tickets.</li><li>Reopen, find, and fill tickets.</li></ul>                                 |
|                    | ■ Perform advanced search.                                                                                                    |
|                    | ■ Create personal inboxes.                                                                                                    |
| TELECOMS           | Used in Change Management and Incident Management to grant the following privileges:                                                          |
|                    | Open, update, view, and close Incident tickets.                                                                                               |
|                    | ■ Log, reopen, find, fill, and print tickets.                                                                                                 |
|                    | ■ Perform advanced search.                                                                                                    |
|                    | ■ Gain database access.                                                                                                    |
|                    | <ul> <li>Create duplicates, allow inefficient queries, and check for<br/>incident duplicates on a device.</li> </ul>                          |

| User Profile | Privileges                                                                                                    |
|--------------|----------------------------------------------------------------------------------------------------|
| TRAINING     | Used in Change Management and Incident Management to grant the following privileges:                                 |
|              | Open, update, view, and close Incident tickets.                                                                      |
|              | Log, reopen, find, fill, and print tickets.                                                                          |
|              | ■ Perform advanced search.                                                                                           |
|              | ■ Gain database access.                                                                                              |
|              | <ul> <li>Create duplicates, allow inefficient queries, and check for<br/>incident duplicates on a device.</li> </ul> |
| WAN SUPPORT  | Used in Incident Management and Change Management to grant the following privileges:                                 |
|              | <ul> <li>Open, update, view, and close Incident tickets and<br/>requests for change.</li> </ul>                      |
|              | Log, reopen, find, fill, and print tickets.                                                                          |
|              | ■ Perform advanced search.                                                                                           |
|              | ■ Gain database access.                                                                                              |
|              | <ul> <li>Create duplicates, allow inefficient queries, and check for<br/>incident duplicates on a device.</li> </ul> |
|              | Alerts and approvals within Change Management.                                                                       |
|              | ■ All print and query options within Change Management.                                                              |

#### **Central Administration Utilities**

The Central Administration Utilities give you the ability to view and edit existing users in the operator record, as well as edit the user's contact record, assignment groups, and message groups from one central place. They also help the system administrator to gain access to adding new users and setting the proper security controls. To learn more about adding users and setting security controls, see the following topics.

- *Viewing and Editing User Data* on page 144.
- *Adding Users* on page 146.
- *Creating an Operator Record* on page 147.
- Capability Words on page 169.
- *Passwords* on page 189.
- System Wide Company Record on page 196.
- *User Administration* on page 214.

See the *ServiceCenter Application Administration Guide* to learn more about assigning profiles to each user for the ServiceCenter applications.

There are two ways to access the Central Administration Utilities functions within ServiceCenter:

- Via Command line shorthand notations from command prompt.
- Via the menu option.

#### **Command Line Access:**

► Enter cau on any menu command line.

-or-

#### Menu Access:

- 1 In the system administrator's home menu, click the Utilities tab.
- 2 Click Administration.

The Information/Security/Insight menu is displayed.

3 Click User Administration in the *Security* structure. The Central Administration Utilities menu is displayed (Figure 3-1 on page 143). The tabs in the form shown in Figure 3-1 on page 143 represent the options available to the system administrator to centrally manage users' access and privileges, and conduct searches on contacts and operators.

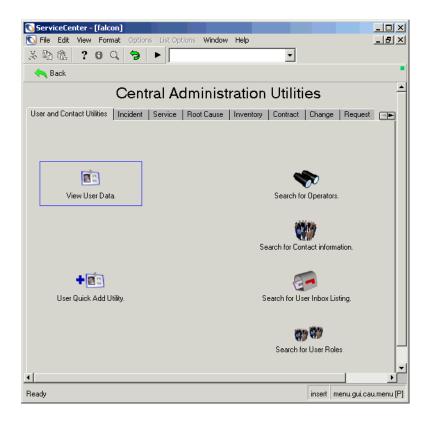

Figure 3-1: Central Administration Utilities home menu

### **User and Contact Utilities**

| Utility                          | Description                                                                                                    |
|----------------------------------|----------------------------------------------------------------------------------------------------|
| View User Data                   | View and edit existing users to add or edit access and privileges settings. For details, see the following section, <i>Viewing and Editing User Data</i> .                                                                       |
| User Quick Add<br>Utility        | Quickly add new users and their access rights to applications within ServiceCenter. See <i>User Quick Add Utility</i> on page 219 for detailed information on how to quickly add new users and their contacts within CA Utility. |
| Search for<br>Operators          | Search existing operators to select and edit existing user data.                                                                                                    |
| Search for Contact information   | Search existing contact information to create or modify contact records.                                                                                                    |
| Search for User<br>Inbox Listing | Search existing user inbox listings.                                                                                                    |
| Search User Roles                | Search existing user roles and see the capabilities of each role.                                                                                                    |

### **Viewing and Editing User Data**

View and edit existing users to add or edit access and privileges settings within the following records, profiles, and message and assignment groups.

- Users
- Contacts
- Service Management profiles
- Incident Management profiles
- Root Cause Analysis profiles
- Inventory/Configuration Management profiles
- Change Management profiles
- Request Management profiles
- Assignment groups
- Change Management message groups

Each tab allows you to view and edit user data, so that you can easily identify where changes need to be made to the user's information.

To view and edit existing users and their security information:

- 1 Click View User Data.
- **2** When prompted, select a user from the existing users list to view.

The user's information will be displayed, as shown in Figure 3-2 on page 145. This screen allows the administrator to quickly see that the user being viewed, in this case *BOB.HELPDESK*, has a profile for Root Cause, Service Management, and Incident Management. This user will have the same Service and Incident Management capabilities as all of the other members of the HELPDESK groups. However, *BOB.HELPDESK*'s Root Cause access will be defined differently by his Root Cause profile.

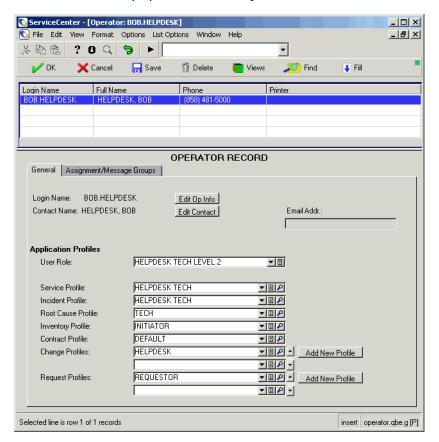

Figure 3-2: View and edit user data within CA Utility

3 When you add or edit user information, click **Add** or **Save** to update the information.

**Warning:** Do *not* edit the operator record for the logged on user. If you need to revise the system administrator record with which you logged on, create a second record with a *different* login name and the *same* capabilities. You can do this by changing the login name and *adding* the record. Do this by clicking **Add**, *not* Save. Then log on using the new login and edit your record.

**Note:** If a user is logged on, any changes you make to that operator's record are implemented *after* the user logs out and logs back on.

To add a new blank profile, select **User Role**. For this example, **Helpdesk Tech** was selected. See *User Role* on page 132 for access details on each of the user roles.

The User Role you select assigns the appropriate application profile for that user's role.

**Note:** Be sure to click the Fill button so that all application profile information is filled correctly when a user role is selected.

If you need to make modifications to the application profile that will be unique to the Operator being set up, either fill in the profile information or modify the information as needed. See the *ServiceCenter Application Administration Guide* for detailed information about setting up user profiles, and selecting privileges and views options.

4 Click Add, which will return you to the previous menu.

The new profile has been saved and will be added. A message is displayed, stating: *User Service Profile record added*.

You can continue to add or edit profiles, as needed.

5 Click Back to return to the Central Administration Utilities main menu.

### **Adding Users**

ServiceCenter is shipped with several default users already pre-defined with operator records. Each type of user has different system rights and a different view of the system, as presented by a startup menu. You may copy and modify records from a default user's operator template for your new user, or build new records from scratch.

You must complete the following tasks to add a user to your system:

- Creating an Operator Record on page 147 where the fields in the Operator record are defined to help you create a new user.
  - Capability Words on page 169 in which you define capability words for your new user.
- *Creating a Startup Menu* on page 174 for your user.
- Creating a Menu Record on page 178.

### **Creating an Operator Record**

While the *System Wide Company Record* designates system-wide settings, the Operator record designates specific settings for each user (Operator record). The Operator record identifies the login name and password, which are required for access to the ServiceCenter system. This section describes the fields in the *Operator* record and provides instructions for creating an Operator record. We will create a new Operator record, using Quick Add Utility in CAU.

There are two ways to access the *Operator* record to add and edit a user within ServiceCenter:

- **a** Via the *Operator* record.
- ▶ In the system administrator's home menu, click **Administration** in the Utilities tab. Then click Operators in the Security structure of the Information/Security/Insight menu.

-or-

**b** Via the User Quick Add Utility in CAU.

### To access the User Quick Add Utility in CAU:

- 1 Click **Administration** on the Utilities tab.
- 2 Click User Administration in the Security structure of the Information/Security/Insight tab.
- 3 Click User Quick Add Utility.

A dialog box will display, prompting you to enter the name of the User to be added.

**4** Enter the name of the User to be added.

A dialog box is displayed that asks if you want to clone another user.

**a** Click **Yes** to clone another user. Select an existing User from the drop-down list.

-or-

**b** Click **No** to create a user from scratch.

Note: Some fields are filled in automatically by ServiceCenter.

**Note:** The following definitions (Figure 3-3 on page 148) use the *BOB.HELPDESK* operator record as an example.

### **General Tab**

This tab contains date, time zone, application profile, and other general information about a selected operator (see Figure 3-3).

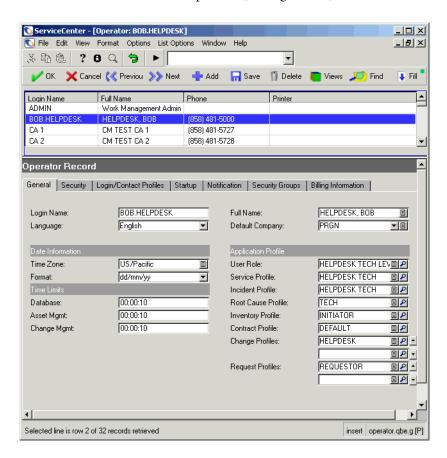

Figure 3-3: General tab in the operator record

| Field           | Description                                                                                                    |
|-----------------|----------------------------------------------------------------------------------------------------|
| Login Name      | Operator's ID (login ID) that will be used for logging on to ServiceCenter. This field is required.                                                                                                    |
|                 | <b>Note:</b> Do <i>not</i> put underscores in a login name. In text mode, an underscore is translated into a space and the name is not recognized.                                                                                                    |
| Language        | Controls the operator's principal language used inside ServiceCenter. The default is English. This field is required.                                                                                                    |
| Full Name       | Operator's full name.                                                                                                    |
| Default Company | Default company code of this user's company. This could be one of the company codes that display in the System Wide Company Record. Since ServiceCenter handles multiple company codes, you may not want to put a default company name here. For more information, refer to <i>Company File</i> on page 118. |

### **Date Information**

| Field     | Description                                                                                                    |
|-----------|----------------------------------------------------------------------------------------------------|
| Time Zone | Optional field containing the operator's time zone. This field can be left blank to default to the time zone set up in the <i>System Wide Company Record</i> . The Fill function can be used to access the Time Zone ( <i>tzfile</i> ) file, if needed. For more information on Time Zone functionality and date formats, see <i>Time Zone Function and Date Formats</i> , <i>Chapter 6</i> . |
| Format    | Optional field containing the date formats. You only need to enter a format to override the format set in the System Wide Company Record. The formats are:                                                                                                    |
|           | mm/dd/yy—standard US format                                                                                                    |
|           | dd/mm/yy—European format                                                                                                    |
|           | yy/mm/dd—optional format                                                                                                    |
|           | mm/dd/yyyy—standard US format                                                                                                    |
|           | dd/mm/yyyy—European format                                                                                                    |
|           | yyyy/mm/dd—optional format                                                                                                    |

See Time Zone Function and Date Formats on page 271 for further details on the Local Date Format functionality.

### **Time Limits**

| Field                                                     | Description                                                                                                    |
|-----------------------------------------------------------|----------------------------------------------------------------------------------------------------|
| Database, Incident<br>Management,<br>Change<br>Management | Amount of time to query in Database Manager (DB), Incident Management (IM) and Change Management (CM) before prompting the operator to continue. The default is entered automatically if no other value is entered. The default is either 10 seconds or the interval defined in the System Wide Company Record. The format is hh:mm:ss. |

# **Application Profile**

| Field                                                                                                    | Description                                                                                                    |
|----------------------------------------------------------------------------------------------------|----------------------------------------------------------------------------------------------------|
| User Role                                                                                                    | The basis for assigning profile types to the operator for access and privileges within each ServiceCenter application. See <i>User Role</i> on page 132 for more details about the user roles and their access rights and privileges within the ServiceCenter applications. |
|                                                                                                    | <b>Note:</b> Be sure to click the Fill button so that all application profile information is filled correctly when a user role is selected.                                                                                                    |
| Service Profile,<br>Incident Profile,<br>Root Cause Profile,<br>Inventory Profile,<br>Contract Profile,<br>Change Profiles,<br>Request Profiles | User Role profile assignments for each ServiceCenter application.                                                                                                    |

# **Security Tab (Includes Account Management Controls)**

Security includes account management controls for when and how passwords are changed within ServiceCenter. It also covers measures to detect and prevent security intrusions into the system.

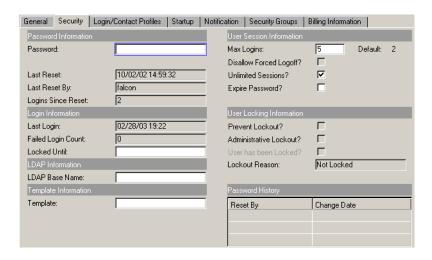

Figure 3-4: Security tab in the operator record

### **Password Information and System Lockout Reset Information**

The Password Information structure addresses setting a user's password. It also displays historical information for lockouts a user has experienced.

| Field    | Description                                                                                                    |
|----------|----------------------------------------------------------------------------------------------------|
| Password | Operator's password, if required at login. If left blank, no password is required for this operator. (Permission <i>not</i> to use a password is defined in the <i>Company</i> information record.) The characters in this field are not displayed at login. You can change an operator's password here. Users can change their own passwords, only if they have permission as defined in their operator records.                                                |
|          | <b>Note:</b> If the <i>System Wide Company Record</i> specifies password expiration, every user is required to have a password. If the password is not specified here and the <i>System Wide Company Record</i> requires it, the first time the user logs in she or he will be prompted to enter a password that will then be saved in that user's <i>Operator</i> record. This option allows new users to "pick" their own password the first time they log on. |

#### **User's Lockout Historical Information**

Within the Password Information structure, the system displays historical information on lockouts a user has experienced.

To reset a user from being locked out of the system the system administrator can access the user's operator record and select **Options** > **User Lockout Reset**.

For an explanation of the operator record Options menu items and other security control issues, refer to the following topics.

- Options Menus—Operator Record on page 167.
- *User Locking Information* on page 154.
- *Passwords* on page 189.
- *Restricting Logins* on page 192.
- Startup Tab (Includes an Operator's System Capabilities) on page 158.
- *Capability Words* on page 169.
- *Levels of Restriction* on page 192.
- Applying System Quiesce to Restrict Logins on page 193.

## **Login Information**

| Field                     | Description                                                                                                    |
|---------------------------|----------------------------------------------------------------------------------------------------|
| Last Reset                | Date when the operator last changed his or her password. If the password expiration is set, the user is prompted to enter a new password upon expiration. This field is automatically filled in by ServiceCenter at that time. |
| Last Reset By             | Name of on-site support person who last reset the password.                                                                                                    |
| <b>Logins Since Reset</b> | Number of logins since the password was last reset.                                                                                                    |
| Last Login                | Date and time of the operator's last access to ServiceCenter. This record is maintained by the login application. The activation and expiration in the System Wide Company Record is based on this date.                       |

| Field                 | Description                                                                                                    |
|-----------------------|----------------------------------------------------------------------------------------------------|
| Failed Login<br>Count | Number of times the user's login failed. When the user lockout is reset, this box is cleared and the user is no longer locked.                                                                                                    |
| Locked Until          | Date and time the account was unlocked, if locked out previously for failed logins. (Locked until is set in the System Wide Company Record.) When the user lockout is reset, this box is cleared and the user is no longer locked. |

## **LDAP Information**

| Field          | Description                                                                                                    |
|----------------|----------------------------------------------------------------------------------------------------|
| LDAP Base Name | Defines a different branch of the LDAP directory structure for this user. For additional information about LDAP fields, see the LDAP Server Interface chapter in System Administrator's Guide, Volume 2. |

# **Template Information**

| Field    | Description                                                                                                    |
|----------|----------------------------------------------------------------------------------------------------|
| Template | Name of the template used to merge this user's operator record. For further information on templates, refer to <i>Operator Templates</i> on page 184.       |
|          | <b>Note:</b> If you are creating a user with a login name and a template name, it is best to work with a blank template rather than fill in all the blanks. |

### **User Session Information**

| Field                   | Description                                                                                                    |
|-------------------------|----------------------------------------------------------------------------------------------------|
| Max Logins              | Allows a user multiple logins (if the <b>Unlimited Sessions</b> check box is <i>not</i> selected). The default is based on the System Wide Company Record. |
| Disallow forced Logoff? | Prevents this user's session from being "killed" by another user or process.                                                                               |
| Unlimited<br>Sessions?  | Allows this operator to continually log on and have an unlimited number of open ServiceCenter sessions. The default is <i>off</i> .                        |
| Expire Password?        | When checked ( <i>true</i> ), this forces the user to change his or her password at the next login.                                                        |

# **User Locking Information**

This structure determines how system and administrative locks will be handled with this user login and displays information as to how lockouts have occurred and when a locked out user has been reset (cleared of the locks). When a user lock has been reset, the Failed Login Count, Locked Until, and User has been Locked? fields are cleared.

| Field                      | Description                                                                                                    |
|----------------------------|----------------------------------------------------------------------------------------------------|
| Prevent Lockout?           | Prevents this user's session from being locked by the system.                                                                   |
| Administrative<br>Lockout? | Used by the system administrator to manually lock out a user.  Note: This can be inactivated in the System Wide Company Record. |

| Field                    | Description                                                                                                    |
|--------------------------|----------------------------------------------------------------------------------------------------|
| User has been<br>Locked? | For informational purposes. This box is checked ( <i>true</i> ) if this user has been locked out. When the user lockout is reset, this box is unchecked ( <i>false</i> ) and the user is no longer locked.              |
|                          | <b>Note:</b> Even though this can be changed by some RAD application or Format Controls, it is best practice to not manually change the information in this field.                                                      |
| Lockout Reason           | Reason user has been locked out of the system by the system administrator.                                                                                                    |
|                          | The lockout reasons are as follows:                                                                                                    |
|                          | ■ Locked by Admin—user has been locked out by the system administrator.                                                                                                    |
|                          | ■ Max Failed Logins—user has reached the set maximum number of failed logins.                                                                                                    |
|                          | ■ Account Inactivation—user account has been inactivated.                                                                                                    |
|                          | ■ Account Expiration—user account has expired. If user is locked out for this reason, this lockout cannot be reset. A new operator record has to be added. Account Expiration is set in the System Wide Company Record. |
|                          | If the user is not locked out of the system, the following is displayed instead:                                                                                                    |
|                          | ■ Not Locked—user is not locked out.                                                                                                    |
|                          | <b>Note:</b> If the user is locked out of the system, the <b>User has been Locked?</b> field is automatically checked ( <i>true</i> ).                                                                                  |

# **Password History**

| Field       | Description                                                                                                    |
|-------------|----------------------------------------------------------------------------------------------------|
| Reset By    | For historical purposes. Name of on-site support person who reset the user's password.                                                      |
| Change Date | For historical purposes. Date when the user's password was last reset. This field is automatically filled in by ServiceCenter at that time. |

## **Login/Contact Profiles Tab**

The Login/Contact Profiles tab includes setting up login and contact profiles, and Incident Management assignment groups.

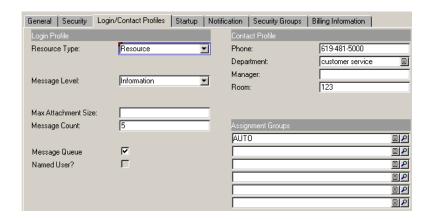

Figure 3-5: Login/Contact Profiles tab in the operator record

### **Login Profile**

| Field                  | Description                                                                                                    |
|------------------------|----------------------------------------------------------------------------------------------------|
| Resource Type          | Used to assign tickets in the Work Management application. With the exception of templates, this field is required.                                                                        |
| Message Level          | Level of messages to store in the message queue for this operator. If this field is left blank, the system defaults to the Informational level and <i>all</i> messages are stored.         |
|                        | The selections in the drop-down list are:                                                                                                    |
|                        | ■ Information—writes informational, action, and error messages to the message queue.                                                                                                    |
|                        | • Action—only writes action and error messages to the<br>message queue.                                                                                                    |
|                        | ■ Error—only writes error messages to the message queue.                                                                                                    |
|                        | <b>Note:</b> Message levels affect on-screen messages only and have nothing to do with the <b>msglog</b> file.                                                                             |
| Max Attachment<br>Size | Defines the maximum size of a file that this operator can insert into an OLE container. For more information on OLE containers, see <i>File Attachments and OLE Containers</i> on page 69. |

| Field         | Description                                                                                                    |
|---------------|----------------------------------------------------------------------------------------------------|
| Message Count | Number of messages to save in the queue.                                                                                                    |
| Message Queue | Switches on the message queue. The default is off.                                                                                                    |
| Named User?   | Identifies this user as a <i>named user</i> who is granted a guaranteed connection to the system. For more information on named users, refer to <i>Named Users</i> on page 186. |

### **Contact Profile**

| Field      | Description                                                                         |
|------------|-------------------------------------------------------------------------------------|
| Phone      | Operator's telephone number.                                                        |
| Department | Name of the operator's department.                                                  |
| Manager    | Name of the operator's manager.                                                     |
| Room       | Room number, department name, or any other appropriate identifier for the operator. |

## **Assignment Groups**

Create Incident Management assignment groups, so that incident tickets can be assigned to the appropriate departments and people for resolution. See the ServiceCenter Application Administration Guide for details.

### **Startup Tab (Includes an Operator's System Capabilities)**

The fields in the Startup tab define an operator's system rights (capabilities) and identifies the initial user menu, which permits access to specific applications and utilities in ServiceCenter.

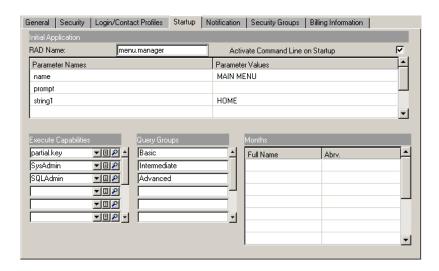

Figure 3-6: Startup tab in the operator record

# **Initial Application**

| Field                               | Description                                                                                                    |
|-------------------------------------|----------------------------------------------------------------------------------------------------|
| RAD Name                            | Name of the initial RAD (ServiceCenter) application to run for this operator. If this field is blank, the default is menu.manager.                                                                                                    |
|                                     | <b>Note:</b> The menu.manager application takes you from one menu to another. For example, Menu manager allows you to access the Incident Management menu from the system administrator's home menu.                                                                                                    |
| Activate Command<br>Line on Startup | Checking this box ( <i>true</i> ) makes the command line available for use on startup.                                                                                                    |
| Parameter Names                     | Parameter name. The parameters are dictated by the application. Primarily, three names are used:  name—menu record accessed if the session is run in the text mode.  prompt—text format accessed for the menu.  string1—menu accessed if the session is run in Windows mode.                                 |
| Parameter Values                    | Values passed into the application through the parameter names. This value helps identify what is displayed when a user starts a session. The value can be either a menu name or a format name, depending on the parameter.                                                                                  |
|                                     | Note: If the Parameter Value field is blank, the default is Main Menu. At logon you are sent to the system administrator's home menu. To send a user to a different menu, you can specify menu.manager as the name of the initial application to run and enter an existing menu name as the parameter value. |

| Field                | Description                                                                                                    |
|----------------------|----------------------------------------------------------------------------------------------------|
| Execute Capabilities | Capabilities you want this user to have. This array defines what ServiceCenter functions this operator can access. You can use the Find function on this array.                                         |
|                      | <b>Note:</b> These capabilities are the allowable functions for this operator and must exist in the <b>capability</b> file.                                                                             |
| Query Groups         | Defines the Change Management groups to which the operator belongs. You can enter the following types of groups:                                                                                        |
|                      | <ul> <li>change manager group—approval group of this operator's manager.</li> </ul>                                                                                                    |
|                      | • <i>change reviewer groups</i> — Reviewer groups to which this operator belongs. (Reviewers examine the tasks and phases of a change, but do not have approval authority.)                             |
|                      | <ul> <li>change approval groups—groups for which this<br/>operator can approve changes.</li> </ul>                                                                                                    |
|                      | <b>Note:</b> See the <i>ServiceCenter User's Guide</i> for an introduction to Change Management, and the <i>ServiceCenter Application Administration Guide</i> for more information on approval groups. |

### **Months**

Language used to report months for this user in ServiceCenter records.

| Field     | Description                                                                                                    |
|-----------|----------------------------------------------------------------------------------------------------|
| Full Name | Full name of the months.                                                                                              |
| Abrv      | Three letter abbreviation for the names of the months. If these fields are left blank, the months default to English. |

### **Notification Tab (Includes Contact Information)**

The Notification tab contains contact information for the operator.

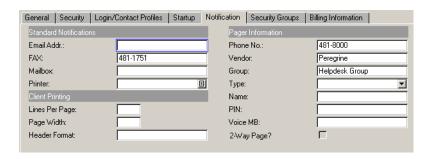

Figure 3-7: Notification tab in the operator record

| Field       | Description                                                                                                    |
|-------------|----------------------------------------------------------------------------------------------------|
| E-Mail Addr | operator's e-mail address.                                                                                                    |
| FAX         | Optional information field for the operator's fax number.                                                                                                    |
|             | <b>Note:</b> Using ServiceCenter for e-mail, faxing, and paging is discussed in the <i>ServiceCenter Event Services</i> documentation.                                                                                                    |
| Mailbox     | Names the Microsoft Outlook mailbox to be used by Work Management. The system checks the calendar in the user's mailbox and integrates any commitments into the Work Management schedule. For additional information, refer to Appendix B of the Work Management User Quick Start Guide.                                                   |
| Printer     | An optional field allowing you to select a valid printer device name. This field sets the default printer for the operator and must be defined in the hardware configuration file. If the field is left blank, the system default printer is used.  In this example, the Fill option was used to select the Windows NT printer (sysprint). |

### **Client Printing**

| Field          | Description                                                                                                    |
|----------------|----------------------------------------------------------------------------------------------------|
| Lines Per Page | Maximum number of lines per page the printer is capable of printing. The default setting is 60. This is a client printing option only.                                                        |
| Page Width     | Maximum line width (number of spaces) to ensure that the page is properly printed. Eighty (80) is the setting for standard $8.5 \times 11$ inch paper. This is a client printing option only. |
| Header Format  | Form name for a report header that is different from the default. This is a client printing option only.                                                                                      |

## **Paging Information**

In order for a page event to take place, the applicable information about the contact's or operator's pager must be entered. To learn more about page events, see the *ServiceCenter Guide to Event Services*.

| Field       | Description                                                                                                    |
|-------------|----------------------------------------------------------------------------------------------------|
| Phone No    | Operator's pager number.                                                                                                    |
| Vendor      | Name of vendor with which the contact is associated.                                                                                                    |
| Group       | Name of group to which the operator belongs.                                                                                                    |
| Type        | Operator's resource type.                                                                                                    |
| Name        | Operator's full name.                                                                                                    |
| PIN         | Operator's personal identification number.                                                                                                    |
| Voice MB    | Operator's voice mail box.                                                                                                    |
| 2-Way Page? | SCAutomate function allowing a user to update or close an incident ticket via pager. If this field evaluates to <i>true</i> ( <i>checked</i> ), the contact possesses two-way paging capabilities. |

### **Security Groups Tab**

The Security Groups tab (Figure 3-8 on page 163) establishes the user's membership in a group whose access to certain files in the system is restricted by the Mandanten feature. This feature allows a system administrator to limit a group's access to certain data or allow groups to share prescribed data.

For example, a department's security group designation may limit the database access of its members to those incident tickets belonging to that department. For more information about the Mandanten feature, see Mandanten Database Protection, Chapter 8.

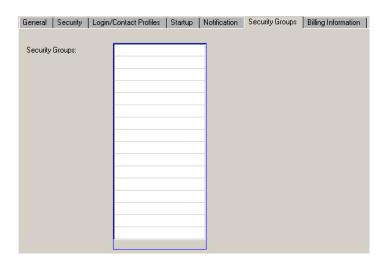

Figure 3-8: Security Groups tab in the operator record

### **Billing Information Tab**

The Billing Information tab records the labor rate for the operator in the currency selected for the system. The rate in this tab is used for calculating the cost of servicing a contract in the Contract Management application. For example, when a technician repairs a device, the system multiplies the time spent with the labor rate as it is displayed in the Billing Information tab and bills the appropriate contract.

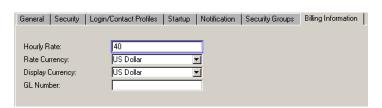

Figure 3-9: Billing Information tab in the operator record

| Field            | Description                                                                                  |
|------------------|----------------------------------------------------------------------------------------------|
| Hourly Rate      | The hourly rate used to compute the cost of billing for a completed ticket.                  |
| Rate Currency    | The rate of exchange to be used between currencies, based on the time a contract is granted. |
| Display Currency | The currency associated with the estimated cost.                                             |
| GL Number        | A general ledger number.                                                                     |

#### Example

The simplest way to add a user is to go into the Central Administration Utilities and open the record of an existing user with similar system rights and add a new Operator record to the database. For example, to add a system administrator with the same rights as the *FALCON* user in the standard system, change the **Login Name** and contact information and add the record to the database by clicking **Add**.

#### To add a ServiceCenter user from scratch:

- 1 Click Administration on the Utilities tab.
- **2** Click **User Administration** in the Security structure of the Information/Security/Insight tab.
- 3 Click User Quick Add Utility.
- 4 Enter the name of the User to be added and click OK.
- 5 Enter an operator's name in the Login Name field and click Search.
  A dialog box will display, prompting you to enter the name of the User to be added.
- **6** Enter the name of the User to be added.

  A dialog box will display, asking if you want to clone another user.
- 7 Click No to create a user from scratch.

**Note:** Some fields are filled in automatically by ServiceCenter.

- **8** Fill in the fields of the General tab (Figure 3-3 on page 148).
  - a Create a user with a Login Name of JOE.USER.
  - **b** Select English as the principal language to be used.
  - c Enter Joe User in the Full Name field.

**d** Set the Data Base (**DB**), Incident Management (**IM**), and Change Management (CM) Time Limits.

For this example, set each field to ten seconds (00:00:10).

e Set the Time Zone and Format in Date Information.

For this example, select the US/Pacific time zone. The date format is automatically set to mm/dd/yy, although you may select another format. For more information on time zone and date formats, see *Time Zone* Function and Date Formats, Chapter 6.

f Assign Helpdesk Tech as the User Role.

Since the User Role drives the access rights and privileges for the Application profiles, these will be filled in automatically when User Role is selected.

When a user tries to access a ServiceCenter application, the system determines which profile to use. For example, if a user tries to access Incident Management, there is a profile stored in the pmenv file with a login name. If such a record is found, the system allows the user to access the application based on the assigned profile. If the system cannot locate a profile record for the user, it then searches for a default profile. If one is found and enabled, that profile will be used to determine the user's rights. If no profiles are found, the login will be declined. See the ServiceCenter Application Administration Guide for detailed information about setting up user profiles, and selecting privileges and views options.

- **9** Enter the Security information (Figure 3-4 on page 151).
  - a Enter a default password for the user. The user can change this later, if desired. A password is required if the company information record either selects the Always require password check box or specifies a Password expiration interval; otherwise, the password can be left blank.
  - **b** Set the number of sessions for this user by selecting the Unlimited Sessions check box.
- 10 Enter the Login/Contact Profiles information (Figure 3-5 on page 156).
  - a Select Manager as the Resource Type to be used in the Work Management application.
  - **b** Select **Information** as the **Message Level** to be stored in the message queue for this operator.
  - c Set the maximum number of messages in the queue by entering 5 in the Message Count field.

- **d** Turn the message queue on by selecting the Message Queue check box.
- e Enter the user's voice telephone number in the Phone field.
- **f** Enter **support** as the name of the **Department** in which Joe User works.
- g Enter the name of Joe User's manager.
- **h** Enter a room number in the **Room** field.
- i Select HELPDESK for the assignment and groups.
- 11 Enter the Startup information (Figure 3-6 on page 158).
  - **a** Enter the name of the initial RAD application that runs when this user logs in.

For this example, enter menu.manager.

**b** Enter the Parameter Names and corresponding Parameter Values.

In the example of **joe.user**, the name field is set to **USER** to indicate that the USER text menu record is accessed if *joe.user* logs on in text mode. The prompt of **menu.prompt.1** is the text format containing the menu defined in the USER record. If **joe.user** logs on in Windows mode, **string1** indicates that the **START** menu record should be accessed. This record identifies the form (**start.fmt**) to be accessed for this menu.

**c** Enter the capability words that define the user's system access in ServiceCenter.

For this example, use the following capability words:

- problem management
- query.stored
- change request
- change task
- **d** Enter the Change Management Query Groups to which this user belongs. For this example, leave these fields blank. These fields define review and approval groups for Change Management. Because this user is not a manager, review and approval capabilities are not necessary.
- e Enter the Months information.

  Because this user is working in English, no month definitions are required.

- 12 Fill in the Notification tab fields (see page 161). These fields are optional.
  - **a** Enter the operator's e-mail address. For example, enter juser@company.com for Joe User.
  - **b** Select a default printer for this user. For example, if this user operates on a Windows NT system, you could select sysprint.winnt.
  - **c** Enter the user's paging information. For example, simply enter the phone number for the user's pager.
- 13 Enter a group name in the Security Groups tab (Figure 3-8 on page 163). For this example, Joe User is not a member of a security group whose access to the system is limited. Leave this tab blank.
- 14 Enter appropriate billing information for Joe User (see page 164). For example, enter an hourly rate of 45 in US Dollars.
- 15 Click Add to add the operator record to the database. A message is displayed stating: *Record added to the operator file*.

### **Options Menus—Operator Record**

The options menu located in CAU contains the following items.

| Option                      | Description                                                                                                    |
|-----------------------------|----------------------------------------------------------------------------------------------------|
| Validity Lookup             | Checks the data in the current field against the ServiceCenter <i>validity table</i> for that field.                                                                                                    |
| Export/Unload               | Allows you to unload all the records appearing in a record or QBE list to an external file.                                                                                                    |
| Reset Operators<br>Password | Sets the password for the operator listed to the setting specified in the System Wide Company Record, such as the prompt for value or reset to user name. For more information on the System Wide Company Record, see <i>System Wide Company Record</i> on page 196. |

| Option                    | Description                                                                                                    |
|---------------------------|----------------------------------------------------------------------------------------------------|
| User Lockout Reset        | Resets locked user field in the operator record. Does not work if the operator has already been expired.                                                                                                    |
|                           | <b>Note:</b> The operator record needs to be saved to complete the lockout reset. If the operator record is changed before the lockout reset or before the operator record is saved, then the user's lockout will not be reset and a red exclamation point (!) is displayed with the following message in the status bar: *This record has changed since you selected it. |
| View Operator             | Accesses the user's operator record.                                                                                                    |
| Expand Array              | Displays a separate window with an expanded version of<br>the highlighted array, allowing you to enter or remove<br>values in the array.                                                                                                    |
| Completely Remove<br>User | Delete this user's operator record, contact record, and profiles. Also removes this user from all assignment and message groups.                                                                                                    |
|                           | Warning: Information will be permanently deleted from the ServiceCenter system.                                                                                                    |

# List Options Menu—Operator Record

The List Options menu is available when a QBE Record list is displayed.

| List Option | Description                                                                                                    |
|-------------|----------------------------------------------------------------------------------------------------|
| Mass Add    | Allows you to modify selected records in a file and add them to the database, while leaving the original records in place. An example of this might be to prepare a list of operator records for export to another system. If the new system requires an identifying prefix for each, mass add can add duplicate records to the database bearing this prefix. A query can then find the new subset, which can be exported to an external file using the mass unload option. |
| Mass Update | Allows you to update all the records in a file. This procedure overwrites the original records. An example of this might be to contact information from the contacts file.                                                                                                    |
| Mass Delete | Allows you to delete all the records displayed in a QBE record (or QBE) list. Query for a certain subset of records and select Mass Delete. You are prompted to confirm the action.                                                                                                    |

| List Option             | Description                                                                                                    |
|-------------------------|----------------------------------------------------------------------------------------------------|
| Mass Unload             | Accesses the Unload/Export Facility form where you can create an external copy of all records in the currently displayed contacts QBE list.                                                                                                    |
| <b>Expire Passwords</b> | Allows you to expire the passwords of all the records displayed in a QBE record list. Query for a certain subset of records and select Expire Passwords.                                                                                                    |
| Count                   | Counts the number of records in the current QBE Record list.                                                                                                    |
| Refresh                 | Updates the current list.                                                                                                    |
| <b>Modify Columns</b>   | Displays a dialog box where you can change the fields that determine the column headings of the QBE Record list.                                                                                                    |
| Export to Excel         | Exports the current QBE Record list to a Microsoft Excel spreadsheet. Excel automatically opens with the list placed in a spreadsheet. Basically, you can export information to any product that has DDE (Dynamic Data Exchange) support. This DDE function requires Excel 95 or later. |
|                         | <b>Note:</b> This option is available only on Windows clients.                                                                                                    |
| Export to Text File     | Exports the QBE Record list to a text file. This option is not part of the DDE support and can be run from clients other than those operating in Windows.                                                                                                    |

## **Capability Words**

User capabilities are defined using Capability words. Within the Operator record, Capability words for a user allow the user access to specific applications and utilities in ServiceCenter. Capabilities also provide security. For example, an end-user does not receive administrative capabilities.

Capabilities are assigned in the *operator* record, through the *Execute* Capabilities array. (See Security Tab (Includes Account Management Controls) on page 150.)

**Note:** These capabilities can be overridden by the user profiles set up in each ServiceCenter application.

Predefined *capability words* are stored in the *capability* file. The *capability* file can be accessed from two locations:

- Administration menu
- Operator record

ServiceCenter's applications and utilities recognize the following words, which define allowable functionality for a user:

| <b>Capability Word</b> | Description                                                                                                    |
|------------------------|----------------------------------------------------------------------------------------------------|
| AlwaysAdmin            | Defaults Administration mode to <i>true</i> when using the Database Manager.                                                                                                    |
| CM3Admin               | Allows access to all CM3 (Change Management) Applications for Administration. CM3Admin does not provide access to tasks and changes. Change Management task and change provide that functionality.                                                                                                    |
| Db2Admin               | Provides DB2 Administrator Capability.                                                                                                    |
| Debug                  | Allows a non SysAdmin user to do debugging for testing purposes. Normal users should not have this capability word unless that user is involved in debugging.                                                                                                    |
| Endevor                | Performs ENDEVOR-C1 Move Actions.                                                                                                    |
| ICMAdmin               | Allows complete access to Inventory and Configuration Management for user and administrative functions.                                                                                                    |
| OCMAdmin               | Allows complete access to all Request Management applications for user and administrative functions.                                                                                                    |
| OCML                   | Allows access to Request Management Line Item Applications.                                                                                                    |
| OCMO                   | Allows access to Request Management Order Applications.                                                                                                    |
| OCMQ                   | Allows access to Request Management Quote Applications.                                                                                                    |
| ProbAdmin              | Allows complete access to Incident Management user and administrative functions.                                                                                                    |
| QueryAdmin             | Provides full access to query options and maintenance, including: query window, stored query usage and editing, and so on. This capability is intended to be used like <b>SysAdmin</b> , as an administrator, not for general usage. Be cautious to whom you assign this capability, because it gives access to create and modify Stored Queries. Improper changes in stored queries can adversely affect system performance. |

| <b>Capability Word</b>            | Description                                                                                                    |
|-----------------------------------|----------------------------------------------------------------------------------------------------|
| SMAdmin                           | Allows access to Service Management administration.                                                                |
| SQLAdmin                          | SQL Administrator authority.                                                                                       |
| SysAdmin                          | System Administrator Capability (that is, EVERYTHING).                                                             |
| amend suspension                  | Allows this user to amend the Incident Management profile rights for suspend/unsuspend.                            |
| change request                    | Allows access to Change Management changes.                                                                        |
| change task                       | Allows access to Change Management tasks.                                                                          |
| data administrator                | Allows this user to save, add, or update supporting tables from within Service Management and Incident Management. |
| expedite change                   | Allows this user to expedite changes in Change Management.                                                         |
| getit.admin                       | Provides access to the OAA Admin module.                                                                           |
| getit.advancedrequester           | Enables access to advanced request form features in Get-Resources.                                                 |
| getit.answers                     | Provides access to answers/knowledge base through the Get.It! interface.                                           |
| getit.approver                    | Allows this user to approve requests through the Get.It! interface.                                                |
| getit.change.approver             | For change approvals.                                                                                              |
| getit.change.request              | For change ESS users.                                                                                              |
| getit.change.technician           | Grants access to the Change Management module in Get-Services.                                                     |
| getit.itemployee                  | Grants access to the Incident Management and Service Management modules.                                           |
| getit.itmanager                   | Grants access to the Incident Management and Service Management modules.                                           |
| getit.personalization.<br>limited | Allows users to do limited personalization.                                                                        |
| getit.portal                      | Allows users to view the OAA home page and portal components.                                                      |
| getit.receiver                    | Allows this user to receive items for requests through the Get.It! interface.                                      |

| <b>Capability Word</b> | Description                                                                                                    |
|------------------------|----------------------------------------------------------------------------------------------------|
| getit.requester        | Allows this user to make requests through the Get.It! interface.                                                                                                    |
| getit.service          | Provides access to Problem Management through the Get.It! interface.                                                                                                    |
| help                   | Gives the user the ability to add or update help records through the HELP function.                                                                                                    |
| inventory management   | Allows access to Inventory and Configuration Management user functions.                                                                                                    |
| knowledge engineer     | Allows the capability to modify the adaptive learning records.                                                                                                    |
| menu.commands          | Provides command line access to functions from a menu.                                                                                                    |
| mobile.admin           | Grants access to the Peregrine Portal for Mobile user administration.                                                                                                    |
| mobile.user            | Grants access to the Peregrine Portal for Mobile users.                                                                                                    |
| mod.time.limit         | Allows user to modify the default time limit for a partially keyed query entered in either Database Manager or Change Management.                                                                                                    |
| partial.key            | Allows user to execute a partially keyed query in Database Manager or Change Management.                                                                                                    |
| partial.key.msg.skip   | Allows user to skip the partial key query message in Database Manager.                                                                                                    |
| pfkey                  | Allows individual operators to re-map pfkeys.                                                                                                    |
| problem management     | Allows access to Incident Management.                                                                                                    |
| programmer             | Allows access to the RAD editor.                                                                                                    |
| query.stored           | Allows users to execute access of Stored Queries when Expert Search is selected from the Options menu of any application. The user can perform any Stored Query assigned to him/her or to a group to which he/she belongs (Query groups in operator record). |

| <b>Capability Word</b> | Description                                                                                                    |
|------------------------|----------------------------------------------------------------------------------------------------|
| query.stored.mod       | Allows user to execute or modify Stored Queries when Expert Search is selected from the Options menu of any application. Modify access is defined as being able to modify a stored query on the fly, not modifying the query database. The user can perform any Stored Query which has been assigned to him or her, or to a group to which that user belongs (that is, the Query Group list in the operator record). This user can perform a one time modification of the query before it is executed. The user does not have access to update the query file. |
| query.window           | Allows access to query window function in query.window application                                                                                                    |
| system.build           | Allows user access to old binary text format unload options. These capabilities are used to create a ServiceCenter file system from scratch and must always be available to someone.                                                                                                    |
| user                   | Basic end-user functionality. The capability does not have access to functions such as add, delete, reset, and so on.                                                                                                    |

### **Accessing the Capability File**

You can access the capability file from the Administrator's menu or from within an operator record.

### To access the capability file from the Administrator's menu:

- 1 In the system administrator's home menu, click the Utilities tab.
- 2 Click Administration.
- 3 In the Administration menu, click Capability Words.

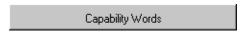

A blank capability word record is displayed.

4 Click Search.

A record list of capability words is displayed.

### To access the capability file from an operator record:

▶ Execute the Fill function from the Execute Capabilities array in the Startup tab of the operator record.

Place the cursor in a blank line of the array and click Fill (Figure 3-6 on page 158).

A QBE list of all capability words in the system is displayed.

-or-

▶ Place the cursor on a specific capability word in the array and click Find (Figure 3-6 on page 158).

The record for that capability word is displayed.

### **Creating a Startup Menu**

Your new user now needs an initial startup menu displaying controls appropriate to the system rights you granted in the operator record. Use ServiceCenter's Forms Designer utility to create the GUI form from which the menu is built. For detailed instructions on using this utility, see the *Forms Designer* chapter in *ServiceCenter System Tailoring, Volume 1*.

#### To create a user startup menu with control buttons:

- 1 In the system administrator's home menu, click the Toolkit tab.
- 2 Click Forms Designer.

A Forms Designer dialog box is displayed asking for a form name.

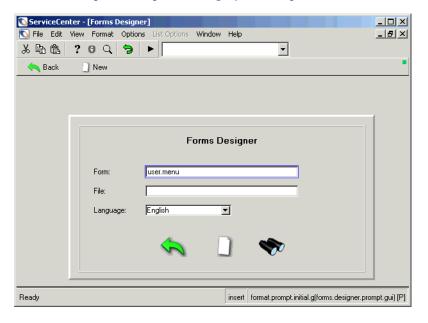

Figure 3-10: Forms Designer dialog box

- **3** Enter a form name in the Form field. For example, create a form called user.menu.
- 4 Select a display language from the drop-down list. If the Language field is left blank, the system uses the language in which ServiceCenter was installed.

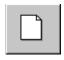

5 Click New.

A prompt is displayed asking if you want to use the Forms Designer Wizard. The Wizard automatically connects the form to an existing file as it guides you through the creation process.

**6** Click **No** to move directly to the designer.

A blank Forms Designer canvas is displayed, with a Properties window and a Tools palette.

The name of the form you are creating is displayed in the lower-right corner of the form.

You can add any other features to the menu that you desire, including marquees or charts. For instructions on adding various features, see ServiceCenter Publish and Subscribe or the Forms Designer section of ServiceCenter System Tailoring.

**7** Select the **Button** tool from the tool palette.

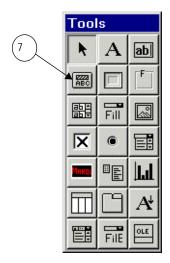

**8** Hold down the primary mouse button while using the cursor to draw a button.

When you release the mouse button, a blank button is displayed.

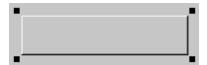

The *handles* at the corners of the button means that it is selected.

The Properties window provides specific information about the selected object—the button in this case—and allows you to configure it.

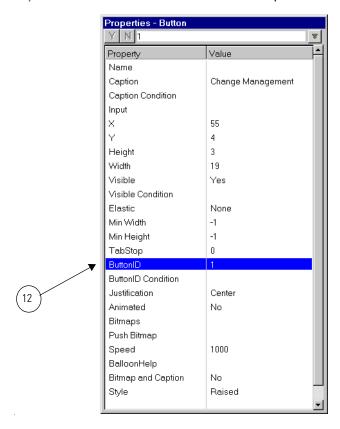

9 In the Property list, select Caption.

- **10** Enter a caption for the button in the input field.
  - This caption is displayed on the button. For example, to create a button to access the Change Management, change request query screen, you could provide the caption of Change Management.
- 11 Press Enter or click Y in the Properties window.
- 12 In the Property list, select Button ID.
- 13 Enter a number for the button.

This number corresponds to the option number listed in the menu record. For example, you could add the following buttons:

- Forms Designer (button ID 2)—accesses the Forms Designer.
- Database Manager (button ID 4)—accesses the Database Manager application.
- **Logout** (button ID 3)—logs out the user. Button ID 3 is reserved by ServiceCenter for *back* and *log off*.
- 14 Press Enter or click Y in the Properties window.
- 15 Add any other buttons or items for functionality or appearance.

  To place a bitmap image on a button, designate a \*.bmp file in the Bitmaps field.
- **16** Click **OK** to exit the Design mode, and then click **OK** again to save your new form.

The following message is displayed in the status bar: *Record updated in the format file*.

Figure 3-11 on page 178 shows an example of a custom menu. Notice that a bevel was added around the buttons to dress up the form.

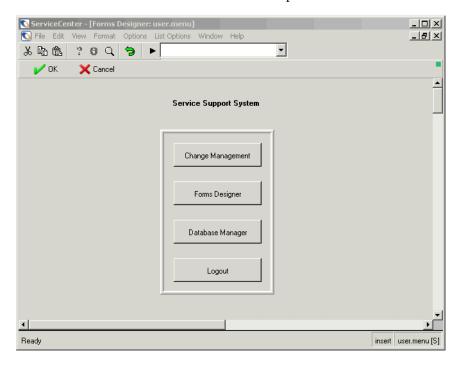

Figure 3-11: Custom menu

### **Creating a Menu Record**

For the menu you created in the previous procedure to display at startup, you must create a menu record. ServiceCenter menus are stored in the menu file. Records for this file are created using ServiceCenter's menu setup.

#### To create a menu record:

There are two ways to create a menu record.

- Via Command line shorthand notations from command prompt.
- Via the menu option.

#### **Command Line Access:**

- 1 To create a menu record from the command line, do the following:
  - a Make sure that the command line is visible by selecting Command Line from the View menu.
  - **b** Type menu on the command line.
  - c Click the Start Command arrow or press Enter.

-or-

#### Menu Access:

1 Click the Utilities tab in the System Administrator's home menu, and then choose Tools>Menus.

A blank menu form is displayed.

**Note:** Depending on the size of your form, you may have to use the bottom scroll bar to access the fields on the right side of the form.

- 2 Enter the name of the menu in upper-case letters in the Menu Name field. The menu name is entered in the Parameter Value field of the operator record. For more information, see Adding Users on page 146.
  - For example, create a menu named START.
- 3 In the Format field, enter the name of the form you created in Forms Designer to be used with this menu record.

For example, enter **user.menu**, the name of the form you created in the previous steps.

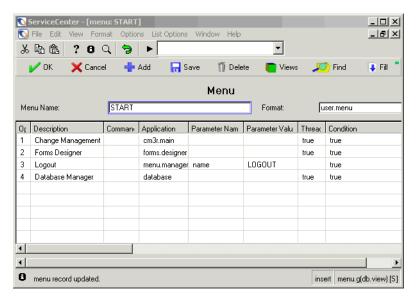

Figure 3-12: Menu setup form

4 Create the menu options next.

The availability of the options depends on a user's Execute Capabilities, as defined in the user's operator record. Operator records are discussed earlier in this chapter.

Enter the menu option number in the Option # field. If this menu is a Windows form, the option number is associated with a button ID assigned to the button in the Property window of Forms Designer. Refer to the previous section, Creating a Startup Menu on page 174, for instructions on designing Windows menu forms. Figure 3-13 on page 181 shows the correlation between the button and the option number.

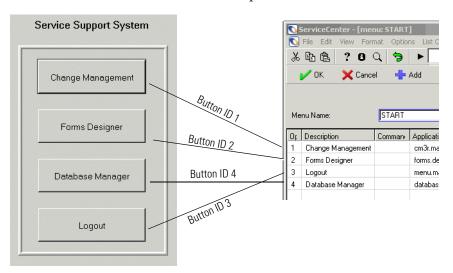

Figure 3-13: Defining menu options

In this example:

- Option # 1—defines the Change Management button.
- Option # 2—defines the Forms Designer button.
- Option # 3—defines the Logout button.
- Option # 4—defines the Database Manager button.
- **5** Enter a brief description of the option in the **Description** field.
  - This description simply identifies the option and is not a required field. This description does *not* put a caption on the button. The caption is added in Forms Designer.
- 6 If the option can be launched by a ServiceCenter command, enter the syntax in the Command field.
  - For example, you can enter back if the option is designed to return the user to the previous form. In our example, none of the options require a command.

- 7 In the **Application** field, enter the application this option should access. In the example, enter:
  - cmr3.main to open a new Change Management change request or access the query screen from the Change button.
  - forms.designer to access the Forms Designer from the Forms Designer button.
  - database to access the Database Manager from the Database Manager button.
  - menu.manager to access the logout process from the Logout button.
- 8 Enter the type of parameter you want this option to pass in the Parameter Name field.

This field usually contains **name**, which represents the name of the parameter required by the specified application. While **name** is commonly used in this field, you should check the application to determine the correct parameter name.

In the example, *name* is used for the **Logout** utility.

9 Enter the Parameter Value.

This value is the parameter being passed into the application listed in the **Application** field. For example, if **menu.manager** is the application listed, the name of a menu record should be entered. If the application is **link.edit**, a link record is placed in the parameter value field.

In the example, the only necessary parameter is LOGOUT for the Logout option.

**10** Enter **true** in the **Thread** column to start a separate thread for the application selected.

If the field is NULL, no new thread will be started.

- 11 Enter the condition, if necessary, for this option to be available to a user.
  - Set the condition to **true** to make the option available to all users.

- or -

■ Enter a pointer to allow the option to check the user's Execute Capabilities in the Operator Record. Use the following command:

index("capability word", \$lo.ucapex)>0

where the *capability word* is listed in the Execute Capabilities array of the user's Operator record.

Capability words are discussed earlier in this manual.

**\$lo.ucapex** is a program-defined variable that is assigned when the user logs in. This variable contains the user's execute capabilities, as defined in the Execute Capabilities array.

If ServiceCenter does not find the capability word in the operator record, the expression evaluates to false and this option is unavailable to the user.

For this example, set all the conditions to true.

- 12 Continue to add the options necessary for the menu.
- 13 Click Add or press F2 to add the menu record. A message is displayed stating that the record was added to the menu file.
- 14 Click OK or press F3 to return to a blank menu form.

## **Testing a New User**

If you created a menu form, menu record and an operator record using the examples provided, you can log on as joe.user.

#### If your test menu is not displayed:

- 1 Log on as a network administrator (*FALCON*).
- 2 Check the syntax in the Initial Application structure of the operator record. Ensure that:
  - a The correct application is entered in the RAD Name field. In this example, the application is menu.manager.
  - **b** The name of the menu is entered in the Parameter Values field. Using the example, START is entered for the Parameter Name of string1.
- 3 Check the menu record (for instructions on creating menu records, see Creating a Menu Record on page 178).
  - a Query for the START menu.
  - **b** When that menu record is displayed, ensure that the correct form name is entered in the Format field. In this example, user.menu should be entered.
- 4 Check the form in Forms Designer. Query for the form name entered in the menu record, that is, user.menu.

#### To test your sample data:

- 1 Ensure that your ServiceCenter server is running (for more information, see *Starting and Stopping a ServiceCenter Server* on page 20).
- 2 Start a client session.
- 3 Enter joe.user at the login prompt.
- **4** If you entered a password in the operator record, enter that password. The menu you created in Forms Designer is displayed. See *Starting and Stopping a ServiceCenter Server* on page 20.

# **Operator Templates**

As system administrator, you can use operator templates to create and maintain operator records. For example, you may design one template for managers and another for first level help desk operators. Use this template to create a group of users, and then edit the template record to change capabilities for all the users in that group. You may define as many different templates as you have user groups to employ them.

## **Creating a Template**

You may create an operator record template from scratch or copy an existing record. It is generally easier to copy the record of a current user whose capabilities most closely match those of your intended user group.

#### To create a template from an existing operator record:

- 1 Open the operator record of the user whose capabilities you want to copy. For example, use BOB.HELPDESK.
- **2** Replace the name of the operator with the name of your template. For example, type **technician** in the **Login Name** field.
- 3 Remove all personal data concerning the operator, for example, full name, work information, and all the contact information listed on the Notification tab.
- 4 Leave all personal data fields blank.
- 5 Complete any fields that apply to your new user group.For example, your new users might be members of the same department.
- 6 Click Add.

🕓 ServiceCenter - [Operator: BOB.HELPDESK] N File Edit View Format Options List Options Window Help \_ B × お **a** a ? 8 Q 🤚 ▶ | • 🖊 OK 💢 Cancel 🔇 Previou ≫ Next 🕂 Add 🔲 Save 👖 Delete 🥟 Views 🔎 Find Fill Phone Login Name Full Name Printer ADMIN Work Management Admin CA 1 CM TEST CA 1 (858) 481-5727 CA 2 CM TEST CA 2 (858) 481-5728 Operator Record General | Security | Login/Contact Profiles | Startup | Notification | Security Groups | Billing Information | Login Name: TECHNICIAN Full Name: HELPDESK, BOB ▣ Language: English Default Company: PRGN TI Date Information US/Pacific 3 User Role: HELPDESK TECH LEVEL Time Zone: dd/mm/yy ┰ HELPDESK TECH Format: Service Profile: Incident Profile: HELPDESK TECH **I** 00:00:10 Database: Root Cause Profile: TECH **I** Asset Mgmt: 00:00:10 Inventory Profile: INITIATOR Change Mgmt: 00:00:10 Contract Profile: DEFAULT 10 Change Profiles: HELPDESK <u>₽</u> Request Profiles: REQUESTOR **■**₽ -Operator record updated. insert operator.g(operator.view) [P]

The following message is displayed in the status bar: *Operator record added*.

Figure 3-14: Operator record with a template applied

## **Applying a Template**

Once you have created your template, use it to create a group of new users with identical capabilities.

#### To create a user from an operator record template:

- 1 Open your template.
- 2 Replace the name of the template in the Login Name field with the name of the new user.
- 3 Add appropriate business and contact information to the record, and then click Add.

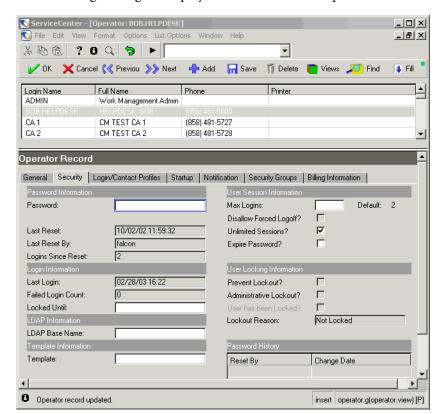

The following message is displayed in the status bar: *Operator record added*.

Figure 3-15: Operator record created from a template

### **Named Users**

ServiceCenter use is granted via your Peregrine Systems Software License Agreement, which provides for two types of licensed users: Named Users and Floating Users.

Named Users are users authorized to log on to ServiceCenter under a different status than Floating Users. The number of Named Users for a system is encoded in the authorization code that enables the various features of your system. It is not related to the number of Floating Users.

Named users can be defined by a flag in their operator record, or by being included in a list of Login names for Named Users in a separate text file, the path for which is displayed in the server-side initialization (sc.ini) file. If the file is provided, it takes precedence over the operator records.

Define as many Named Users as you have Named User licenses. Users not defined as Named Users will take floating licenses as they log on. Once all the floating licenses have been used, no further regular logins are permitted. However, Named Users can always log on to your ServiceCenter system even when all the floating licenses are being used.

To select individual users as Named Users, mark Named User on the General tab of each individual's Operator record. See General Tab on page 148 for more information.

There are three steps to creating and using a Named User file on your system:

- Determine the number of Named User licenses available in your system.
- Create a text file containing the login names of your Named Users.
- Modify the initialization (sc.ini) file to accept Named User logins.

## **Determining the Number of Named Users Available**

If you are not sure how many Named User licenses you purchased with your ServiceCenter system, you can run a license report from a command prompt to determine the number of Named Users available.

#### To run a license report:

- 1 Open a command prompt window.
- 2 Open the RUN directory of your ServiceCenter installation.
- **3** Type scenter -reportlic.

For example, you might enter:

C:\programs\sc\RUN\scenter -reportlic

4 Press Enter.

A complete list of licenses and features is displayed.

**5** Check the number of Named User licenses available to you.

### **Creating a Text File of Named Users**

You must create a simple text file bearing the login names of your Named Users and reference it in your initialization (sc.ini) file with a special parameter. Provide only as many names as you have licenses.

#### To create a text file of Named Users:

- 1 Open any text file editor.
  - In this example, we use Notepad from Windows.
- **2** Type the names of these users *exactly* as they appear in the **Login Name** field of each user's operator record.

You must type only one name per line. Spaces between names are allowed.

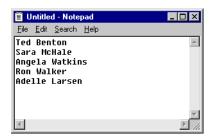

Figure 3-16: Named Users text file

- **3** From the File menu, choose Save.
- **4** Name the file, and save it to the server-side RUN directory of your ServiceCenter installation.

## Modifying the sc.ini File

For ServiceCenter to accept logins from the Named Users you have defined, you must add the *namedusersfile* parameter to the ServiceCenter initialization (sc.ini) file together with the fully qualified path to the text file of names.

#### To edit the *sc.ini* file:

- 1 Go to the ServiceCenter Programs file directory.
- 2 Edit the sc.ini file with any text editor.

For example, on Windows NT, you can go to Start>Programs>ServiceCenter>Init File to open the *sc.ini* file with Notepad.

3 Add the Named User parameter (namedusersfile) to the bottom of the sc.ini file followed by a colon and the path to the text file containing the login names of your Named Users.

#### Example:

```
#
# Installed Configuration
#

path:c:\programs\sc\DATA
shared_memory:48000000
ntservice:ServiceCenter
log:c:\programs\sc\sc.log
bitmap_path:c:\programs\sc\BITMAPS
system:12670
auth:9FG756J2 VF375908 95281GGL 1A23JJ56
scauto:12690
namedusersfile:c:\programs\sc\RUN\names.txt
```

- 4 From the File menu, choose Save.
- **5** Exit Notepad.
- **6** Stop and restart ServiceCenter, so that the system changes will be recognized. Your Named Users can now log on to the system.

### **Passwords**

Passwords play a major part in controlling system security within the ServiceCenter environment. See *System Wide Company Record* on page 196 to learn about setting standards, requirements, and lifetime limits for passwords.

As the ServiceCenter system administrator, you can change your password, and the password of any other user. Users can also change their own passwords, if they are configured to do so.

#### To change another user's password:

- 1 Access the operator record for that user (for instructions on accessing and modifying an operator record, see *Creating an Operator Record* on page 147).
- **2** Enter the new password in the **Password** field.

If the user currently has a password, that password (which is masked using asterisks) is displayed in the field.

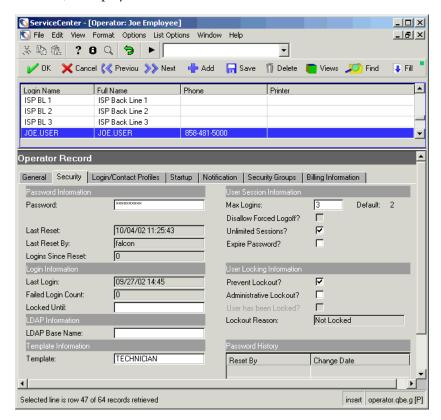

Figure 3-17: Password field in the operator record

3 Click Save or press F2.

The following message is displayed in the status bar: *Operator record updated*. Next time the user logs on, the new password is required. If the user attempts to start another session with the current session running, the new password is required.

#### To change your own password:

**Note:** ServiceCenter contains a form to change your own password.

- 1 Make sure that the command line is visible by selecting Command Line from the View menu.
- **2** Type password on the command line.
- 3 Click the Start Command arrow or press Enter.

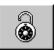

**Note:** Some user menus and forms, such as *menu.gui.user*, contain a button to access the password form.

A password form is displayed with your User Name entered.

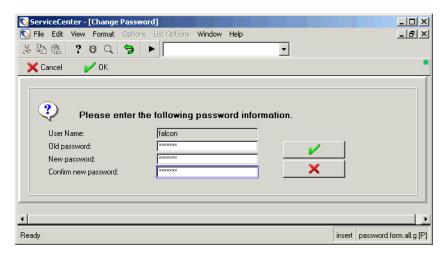

Figure 3-18: Change password form

**4** Enter your current password in the **Old password** field.

**Note:** The passwords you enter are not displayed; ServiceCenter masks the characters using asterisks (\*).

- **5** Enter your new password in the **New password** field.
- 6 Enter your new password again in the Confirm new password field, and then click OK.

The new password takes effect the next time you log on. Even if you start another session using your login name with the current session still open, you still need to use the new password.

# **Restricting Logins**

The system.quiesce application allows a system administrator to limit logins to a ServiceCenter system when trying to perform system maintenance. System Quiesce enables the system to have the rest period it needs, so that the following procedures can be performed without any interference during the system maintenance.

- Upgrading from one version of ServiceCenter to another
- Converting the P4 database to an RDBMS
- Performing system maintenance, such as creating or editing Format Control records, links, or categories

#### Levels of Restriction

Depending upon the maintenance being performed on the ServiceCenter system, there are three levels of login restriction that the system administrator can enforce. They are:

#### ■ Level 0

All logins accepted

#### ■ Level 1

Only system administrators permitted to log on. When a user without system administrator rights attempts to log on to a system at Level 1, the login is rejected, and a message displays, stating: *System quiesced, you cannot login at this time.* 

#### Level 2

No further logins accepted. When any user attempts to log on to a system at Level 2, the login is rejected, and a message displays, stating: *System quiesced, logins restricted at this time.* 

#### **General Effects**

When a quiesced system's restriction levels are set and the system begins to enforce restricting users from logging on to the system, according to users' login levels, currently logged in users are not forced off the system. However, new users are prevented from logging on.

When the system administrator places the system at Level 2 and logs off, the server must be stopped and started to re-enable the normal login functions.

## **Applying System Quiesce to Restrict Logins**

To quiesce a system:

- 1 In the system administrator's home menu, click the Utilities tab.
- 2 Click Administration.

The Administration menu is displayed (Figure 3-19 on page 193).

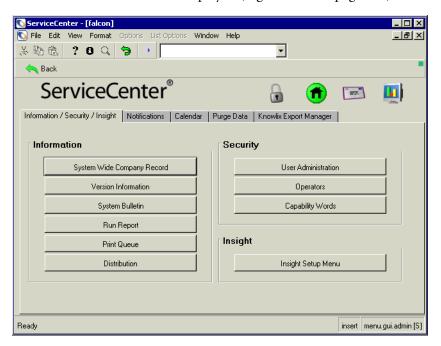

Figure 3-19: Administrator's menu

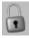

3 Click Connection Restrictions.

The Access Level control console is displayed (Figure 3-20 on page 194).

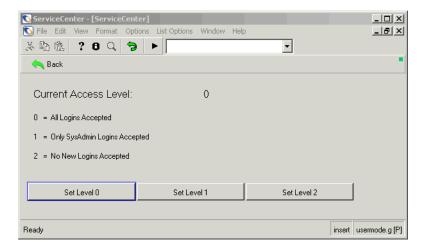

Figure 3-20: Access Level console

- 4 Click the button for the access level you want to apply to your system:
  - Set Level 0
  - Set Level 1
  - Set Level 2

The current level is displayed on the console.

5 Click Back to return to the Administrator's menu.

# Single Sign-On

Single sign-on is a feature that allows users who are connected to the network to bypass the ServiceCenter login screen and automatically get into the ServiceCenter system. In order for single sign-on to work, the system administrator adds the **trustedsignon** parameter to the server side of the sc.ini file and creates operator records for each NT Userid that will be utilizing the single sign-on feature. When the system administrator completes the parameter file set-up and all necessary operator records are created, single sign-on ability is available to the client when it first connects to the server. When the client receives notification from the server that single sign-ons are allowed, the NT Userid is used as the ServiceCenter login and no password is required. The login screen is bypassed, unless the NT Userid is not defined in an operator record.

► To set up an operator record for a user's NT Userid, refer to *Adding Users* on page 146.

#### To add the single sign-on parameter to the sc.ini file:

- 1 Go to the ServiceCenter Programs file directory.
- 2 Edit the sc.ini file with any text editor.

For example, on Windows NT, you can go to Start>Programs>ServiceCenter>Init File to open the sc.ini file with Notepad. Add the following parameter to the sc.ini file:

trustedsignon

- 3 From the File menu, choose Save, and then exit Notepad.
- 4 Stop and restart ServiceCenter, so that the system changes will be recognized.

**Note:** Once the operator records are created for the NT Userids that will be utilizing the single sign-on ability, users can connect to the network and bypass the ServiceCenter login screen.

# **System Wide Company Record**

Each ServiceCenter system contains a System Wide Company Record. This record contains information used by the ServiceCenter applications accessing this server.

The System Wide Company Record allows the applications to:

- Display report headers (when using the *master* header).
- Adhere to logical file size limits.
- Compose password and set standards and lifetime limits.
- Create a unique record when unloading/loading *msgclass* records.
- Calculate the number of days ServiceCenter passwords are valid.
- Provide a syslog audit trail.
- Set the default time zone, date, and month formats for the system.
- Set default print options for Incident and Change Managements.
- Set the length of time for queries.
- Print a ServiceCenter banner page with printed reports.
- Calculate the month that the fiscal year ends.
- Set ServiceCenter to run in multi-company mode.

## **Accessing the System Wide Company Record**

The System Wide Company Record can be accessed from the Administrator's menu:

- 1 In the system administrator's home menu, click the Utilities tab (Figure 3-21 on page 197).
- 2 Click Administration.

3 In the Administration menu, click System Wide Company Record. The System Wide Company Record form (Figure 3-21 on page 197) is displayed. The system is shipped with the Peregrine company record information by default.

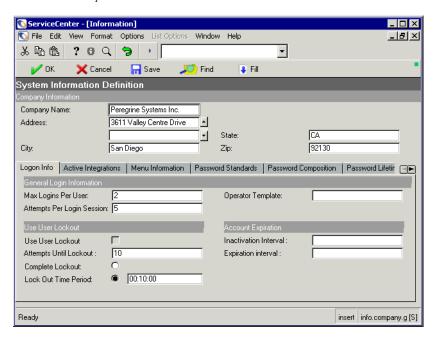

Figure 3-21: System Wide Company Record

4 Modify this information to create your own System Wide Company Record.

## **System Wide Company Record Fields**

#### Header

| Field                                      | Description                                                                                          |
|--------------------------------------------|----------------------------------------------------------------------------------------------------|
| Company<br>Name/Address/City/<br>State/Zip | Your company's name and address, including city, the state two-character abbreviation, and zip code. |

## **Logon Info Tab**

The Logon Info tab (Figure 3-21 on page 197) sets limits on the number of logins and login attempts that a user can make and activates user lockout and account expiration.

| Field                         | Description                                                                                                    |
|-------------------------------|----------------------------------------------------------------------------------------------------|
| Max Logins per User           | Maximum number of concurrent logins allowed per user ID. If this field is left blank, a user can run an unlimited number of concurrent sessions.                                                                                                    |
|                               | <b>Note:</b> The maximum number of logins in the operator record override this setting.                                                                                                    |
|                               | <b>Note:</b> The Unlimited Sessions check box in the operator record (page 154) overrides the value in this field. If the Unlimited Sessions check box is not selected, the system uses the value in the <b>No. per User</b> field.                                 |
| Attempts Per Login<br>Session | Number of incorrect logon attempts a user is allowed before being locked-out from logging-on in the current logon window. (The user would have to start the client again to get a new login window.) If this field is left blank, users are given 5 login attempts. |
| Operator Template             | Default operator template for LDAP users.                                                                                                    |

#### **User Lockout**

Because all users must have a password defined in their operator record to log onto ServiceCenter, the **Use User Lockout** structure sets the lockout times and inactive interval. See the structure fields described below.

**Note:** If Prevent System Locking on this user? is checked (*true*) in the Security tab of the operator record, this will prevent manual or system locking of that user's access.

| Field            | Description                                                                                                    |
|------------------|----------------------------------------------------------------------------------------------------|
| Use User Lockout | Determines whether or not user lockout will be used. If this box is checked (evaluates to <i>true</i> ), the user lockout feature will be used and the other fields must be set for lockout period and inactive interval time. |
| Attempts Until   | Choose one of the lockout reset values below.                                                                                                    |
| Lockout          | ■ Complete Lockout—completely locks user out of the system until the system administrator resets the lock                                                                                                    |
|                  | ■ Lock out for time Period—locks user out of the system for the specified period of time in days, hours, minutes, and seconds DD_:HH:MM:SS For example: 60 days = 60 00:00:00                                                  |
|                  | <b>Note:</b> If you try to do an F9 to fill the field, it will be the wrong type of date structure and will cause unexpected behavior. The DD:HH:MM format is correct.                                                         |

### **Account Expiration**

| Field                      | Description                                                                                                    |
|----------------------------|----------------------------------------------------------------------------------------------------|
| Inactivation Interval      | Interval of time in days, hours, and minutes (DD:HH:MM) after which user will be considered inactive and locked out of the system. The system administrator will have to reset the user password to eliminate the inactive status. |
| <b>Expiration Interval</b> | Interval of time in days, hours, and minutes (DD:HH:MM) after which an inactive password will be considered expired.                                                                                                    |

**Note:** If you try to do an F9 to fill the field, it will be the wrong type of date structure and will cause unexpected behavior. The DD:HH:MM format is correct.

**Note:** If the *Inactivation Interval* time period has been exceeded but the *Expiration Interval* has not been reached, the user password can be reset.

According to best practices and processes, if the *Inactivation Interval* time period has been exceeded and the *Expiration Interval* has been reached, the user password cannot be reset and a new operator record must be created.

For example: If the *Inactivation Interval* is set at 60 days and the *Expiration Interval* is set at 90 days, the system administrator can reset the lock on an inactive user password for up to 89 days.

If the *Inactivation Interval* has been 90 days or more and the *Expiration Interval* has been reached, then a user's access is considered expired and cannot be reset. A new operator record must be created.

## **Active Integrations Tab**

The Active Integrations tab (Figure 3-22 on page 200) allows you to enable or disable integrations, controlling which integration options are available to users.

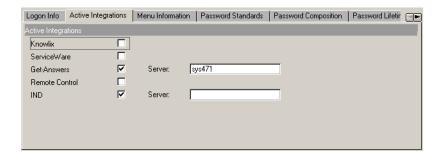

Figure 3-22: System Wide Company Record—Active Integrations tab

Available integrations include:

- Knowlix
- ServiceWare
- Get-Answers
- Remote Control
- IND

Selecting (or enabling) an integration causes options for that integration to appear on the user Options menu. When you enable Get-Answers and/or IND integrations, a field appears beside the integration name for you to type the name of the server where the integration is installed. Out-of-box, all integrations are disabled.

#### **Menu Information Tab**

The Menu Information tab (Figure 3-23 on page 201) allows you to set the display value for all menu screens, ServiceCenter printed reports banner pages, and text report headers (when using the master header).

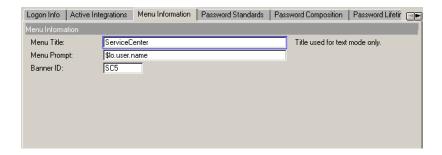

Figure 3-23: Menu Information Tab

| Field       | Description                                                                                                    |
|-------------|----------------------------------------------------------------------------------------------------|
| Menu Title  | ( <i>Used for text mode only</i> .) Value displayed at the top of all menu screens and on the master header for text reports, as shown in the following example. |
|             | ServiceCenter—RELEASE  Date: category listing 06/21/02 16:52 Page: 1 Operator: FALCON Selection: all records Sequence:                                           |
| Menu Prompt | on menus, replaces the <i>prompt</i> on the screen. It can be used to tag different development systems, and so on.                                              |
| Banner ID   | ID printed on banner pages when the banner page option is enabled in the print Configuration File.                                                               |
|             |                                                                                                    |

#### **Password Standards Tab**

The Password Standards tab (Figure 3-24 on page 202) sets requirements for user passwords and has the option to store history on passwords.

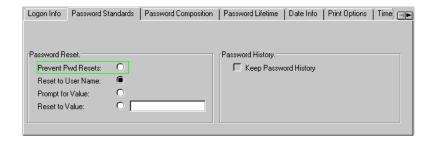

Figure 3-24: System Wide Company Record—Password Standards tab

#### **Password Reset**

Choose one of the password reset values below. The following values are also options in the operator record or in Central Administration Utilities, View User. When the password reset feature is used, the user is forced to change his or her password at the next login.

| Password Reset Value | Description                                                                                                    |
|----------------------|----------------------------------------------------------------------------------------------------|
| Prevent Pwd Resets   | Prevent password from being reset with the password reset pull-down option.                                                                                                    |
| Reset to User Name   | Reset password to user's login name.                                                                                                    |
| Prompt for Value     | Prompt user to enter a password. This will prompt whomever is resetting the operator's password to enter a new password. If this is used, the password should also be expired (set in the operator record), forcing the user to update his/her password on the next login. |
| Reset to Value       | Reset password to the value indicated in the next space. For example, reset the password to your company name.                                                                                                    |

### **Password History**

| Field                    | Description                                                                                                    |
|--------------------------|----------------------------------------------------------------------------------------------------|
| Keep Password<br>History | If this field evaluates to <i>true</i> ( <i>checked</i> ), the user's password history is retained.                                                                                                    |
|                          | ■ Prevent Use of Last Passwords—automatically prevents user from using the last specified number of passwords from being used as the new password. In this example, the last 10 passwords may not be used to create a new password. |
|                          | <b>Note:</b> There is an exception that allows the last password to be reused. If the user's password has been reset, then the reset password (such as, user name or company name) can be reused.                                   |
|                          | Prevent All Password Reuse—prevent all previous<br>passwords from being reused when new passwords are<br>set.                                                                                                    |
|                          | <b>Note:</b> There is an exception that allows previous passwords to be reused. If the user's password has been reset using a standard name (such as, user name or company name), then the reset password can be reused.            |

# **Password Composition Tab**

The Password Composition tab (Figure 3-25 on page 204) sets the rules, such as minimum and maximum password length, for how passwords can be composed.

**Important:** Users should not have conflicting password composition requirements. See the fields in Figure 3-25 and their descriptions that follow.

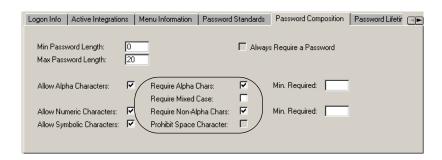

Figure 3-25: System Wide Company Record—Password Composition tab

| Field                       | Description                                                                                                    |
|-----------------------------|----------------------------------------------------------------------------------------------------|
| Min Password Length         | Minimum number of characters to be used when creating a password. Ideally, the minimum should be at least six characters.                              |
| Max Password Length         | Maximum number of characters to be used when creating a new password. The OS/390 platform requires a maximum of eight characters.                      |
| Allow Alpha<br>Characters   | Check here if alphabetical characters can be used when creating a password.                                                                            |
|                             | ■ Require Alpha Chars—check here if alpha characters should be required.                                                                               |
|                             | • Min. Required—automatically require a specified<br>minimum number of alpha characters to be used when<br>creating a password.                        |
|                             | ■ Require Mixed Case—check here if the password should require upper and lower case characters.                                                        |
| Allow Numeric<br>Characters | Check here if numeric characters can be used when creating a password.                                                                                 |
|                             | ■ Require Non-Alpha Characters—check here if non-alpha characters should be required.                                                                  |
|                             | <ul> <li>Min Required—automatically require a specified<br/>minimum number of non-alpha characters to be used<br/>when creating a password.</li> </ul> |

| Field                        | Description                                                                                                    |
|------------------------------|----------------------------------------------------------------------------------------------------|
| Allow Symbolic<br>Characters | Check here if symbolic characters, such as a dash (-), can be used when creating a password. OS/390 users can only use three symbolic characters.                                                                                                    |
|                              | Warning: If the symbolic characters pound (#), equal sign (=), tilde (~), greater than (>), or less than (<) are used at the beginning of a password, they will not be acknowledged by the system.                                                                                         |
|                              | ■ Prohibit Space Character—check here if you want to prohibit the space bar character (blank space character) from being used when a password is being created.                                                                                                    |
|                              | <b>Note:</b> You may want to consider prohibiting the use of the space character if it causes problems for users creating new passwords.                                                                                                    |
| Always require a password    | Determines whether or not passwords are required. If this box is checked (evaluates to <i>true</i> ) all users must have a password defined in their operator records to log on to ServiceCenter.                                                                                          |
|                              | Note: ServiceCenter does not require a password if it is not in the operator record. If this field is checked and the user has a null (blank) password, the user can continue to log on until forced to change the password. As long as the password is valid, the user can keep using it. |
|                              | If maximum lifetime is not enforced, the user can have a null password forever.                                                                                                    |

#### **Password Life Time Tab**

The Password Life Time tab (Figure 3-26 on page 206) controls minimum and maximum lifetime limits according to time period or number of logins.

**Note:** It is best practice to keep either the same time periods or the same number of logins for both Password Max life time and Password Min life time.

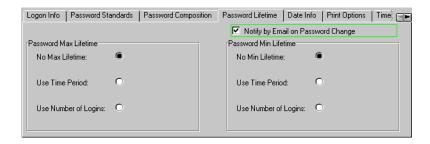

Figure 3-26: System Wide Company Record—Password Life Time tab

| Field                         | Description                                                              |
|-------------------------------|--------------------------------------------------------------------------|
| Notify by email on pwd change | Notify user by email when the password has been changed by another user. |

### **Password Max Life Time**

Select one of the following to set the maximum amount of time a password should be used.

| Field                | Description                                                                                                    |
|----------------------|----------------------------------------------------------------------------------------------------|
| No Max Life Time     | No maximum lifetime should be set for a password. This setting should be the same as <b>No Min Life Time</b> .                                                                               |
| Use Time Period      | Use a time period to determine the maximum lifetime of a password. It is best practice to keep the same time period for Password Min life time. Click the button and the field will display. |
| Use Number of Logins | Use number of logins to determine the maximum lifetime of a password. Click the button and the field will display.                                                                           |

## **Password Min Life Time**

Select one of the following to set the minimum amount of time a password should be used.

| Field                | Description                                                                                                    |
|----------------------|----------------------------------------------------------------------------------------------------|
| No Min Life Time     | No minimum lifetime should be set for a password. This setting should be the same as <b>No Max Life Time</b> .                                                                                                    |
| Use Time Period      | If checked ( <i>true</i> ), a field labeled Min Pwd Lifetime displays to allow you to define the time period. It is best practice to keep the same time period for Password Max life time. Click the button and the field will display. |
| Use Number of Logins | If checked ( <i>true</i> ), a field labeled <b>Min before change</b> displays to allow you to define the value. Click the button and the field will display.                                                                            |

### **Date Information Tab**

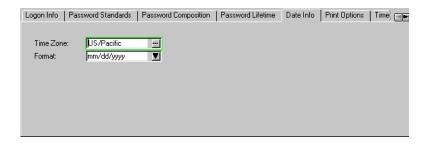

Figure 3-27: System Wide Company Record—Date Info tab

| Field     | Description                                                                                                    |
|-----------|----------------------------------------------------------------------------------------------------|
| Time Zone | Establishes a default, system-wide time zone setting. Time zone records are kept in the Time Zone Definition File (tzfile). This setting applies to all system operators, unless the setting is overridden within their operator record. For more information, see <i>Creating an Operator Record</i> on page 147. |
|           | <b>Note:</b> ServiceCenter is shipped with a default setting of US/Pacific.                                                                                                    |
| Format    | Format in which dates are entered and displayed throughout the ServiceCenter system. This setting applies to all system operators, unless the setting is overridden within their operator record. For more information, see <i>Creating an Operator Record</i> on page 147.                                        |
|           | The available formats are:                                                                                                    |
|           | <ul><li>mm/dd/yy—standard U.S. format.</li><li>dd/mm/yy—European format.</li></ul>                                                                                                    |
|           | ■ yy/mm/dd—optional format.                                                                                                    |
|           | ■ mm/dd/yyyy—standard U.S. format.                                                                                                    |
|           | ■ dd/mm/yyyy—European format.                                                                                                    |
|           | ■ yyyy/mm/dd—optional format.                                                                                                    |

#### To change the Time Zone setting:

- 1 Clear the field.
- **2** Click the Fill button.

A QBE list of time zones is displayed.

3 Select a time zone record from the list by double-clicking the button for the time zone you want to use.

The time zone is placed in the field.

Only a system administrator can modify time zone records. For more information on Time Zone functions, see *Time Zone Function and Date Formats*, *Chapter 6*.

**Note:** ServiceCenter time zone records can specify the cut over dates between Daylight Savings Time and Standard Time.

# **Print Options Tab**

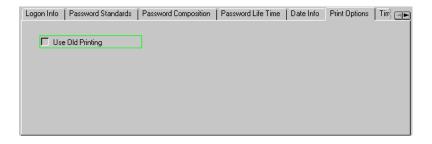

Figure 3-28: System Wide Company Record—Print Options tab

| Field            | Description                                                                                                    |
|------------------|----------------------------------------------------------------------------------------------------|
| Use Old Printing | Selects old print routines. Beginning with the ServiceCenter A9802 release, new print routines were added to ServiceCenter. |

### **Time Limits Tab**

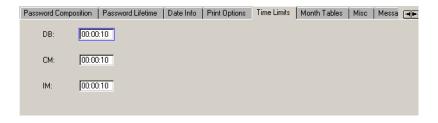

Figure 3-29: System Wide Company Record—Time Limits tab

| Field | Description                                                                                                    |
|-------|----------------------------------------------------------------------------------------------------|
| DB    | System default time limit for partially keyed or non-keyed queries in Database Manager. The format is <b>hh:mm:ss</b> . ServiceCenter is shipped with a default of ten seconds, that is, <b>00:00:10</b> . |
| CM    | System default time limit for partially keyed or non-keyed queries in Change Management. The format is hh:mm:ss. ServiceCenter is shipped with a default of ten seconds, that is, 00:00:10.                |
| IM    | System default time limit for partially keyed or non-keyed queries in Incident Management. The format is hh:mm:ss. ServiceCenter is shipped with a default of ten seconds, that is, 00:00:10.              |

**Note:** It is only possible if the Operator record for the user has the capability word allowing non-partially keyed query searches.

#### **Month Tables Tab**

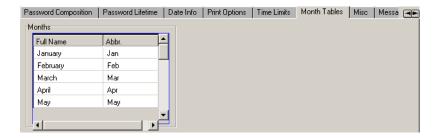

Figure 3-30: System Wide Company Record—Month Tables tab

Used to select long and short versions of the 12 months.

### **Miscellaneous Tab**

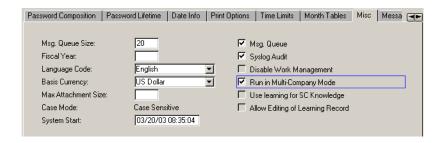

Figure 3-31: System Wide Company Record—Misc tab

| Field                  | Description                                                                                                    |
|------------------------|----------------------------------------------------------------------------------------------------|
| Msg Queue Size         | Default message queue size for each operator. The maximum is 500. This setting applies to all system operators, unless the setting is overridden within their operator record.                                                                                                    |
| Fiscal Year            | This field is no longer used.                                                                                                    |
| Language Code          | Controls what language the operator uses inside<br>ServiceCenter, unless this is overridden by the Operator<br>record's Language value. See <i>Creating an Operator Record</i> on<br>page 147 for details.                                                                                                    |
| Basis Currency         | Select the base currency the company uses for transactions from the drop-down list, unless this is overridden by the Operator record. See <i>Creating an Operator Record</i> on page 147 for details.                                                                                                    |
| Max Attachment<br>Size | Defines the maximum size of a file that all ServiceCenter users can insert into an OLE container. OLE containers are historical only. With ServiceCenter 4.0 or later, all attachments are external file attachments. For more information on OLE containers, see <i>File Attachments and OLE Containers</i> on page 69. |
| Case Mode              | Indicates the setting of the system case mode. The system may be set to Case-Sensitive or Case-Insensitive. For more information on case sensitivity, refer to the <i>P4 Filesystem</i> documentation in the <i>ServiceCenter Database Management and Administration Guide</i> .                                         |
| System Start           | automatically filled in each time you start the server.                                                                                                    |

| Field                               | Description                                                                                                    |
|-------------------------------------|----------------------------------------------------------------------------------------------------|
| Msg. Queue                          | If selected, this check box tells the system to use the Size field to set the message queue size; otherwise, the system default is used. This setting applies to all system operators, unless the setting is overridden within their Operator Record. |
| Syslog Audit                        | Logical field controlling the logging function. If this check box is selected, a record is entered into the syslog file containing the time and user ID each time the user logs on or off.  Otherwise, a record is not entered into the syslog file.  |
| Disable Work<br>Management          | Checking this box ( <i>true</i> ) disables the Work Management module. This may help with performance on some systems. The option will also remove the Work Management icon from the Home menu.                                                       |
| Run in Multi-<br>Company Mode       | Checking this box sets the <b>\$G.multi</b> global variable to <i>true</i> so that the system runs in multi-company mode. For details about multi-company mode, see <i>Using Multi-Company Mode</i> on page 120.                                      |
| Use Learning for SC Knowledge       | Turns on the learning for SC Knowledge by adding a learning record (adlrelation record) when using the <b>Use Resolution</b> option after finding a valid solution.                                                                                   |
| Allow Editing of<br>Learning Record | Allows this user to have the ability to edit the learning record (adlrelation record), if learning is used. If you add words to the original search string, it will learn on those words as well.                                                     |

# **Message Processors Tab**

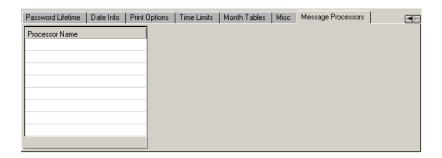

Figure 3-32: Message Processors Tab

| Field          | Description                                                                                                    |
|----------------|----------------------------------------------------------------------------------------------------|
| Processor Name | Name of the processor(s) you want to handle standard message traffic. Messages are rotated among all processors that you specify, freeing the problem processor to handle problem alerts. |
|                | If you specify no processors, the system defaults to using<br>the problem processor to handle all message traffic.                                                                        |
|                | Important: It is the administrator's responsibility to ensure that the correct background schedulers are started and maintained.                                                          |

# **Options Menu—System Wide Company Record**

The Options menu provides shortcuts to other ServiceCenter applications, and access to Incident Management, Search, and Inbox functions.

| Option                               | Description                                                                                                    |
|--------------------------------------|----------------------------------------------------------------------------------------------------|
| Validity Lookup                      | Checks the selected field against the ServiceCenter validity tables.                                                                                                    |
| Set Case Insensitive                 | To enable case insensitive searching. See the ServiceCenter Database Management and Administration Guide to learn more about changing the case mode.                                                                                                    |
| Get-Answers<br>Configuration Records | Provides a list of all configuration records needed to set<br>up how data is retrieved from and how new knowledge<br>is authored in Get-Answers.                                                                                                    |
| Knowlix Configuration<br>Records     | Provides a list of all configuration records needed to set up how new knowledge is authored in Knowlix.                                                                                                    |
| Expand Array                         | Displays a separate window with an expanded version of<br>the highlighted array, allowing you to enter or remove<br>values in the array.                                                                                                    |
| Set Parms                            | Reinitialize the internal time zone value in ServiceCenter. For more information on Time Zone functions and setting the default time zone and date formats using the Set Parms option, see <i>Set the Default Time Zone and Date Format</i> on page 272. |

### List Options Menu—System Wide Company Record

The List Options menu is available when a QBE Record list is displayed.

| List Option           | Description                                                                                                    |
|-----------------------|----------------------------------------------------------------------------------------------------|
| Mass Unload           | Allows you to unload all the records appearing in a record or QBE list to an external file.                                                                                                    |
| Count                 | Tallies the number of records in the list.                                                                                                    |
| Refresh               | Updates the QBE list with current system information.                                                                                                    |
| <b>Modify Columns</b> | Allows you to change the column headings in the QBE record list.                                                                                                    |
| Export to Excel       | Exports the current Incident List to a Microsoft <sup>®</sup> Excel spreadsheet. Excel is opened automatically and the list is placed in the spreadsheet. Basically, you can export information to any product that has DDE (Dynamic Data Exchange) support. This DDE function requires Excel 95 or later. |
|                       | <b>Note:</b> This option is available only on Windows clients.                                                                                                    |
| Export to Text File   | Exports the current Incident List to a text file. This option is not part of the DDE support and can be run from clients other than those operating in Windows.                                                                                                    |

## **User Administration**

#### **General Tab**

The user's capabilities within a given application (such as, Service Management and Incident Management) are defined by a user's Application Profile record.

In the General tab of the operator record (see Figure 3-3 on page 148), you can identify and update user Application Profile information for each ServiceCenter application, including Service Management, Incident Management, Root Cause Analysis, Inventory Management, Change Management, and Request Management.

See additional options in the Options drop-down lists that are available in the top menu bar. See for descriptions of each available option.

# Checking the Status of a User's Profiles

An overview of a user's profiles is displayed in the General tab of the Operator record. If a *User Role* is not selected as the basis for the application profiles, you will see a "DEFAULT" profile type in the profile field, which signifies that a default profile is being used. However, based on the *User Role* selected, there will be user profile assignments for each ServiceCenter application. If you would like to select a different profile or create a unique profile, either select a new profile type from the drop-down list, create unique profile settings for this user, or add the operator as a member of an existing profile.

Profiles and profile types for Change Profiles and Request Profiles are logged in their respective status boxes. As profiles are added or updated, the status boxes reflect current data for each profile listed (see Figure 3-2 on page 145).

- Change Management profiles
  - Change Management profiles are created to control access to the Change Management application. The access privileges for these profiles are as follows:
  - Changes
  - Tasks
  - A11

If the pre-set **DEFAULT** access privileges remain unchanged, the user has limited access to Change Management, which will allow access to information that is generally available to all users. No update capabilities are available.

If one of the specific profile access areas, such as Changes or Tasks, is created along with the All profile access, the system will choose the specific area (Changes or Tasks) over All, granting access to changes or tasks only. However, if all three profile access areas are created (Changes, Tasks, and All), the system will grant access privileges according to the All access privileges category. Use the Central Administration Utilities overview at a glance to make sure you have all access privileges set properly for each user.

Request Management profiles

Request Management profiles are created to control access to the Request Management application. The access privileges for these profiles are as follows:

- Ouotes
- Orders
- Line Items
- All

If the pre-set **DEFAULT** access privileges remain unchanged, the user has limited access to Request Management, which will allow access to information that is generally available to all users. No other capabilities, such as ordering from the catalog, are available.

If one of the specific profile access categories, such as Quotes, Orders, or Line Items, is created *along with* the All profile access category, the system will choose the specific category (Quotes, Orders, or Line Items) over All. The user will have access to the specific category assigned (quotes, orders, or line items) over all access rights. However, if all profile access categories are created, including All, the system will grant access privileges according to the All access privileges category. Use the Central Administration Utilities overview at a glance to make sure you have access privileges set properly for each user.

# **Adding a User Profile**

Add a user profile in the General tab of the Operator record. See *Viewing and Editing User Data* on page 144 for information on how to begin viewing and editing user data. Also see Figure 3-2 on page 145.

## **Editing a User Profile**

Edit a user profile in the General tab of the Operator record. See *Viewing and Editing User Data* on page 144 for information on how to begin viewing and editing user data.

To edit a user's profile, such as the Service Management profile, select the application profile you want to view, then click the RIGHT ARROW. With the exception of two applications, you will be brought to the profile form to make changes. If you need to add a profile, click **Add New Profile** to bring up the Add dialog box. See the *ServiceCenter Application Administration Guide* to learn about the details of the profile form.

When you begin to edit a user's profile for the Change Management and Request Management applications, you will be prompted with the profile dialog box.

**Warning:** If you make any changes to a profile that includes a member list, all members on the list will be affected.

#### **Profile with Multiple Members**

When you elect to edit a profile with multiple members, the profile's member list will display. You can add, edit, or delete users from the member list.

**Warning:** If you wish to remove a user from a profile's member list, do not delete the profile nor the list of members. Instead, remove the user(s) from the member list, using the *Edit Member List* option.

#### Removing Users and Related Profile Information from ServiceCenter

You can delete a user from the system and purge all related user profile information, using *View User Data* utility.

#### To remove a user and all related profile information:

- 1 From the ServiceCenter home menu, select the Utilities tab and click Administration.
- 2 On the Information/Security/Insight tab, in the Security structure, click User Administration.
- 3 Click View User Data.
- 4 When prompted to select an existing user, enter the name of the user to be removed from the system, or use the drop-down arrow to select the user from the list.

The user's information will be displayed, as in Figure 3-2 on page 145.

- **5** Select **Options** > **Completely Remove User** from the top menu bar.
- **6** You will be prompted to confirm that you really want to delete the user and his/her related contact and profile information.
  - Click **Yes** to continue the delete process.
  - Click **No** to return to the user information display screen.

**Warning:** When you click *Yes* to completely remove a user and all related information, you cannot undo the deletion. All the user's information will be permanently deleted from ServiceCenter.

# **User's Assignment & Message Groups Tab**

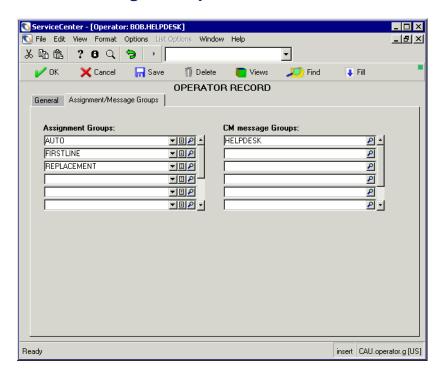

Figure 3-33: User's Assignment and Message Groups tab

Edit Incident Management assignment groups and Change Management message groups, using the menu option buttons.

# **Editing Incident Management Assignment Groups**

Edit Incident Management assignment groups in the User's Assignment & Message Groups tab in the View User Data menu.

Click Edit Asgn Groups to edit an assignment group. When the assignment.util.g form is displayed, select the group you want to edit. See the ServiceCenter Application Administration Guide to learn more about editing and assigning assignment groups.

To learn more about viewing and editing a user's data within Central Administration Utilities, see *Viewing and Editing User Data* on page 144.

# **Editing Change Management Message Groups**

Edit Change Management message groups in the User's Assignment & Message Groups tab in the View User Data menu.

Click **Edit Msg Groups** to edit a message group. When the *cm3groups.g* form is displayed, select the group you want to edit. You will be able to make changes, such as adding and deleting users to the approvers and reviewer lists. See the *ServiceCenter Application Administration Guide* to learn more about editing message groups.

To learn more about viewing and editing a user's data within Central Administration Utilities, see *Viewing and Editing User Data* on page 144.

# **User Quick Add Utility**

- 1 In the Central Administration Utilities main menu, click User Quick Add Utility.
- 2 When prompted, enter a new user's name in the dialog box.

  Decide whether you want to clone an existing user, or create a brand new user. See *Adding Users* on page 146 to learn more about adding users and capability words, and changing passwords.
- 3 When you're finished entering new user information, click Add.
- 4 When prompted, add the contact information.
- 5 Click Add.

#### **Incident Tab**

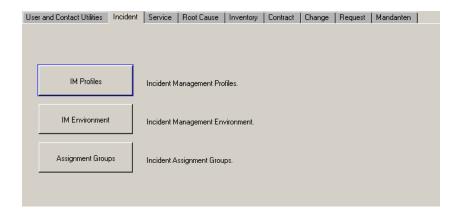

Figure 3-34: Central Administration Utilities—Incident tab

| Button                                | Description                                                                                                    |
|---------------------------------------|----------------------------------------------------------------------------------------------------|
| Incident<br>Management Profiles       | Define a profile within Incident Management for each user.                                                                                                    |
| Incident<br>Management<br>Environment | Specify general application functional parameters within Incident Management, such as allow access with or without operator record and whether or not to allow inefficient queries. See the ServiceCenter Application Administration Guide to learn more about the Environment record. |
| Incident Assignment<br>Groups         | Create incident work assignment groups, so that incident tickets can be assigned to the appropriate departments and people for resolution.                                                                                                    |

## **Service Tab**

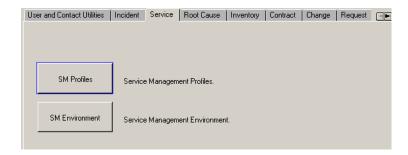

Figure 3-35: Central Administration Utilities—Service tab

| Button                            | Description                                                                                                    |
|-----------------------------------|----------------------------------------------------------------------------------------------------|
| Service Management<br>Profiles    | Define a profile within Service Management for each user.                                                                                                    |
| Service Management<br>Environment | Specify general application functional parameters within Service Management to determine the conventions to be observed when calls are created, such as whether or not to notify certain persons when a call is closed or whether a call should be closed before or after all related records are closed. See the ServiceCenter Application Administration Guide to learn more about the Environment record. |

#### **Root Cause Tab**

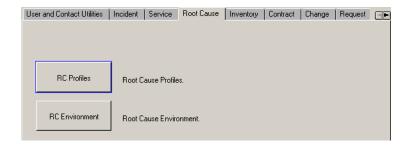

Figure 3-36: Central Administration Utilities—Root Cause tab

| Button                     | Description                                                                                                    |
|----------------------------|----------------------------------------------------------------------------------------------------|
| <b>Root Cause Profiles</b> | Define a profile within Root Cause Analysis for each user.                                                                                                    |
| Root Cause<br>Environment  | Specify general application functional parameters within Root Cause Analysis to observe conventions to be used when determining the root cause for particular incidents or related incidents in Incident Management and Change Management. For example, determine and set up manage, search, and list formats, so that root causes and their errors can be identified and resolved. See the ServiceCenter Application Administration Guide to learn more about the Environment record. |

# **Inventory Tab**

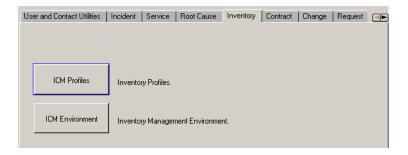

Figure 3-37: Central Administration Utilities—Inventory tab

| Button                                 | Description                                                                                                    |
|----------------------------------------|----------------------------------------------------------------------------------------------------|
| Inventory Profiles                     | Define a profile within Inventory and Configuration Management for each user.                                                                                                    |
| Inventory<br>Management<br>Environment | Specify general application functional parameters within Inventory and Configuration Management to determine the conventions to be observed when keeping track of hardware and software in your network. For example, determine and set up if there will be device type restrictions or if passwords will be required. See the ServiceCenter Application Administration Guide to learn more about the Environment record. |

#### **Contract Tab**

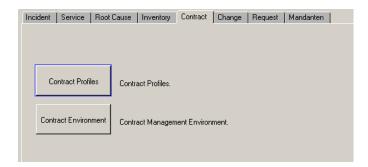

Figure 3-38: Central Administration Utilities—Contract tab

| Button                             | Description                                                                                                    |
|------------------------------------|----------------------------------------------------------------------------------------------------|
| Contract Profiles                  | Define profiles within Contract Management for each user.                                                                                                    |
| Contract Management<br>Environment | Specify general application functional parameters within Contract Management to determine the conventions to be observed when setting up contracts, making payments, allocating assets, and applying contract terms and conditions. For further information about the Environment record, see the <i>Application Administration Guide</i> . |

# **Change Tab**

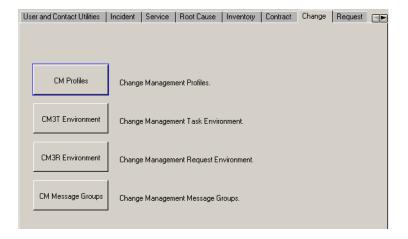

Figure 3-39: Central Administration Utilities—Change tab

| Button                                | Description                                                                                                    |
|---------------------------------------|----------------------------------------------------------------------------------------------------|
| Change Management<br>Profiles         | Define profiles within Change Management for each user for:                                                                                                    |
|                                       | ■ Changes                                                                                                    |
|                                       | ■ Tasks                                                                                                    |
|                                       | ■ All                                                                                                    |
| Change Management<br>Task Environment | Specify general application functional parameters within Change Management to determine the conventions to be observed when requesting, listing, and tracking changes at a facility. For example, set alerts, approval options, and query options. See the ServiceCenter Application Administration Guide to learn more about the Environment record. |

| Button                                   | Description                                                                                                    |
|------------------------------------------|----------------------------------------------------------------------------------------------------|
| Change Management<br>Request Environment | Specify general application functional parameters within Change Management to determine the conventions to be observed when keeping track of changes at a facility. For example, set the change manage formats and set the category restrictions. See the ServiceCenter Application Administration Guide to learn more about the Environment record. |
| Change Management<br>Message Groups      | Create Change Management message groups, so that change requests can be reported to the appropriate groups or persons.                                                                                                    |

# **Request Tab**

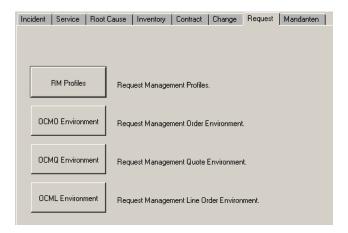

Figure 3-40: Central Administration Utilities—Request tab

| Button                                         | Description                                                                                                    |
|------------------------------------------------|----------------------------------------------------------------------------------------------------|
| Request Management<br>Profiles                 | Define profiles within Request Management for each user for:  Quotes Orders Line Items All                                                                                                    |
| Request Management<br>Order Environment        | Specify general application functional parameters within the Request Management order environment to determine the conventions to be observed when ordering items from the catalog. For example, set up a unique control numbering scheme to keep track of your orders. See the ServiceCenter Application Administration Guide to learn more about the Environment record.                                      |
| Request Management<br>Quote Environment        | Specify general application functional parameters within the Request Management Quote environment to determine the conventions to be observed when receiving quotes for items ordered. For example, set whether or not an item should be marked as "in stock" when a line item has been completely received. See the ServiceCenter Application Administration Guide to learn more about the Environment record. |
| Request Management<br>Line Item<br>Environment | Specify general application functional parameters within the Request Management Line Order environment to determine the conventions to be observed when requesting items from the catalog. For example, set whether or not access is allowed without an operator profile or if events should be scheduled. See the ServiceCenter Application Administration Guide to learn more about the Environment record.   |

#### **Mandanten Tab**

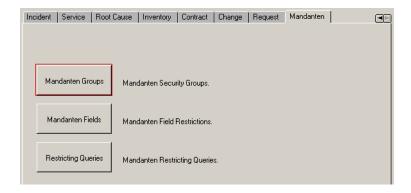

Figure 3-41: Central Administration Utilities—Mandanten tab

| Button                           | Description                                                                                                    |
|----------------------------------|----------------------------------------------------------------------------------------------------|
| Mandanten Security<br>Groups     | Define companies to be included and excluded for each Mandanten Security group.                                                                                                    |
| Mandanten Field<br>Restrictions  | Define fields to be protected and linked with their source fields. Also define which fields should be excluded.                                                                                    |
| Mandanten<br>Restricting Queries | Format Mandanten values in the <i>scaccess</i> file to create restricting queries. For more information about the Mandanten feature, see <i>Mandanten Database Protection</i> , <i>Chapter 8</i> . |

# 4 Print Routines and Printer Setup

#### **Overview**

ServiceCenter introduced enhanced print routines as the default beginning with release A9802. The us.print routines are used throughout the primary applications (except for Inventory Management). These routines support both client and server printing.

In this chapter you will learn about the following tasks:

- How print routines work in ServiceCenter's applications if you are printing from the database.
- Deciding which print routines to use.
- Selecting pre-A9802 routines (Inventory Management uses).
- Enabling the pre-A9802 print routines with Format Control.

**Note:** If you are printing from the database, the enhanced print routines are always used.

#### **Advantages of the Enhanced Print Routines**

The enhanced routines feature the following improvements over previous print routines:

- They are faster and more robust.
- Array fields are automatically expanded so that every line of an array is printed. This means that you can use just one print to get all the information in the description field of an incident record.
- Records spanning multiple pages will be printed with page numbers.

# **Deciding Which Print Routines to Use**

ServiceCenter allows you to select between the enhanced routines and the pre-A9802 routines depending upon your situation. The following general guidelines will help you decide which print routines to use:

- If you are implementing ServiceCenter for the first time with release 3 or later, use the enhanced print routines that are installed in your system as the default. The only exception is that Inventory Management does not use the new print routines.
- If you have upgraded to release 3 or a later release from another release of ServiceCenter that uses the previous print routines (pre-A9802 releases), you may prefer to use those routines until your upgrade is established. This will lessen the work involved during the upgrade process. Specifically, it will allow you to print immediately without redefining print formats within the principal applications. Eventually, you can switch to the enhanced routines to take advantage of the new print features. To enable the previous print routines, refer to *Selecting Pre-A9802 Print Routines* on page 233.

#### How Print Routines Work in ServiceCenter

#### General

The formatting values of *page width* and *lines per page* are determined in the following fashion:

- Client-side printing—based on values found in the Notification tab of the operator record (see *Notification Tab (Includes Contact Information)* on page 161).
- Server-side printing—based on the values in the printer configuration record selected for the server's system printer (see *Creating a New Printer Record In the Configuration File* on page 241).

The default formatting values for client and server printing are:

- Page width—80
- Lines per page—60

#### **Database**

If you are printing from the database, the enhanced print routines are always used. The rules for selecting the form to print are the same as for the pre-A9802 routines (see *Selecting Pre-A9802 Print Routines* on page 233).

# **Incident Management**

Incident Management uses the enhanced printing routines unless the old print routines are selected using one of the methods discussed in *Selecting Pre-A9802 Print Routines* on page 233. When the enhanced printing routines are used, the status of the incident ticket determines what form will be printed.

In the Formats tab of a problem category record (apm.category.g), the Print Formats fields are filled by default with the first line of the array used in pre-A9802 print routines.

If the form to be used is not specified in the associated category record, the print routines will use the form specified in the **Default** field of the Print Formats structure in the category record. If this is also blank, the print routines will use the current form of the ticket.

A print confirmation dialog gives the user the following printing choices:

- print the list only
- print the problem records
- print all pages of the problem records.

#### **Service Management**

Service Management uses the enhanced printing routines. When using the enhanced routines, the **Print Format** field in the SM Security Profile record (cc.profile.g) will determine what form will be printed. If this is null, the system uses the form named in the **Edit Format** field. Finally, if this is also null, the system uses the cc.incident form instead.

#### **Change Management**

Change Management uses the enhanced printing routines. When using the enhanced routines, the **Print** field (Scripts/Views tab) in the associated phase record will determine what form will be printed. If this field is null, the current form of the change or task will be used.

#### **Inventory Management**

Inventory Management uses the enhanced printing routines unless the old print routines are selected using one of the methods discussed in *Selecting Pre-A9802 Print Routines* on page 233. When using the enhanced routines, the **Print Format Name** field of the associated device type record (**devtype** file) will determine what form will be printed. If this field is null, the current device format will be used.

#### Service Level Agreement (SLA) Management

SLA Management will always use the enhanced printing routines.

# **Selecting Pre-A9802 Print Routines**

The enhanced print routines are the default in all releases of ServiceCenter beginning with release A9802. If you want to enable the previous print routines, use one of the following methods:

- Edit the System Wide Company Record.
- Apply Format Control.

# **System Wide Company Record**

To keep the pre-A9802 print routines, you can easily set a global flag which enables these routines for most applications. You can set this flag for all users by accessing your System Wide Company Record and selecting the Use Old Printing check box from the Print Options section:

To enable the pre-A9802 print routines in the System Wide Company Record:

- 1 In the system administrator's home menu, click the Utilities tab.
- **2** Click **Administration**. The Administration menu is displayed.
- 3 Click System Wide Company Record.

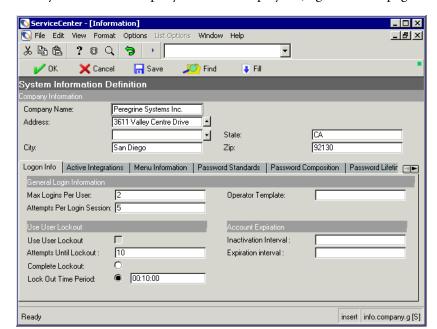

The System Wide Company Record is displayed (Figure 4-1 on page 234).

Figure 4-1: System Wide Company Record (info form)

4 Click the Print Options tab.

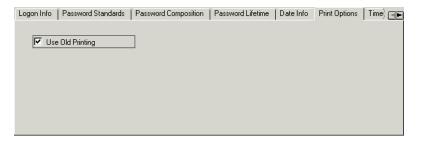

Figure 4-2: Print Options tab in the company info record

- 5 Select the Use Old Printing check box.
- 6 Click Save.

The old-style printing routines will now be used for Incident Management, Service Management, Change Management, and Inventory Management.

**Note:** Printing from the database and from SLA Management will always use the enhanced printing routines.

#### **Format Control**

You can also use the variable, \$G.old.print, in the login Format Control record to set a flag to allow use of the pre-A9802 print routines.

#### To enable the pre-A9802 print routines with Format Control:

- 1 Make sure that the command line is visible by selecting Command Line from the View menu.
- 2 Type fc on the command line.
- 3 Click the Start Command arrow or press Enter.
  The Format Control Maintenance form is displayed.
- **4** Type login.DEFAULT in the Name field to set the variable for all users. This is used in the following example.
  - To set the variable for a specific user (for example, FALCON), type login.<br/><a href="login.clogin.new">login.clogin.new</a>.
- **5** Press Enter.

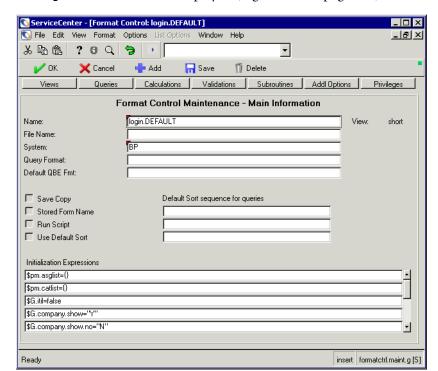

The login.DEFAULT form is displayed (Figure 4-3 on page 236).

Figure 4-3: Format Control record for user login

6 Click Calculations or select Calculations from the Options menu.

The Format Control Maintenance—Calculations form is displayed (Figure 4-4 on page 237).

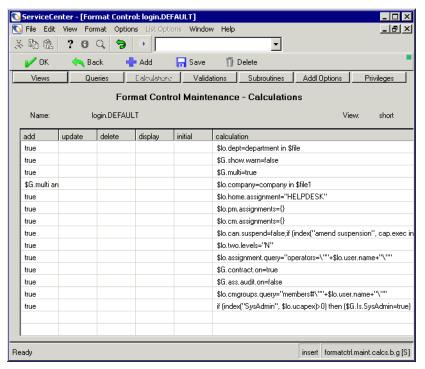

Figure 4-4: Format Control maintenance—Calculations

- 7 In the next available Calculation field, type \$G.old.print=true.
- 8 In the Add field, type true.
- 9 Click Save.

Old-style printing routines will now be used for Incident Management, Service Management, Change Management, and Inventory Management.

**Note:** Printing from the database and from SLA Management will always use the enhanced printing routines.

# **Printing—Setup**

ServiceCenter allows you to:

Print a form (screen print)

Select Print Screen from the File menu to print the screen just as you see it. A screen print is different than printing a record. A screen print simply prints the currently displayed form and the data in the displayed fields.

■ Print a record from an application

Select Print Record or Print from the Options menu to print records such as incident tickets or change requests. Printing a record prints all the information within the record, including the updates.

Select and configure a printer

For printing records, printers used by ServiceCenter clients and for server-side printing are defined in a configuration record. The type of printer configured depends on the platform on which the server is running. ServiceCenter allows you to configure:

- Standard printers (Windows NT or Unix)
- JES printers (mainframe)

Select Printing Options from the File menu to select and configure a client printer and define a font. This option is described in the *ServiceCenter User's Guide*.

# **Background Printing In ServiceCenter for Windows NT**

Background printing in ServiceCenter for Windows NT requires that you set up printing services for the ServiceCenter service under Windows NT. In this section, you will:

- Set up the ServiceCenter service to run under a user ID with printers defined in the Print Manager.
- Create a new printer record in the ServiceCenter configuration file.

#### Setting Up Under a User ID

You must set up the ServiceCenter service to run under a user ID that has the printers defined in the Windows NT Print Manager. During the installation, the setup program installed ServiceCenter service to run under the default *LocalSystem* user ID that does not access any printers. To allow the ServiceCenter *spool* background process to access a printer, the ServiceCenter service needs to run under a user ID that has printers defined.

**Note:** This user ID must belong to an Administrators or Power Users group.

#### To set up a ServiceCenter service to run under a specific user ID:

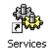

Open the Control Panel and double-click Services.
 The Windows NT/2000 Service dialog box is displayed.

**Note:** For Win/2000, go to: Control Panel>Administrative Tools>Services.

2 In the Services list in Windows NT, select ServiceCenter, and then click Startup. In Windows 2000, double click ServiceCenter in the Services list. The Service dialog box is displayed.

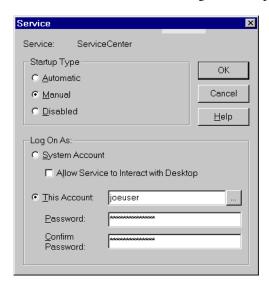

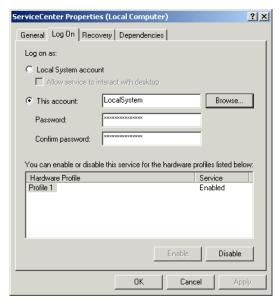

Figure 4-5: Service startup window—Windows NT and Windows 2000

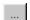

3 Click Browse in the This Account field.

Add User List Names From: 😉 \\JUSER Administrator Built-in account for administering the computer 🕵 Guest Built-in account for quest access to the comput 🤵 joeuser(JoeUser) Administrator Search... A<u>d</u>d Name: Cancel Select User ? × PS\_SD • • 🟂\_Accounting PS\_SD \_Development PS\_SD 🟂\_DirectResponse PS\_SD Distribution PS\_SD Documentation PS\_SD • Executive PS Sh Name: mmccool

The Add User dialog box is displayed in Windows NT, and the Select User dialog box is displayed in Windows 2000.

Figure 4-6: Add/Select User window

- 4 Select a domain name from the List Names From drop-down list in Windows NT or from the Look in drop-down list in Windows 2000.
- 5 Double-click a name from the list displayed.

  The name you have selected appears in the Add Name field in Windows NT and in the Name field in Windows 2000.

OK

Cancel

6 Click OK.

The Windows NT Service dialog box is displayed (Figure 1-3 on page 23). The **This Account** field now shows the user ID.

7 Enter the Password.

- 8 Re-enter the password in the Confirm the Password field, and then click OK. A message is displayed stating, *The account* <account name> has been granted the Log On As A Service right.
- 9 Click OK.

You are returned to the Windows NT Service dialog box.

When you start the ServiceCenter service, the service now runs under the new user ID instead of the *LocalSystem* user ID.

#### Creating a New Printer Record In the Configuration File

Next, you must create a new printer record in the ServiceCenter configuration file. The Standard Printer configuration file allows you to set up your ServiceCenter printing for Windows NT or Unix. Printing from a mainframe server is described in the next section.

ServiceCenter is shipped with two standard printer records, sysprint.winnt and sysprint.unix, for ServiceCenter servers running on Windows NT and Unix, respectively. The printer record does not specify a printer destination, but uses the default printer defined in the Windows NT Print Manager or in Unix as the destination printer. When you select sysprint.winnt or sysprint.unix in the ServiceCenter Configuration File, the ServiceCenter spool background process routes the print output to the default printer defined for the ServiceCenter server. This setup only works for locally attached printers and Novell network printers. This setup does not apply to Windows NT shared printers.

If multiple printers are defined for the user ID where the ServiceCenter service was running, the user can create multiple printer records on the system.

#### To access the printer Configuration File:

You can access the printer Configuration File in two ways:

From the command line:

- **a** Make sure that the command line is visible by selecting **Command Line** from the **View** menu.
- **b** Type stdptrs on the command line.
- c Click the Start Command arrow or press Enter.

From the Maintenance menu:

- a Click Utilities tab.
- **b** Click Maintenance.
- **c** Click Hardware tab.
- d Click Standard Printer.

The Standard Printers Configuration File form is displayed.

To create a printer record in the ServiceCenter system config file:

- 1 Log on to ServiceCenter as a system administrator.
- 2 In the system administrator's home menu, click the Utilities tab (Figure 1-12 on page 42).
- 3 Click Maintenance.

The ServiceCenter Maintenance menu is displayed.

4 Select the Hardware tab.

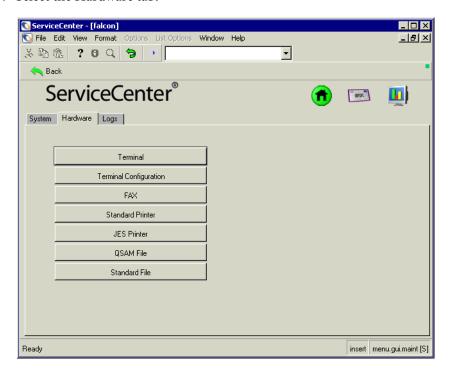

Figure 4-7: Hardware tab in the maintenance menu

**5** Click Standard Printer.

The Standard Printers Configuration File form is displayed.

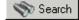

6 Click Search.

A record is displayed with the list of printer configurations.

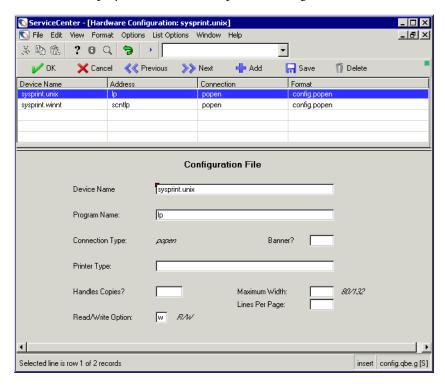

Figure 4-8: Standard printer configuration record

- 7 Select a printer for your server, that is, Windows NT or Unix.
  - *sysprint.winnt* for Windows NT.
  - sysprint.unix for Unix.
- **8** Fill in the fields to properly identify the printer where the ServiceCenter server prints.

Refer to the following section for field descriptions.

9 Click Add or press F2.

A message is displayed at the bottom of the window stating: *Record added to the config file*.

10 Click OK or press F3, and then click Back to return to the Maintenance menu.

#### **Configuration File Fields**

| Field           | Description                                                                                                    |
|-----------------|----------------------------------------------------------------------------------------------------|
| Device Name     | Unique name assigned to the printer in ServiceCenter (for example, sysprint.accounting for a printer located in the Accounting department).                                                                                                    |
| Program Name    | Appropriate print command.                                                                                                    |
|                 | ■ For Unix, enter: lpr                                                                                                    |
|                 | ■ For Windows NT, enter:                                                                                                    |
|                 | scntprt Select this to print in languages other than English. The print output will be sent to the default windows printer for the computer from which printing is being done.                                                                                                    |
|                 | Ensure that the ServiceCenter printing configuration is set to the Server printer, rather than the Client printer. To verify the printing configuration, go to the File menu and select printing Options. When the print command prompt is displayed, click the printer icon and select the printer name that you just created from the qbe list. |
|                 | —Or—                                                                                                    |
|                 | scntlp -d <new_printer_name> where -d indicates the destination parameter, and <new_printer_name> is the destination printer name defined in the Windows NT/Windows 2000 Print Manager.</new_printer_name></new_printer_name>                                                                                                    |
|                 | If the printer is a Windows NT/Windows 2000 shared printer: the <new_printer_name> is \\server_name\\share_name\ where share_name\ is the name from the Share Name field in the Printer Properties dialog box of the Print Manager.</new_printer_name>                                                                                            |
|                 | For example, if the shared Printer name is account_prt and located on server ACCOUT, the <new_printer_name> is \\ACCOUT\account_prt.</new_printer_name>                                                                                                    |
|                 | If the printer is a locally attached or Novell printer: <new_printer_name> must be the name from the Printer Name field in the Printer Properties dialog box of the Print Manager.</new_printer_name>                                                                                                    |
|                 | If no destination printer is selected, the print output will<br>be sent to the default windows printer for the computer<br>from which the printing is being done.                                                                                                    |
| Connection Type | Used to distinguish between the different types of devices in the Configuration File                                                                                                    |

| Field             | Description                                                                                                    |
|-------------------|----------------------------------------------------------------------------------------------------|
| Banner            | Boolean field to determine if a banner page is printed  Enter true to include a banner page with each print job.  Leave blank or enter false to omit a banner page.             |
| Printer Type      | Character field where you can enter a description of the printer.                                                                                                    |
| Handles Copies    | Boolean field. This field should be set to true for Unix printers. Entering false causes ServiceCenter to ignore any data entered in the copies field when a report is printed. |
| Maximum Width     | Maximum line width (number of spaces) to ensure that the page is properly printed. Eighty (80) is the setting for standard 8.5 x 11 inch paper.                                 |
| Read/Write Option | Must be set to w for write.                                                                                                    |
| Lines Per Page    | Maximum number of lines per page the printer is capable of printing. The default setting is 60.                                                                                 |

# **Creating a New Printer Record for a Mainframe Server**

ServiceCenter is shipped with a configuration file for JES printing. You can access the JES Configuration File form in two ways:

- Command line
- Maintenance menu

**Note:** These instructions assume a familiarity with OS/390. If you are unsure of these procedures, contact your OS/390 system administrator.

#### To access the JES Configuration File from the command line:

- 1 Make sure that the command line is visible by selecting Command Line from the View menu.
- **2** Type jesptrs on the command line.
- **3** Click the **Start Command** arrow or press **Enter**.
  - The JES Configuration File form is displayed.

#### To access the JES Configuration File from the Maintenance Menu:

- 1 In the system administrator's home menu, click the Utilities tab (Figure 1-12 on page 42).
- 2 Click Maintenance. The ServiceCenter Maintenance menu is displayed.
- 3 Select the Hardware tab (Figure 4-7 on page 242).

- 4 Click JES Printer. A blank JES Configuration File form is displayed.
- 5 Click Search.

A QBE list of available printers is displayed.

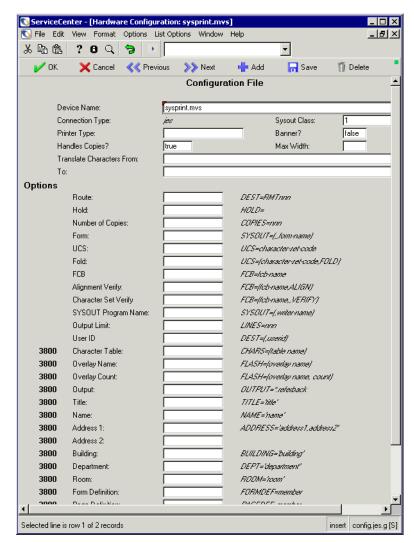

Figure 4-9: JES printer configuration file form

- **6** Select your server's operating system from the record list displayed:
  - sysprint.mvs for OS/390.
  - intrdr for a JES internal reader.

The record displayed contains the default information for the print record. The fields must be properly filled in to identify the printer where the ServiceCenter server prints. Refer to *JES Printer Options* on page 248, *JES Options for 3800 Printers* on page 249, and *JES Options Not Specific To 3800 Printers* on page 250 for descriptions of fields and options.

7 Click Add or press F2 to add a record.

A message is displayed at the bottom of the window stating: *Record added to the config file*.

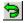

8 Click Return to return to the Maintenance menu.

#### **JES Configuration File Fields**

| Field              | Description                                                                                                    |
|--------------------|----------------------------------------------------------------------------------------------------|
| Device Name        | Unique name assigned to the printer in ServiceCenter (for example, sysprint.accounting for a printer located in the Accounting department).                                                                                         |
| Sysout Class       | Contains the JES sysout class to be assigned to all reports printed to this printer.                                                                                                    |
| Connection Type    | Must contain jes for all JES printers. This field is used to distinguish between the different types of devices in the Configuration File.                                                                                          |
| Banner             | Determines if a banner page is printed with each print job.                                                                                                    |
|                    | ■ Enter true to print a banner page.                                                                                                    |
|                    | Enter false or leave the field blank to eliminate the<br>banner page.                                                                                                    |
| Printer Type       | Optional description field.                                                                                                    |
| Handles Copies     | Should be true for JES printers (JES handles printing the correct number of copies of each report). Entering false causes ServiceCenter to ignore any data entered in the copies field when a report is printed from ServiceCenter. |
| Max Width (80/132) | Maximum line width should be entered to ensure correct printing of the banner. Eighty (80) is the setting for standard 8.5 x 11 inch paper.                                                                                         |

| Field                        | Description                                                                                                    |
|------------------------------|----------------------------------------------------------------------------------------------------|
| Translate Characters<br>From | Characters which this printer will not print. For example, if your printer only prints uppercase, enter all lowercase letters in this field.                  |
| Translate Characters To      | Replacement values for the characters this printer will not print. For example, if your printer only prints uppercase, enter uppercase letters in this field. |

# **JES Printer Options**

| Option              | JCL Equivalent           | Definition                                                                                                    |
|---------------------|--------------------------|----------------------------------------------------------------------------------------------------|
| Route               | DEST=RMTnnn              | JES remote routing ID. If you omit the node ID, reports are routed to an RJE destination off the local node.                                                             |
| Hold                | HOLD=                    | Contains the JES hold parameter.<br>Any character entered in this field<br>means hold the output.                                                                        |
| Number of<br>Copies | COPIES=nnn               | Contains the number of copies which will be printed to this printer. This field is filled automatically when the number of copies is specified at report execution time. |
| Form                | SYSOUT=(,,form-name)     | Contains the JES forms parameter.<br>Specifies special forms or paper.                                                                                                   |
| UCS                 | UCS=char-set-code        | Contains the JES parameter to specify the print train to use.                                                                                                    |
| Fold                | UCS=(char-set-code,FOLD) | This field will fold lowercase to uppercase. This is a printer specific feature and is independent of the translate function.                                            |
| FCB                 | FCB=fcb-name             | Contains JES control buffers parameters.                                                                                                    |

| Option                  | JCL Equivalent         | Definition(Continued)                                                                                                    |
|-------------------------|------------------------|----------------------------------------------------------------------------------------------------|
| Alignment<br>Verify     | FCB=(fcb-name,ALIGN)   | Any character entered in this field will cause a request to be issued to the operator console to check the printer for forms alignment before printing. This field cannot be used with 3800 printers. |
| Character Set<br>Verify | FCB=(fcb-name,,VERIFY) | Same as <i>alignment verify</i> but also sends a request to the operator console to verify that the image displayed on the printer is the desired one.                                                |
| SYSOUT<br>Program Name  | SYSOUT=(,writer-name)  | This contains a JES output writer name.                                                                                                    |
| Output Limit            | LINES=nnn              | Specifies the maximum number of lines to print.                                                                                                    |
| User ID                 | DEST=(,userid)         | Valid user ID destination established by your installation.                                                                                                    |

The following fields are used in conjunction with 3800 printers or their equivalent.

### **JES Options for 3800 Printers**

| Option          | JCL Equivalent              | Definition                                                                                           |
|-----------------|-----------------------------|----------------------------------------------------------------------------------------------------|
| Character Table | CHAR=(table-name)           | Contains a valid character table established by your installation for 3800 printers.                 |
| Overlay Name    | FLASH=(overlay-name)        | Contains a valid overlay form name for 3800 printers.                                                |
| Overlay Count   | FLASH=(overlay-name, count) | Contains the number of copies in which you would like the above overlay form to appear.              |
| Output          | OUTPUT=*.referback          | Contains processing options for a system output (sysout)data set.                                    |
| Title           | TITLE='title'               | Used to print a description of the output on the separator pages of the output of a sysout data set. |

| Option                 | JCL Equivalent               | Definition(Continued)                                                                                                    |
|------------------------|------------------------------|----------------------------------------------------------------------------------------------------|
| Name                   | NAME='name'                  | Used to print a preferred name on<br>the separator pages of the output<br>for a sysout data set. Preferred<br>name is the name associated with<br>the output. |
| Address 1<br>Address 2 | ADDRESS='address1,ad dress2' | Used to print an address on the separator pages of an output data set.                                                                                        |
| Building               | BUILDING='building'          | Used to print a building identification on the separator pages of an output data set.                                                                         |
| Department             | DEPT='department             | Used to print the department identification on the separator pages of an output data set.                                                                     |
| Room                   | ROOM='room'                  | Used to print a room identification on the separator pages of the output for a sysout data set.                                                               |
| Form Definition        | FORMDEF='member'             | Identifies a library member that contains statements to tell the Print Services Facility (PSF) how to print the sysout.                                       |
| Page Definition        | PAGEDEF='member'             | Identifies a library member that contains statements to tell the Print Services Facility (PSF) how to print the sysout data set on a page-mode printer.       |

# JES Options Not Specific To 3800 Printers

| Option        | JCL Equivalent             | Definition                                                                 |
|---------------|----------------------------|----------------------------------------------------------------------------|
| Record Length | LRECL=nnnn                 | Specifies the length of the records in a new data set.                     |
| Block Size    | BLKSIZE=nnnn               | Specifies the maximum length, in bytes, of a block.                        |
| Record Format | RECFM=ccc (FB,FBA, or VBA) | Specifies the format and characteristics of the records in a new data set. |

# 5 Clocks and the Inactivity Timer

## **Clocks**

CHAPTER

Clocks allow you to track time in specific areas of ServiceCenter. This section uses incident tickets as an example. Incident tickets can be associated with multiple clocks, one clock, or no clocks. Clocks allow you to track the following:

- The time an incident ticket spends in a problem state or different states.
- The time an operator spends editing a ticket.
- The time a ticket spends in an assignment group or multiple groups.

Clocks are based on records in the **clocks** file. To learn more about what a clock is and its function within assignment groups, see *ServiceCenter System Tailoring*.

### To access a clock record:

- 1 On the System Administrator's home menu, click the Utilities tab (Figure 1-12 on page 42).
- 2 Click Tools.

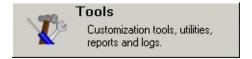

The Tools menu is displayed.

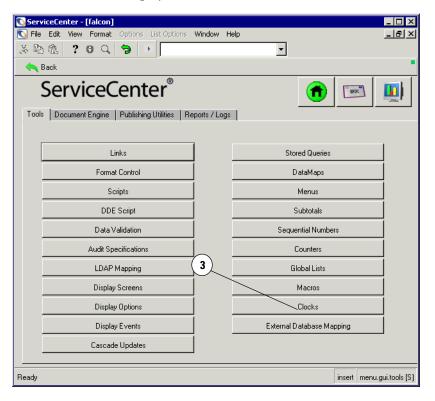

Figure 5-1: Tools Menu

3 Click Clocks.

A blank clock record is displayed.

**4** Enter the name of the clock you want to view, or click **Search** to display a record list of all clocks in the file.

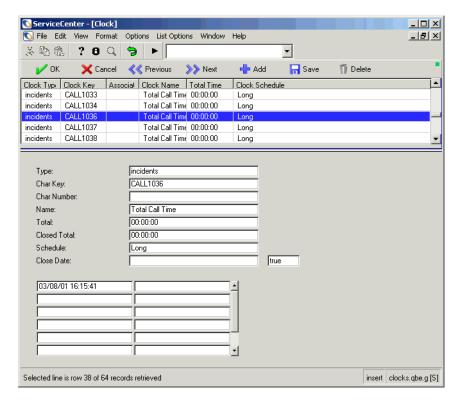

Figure 5-2: Clocks record

### **Clock Fields**

| Field    | Data Type | Description                                                                                                    |
|----------|-----------|----------------------------------------------------------------------------------------------------|
| type     | character | The type of clock, <i>problem</i> , <i>downtime</i> , <i>cm3r</i> , <i>SLA</i> , or <i>incident</i> . All clocks associated with incident tickets have a clock type of <i>problem</i> or <i>SLA</i> . |
| key.char | character | A character key used to associate a clock with a particular external record. All clocks associated with incident tickets store the incident number in this field.                                     |

| Field                          | Data Type | Description                                                                                                    |
|--------------------------------|-----------|----------------------------------------------------------------------------------------------------|
| key.numeric                    | number    | A numeric key used to associate a clock with a particular external record. All clocks associated with incident tickets have NULL in this field. (In Incident Management, the incident number is a character field.) |
| name                           | character | The name of this clock, for example, <i>Time locked by:</i> <user id="">.</user>                                                                                                    |
| total                          | date/time | The total time that this clock <i>has been running</i> . Note that this value may not always be accurate for clocks which are currently running.                                                                    |
| closed.total                   | date/time | The total time that this clock last ran from start to stop.                                                                                                    |
| schedule                       | character | The duty table name from the <b>caldaily</b> file (calendar) that applies to this clock. This coordinates clock functions with a particular work shift.                                                             |
| closed.date                    | date/time | The date and time this clock last stopped.                                                                                                    |
| running                        | logical   | Indicates whether or not this clock is still running.                                                                                                    |
| start<br>(structured<br>array) | date/time | Listing of every start date and time for this clock.<br>Note that a clock may start and stop multiple times<br>over its lifetime.                                                                                   |
| stop<br>(structured<br>array)  | date/time | Listing of every stop date and time for this clock.<br>Note that a clock may start and stop multiple times<br>over its lifetime.                                                                                    |

### **How Does a Clock Work?**

Figure 5-3 on page 256 provides an example of how clocks work with incident tickets. The following example uses three states: Open, Pending and Closed.

- Whenever an incident enters the Open state, a clock named *Total Time* is started.
- Whenever an incident enters the Pending state, the *Total Time* clock is stopped, and a clock named Pending Time is started.
- Whenever an incident ticket leaves the Pending state, the *Total Time* clock is started again, and the Pending Time clock is stopped.
- Whenever an incident enters the Closed state, the *Total Time* clock and the Pending Time clock are both stopped.

### Applying this model to the example in Figure 5-3 on page 256:

- 1 At 1:00 PM on July 1, *incident ticket 104* is created and saved in the Open state. A clock named *Total Time* is created and started.
- 2 At 4:00 PM on July 2, the incident ticket is moved to the Pending state.
  - The *Total Time* clock is stopped, after running for 27 hours.
  - The *Pending Time* clock is created and starts running.

- 3 At 2:00 PM on July 4th, the ticket is returned to the Open state.
  - As the ticket leaves the **Pending** state and changes to **Open** state, the **Pending Time** clock is stopped, after running for 46 hours.
  - As the ticket leaves the **Pending** state, the *Total Time* clock is restarted.

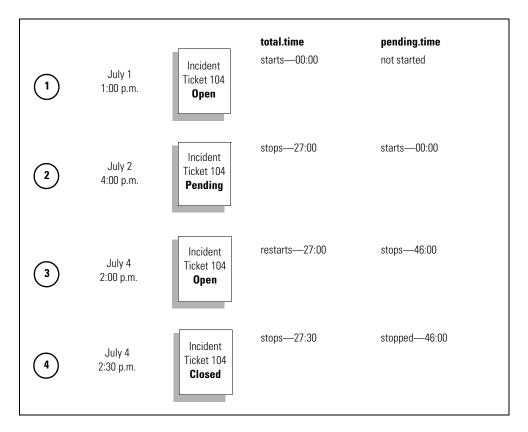

Figure 5-3: Clocks example

- 4 At 2:30 PM on July 4th, the ticket is Closed.
  - As the ticket enters the **Closed** state, ServiceCenter attempts to stop the **Pending Time** clock, which is already stopped.
  - As the ticket enters the **Closed** state, the system stops the *Total Time* clock. This clock has been running for 30 minutes since being restarted.

The clock totals are:

- *Total Time*—ran from 1:00 p.m. July 1st until 4:00 p.m July 2nd: 27 hours; and also ran from 2:00 PM July 4th until 2:30 PM July 4th for 0.5 hours. The total running time: 27 + 0.5 = 27.5 hours.
- Pending Time—ran from 4:00 PM on July 2 until 2:00 PM on July 4, for a complete running time of 46 hours.

## Starting and stopping clocks

ServiceCenter provides five methods for starting and stopping clocks. You can start and stop clocks by:

- Status changes.
- Operator tracking.
- Format Control.
- RAD changes.
- Macro Editor.

**Note:** When a clock is started, a record is automatically created in the **clocks** file.

### **Starting and Stopping Clocks by Status Changes**

In Incident Management, you can define an incident *status*. These status definitions are stored in the pmstatus file. Each time an incident ticket changes status, ServiceCenter checks for any clocks that need to be started or stopped. For example, if an incident ticket changes from Pending to Open, ServiceCenter checks for any clocks associated with Pending or Open status that need stopping or starting.

### To access a pmstatus record:

- 1 In the system administrator's home menu, click the Toolkit tab (Figure 1-14 on page 45).
- 2 Click Database Manager.

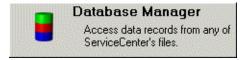

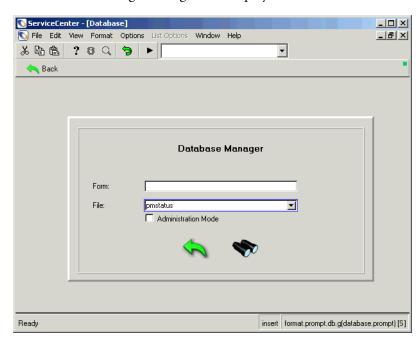

The Database Manager dialog box is displayed.

Figure 5-4: Database Manager dialog box

- 3 Type pmstatus in the File field, and then click Search.
- **4** Select *apm.status* from the QBE list displayed. A blank record is displayed.
- 5 Click Search, and then select the name of the status from the record list for which you want to set a clock.

For example, if you want to start a clock whenever an incident ticket is entered that is Pending customer status, select **Pending customer**.

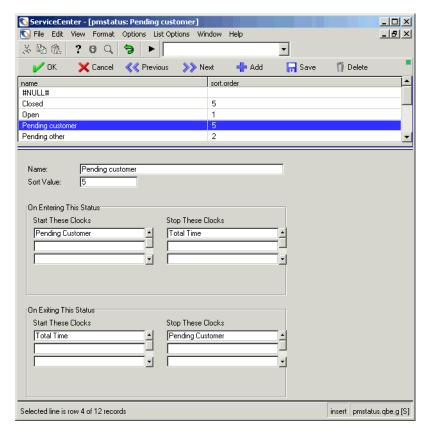

Figure 5-5: PMStatus record

**6** Modify the following fields as needed:

| Field      | Description                                                         |
|------------|---------------------------------------------------------------------|
| Name       | Name of the Incident Management status that will trigger the clock. |
| Sort Value | Order in which statuses are displayed in a combo box.               |

### On Entering This Status

The clocks listed in this structure are affected when an incident ticket enters the status listed in the Name field.

| Field              | Description                                                                                                    |
|--------------------|----------------------------------------------------------------------------------------------------|
| Start These Clocks | Clocks that you want Incident Management to start when a ticket enters the status indicated in the Name field.                                                                                                    |
|                    | In the example shown, each time an incident ticket enters the <i>Pending customer</i> status, a clock named <i>Pending Customer</i> is started. This clock keeps track of how long the ticket remains in the <i>Pending customer</i> state.              |
|                    | Clock Names include:                                                                                                    |
|                    | ■ Closed                                                                                                    |
|                    | ■ Open                                                                                                    |
|                    | ■ Pending customer                                                                                                    |
|                    | ■ Pending other                                                                                                    |
|                    | ■ Pending vendor                                                                                                    |
|                    | ■ Referred                                                                                                    |
|                    | ■ Reject                                                                                                    |
|                    | ■ Replaced Problem                                                                                                    |
|                    | ■ Resolved                                                                                                    |
|                    | ■ Suspended                                                                                                    |
|                    | ■ Work in progress                                                                                                    |
| Stop These Clocks  | Clocks you want Incident Management to stop when a ticket enters the status indicated in the <b>Name</b> field.                                                                                                    |
|                    | In the example shown, each time an incident ticket enters the <i>Pending customer</i> status, a clock named <i>Total Time</i> is stopped. This clock keeps track of how long the ticket has been in states other than the <i>Pending customer</i> state. |

### On Exiting This Status

The clocks listed in this structure are affected when an incident ticket enters a status other than the status listed in the Name field.

| Field              | Description                                                                                                    |
|--------------------|----------------------------------------------------------------------------------------------------|
| Start These Clocks | Clocks that you want Incident Management to start when a ticket leaves this status.                                                                                                    |
|                    | In the example shown, each time an incident ticket exits<br>the Pending customer status, a clock named Total Time<br>is started. This clock keeps track of how long the ticket<br>has been in states other than the Pending customer state. |
| Stop These Clocks  | Clocks that you want Incident Management to stop when a ticket leaves this status.                                                                                                    |
|                    | In the example shown, each time an incident ticket exits<br>the Pending customer status, a clocked named Pending<br>Time is stopped. This clock keeps track of how long the<br>ticket remains in the Pending customer state.                |

### **7** Choose one of the following:

- Click Save or press F2 to save the changes made to the record.
   A message is displayed in the status bar that states: Record updated in the pmstatus file.
- Rename the record, and click **Add** or press **F5** to create a new *pmstatus* record.

### **Stopping and Starting Clocks Via Operator Tracking**

ServiceCenter includes an option available in the Incident Management Environment record called **Track Operator Times**. When this option evaluates to *true*, the system automatically starts a clock whenever an operator begins editing a record. The clock is stopped when the operator stops editing the record. The name of this clock is **Time viewed by**: **<operator>**, where *<operator>* is the user editing the record. For example if **FALCON** is editing a record, the clock is named **Time viewed by**: **FALCON**.

### **Stopping and Starting Clocks With Format Control**

Clocks can be started and stopped through ServiceCenter's Format Control utility. Two Format Control routines are used:

- *apm.start.clock* Starts a clock
- *apm.stop.clock* Stops a clock

To start or stop a clock from Format Control, you simply invoke the appropriate subroutine and pass it the appropriate parameters. For details on using the Format Control utility, see *ServiceCenter System Tailoring*, *Volume 1*.

## To get to this example, go into the Format Control utility by following the steps below:

- 1 Go to a command line and type fc.
- 2 Enter problem.sw.desktop.open and click Search.
- 3 When the record displays, select Subroutines from the Options menu.
- 4 Once in Subroutines, click on Options and select Show Expanded Form.
- 5 Enter apm.start.clock in the Application Name field.

The following figure displays a Format Control record that will start a clock named *elvis*.

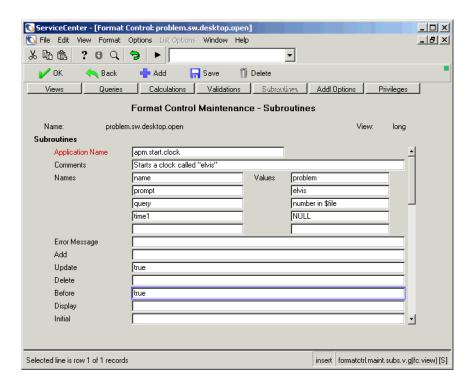

Figure 5-6: Setting clocks in Format Control

The following table describes the parameters that are entered in the **Names** and **Values** arrays for *apm.start.clock*:

## Parameters for the apm.start.clock Application

| Names  | Туре      | Description/Values                                                                                                    |
|--------|-----------|----------------------------------------------------------------------------------------------------|
| name   | character | The <i>type of clock</i> to start. For example, all incident management clocks are of type <b>problem</b> or <b>SLA</b> .                                                                                                    |
| prompt | character | The name of this clock, for example, elvis. The value you put in here needs to be unique within a given incident ticket. You cannot have two clocks named <i>boris</i> associated with the same incident ticket. The system would restart the existing <b>boris</b> clock when you try to open a second clock named <b>boris</b> . No requirement exists that clock names be unique between incident tickets. You could have several thousand incident tickets, each with a clock called <b>Total Time</b> . |
| query  | character | The unique character key for this clock. For an incident clock, pass the incident number of the incident ticket with which you want this clock to be associated, for example, number in \$file.                                                                                                    |
| time1  | date/time | The time at which this clock is to start (defaults to current date and time).  Note that putting in a time prior to the present rolls back all clock events since that time. Usually, you should leave this blank and allow it to default to <i>tod()</i> .                                                                                                    |

The following table describes the parameters that are entered in the Names and Value arrays for apm.stop.clock.

### Parameters for the apm.stop.clock Application

| Names   | Type      | Description/Values                                                                                                    |
|---------|-----------|----------------------------------------------------------------------------------------------------|
| name    | character | The <i>type of clock</i> to stop all problem clocks are of type problem or SLA.                                                                                                    |
| prompt  | character | The name of this clock, for example, elvis. The value you put in here needs to be unique within a given incident ticket. You cannot have two clocks named <i>boris</i> associated with the same incident ticket. The system would stop the existing <b>boris</b> clock when you try to stop a second clock named <b>boris</b> . No requirement exists that clock names be unique between incident tickets. You could have several thousand incident tickets, each with a clock called <b>Total Time</b> . |
| query   | character | The unique character key for this clock. For an incident ticket, pass in the incident number of the incident ticket with which you want this clock to be associated, for example, number in \$file.                                                                                                    |
| string1 | character | Either stop or strobe. If you want to stop a clock, set this value to stop. <i>Strobing</i> a clock simply forces it to recalculate its current running time.                                                                                                    |
| time1   | date/time | The time at which this clock is to stop (defaults to current date and time).                                                                                                    |

## **Starting and Stopping Clocks Via Rad**

You can easily start and stop clocks via ServiceCenter's RAD programming.

- Clocks can be started by calling apm.start.clock.
- Clocks can be stopped by calling apm.stop.clock.

**Note:** Clocks can be in various applications in ServiceCenter other than Incident Management. If you choose to use a clock for an application other than Incident Management, ensure that you select a clock type that is not already in use.

### **Accessing a Clock**

To view all the clocks associated with an incident ticket:

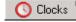

▶ Click Clocks when editing a problem record.

A shortcut window (Figure 5-7 on page 266) is displayed listing all the clocks currently associated with this ticket and the time that each clock has been running. This display is a snapshot of the various clocks and can be updated by clicking Clocks again.

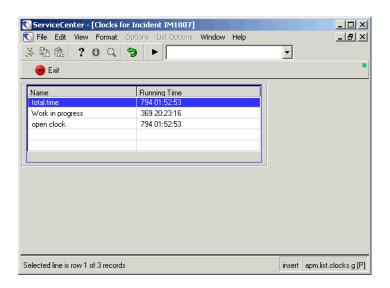

Figure 5-7: Clocks

## **Inactivity Timer**

The inactivity timer allows you to terminate the sessions of users who have been idle for a specified period of time. The inactivity timer will shut down all users on the system after a prescribed interval with the exception of those defined in the *inactivity schedule record*.

**Note:** To use the inactivity timer you must have the *inactive* background process running on the ServiceCenter server. Refer to *Start Scheduler* on page 53 for procedures on starting background processes.

Users can be alerted prior to a scheduled inactivity shutdown by defining a warning interval in the inactivity schedule record. The warning message is displayed in Active Notes.

When the defined inactive time interval has elapsed, the client is terminated without further notification.

## **Starting the Inactivity Timer**

To define a scheduled inactivity shutdown:

- 1 In the system ServiceCenter home menu, click the Utilities tab.
- 2 Click Maintenance.

The Maintenance menu is displayed.

3 Click Start Inactivity Timer.

The inactivity schedule record is displayed (Figure 5-8 on page 268). If no inactivity shutdown interval has been scheduled, the record is blank with a default interval of 30 minutes appearing in the **Number of minutes to allow idle user** field.

ServiceCenter - [ \*\* set/modify inactive timer \*\*] N File Edit View Format Options List Options Window Help 場合? B Q ラ ▶ □ ▼ End Start Inact Kill Inactive User Setup Parameters There is no schedule setup. You may start inact if you wish. Only ODBC? 30 Number of minutes to allow idle user Warn user within minutes of termination DO NOT terminate these users FALCON Ready insert inactive.setup.g [P]

4 Change the inactivity interval to suit your needs.

Figure 5-8: Inactivity parameters defined

5 Define a warning interval in the Warn user within <*n*> minutes of termination field to alert your users that their sessions are about to be terminated due to inactivity.

**Note:** Users must select **Active notes** from the **View** menu for the warning message to appear.

- **6** Enter the names of users whose sessions you do not want to terminate for inactivity in the array titled **DO NOT terminate these users**.
- 7 Click Start inact to schedule the inactivity shutdown interval.

  You are returned to the Maintenance menu. The following message is displayed in the status bar: *The inactive process has been set up to look for users idle after 30 minutes.*

## **Stopping the Inactivity Timer**

### To stop the scheduled shutdown of idle users:

- 1 Open the inactivity schedule record using the procedures described in steps 1-3 in *Starting the Inactivity Timer* on page 267.
- 2 Click Stop inact.

You are returned to the Maintenance menu. The following message is displayed in the status bar: *Inactivity Schedule Record futured to mm/dd/yyyy hh:mm:ss.* 

**Note:** Stopping the inactivity timer using this procedure disables the scheduler, but leaves the record with the same appearance.

## **Restarting the Inactivity Timer**

You may restart the inactivity timer using the current parameters or edit them before resetting the record.

#### To restart the timer:

- 1 Open the inactivity schedule record using the procedures described in steps 1-3 in *Starting the Inactivity Timer* on page 267 (Figure 5-8 on page 268).
- 2 Click Reset inact.

You are returned to the Maintenance menu. The following message is displayed in the status bar: *The inactive process has been set up to look for users idle after 30 minutes.* 

## **Deleting the Inactivity Schedule Record**

Deleting the record from the schedule file gives all users unlimited inactivity time. To apply the timer again, you must redefine time limits and excluded users.

### To delete the inactivity schedule record:

- 1 Open the inactivity schedule record using the procedures described in steps 1-3 in *Starting the Inactivity Timer* on page 267 (Figure 5-8 on page 268).
- 2 Click Delete inact.

The fields in the inactivity schedule record are cleared of parameters (with the exception of the default 30 minute inactivity interval), and the following message is displayed in the status bar: *Record deleted from the schedule file.* 

# **6** Time Zone Function and Date Formats

## **Overview**

The Time Zone Function within ServiceCenter is designed to provide enhanced internal handling of date/time fields. The main features are:

- Automatic clock adjustment during Time Zone switchovers, such as, Standard Time to Daylight Savings Time.
- Accurate date/time interval calculations, adjusting automatically for any Time Zone changes occurring during the date span.
- Ability to define Local Time Zones down to the individual operator level, if necessary. This allows users, local or remote, to view the same date/time data and have it automatically converted to their correct local time.
- Ability to set various Date Formats in order to view dates in the local standard.
  - Standard US format (mm/dd/yy)
  - European format (dd/mm/yy)
  - Optional format (yy/mm/dd)

The Time Zone and/or Date Format can be set as a default for the entire system within the **System Wide Company Record**. This default can be overridden by setting a different Time Zone and/or Date Format in individual operators' *Operator* Records. This feature is useful if remote users have different Time Zones or use a different Date Format in their location.

The ServiceCenter file system includes Time Zone records for many world regions. These records contain offsets from Greenwich Mean Time (GMT) and local switchover definitions. Refer to *Maintaining the tzfile* on page 276 for *tzfile* cautions and instructions. You will learn to:

- set the default Time Zone and Date Formats.
- set the Time Zone and Date Formats for individual operators.
- create and modify Time Zone records.

### Set the Default Time Zone and Date Format

The Time Zone function allows a default Time Zone and Date Format to be set for all operators on the ServiceCenter system. This is done within the System Wide Company Record, but can be overridden for individual operators within the Operator Record (see *Setting the time zone and date format for an operator* on page 275).

The following example demonstrates setting up the default Time Zone as US Pacific Standard Time and the Date Format as US Standard (mm/dd/yy) within the System Wide Company Record.

### To access the System Wide Company Record:

- 1 Click the Utilities tab in the ServiceCenter Home menu.
- 2 Click Administration.
  The Administration menu is displayed.
- **3** Click **System Wide Company Record** in the *Information* structure. The System Wide Company Definition (info.company.g) form is displayed.
- 4 Click the Date Info tab and position the cursor in the **Time Zone** field (Figure 6-1 on page 272).

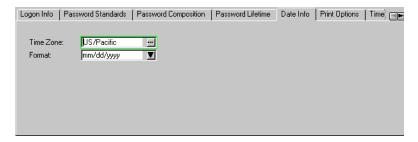

Figure 6-1: System Wide Company Record—Date Info tab

5 Enter the name of the Time Zone in this field. For this example, enter US in the field to view all Time Zone records starting with US.

**Note:** If you don't know the name, you can click the Fill button to view the available Time Zone data.

#### 6 Click Fill.

A QBE list of records that start with *US* in the tzfile are displayed (Figure 6-2 on page 273). Each record represents a different Time Zone.

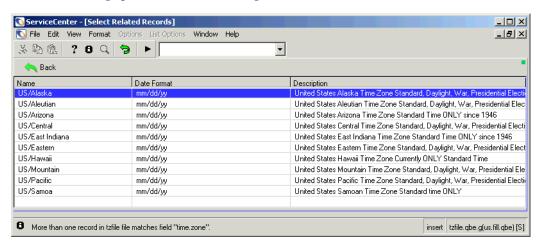

Figure 6-2: Selecting a Time Zone

**7** For this example, select US/Pacific.

The System Information Definition form is displayed again with *US/Pacific* filled in the **Time Zone** field.

Notice that a date format is automatically entered in the **Format** field that corresponds with the US/Pacific time zone. This date format is *mm/dd/yy*, the Standard US date format (see Figure 6-1 on page 272).

- **8** Click **Save** to save the updated record.
- 9 Select Options > Set Parms.

A message confirming the setting of the Time Zone for the entire ServiceCenter system is displayed at the bottom of the form:

System setparms time zone set using tz record: US/Pacific.

10 Click **OK** to return to the previous menu.

**Important:** The ServiceCenter System *must* be shut down and brought back up again in order for the Time Zone and Date Format to take effect.

All date/time data viewed by all operators on this system will now be converted to the US Pacific Time Zone and will display in the Standard US format of *mm/dd/yy unless* overridden within the individual operator records. Refer to *Set the Time Zone and Date Format for Individual Operators* on page 274.

## Set the Time Zone and Date Format for Individual Operators

Control of Time Zone and Date Formats are provided at the operator level for local control. This allows remote users located in time zones different than the CPU location to view date/time fields with automatic conversion to their correct local time. Similarly, the date format can be controlled as well.

For example, ServiceCenter is running on a CPU located in San Diego, CA, under local Pacific Standard Time using standard US formatted dates (mm/dd/yy). Remote users logged onto ServiceCenter from Western Europe are now able to view the same date/time data with the time converted to their local time of Western European Time and the dates in European format (dd/mm/yy).

Setting of local time zones and date formats within an Operator record overrides the values set up in the System Wide Company Record as the system-wide defaults.

The following example shows the steps necessary to override the system default for a specific operator.

### To access an Operator record:

- 1 Click the Utilities tab in the ServiceCenter Home menu.
- 2 Click Administration.

The Administration menu is displayed.

**3** Click **Operators** in the *Security* structure. The **operator** form is displayed (Figure 6-3 on page 275). 4 Position the cursor in the Login Name field and enter the name of the operator whose record you want to modify. Press Enter.

-or-

Click **Search** to perform a *true* query and retrieve a list of all current Operator records. From the displayed queue screen, select a record to view and modify by double-clicking on the Name in the record.

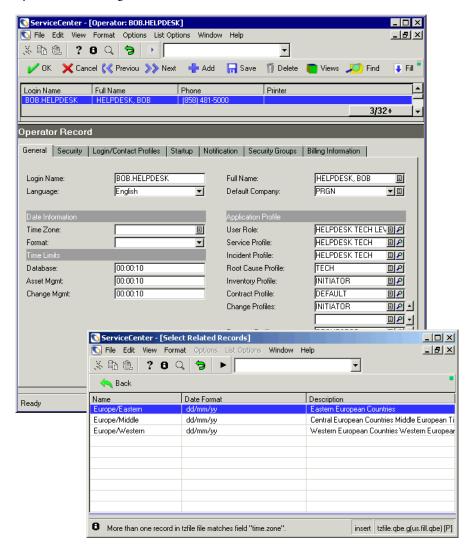

Figure 6-3: Setting the time zone and date format for an operator

5 Position the cursor in the Time Zone field.

**6** Enter the name of the Time Zone record in this field. For this example, enter **Europe** in the field to view all Time Zone records starting with Europe.

**Note:** If you do not know the name of the Time Zone, click the Fill button to view the available Time Zone data.

#### 7 Click Fill.

A QBE list of records that start with *Europe* in the tzfile are displayed, similar to the list displayed in Figure 6-2 on page 273. Each record represents a different Time Zone within Europe.

8 For this example, click Europe/Western.

The *operator* form is displayed again with *Europe/Western* filled in the **Time Zone** field.

Notice that a date format is automatically entered in the Format field that corresponds with the *Europe/Western* time zone. This date format is *dd/mm/yy*, the European date format.

**9** Click **Save** or **OK** to save the record change.

If you are modifying an Operator record other than your own, the changes take effect the next time a user logs on using that Operator ID.

If the user was already logged on, the user needs to log off and on again for the changes to take effect.

## Maintaining the tzfile

Due to its critical nature, access to the *tzfile* is limited to system administrators for maintenance.

Important: The *tzfile* is among the most sensitive and critical of all ServiceCenter databases. Unlike most user databases, the ServiceCenter system relies on the *tzfile* to perform low-level date calculations. This means that *tzfile* modifications impact the entire user community and all ServiceCenter system processes, including the scheduling of background processes.

**Note:** The ServiceCenter file system includes Time Zone records for many world regions. Since local time zones are controlled by ever-changing social and political factors, accuracy of the canned Time Zone records cannot be guaranteed. The system administrator assumes responsibility for monitoring time-zone-related world events and recording them in the *tzfile*.

#### To access the tzfile:

- 1 Click the Toolkit tab in the system administrator's ServiceCenter Home menu.
- 2 Click Database Manager.
  - The initial Database Manager (format.prompt.db) form is displayed.
- **3** Type **tzfile** in the **Form** field and press **Enter**. The *tzfile* form is displayed.
- **4** Press Enter or click Search to perform a *true* query and retrieve a QBE list of approximately forty pre-built records, which you can browse.
- 5 Scroll through the records to find a record for viewing. For this example, find and click on US/Eastern.

The *tzfile* form is displayed again with the fields filled in that correspond to the US/Eastern time zone (Figure 6-4 on page 278).

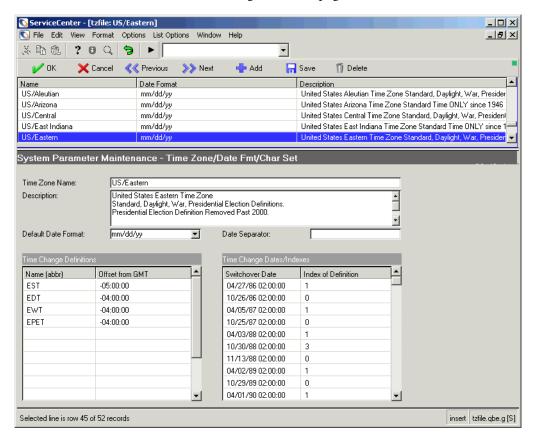

Figure 6-4: Browsing through the pre-built records within the tzfile

The following field definitions identify the type of data needed for the record.

| Field          | Description                                                                                                    |
|----------------|----------------------------------------------------------------------------------------------------|
| Time Zone Name | Unique key by which this record is referenced on the System Wide Company Record and on individual Operator records. For example, a user whose Operator record specifies US/Eastern in the Time Zone field is bound by this record. |
| Description    | Text description of the time zone name, including region and time zone.                                                                                                    |

| Field                      | Description                                                                                                    |
|----------------------------|----------------------------------------------------------------------------------------------------|
| Default Date<br>Format     | Optional field containing the date formats. You only need to enter a format to override the format set in the System Wide Company Record. The formats are:                                                                                                    |
|                            | mm/dd/yy - Standard US date format where mm/dd/yy equals month, day, and year.                                                                                                    |
|                            | <ul> <li>dd/mm/yy- European date format where dd/mm/yy equals day, month, and year.</li> </ul>                                                                                                    |
|                            | yy/mm/dd - Optional date format where yy/mm/dd equals year, month, and day.                                                                                                    |
|                            | <ul> <li>mm/dd/yyyy - Optional date format where mm/dd/yyyy equals month, day, and year.</li> </ul>                                                                                                    |
|                            | <ul> <li>dd/mm/yyyy - Optional date format where dd/mm/yyyy equals day, month, and year.</li> </ul>                                                                                                    |
|                            | <ul> <li>yyyy/mm/dd - Optional date format where yyyy/mm/dd equals year, month, and day.</li> </ul>                                                                                                    |
| Date Separator             | Defining separator character to be used in the date format, such as / for separating the month, day, and year. For example: MM/DD/YY, which is also the default separator character.                                                                                                    |
| Time Change<br>Definitions | This structure defines every possible Greenwich Mean Time (GMT) offset that can occur within this time zone.                                                                                                    |
| Name (abbr)                | Abbreviations help the administrator interpret the offsets; no system processing is associated with these abbreviations.                                                                                                    |
| Offset from GMT            | Time Zone records for many world regions contain offsets from Greenwich Mean Time (GMT) and local switchover definitions. Offsets are referenced by their position (index) within the structured array. That is, the first offset (EST -05:00:00) occupies position 0; the second (EDT -04:00:00), position 1, etc. |

| Field                                         | Description                                                                                                    |
|-----------------------------------------------|----------------------------------------------------------------------------------------------------|
| Time Change<br>Dates/Indexes                  | This structure defines when time changes occur.                                                                                                    |
| Switchover Date<br>and Index of<br>Definition | Common change involves redefining the switchover date. For example, before 1987 the US switchover date for Eastern Daylight Time (GMT -4) was defined as the <i>last</i> Sunday in April. The first entry in this field instructs ServiceCenter to begin using the second GMT offset (the offset in position 1 at 02:00:00 on April 27, 1986).  Example: The US/Eastern time zone record would have defined future switchover dates accordingly:  04/27/86 02:00:00 1  This four-hour offset from GMT persisted until the next entry:  10/26/86 02:00:00 0  This entry instructed ServiceCenter to begin using the first offset from GMT (the offset in position 0) at 02:00:00 on October 26th, 1986. Similarly, the following offset persists until the next switchover entry, and so on. |
|                                               | This entry instructed ServiceCenter to begin using the first offset from GMT (the offset in position 0) at 02:00:00 on October 26th, 1986. Similarly, the following offset persists until the next switchover entry,                                                                                                    |

## **Create Time Zone Records**

If a necessary Time Zone definition is not included in the canned *tzfile*, or if you want to create a new Time Zone for testing purposes, you can create the new Time Zone by adding another record to the *tzfile*. You can model your new Time Zone from an existing record, or you can enter every field manually. You identify the new record by assigning a unique Time Zone Name.

For instructions on how to use the new Time Zone, refer to the previous sections *Set the Default Time Zone and Date Format* on page 272 and *Set the Time Zone and Date Format for Individual Operators* on page 274.

## **Modify Time Zone Records**

## **Changing Switchover Dates**

A common change involves the redefinition of a switchover date. For example, before 2001 the US switchover date for Eastern Daylight Time (Offset from GMT -04:00:00) was defined as the *last* Sunday in October 2000. The US/Eastern Time Zone record would have defined future switchover dates accordingly:

**Note:** The following graphic (Figure 6-5 on page 281) indicates switchover dates for the first Sunday of April and the last Sunday of October 2001.

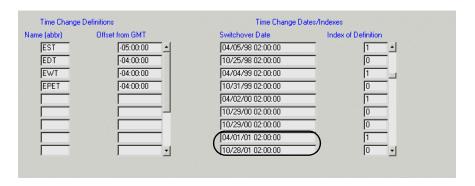

Figure 6-5: Switchover dates

In 1986 a new definition for Eastern Daylight Time was announced. The new switchover was to occur on the *first* Sunday in April beginning in 1987. To accommodate this change, a system administrator would simply have changed the switchover dates.

## **Adding New GMT Offsets**

To accommodate a new offset, add the offset in the last Time Change Definitions structure in the Name (abbr) field of the time zone record. Note the new offset's position in the Index of Definition field in the *Time Change Dates/Indexes* structured array and use this index to define switchover dates.

In this example, a *NEW* offset in the **Offset from GMT** field of (GMT -04:30:00) is added to the bottom of the **Time Change Definitions** structured array. An appropriate **Switchover Date** for this new offset is inserted into the **Time Change Dates/Indexes** structure in its correct chronological sequence.

**Note:** The following graphic illustrates the *NEW* **Offset from GMT** at -4.5. An appropriate **Switchover Date** is inserted in its correct chronological sequence (such as, *04/06/03*) and the **Index of Definition** reflects position 5.

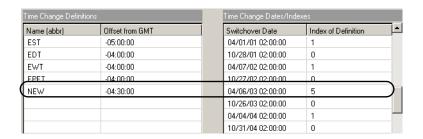

Figure 6-6: Adding new GMT offsets

# 7 Monitor System Events

## **Overview**

CHAPTER

Monitoring System Events covers how the system administrator can:

- Set system alerts for ServiceCenter Monitoring of system events (see Monitor ServiceCenter System Events on page 283).
  - Set up time intervals, so that registered queries being viewed will have the data automatically refreshed on a user's display (see *Automatic Refresh of Record List* on page 77).

## **Monitor ServiceCenter System Events**

As a system administrator, you need to be aware of system events that could cause the system to perform poorly or become unstable. ServiceCenter includes a way for you to monitor these events without having to search for the messages within the log file.

To monitor system events and be proactive in making sure your system is running at its peak capacity, ServiceCenter monitors itself and creates an alert log that generates messages and directs your attention to how the system is performing.

The following databases and activity are monitored within ServiceCenter.

- P4 database
- SQL database
- Locked resources
- Virtual or shared storage

## **Defining the Alert Periodic Schedule Record**

Certain aspects of the system monitoring activities that are done by ServiceCenter are too expensive to be done on a continuous basis. Therefore, you can set how often ServiceCenter will monitor itself by using the Scheduler to start the Alert Periodic application intermittently. Once the settings are defined, the application will periodically check the features to be monitored.

Set how often ServiceCenter will be monitored by updating the Repeat Interval field and Application field settings in the Alert Periodic schedule record. For example, if you set the Repeat Interval field at four hours, ServiceCenter will monitor itself every four hours to check on virtual memory consumption and the sizes of various queues. Use the following steps to define the settings.

**Note:** These steps are for Windows NT. They may be slightly different for other platforms.

### To schedule the Alert Periodic application:

- 1 In the system administrator home menu, click the Toolkit tab.
- 2 Click Database Manager.
- **3** Enter **schedule** in the **Form** field of the Database Manager dialog box.
- 4 Press Enter or click Search.
- 5 Select schedule from the QBE list.
  A blank Schedule File record is displayed.
- **6** Enter Alert Periodic in the Name field, and then click Search.

7 Update the **Repeat Interval** field values to reflect the frequency with which you would like alerts to be checked.

For example, if you want to have the alerts checked every four hours, set the time as:

04:00:00

- **8** If needed, update the **Application** field value to call the correct application: us.alert.periodic
- 9 Click Save and exit.

### Making Changes to the Alert Periodic Schedule Record

If you want to make changes to the frequency of how often ServiceCenter monitors itself, go back into the Alert Periodic schedule record and follow the steps in the previous procedure, setting the new frequency in the Repeat Interval field.

## Setting System Alert Parameters in the Initialization (sc.ini) File

The system detects anomalies within the ServiceCenter environment by tracking certain system functions requested by the applications (for example, database and locking requests). Based upon the parameters set in the *sc.ini* file, the system administrator tracks system events. If an alert is generated for a system event that is not being tracked by the system administrator, the system administrator can set the **alertfilters** parameter in the Initialization file (*sc.ini* file) to tell the system to ignore the alert. For example, if an alert is being recorded and the system administrator determines that this alert is not detrimental to the system, the alertfilter can be used to cease the recording of the alert. After alerts have been analyzed and identified as not detrimental, they should be filtered. This keeps the alert log meaningful, as it only contains entries that require attention. See *Alert Parameters* on page 286 for descriptions of the alert parameters.

## To make revisions in the server *sc.ini* file to include, exclude, or update alerts:

- 1 Go to the ServiceCenter Programs file directory.
- **2** Edit the *sc.ini* file with any text editor.

For example, on Windows NT, you can go to Start>Programs>ServiceCenter>Init file to open the *sc.ini* file with Notepad.

**3** Add a new line to the parameter field.

Example: If you want to set an average CPU or memory limit that each user should not pass, set the parameter in the *sc.ini* file as follows:

alertcpulimit:2

- 4 From the File menu, choose Save.
- **5** Exit Notepad.
- **6** Stop and restart ServiceCenter, so that the system changes will be recognized.

Set the following alert parameters as needed.

### **Alert Parameters**

| Alert Parameters                                                                                 | Descriptions                                                                                                    |
|--------------------------------------------------------------------------------------------------|----------------------------------------------------------------------------------------------------|
| alertcpulimit:n<br>("n" represents the<br>number you will set<br>for average cpu usage<br>limit) | The system determines if a user is consuming too much CPU by comparing the CPU used by each user with the CPU used by the average of all users. Most users should fall within one or two standard deviations from the average. The number provided by this parameter indicates the number of standard deviations that are acceptable. For example, alertcpulimit:2 indicates that all users within two standard deviations from the average are acceptable. |
| alertdtqueuelimit:n<br>("n" represents the<br>number of records)                                 | Set the number of records that can reside in the ServiceCenter Distributed (SCD) data queue before causing an alert.                                                                                                    |

| Alert Parameters Descriptions                                                  |                                                                                                    |  |
|--------------------------------------------------------------------------------|----------------------------------------------------------------------------------------------------|--|
| alertfilters:                                                                  | Set which alerts can be filtered out and go unreported in<br>the error log. Specify a single alert list, or multiple alerts, by<br>separating each alert with a semicolon. For a description of<br>the alert categories, see <i>Alert Categories</i> on page 289.                                                                                                    |  |
|                                                                                | For example, to filter out all performance alerts, type:                                                                                                    |  |
|                                                                                | alertfilters:Performance*                                                                                                    |  |
|                                                                                | To specify all mapping alerts and a long running query alert against the <i>contacts</i> file, type:                                                                                                    |  |
|                                                                                | alertfilters:Mapping*;Performance-5-contacts                                                                                                    |  |
|                                                                                | If after evaluating an alert log and verifying that each performance-1 (full file scan) and performance-2 (partial key) query alert is not a problem, you can filter these out. Type:                                                                                                    |  |
|                                                                                | alertfilters:performance-1*;performance-2*                                                                                                    |  |
|                                                                                | (Adding an asterisk (*) at the end specifies all alerts within that category.)                                                                                                    |  |
| alertholdlimit:n<br>("n" represents the<br>amount of time, in<br>milliseconds) | A system lock is something that the system obtains when it is necessary to control access to a resource. For example, the IREXPERT indexes can only be updated by one process at a time, so if the <i>ir.probsummary</i> file is being updated, the system obtains a lock on that resource. Because locks are generally held for a short period of time, the alertholdlimit can be set to cause an alert when a lock is held for an excessive period of time. |  |
|                                                                                | Set the amount of time, in milliseconds, that a lock can be held before it is considered an alert situation.                                                                                                    |  |
|                                                                                | Note: The alerts <i>alertholdlimit</i> and <i>alertwaitlimit</i> are closely related, as they both measure locks within the system. Holding a lock ( <i>alertholdlimit</i> ) for a long time is not necessarily a bad thing. However, waiting for a lock ( <i>alertwaitlimit</i> ) is generally something to be avoided.                                                                                                    |  |
| alertirqueuelimit:n<br>("n" represents the<br>number of records)               | Set the number of records that can reside in the IR queue before causing an alert.                                                                                                    |  |
| alertlog:sc.name.log<br>("name" represents<br>the log name)                    | Set the file where alerts should be written, using the full path name. The default will be alert.log within the current directory, typically the RUN directory.                                                                                                    |  |

| Alert Parameters                                                                | Descriptions                                                                                                    |  |
|---------------------------------------------------------------------------------|----------------------------------------------------------------------------------------------------|--|
| alertquerylimit:n<br>("n" represents the<br>amount of time, in<br>milliseconds) | Set the amount of time, in milliseconds, that a query can execute before causing an alert.                                                                                                    |  |
| alertsqlqueuelimit:n<br>("n" represents the<br>number of records)               | Set the number of records that can reside in the SQL Shadow queue before causing an alert.                                                                                                    |  |
| alertvirtuallimit:n<br>("n" represents the<br>amount of memory<br>in kilobytes) | Set the amount of memory, in kilobytes, that can be used before causing an alert.                                                                                                    |  |
| alertwaitlimit:n<br>("n" represents the<br>amount of time, in<br>milliseconds)  |                                                                                                    |  |
|                                                                                 | <b>Note:</b> The alerts <i>alertwaitlimit</i> and <i>alertholdlimit</i> are closely related, as they both measure locks within the system. Holding a lock ( <i>alertholdlimit</i> ) for a long time is not necessarily a bad thing. However, waiting for a lock ( <i>alertwaitlimit</i> ) is generally something to be avoided. |  |

# **Message Log: Alert Categories and Descriptions**

Based upon the frequency set by the system administrator, the system periodically checks system events, finds alerts, and then prints them in the alert log. Problem events, such as problem queries, SQL activity, timing, and system locks, are detected based on the alert parameters set in the *sc.ini* file and logged, so that the system administrator can identify the potential problems and become proactive in handling the outcome.

Alerts found within ServiceCenter are categorized, according to alert categories, and written to the log with an assigned number that identifies the type of alert that is being detected. For example, if a user has exceeded the specified CPU usage limit, an entry in the Limits category will appear in the log. See *Alert Categories* on page 289 for details of the alert categories and descriptions for each one.

Alerts written to the alert log have the following header in each line.

#### category-type-item

See Alert Categories on page 289 for definitions of the categories and types for each category, and indicate the cause for the alert. For example, if a lock on the dbdict file was held for a long period of time, the alert header would be:

performance-4-dbdict

# **Alert Categories**

| Alert Category                                               | Descriptions                                                                                                    |  |
|--------------------------------------------------------------|----------------------------------------------------------------------------------------------------|--|
| Limits-n ("n" represents the Limits alert                    | Limits-1 = P4 database pool is getting close to being full. The alert item is the pool number.                                                                                                    |  |
| number)                                                      | <b>Limits-2</b> = User has exceeded the virtual memory ( <i>alertvirtuallimit</i> ) threshold. The alert item is the name of the user.                                                                                           |  |
|                                                              | Limits-3 = User has exceeded the specified CPU usage limit ( <i>alertcpulimit</i> ). The alert item is the name of the user.                                                                                                    |  |
|                                                              | Limits-4 = Shared memory is critically close to full.                                                                                                    |  |
| Mapping-n<br>("n" represents the<br>Mapping alert<br>number) | Mapping-1 = Field is truncated and mapped in RC format. The alert item is the file name and the field name that was truncated.                                                                                                   |  |
|                                                              | Mapping-2 = Duplicate mapping. Multiple ServiceCenter fields to a single SQL field. The alert item is the file name with the duplicate mapping. The alert text identifies the fields that are involved in the duplicate mapping. |  |
|                                                              | Mapping-3 = Query cannot be translated to SQL. The alert item is the file name. The alert text will identify the query and the function that cannot be translated into SQL.                                                      |  |
|                                                              | <b>Mapping-4</b> = Field cannot be used in an SQL query, because of its data type. The alert item will be the file name and the field name.                                                                                      |  |

#### **Alert Category**

#### **Descriptions**

#### Performance-n

("n" represents the Performance alert number) **Performance-1** = Query is not keyed. A long running query limit will be issued when a query exceeds the specified *alertquerylimit*, or a limit has not been set. The alert is the name of the file that is the target of the query. Consider creating a key to satisfy the query to avoid performance problems in the future when the database grows.

**Performance-2** = Query is partially keyed. A long running query limit will be issued when a query exceeds the *alertquerylimit* or a limit has not been set. The alert is the name of the file that is the target of the query. Consider creating a key to satisfy the query to avoid performance problems in the future when the database grows.

**Performance-3** = System waiting for a long period of time. The system has been waiting and exceeded the specified (*alertwaitlimit*) limit. The alert item is the name of the lock.

Performance-4 = A lock is held for a long period of time. A lock hold limit will be issued when it exceeds the specified (*alertholdlimit*) limit. Many conditions can cause a lock to be held for a long period of time, such as a client updating a ticket (which locks the ticket from the time it is opened until the time it is closed). The alert item is the name of the lock.

Performance-5 = Long running query. A long running query limit will be issued when a query exceeds the specified (*alertquerylimit*) limit, or a limit has not been set. The alert is the name of the file that is the target of the query. Consider creating a key to satisfy the query to avoid performance problems in the future when the database grows.

Performance-6 = The hit ratio for a query is a ratio of the number of records evaluated versus the number of records that are selected. Using a fully keyed query, the hit ratio is always 100%, because an index is used to select the records. With a partially keyed query, the hit ratio will vary based on the number of records that can be selected via the index (rather than requiring the record be retrieved and evaluated). A low hit ratio indicates that the system has to evaluate a lot of records to locate the records that are of interest to the current query. A hit ratio of 50% means that ServiceCenter evaluates and discards half of the records that have been checked. The default value for *alerthitratio* is 90%.

| Alert Category                                               | Descriptions                                                                                                    |  |
|--------------------------------------------------------------|----------------------------------------------------------------------------------------------------|--|
| Stalled-n<br>("n" represents the<br>Stalled alert<br>number) | Stalled-1 = SCD dtqueue is stalled. The number of records in the dtqueue is growing in excess of the specified (alertdtqueuelimit) limit.                    |  |
|                                                              | <b>Stalled-2</b> = SQL sqlqueue is stalled. The number of records in the sqlqueue is growing in excess of the specified ( <i>alertsqlqueuelimit</i> ) limit. |  |
|                                                              | <b>Stalled-3</b> = IR irqueue is stalled. The number of records in the irqueue is growing in excess of the specified ( <i>alertirqueuelimit</i> ) limit.     |  |
|                                                              | <b>Stalled-4</b> = SCD dtqueue is stopped. The first record in the dtqueue is not changing.                                                                  |  |
|                                                              | <b>Stalled-5</b> = SQL sqlqueue is stopped. The first record in the sqlqueue is not changing.                                                                |  |
|                                                              | <b>Stalled-6</b> = IR irqueue is stopped. The first record in the irqueue is not changing.                                                                   |  |

The first time an alert is detected within the system, it is entered into the log. Once the entry is made in the log, the system will keep track of how many times an alert has occurred within the last hour and then write a summary to the log, indicating the number of times the alert occurred since the last entry. See the following example messages in Sample Error Messages on page 292 that you can expect to see in the alert message log.

## **Example System Message**

An example message for the hit ratio of a query: 1976 01/22/01 10:33:18 Performance-6-application, Hit Ratio not achieved on file application and query (comments>"M"): Of 47179 records checked, 44643 did not match the query;user(FALCON), application(display),panel (show.rio)

#### Sample Error Messages

1496 02/21/2001 13:57:17 Performance-4-dbdict, Held resource (dbdict) for 150 milliseconds; user(N/A), application(Unknown), panel(Unknown)

2272 02/21/2001 14:02:48 Performance-5-scmessage, Query (syslanguage="en" and class="scgui") took 130 milliseconds to complete; user(N/A), application(login), panel(prompt.for.password)

2272 02/21/2001 14:02:55 Performance-4-code, Held resource (code) for 140 milliseconds; user(FALCON), application(ocml.setup.environment), panel(build.admin)

2272 02/21/2001 14:02:56 Performance-1-erddef, Full File Scan for query (distributed=true); user(FALCON), application(syslog.add), panel(add.syslog)

2272 02/21/2001 14:02:57 Performance-5-mail, Query (user.to="FALCON" or user.to="broadcast") and status="sent" and date.to.send<= '01/21/2001 14:02:56') took 711 milliseconds to complete; user(FALCON), application(mail.check), panel(select.mail)

# **Message Log Switch**

The log switch feature allows users to have the ServiceCenter log written to a new file on a scheduled basis. Switching the files will prevent any one log file from becoming too large to work with and allow archiving or deleting of old portions of the log. This is particularly useful for customers who run 24x7, and do not have downtime to make backups of the log and clear it. If you do not set up the log switch options, the log will not switch, but will just keep growing.

To invoke the log switch option, you must enter number of log files:n in sc.ini, where n = number of log files. See *Log Switch Parameter Definitions* on page 296 for more information.

The Log switch feature has two options:

- maximum log size
- log switch interval

You can set the maximum log size by entering maxlogsize:n in sc.ini, where n = maximum log size in bytes. See *Log Switch Parameter Definitions* on page 296 for more information.

You can set the log switch interval in the SC schedule file.

## To set the log switch interval:

- 1 In the system administrator home menu, select the Toolkit tab.
- 2 Click Database Manager.
- 3 Enter schedule in the Form field of the Database Manager dialog box.
- 4 Press Enter or Search.
- **5** Select **schedule** from the QBE list.

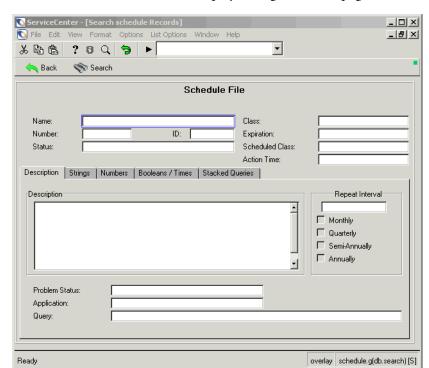

A blank Schedule File record is displayed (Figure 7-1 on page 294).

Figure 7-1: Schedule File

- **6** Enter Log Switch in the Name box.
- 7 Click Search.

ServiceCenter - [schedule: 1793492] S File Edit View Format Options List Options Window Help \_B× • X 10 16 ? 8 Q 9 ► X Cancel 🔚 Save n Delete Number Expiration Class 1793492 Log Schedule File Name: Log Switch problem ID: 1793492 01/01/10 00:00:00 Expiration: Number: Scheduled Class: Status: Action Time: Description | Strings | Numbers | Booleans / Times | Stacked Queries | Description Repeat Interval ✓ Monthly Quarterly ☐ Semi-Annually Problem Status: us.switch.log Application: Query: Selected line is row 1 of 1 records overlay schedule.qbe.g [S]

The log switch record (Figure 7-2 on page 295) will appear with some data filled in.

Figure 7-2: Log Switch

- 8 Change the expiration date to when you want to start the log switch. (mm/dd/yy hh:mm:ss)
- **9** Enter the frequency at which the log should be switched in the **Repeat Interval** field. (mm/dd/yy hh:mm:ss)

**Note:** The other fields in the schedule record do not apply to the log switch, or should not be changed.

10 Click Save and exit.

# **Log Switch Parameter Definitions**

| Parameter           | Definition                                                                                                    |  |
|---------------------|----------------------------------------------------------------------------------------------------|--|
| numberoflogfiles:n  | Mandatory. n = number of log files, Minimum =1, Maximum =7. When the log reaches the maxlogsize, or when the log switch interval has been reached, the active log will be renamed log 1, and a new empty log will be started. The next time the active log reaches the maxlogsize, or when the log switch interval has been reached, the active log will be renamed log 2, and so on, until the log number has equaled n. At that point the active log will be renamed log 1 again. And so on. This parameter is set in sc.ini. |  |
| maxlogsize:n        | Note: You must set this parameter on the server.  Optional. n = maximum log size in bytes, default size = 5000. A new log will be created when the current one reaches this size, no matter what the log switch interval is. This parameter is set in sc.ini. This parameter will have no effect unless the numberoflogfiles parameter is displayed in sc.ini.                                                                                                    |  |
|                     | <b>Note:</b> You must set this parameter on the server.                                                                                                    |  |
| log switch interval | Optional. A new log will be created after this interval, no matter what the current log size is. This parameter is set in the ServiceCenter Schedule file. This option is not active unless the numberoflogfiles parameter is displayed in sc.ini.                                                                                                    |  |

# 8 Mandanten Database Protection

# **Overview**

ServiceCenter's Mandanten feature protects records of multiple clients by logically separating a shared database. Clients see only the data they are allowed to share. Further discrimination of rights can be applied within client groups, allowing system administrators to conceal department records selectively within an organization. For example, finance department records may still be accessed by the finance group but not by the marketing group.

Unlike Format Control, which provides security at the application layer, the Mandanten feature operates at the database layer. Restrictions on data are invisible to the applications, and protection is achieved without regard to the application design.

As you go through this chapter, you will learn how to:

- Define Security Groups and determine names in the Operator record.
- Define Mandanten values in the Database Manager.
- Sequence the range of values that can be excluded.
- Define the file and Mandant field.
- Create virtual join fields.
- Create a Mandant field.
- Create a restricting query.
- Create a shared Mandanten.
- Activate the Mandanten Protection feature.
- Construct a query, using an index.

## **How Mandanten Protection Works**

The Mandanten feature allows a system administrator to establish lists of field values (of type *character*) for disparate customers using the same database. These values are assigned to Security Groups named in an operator record and then associated with a *Mandant field* in a ServiceCenter file that is to be protected.

When a user logs on to ServiceCenter, the system establishes an access list of values at the database layer. Only those records containing defined Mandant Field values can be viewed by the user.

#### **Excluded Files**

- **Warning:** 1. Do not attempt to protect fields in an operator record; the named user will be unable to log on to ServiceCenter.
  - 2. Do not attempt to apply Mandanten protection to the following system files: formatctrl, format, link, code, tzfile, menu, environment, and dbdict.

# **Mandanten Structure**

Mandanten protection is managed by four elements in the database:

- Security Groups array
- scsecurity file
- scmandant file
- scaccess file

# **Security Groups**

Access to protected fields—those fields whose values are protected—is controlled from a tab in the Operator record called Security Groups. Groups named here determine which Mandanten values are available to the user. Shared ownership of records can be defined by naming several Security Groups for a single operator.

# The scsecurity File

Lists of values are defined in the scsecurity group file and associated with the name of a Security Group. You may create lists of included values and those values (usually hierarchical) you want to exclude.

## The scmandant File

Specific files are marked for Mandanten protection in the scmandant file. The Mandant (protected) field for that file is defined here as well. You may also create a virtual join with the same field in a second file if the data for your Mandant field is contained in that second file.

### The scaccess File

The scaccess file allows you to format Mandanten values as restricting queries allowing for a deeper layer of protection within a Security Group. For example, a user might see only those incident tickets he or she owns that are in Alert Stage 3.

# **Mandanten Workflow**

The Mandanten files (*scsecurity*, *scmandant*, and *scaccess*) create a Mandanten *filter*. When a user who is a member of a Security Group queries the database, the system uses this filter to extract the appropriate *data subset* from the database and return it to the user.

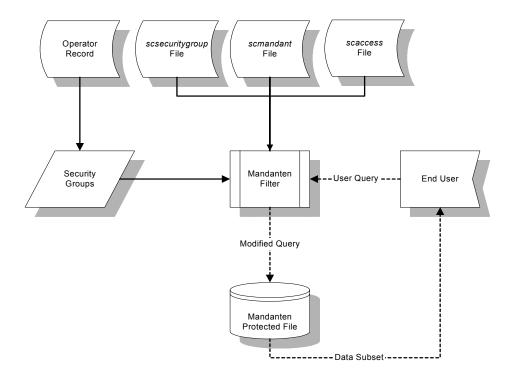

Figure 8-1: Mandanten workflow

# **Protecting a File**

Mandanten protection works on any file in ServiceCenter; however, certain files make more sense to protect than others. For example, device records and incident tickets might require increased security on a system where different organizations share the same database.

A system administrator may select an existing field to protect or may create a specific Mandant field for the purposes of protecting client files. Shared ownership may be desirable, particularly when assigning rights to system administrators.

To establish Mandanten protection for a file, perform the following procedures:

- 1 Pick an appropriate field to use to protect client data. You may select an existing field or create one specifically for that purpose. The field must be of the data type *character*.
- 2 Name your Security Groups in the Operator record.
- **3** Define Mandanten values in the **scsecurity** file.
- 4 Name the file to be protected and the Mandant field using the scmandant file.
- **5** Create any restricting queries for the values listed using the scaccess file.

# Selecting a Field

As one possible example, you might choose to protect the **Location** field in the **device** file. The value in this field reflects the physical location of equipment, typically in the same location as a related client or department. To discriminate the level of protection further, the **Network Name** field could be used to define a restricting query. When the user queries the database for device file records, only those devices from a prescribed location and network are presented.

# **Defining Security Groups**

Determine names for your Security Groups in the Operator record. Use meaningful names that a system administrator responsible for managing a shared database can recognize. For example, if you have chosen to protect the Location field in the device file, you may want to create Security Groups that reflects your client's physical location (for example, Atlanta, Dallas, and so on), or simply use a company name.

## To name Security Groups:

- 1 In the system administrator's home menu, click the Utilities tab.
- 2 Click Administration.

The Administration menu is displayed.

3 Click Operators.

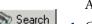

A blank operator record form is displayed.

- 4 Click Search or press Enter.
- **5** Select an operator or template from the record list displayed (Figure 8-2 on page 302).

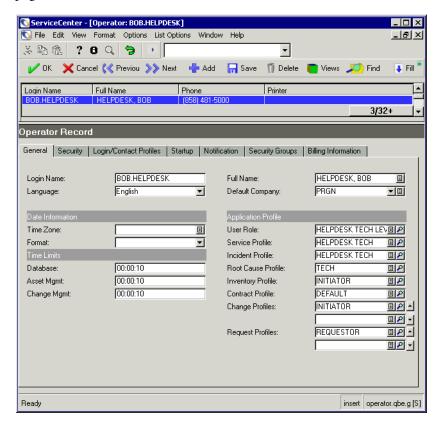

Figure 8-2: QBE list of operators

**6** Select the Security Groups tab in the operator record form (Figure 8-3 on page 303).

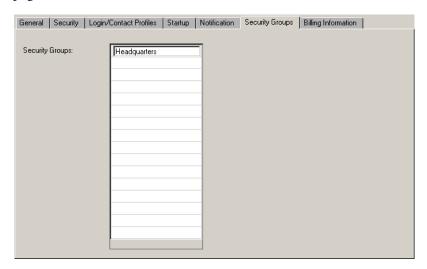

Figure 8-3: Security Groups in the operator record

**7** Enter the name of the Security Group(s) in which that user is a member. In this example, BOB.HELPDESK is a member of a Security Group called **Headquarters**.

**Note:** You may enter an array of groups in this field if the user has the right to share records from other Security Groups.

8 Click Save.

A message appears saying Operator record updated.

# **Defining Mandanten Values**

Mandanten values are defined in the **scsecurity** file. You may list as many values as you wish. The system returns only those records whose Mandant field values match the entries in the **Included Values** field of this record.

# To gain access to the Mandanten tab through the Central Administration Utilities:

▶ If you are familiar with the Central Administration Utilities, you may access the Mandanten tab through use of these utilities. For more information on accessing and using the Central Administration Utilities, please refer to *User Access and Security Control* on page 131 and see the discussion about *Central Administration Utilities* on page 142.

#### To define the Mandanten values:

- 1 In the system administrator's home menu, click the Toolkit tab.
- 2 Click Database Manager.
- **3** Enter scsecurity in the Form field of the Database Manager dialog box (Figure 8-4 on page 304).

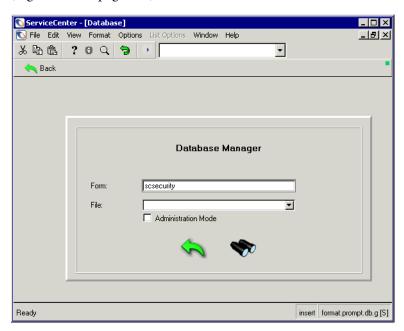

Figure 8-4: Database Manager dialog box

- 4 Click Search or press Enter.
  - A blank Security Group record is displayed.
- 5 Enter the name of your Security Group in the Security ID field (for example, Headquarters).
- 6 Enter all field values in the records to be displayed to the user in the Include Value List.

In this example, we want to display only the records for devices belonging to PRGN.

**Note:** These are case-sensitive values. Be sure the case of the value in the scsecurity file matches that of the value in the device records.

7 Enter values you want to exclude in the Exclude Value List.

This field is used when the Mandanten values have a hierarchical structure with broad values. A certain sequence within the range of values can be excluded, as in the case of a large organization using location codes as Mandanten values.

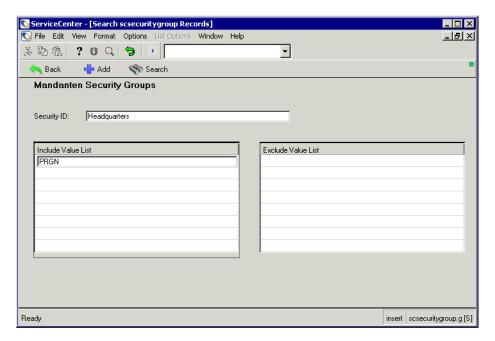

Figure 8-5: Mandant Field values defined in a security group record

8 Click Add to add the record to the database.

The following message displays in the status bar: scsecuritygroup record added.

#### **Wild Cards**

You can use an asterisk (\*) as a *wild card* to define the entire range of a value list (Figure 8-6 on page 307). If a large organization has several major divisions, records for all divisions can be included by entering a single value delimited by an asterisk.

For example, let us suppose that an organization has four principal divisions. The wild card searches for these values in the Mandant Field Name field:

- PRGN A
- PRGN B
- PRGN C
- PRGN D

As system administrator, you can make the records for *all* the PRGN divisions available to the Headquarters security group by entering PRGN\* in the Include Value List.

Perhaps the *PRGN C* division is the financial unit of the organization, and their records need to be protected from access by the other three divisions. In this case, simply enter PRGN C in the Exclude Value List to make the financial records inaccessible to the Headquarters security group.

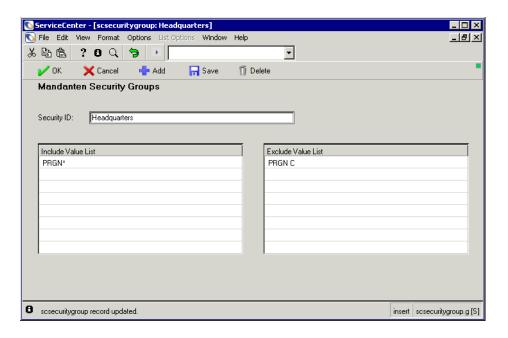

Figure 8-6: Value Range defined with a wild card

To make the *PRGN C* records visible to the financial division, create an scsecurity record that defines a new security group (for example, Financial) with PRGN C entered in the **Include ValueList**.

# **Defining the File and Mandant Field**

Name the file you want to protect and name a Mandant field in the scmandant file (Figure 8-7 on page 309). Only one Mandant field can be associated with a file. You must use the linking feature in the scmandant file if the data for your Mandant field is contained in a file other than the file you are protecting (for example, a file virtually joined to another).

#### Virtual Join Fields

| Field                 | Description                                                                                                    |  |
|-----------------------|----------------------------------------------------------------------------------------------------|--|
| Linkage Field<br>Name | Name of the Mandant field that you want to link to a second file.                                                                         |  |
| Source File Name      | Virtually joined source file in which the data for your Mandant field is stored.                                                          |  |
| Source Field<br>Name  | Name of the field in the source file containing the specified Mandanten values.                                                           |  |
| <b>Exclude Field</b>  | Record by record exclusion list that is rarely used. This field uses the same criteria as the Exclude Values List in the scsecurity file. |  |

#### **Creating Records**

# To gain access to the Mandanten tab through the Central Administration Utilities:

▶ If you are familiar with the Central Administration Utilities, you may access the Mandanten tab through use of these utilities. For more information on accessing and using the Central Administration Utilities, please refer to *User Access and Security Control* on page 131 and see the discussion about *Central Administration Utilities* on page 142.

#### To create a Mandant field:

- 1 In the system administrator's home menu, click the Toolkit tab.
- 2 Click Database Manager.
- 3 Enter scmandant in the Form field of the Database Manager dialog box.
- 4 Click Search or press Enter.
  - A blank Mandant field record is displayed.
- **5** Enter the name of the file you want to protect in the **File Name** field.

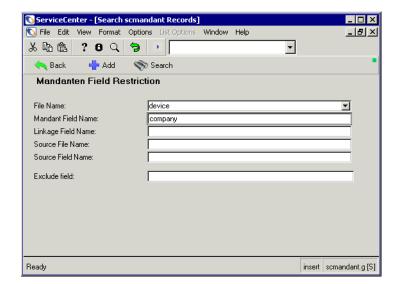

In this example, we want to protect the device file.

Figure 8-7: Mandant Field record

**6** Enter the name of the Mandant field in the **Mandant Field Name** field. In this example, we have selected **company** as our Mandant field.

**Note:** The value in this field needs to match the type of data in the Include or Exclude Value lists.

7 Click Add to add the record to the database.
The following message is displayed in the status bar: scmandant record added.

# **Creating a Restricting Query**

The scaccess file allows you to format Mandanten values as a restricting query (Figure 8-8 on page 310). For example, you can write a query to restrict a user's access to records for those devices he owns that are part of a specific network and no others.

**Note:** This is an optional layer of security. It is used in addition to the normal Mandanten field protection.

#### To create a restricting query:

- 1 In the system administrator's home menu, click the Toolkit tab.
- 2 Click Database Manager.
- **3** Enter scaccess in the Form field of the Database Manager dialog box.
- **4** Click **Search** or press **Enter**. A restricting query record is displayed.
- **5** Enter the name of the file you want to protect in the File Name field. In this example, we are protecting the device file.

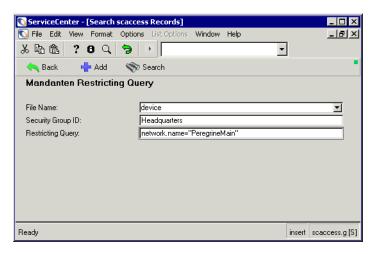

Figure 8-8: Restricting Query record

- **6** Enter the name of the Security Group associated with the file being protected in the Security Group ID field.
  - In this example, our Security Group is **Headquarters**. This is the name of a Security Group you named in the operator record.
- 7 Create a query in the **Restricting Query** field to select specific kinds of records belonging to the user.
  - In this example, the query network.name="PeregrineMain" allows a user to see only those devices in the main Peregrine network.
- **8** Click **Add** to add the record to the database.

  The following message is displayed in the status bar: *scaccess record added*.

## **Shared Mandanten**

In the most common usage of the Mandanten feature, individual records in a segmented database are owned by particular clients. There are, however, cases when a record is *shared* within a segmented database between the clients. An example might be the Incident Management categories or assignment lists. More than one client may want a hardware category. Rather than defining categories of hardware-A and hardware-B, it is possible to define a single category of hardware and to indicate that client A and client B share the category. This is accomplished by defining an array within the file that lists the clients that can share the record. Any user who has at least one value in their access list that matches one of the values in the array will be given access to the record.

Quite often Mandanten values have an internal hierarchy—for example:

- Peregrine-East
- Peregrine-West
- Peregrine-West-Development
- Peregrine-West-Financial
- Peregrine-West-Sales
- Peregrine-North

To ease the maintenance of the Mandanten access lists, it is possible to use a wild card character (\*) in the Mandanten values. A user could be given access to all Peregrine records with a single entry of **Peregrine**\*. To make the wildcard usable, however, there must be a list to which a user is denied access. Therefore, if users should have access to all Peregrine data except Peregrine Financial data, the access list would contain **Peregrine**\*, and the denied list would contain **Peregrine-West-F\***.

The wildcards ease maintenance; however, when the *shared* Mandanten feature is used against a large database and the user query being made does little to exclude the number of records that apply, there can be a performance problem. This occurs because each record must be selected and analyzed to see if the include/exclude arrays within the record match the array of include and exclude values that are defined for the user. Because this analysis is going against four arrays and any of these arrays may contain the wildcard character, it is not possible to modify the original query such that an index can be used to select the records (as is done with standard Mandanten queries).

#### **Initialization Parameter**

The shared Mandanten feature is activated by adding the parameter sharedmandantquery to the server initialization (sc.ini) file. ServiceCenter server processes check for the sharedmandantquery parameter, and if it is present, the query entered by the user will be modified to contain the Mandanten filter specifications.

#### **Constructing the Query**

If we are told that wildcard characters are not used, a query can be constructed which uses an index. Therefore, **sharedmandantquery** tells the system to modify the query when going against shared Mandanten files in the same way we modify the queries when going against standard Mandanten files. With a modified query, the search engine (P4 or SQL) will be able to use an index to satisfy the query.

Using the internal hierarchy list shown earlier, an example of a modified query would be one with the appended phrase:

```
<user query> And mandant.file isin {"Peregrine-East",
"Peregrine-West", "Peregrine-West-Development", "Peregrine-West-Financial",
"Peregrine-West-Sales", "Peregrine-North"}
```

The modified search allows the search engine to find the records that qualify, as long as the Mandant field is defined as part of the key. For SQL, the Mandant field array must be mapped as a multi-row array, which happens automatically for any key field.

# **Command Line Prompt Calls**

This appendix provides lists of both generic and direct prompt calls that you can enter from the ServiceCenter command line, including the RAD application that each command calls and each command's function.

# **Generic Prompt Calls**

| Command                                      | RAD Application Called | Function                                                                                |
|----------------------------------------------|------------------------|-----------------------------------------------------------------------------------------|
| *a <application<br>name&gt;</application<br> | as specified           | Runs the specified RAD routine.  Example: *adatabase accesses Database Manager.         |
| *f <file name=""></file>                     | database               | Accesses a specified file.  Example: *fcontacts accesses the contacts file.             |
| *m <menu name=""></menu>                     | menu.manager           | Changes to a specific menu.  Example: *mCM3 accesses the Change Management menu.        |
| *q <query name=""></query>                   | query.stored           | Runs a stored query.  Example: *qcm3r.user.all accesses a list of your change requests. |

| Command                                                                                                    | RAD Application<br>Called | Function |
|----------------------------------------------------------------------------------------------------|---------------------------|----------|
| *s <script name=""></td><td>script.execute</td><td>Runs the specified script.</td></tr><tr><td></td><td></td><td>Example: *socmq.open.hr.quote opens an HR Request ticket.</td></tr><tr><td>#<shortcut name></td><td>non-applicable</td><td>Queries for a list of shortcut commands.</td></tr><tr><td></td><td></td><td>Example: #do brings up a list of all commands that start with "do."</td></tr></tbody></table></script> |                           |          |

# **Direct Prompt Calls**

| Command   | <b>RAD Application Called</b> | Function                                                                                           |
|-----------|-------------------------------|----------------------------------------------------------------------------------------------------|
| about     | bulletin.key                  | Displays the system bulletin and any active "hot" incidents.                                       |
| admin     | menu.manager                  | Displays the text-based System Administrator menu.                                                 |
| ag        | encl.appl                     | Displays the RAD Editor prompt (formerly known as Application Generator).                          |
| agcompare | compare.applications          | Displays the RAD Application Comparison form.                                                      |
| agentrev  | query.stored                  | Executes the "agentrev" query which displays a list of the schedule records for all SCAuto agents. |
| agentstat | scauto.check.setup            | Displays a form allowing for options to ststop currently-available SCAuto agents.                  |
| agmap     | agmap.sched                   | Displays the Application Mapping form.                                                             |
| agr       | report.exerciser              | Executes the "OPEN PROBLEM ANALYSIS REPORTS - ASSIGNMENT GROUP" report via Report Exerciser.       |
| alert     | database                      | Displays the Alert Definition form.                                                                |

| Command      | <b>RAD Application Called</b> | Function                                                                                            |
|--------------|-------------------------------|----------------------------------------------------------------------------------------------------|
| alertdefs    | se.search.engine              | Displays the Alert Definition form.                                                                 |
| alertlogs    | se.search.engine              | Displays the Alert Log form.                                                                        |
| am           | menu.manager                  | Displays the text-based Administration menu.                                                        |
| appr         | database                      | Displays the Approval Definition form.                                                              |
| approvaldefs | se.search.engine              | Displays the Approval Definition form.                                                              |
| approvallogs | se.search.engine              | Displays the Approval Log form.                                                                     |
| asgnlist     | report.exerciser              | Executes the "assignment group listing" report via Report Exerciser.                                |
| asr          | report.exerciser              | Executes the "ALERT STATUS REPORT" report via Report Exerciser.                                     |
| assign       | problem.management            | Displays the Assignment Groups form.                                                                |
| audit        | menu.manager                  | Displays the text-based Audit menu.                                                                 |
| auditdelta   | audit.unload.front            | Displays the form for unloading an<br>Audit Delta.                                                  |
| audithist    | database                      | Displays the Audit History form.                                                                    |
| auditonoff   | database                      | Displays the Audit Control form.                                                                    |
| audlog       | database                      | Displays the Audit Log form.                                                                        |
| audspec      | database                      | Displays the Audit Specification Table form.                                                        |
| autoshut     | database                      | Displays the Automatic Shutdown Information form.                                                   |
| back         | menu.manager                  | Initiates an action that backs out of<br>the current form and displays the<br>text-based Main menu. |
| bm           | database                      | Displays the form for accessing Benchmark field information.                                        |
| bmconfig     | database                      | Displays the Benchmark<br>Configuration Record form.                                                |

| Command    | <b>RAD Application Called</b> | Function                                                                                |
|------------|-------------------------------|-----------------------------------------------------------------------------------------|
| bmparms    | database                      | Displays the Benchmark<br>Parameters form.                                              |
| bulletin   | database                      | Displays the System Bulletin form.                                                      |
| caldaily   | database                      | Displays the Calendar Event<br>Add/Edit form.                                           |
| caldefs    | menu.manager                  | Displays the text-based Calendar menu.                                                  |
| calduty    | database                      | Displays the Normal Working Hours form.                                                 |
| calholiday | database                      | Displays the Holiday Names form.                                                        |
| call       | exercise                      | Displays the Application Exerciser form for testing/running a RAD application directly. |
| callqueue  | sc.setup.manage               | Displays the Call queue.                                                                |
| category   | database                      | Displays the Category form for Service Management.                                      |
| catlist    | report.exerciser              | Executes the "category listing" report via Report Exerciser.                            |
| cau        | menu.manager                  | Displays the Central<br>Administration Utilities menu.                                  |
| сс         | menu.manager                  | Displays the text-based Service Management menu.                                        |
| chgqueue   | sc.setup.manage               | Displays the Change queue.                                                              |
| clavail    | availability.clear            | Allows for the clearing of availability information.                                    |
| cls        | pm.access                     | Displays the Incident queue.                                                            |
| cm3        | menu.manager                  | Displays the text-based CM3 Main menu.                                                  |
| cm3grp     | database                      | Displays the Change Management Groups Definition form.                                  |
| cm3maint   | menu.manager                  | Displays the text-based CM3<br>Maintenance menu.                                        |
| cm3msg     | database                      | Displays Change Management<br>Event Definition form.                                    |

| Command    | <b>RAD Application Called</b> | Function                                                                                                    |
|------------|-------------------------------|----------------------------------------------------------------------------------------------------|
| cm3profile | database                      | Displays the CM Security Profile form.                                                                       |
| cm3r       | se.search.engine              | Displays the search form for Change Management requests.                                                     |
| cm3rcat    | cm3r.category.maint           | Displays the Change Management Request Category form.                                                        |
| cm3renv    | se.search.engine              | Displays the Change Management Application Environment form.                                                 |
| cm3ropen   | cmc.open.from.menu            | Initiates the script for opening a new change request ticket.                                                |
| cm3rpt1    | report.exerciser              | Executes the "All Requests<br>Planned to Start Within the Next<br>30 Days" report via Report<br>Exerciser.   |
| cm3rpt10   | report.exerciser              | Executes the "Summary Manhour and Leadtime Totals by Request Group" report via Report Exerciser.             |
| cm3rpt2    | report.exerciser              | Executes the "Aging Totals by<br>Business Area" report via Report<br>Exerciser.                              |
| cm3rpt4    | report.exerciser              | Executes the "Summary Manhour and Leadtime Totals by Category" report via Report Exerciser.                  |
| cm3rpt5    | report.exerciser              | Executes the "Summary Manhour<br>and Leadtime Totals by<br>Assignment Group" report via<br>Report Exerciser. |
| cm3rpt6    | report.exerciser              | Executes the "Summary Manhour and Leadtime Totals by Request Group" report via Report Exerciser.             |
| cm3rpt7    | report.exerciser              | Executes the "Aging Totals by<br>Business Area" report via Report<br>Exerciser.                              |
| cm3rpt8    | report.exerciser              | Executes the "Summary Manhour<br>and Leadtime Totals by Category"<br>report via Report Exerciser.            |

| Command   | <b>RAD Application Called</b> | Function                                                                                            |
|-----------|-------------------------------|----------------------------------------------------------------------------------------------------|
| cm3rpt9   | report.exerciser              | Executes the "Summary Manhour and Leadtime Totals by Assignment Group" report via Report Exerciser. |
| cm3rpts   | menu.manager                  | Displays the text-based CM3<br>Reports menu.                                                        |
| cm3t      | se.search.engine              | Displays the search form for Change Management tasks.                                               |
| cm3tcat   | cm3t.category.maint           | Displays the Change Management Task Category form.                                                  |
| cm3tenv   | se.search.engine              | Displays the Change Management Application Environment form.                                        |
| cm3topen  | cmt.open.from.menu            | Initiates the script for opening a new change task.                                                 |
| cm3upg1   | report.exerciser              | Executes the "Compare and Report DBDICT" report via Report Exerciser.                               |
| cm3upg2   | report.exerciser              | Executes the "Compare and Report cm3t DBDICT" report via Report Exerciser.                          |
| cm3upg5   | report.exerciser              | Executes the "Convert CM2<br>Capability Words" report via<br>Report Exerciser.                      |
| cmcontrol | cm.edit.config                | Displays the Change Management Control form.                                                        |
| cmdlist   | report.exerciser              | Executes the Menu Command List report via Report Exerciser.                                         |
| cmsla     | database                      | Displays the Change Management SLA form.                                                            |
| commlst   | report.exerciser              | Executes the "communications listing" report via Report Exerciser.                                  |
| commtype  | database                      | Displays the Communication Type form.                                                               |
| commun    | database                      | Displays the attribute form for the Communications device type.                                     |

| Command       | <b>RAD Application Called</b> | Function                                                                 |
|---------------|-------------------------------|--------------------------------------------------------------------------|
| comp          | se.search.engine              | Displays the System Information Definition form (system Company record). |
| compare       | compare.applications          | Displays the RAD Application Comparison form.                            |
| configure sla | sla.edit.config               | Displays the Service Level<br>Agreement Control form.                    |
| contacts      | database                      | Displays the Contacts form.                                              |
| contract      | menu.manager                  | Displays the text-based Contract Management menu.                        |
| copyfile      | copy.database.file            | Initiates the script for copying a database file.                        |
| costcntr      | database                      | Displays the SAP Cost Center form.                                       |
| cpnycode      | database                      | Displays the Company Codes form.                                         |
| createcat     | create category               | Initiates the script for adding an Incident Management category.         |
| createschd    | database                      | Displays the Schedule form.                                              |
| curalerts     | se.search.engine              | Displays a list of the current alerts.                                   |
| curapprovals  | se.search.engine              | Displays a list of the current requests awaiting approval.               |
| curconvert    | database                      | Displays the Currency Rate Information form.                             |
| currency      | database                      | Displays the Currency form.                                              |
| datamap       | database                      | Displays the Data Map form.                                              |
| db            | database                      | Displays the Database Manager prompt.                                    |
| dbdict        | dbdict.utility database       | Displays the Database Dictionary prompt.                                 |
| de            | database                      | Displays the Display Application Event Definition form.                  |
| delmail       | database                      | Displays the form for sending internal ServiceCenter broadcast mail.     |

| Command   | <b>RAD Application Called</b> | Function                                                                            |
|-----------|-------------------------------|-------------------------------------------------------------------------------------|
| device    | icm.access                    | Displays the Asset Information form.                                                |
| devloc    | report.exerciser              | Executes the "INVENTORY LISTING BY LOCATION" report via Report Exerciser.           |
| devrpt    | report.exerciser              | Executes the "DEVICE LISTING" report via Report Exerciser.                          |
| devtype   | icm.create.device             | Displays the Inventory Device<br>Types form.                                        |
| devvend   | report.exerciser              | Executes the "INVENTORY LISTING BY VENDOR" report via Report Exerciser.             |
| directory | report.exerciser              | Executes the "USER<br>DIRECTORY" report via Report<br>Exerciser.                    |
| dist      | database                      | Displays the Distribution Group form.                                               |
| dmrpts    | menu.manager                  | Displays the text-based Doc<br>Management Analysis Reports<br>menu.                 |
| do        | database                      | Displays the Display Application Option Definition form.                            |
| doc       | menu.manager                  | Displays the menu with options for maintaining the document engine.                 |
| drc       | report.exerciser              | Executes the "OPEN PROBLEM ANALYSIS REPORT - CATEGORY" report via Report Exerciser. |
| ds        | database                      | Displays the Display Application Screen Definition form.                            |
| dtqueue   | database                      | Displays the distributed ticketing queue form.                                      |
| dtrace    | report.exerciser              | Executes the "Downstream<br>Devices" report via Report<br>Exerciser.                |

| Command    | <b>RAD Application Called</b> | Function                                                                  |
|------------|-------------------------------|---------------------------------------------------------------------------|
| dtshad     | database                      | Displays the distributed ticketing shadow form.                           |
| edit gkn   | database                      | Displays the form for editing core knowledge.                             |
| enduser    | database                      | Displays the attribute form for the Enduser device type.                  |
| enduserlst | report.exerciser              | Executes the "enduser listing" report via Report Exerciser.               |
| entitle    | database                      | Displays the Service Entitlement form.                                    |
| erp        | menu.manager                  | Displays the text-based ERP menu.                                         |
| err        | report.exerciser              | Executes the "EXCESSIVE REASSIGNMENT REPORT" report via Report Exerciser. |
| es         | menu.manager                  | Displays the text-based Event<br>Services menu.                           |
| esadmin    | menu.manager                  | Displays the text-based Event<br>Services Administration menu.            |
| evemail    | sca.window                    | Displays the form for sending an email event.                             |
| eventbld   | axces.build.maps              | Initiates the wizard for building event mappings.                         |
| eventfltr  | database                      | Displays the Event Filters form.                                          |
| eventin    | database                      | Displays the Event Services input queue.                                  |
| eventmap   | database                      | Displays the Event Map form.                                              |
| eventout   | database                      | Displays the Event Services output queue.                                 |
| eventreg   | database                      | Displays the Event Registration form.                                     |
| evfax      | sca.window                    | Displays the form for sending a fax event.                                |
| evicmbld   | scauto.build.maps             | Initiates a script for building ICM mappings.                             |

| Command    | <b>RAD Application Called</b> | Function                                                                                                    |
|------------|-------------------------------|----------------------------------------------------------------------------------------------------|
| evpage     | axces.page.window             | Displays the form for sending a paging event.                                                                                          |
| evwrite    | sca.window                    | Displays the form for sending an incident, inventory, or generic event.                                                                |
| exceedcall | query.stored                  | Executes the "overcall contracts" query which displays a list of all service contracts that have exceeded their call allocation.       |
| exceedim   | query.stored                  | Executes the "overproblem contracts" query which displays a list of all service contracts that have exceeded their problem allocation. |
| expired    | query.stored                  | Executes the "expired contracts" query which displays a list of all service contracts that have expired.                               |
| expline    | database                      | Displays the Expense Line Information form.                                                                                            |
| faxinfo    | database                      | Displays the Fax Configuration form.                                                                                                   |
| fc         | format.ctrl.maint             | Displays the Format Control form.                                                                                                    |
| fd         | forms.designer                | Displays the Forms Designer prompt.                                                                                                    |
| fep        | database                      | Displays the attribute form for the Frontend device type.                                                                              |
| feplst     | report.exerciser              | Executes the "front end processor listing" report via Report Exerciser.                                                                |
| files      | database                      | Displays the Configuration File form for database unloads.                                                                             |
| fixed      | database                      | Displays the Fixed Function Keys for 327x Terminals form.                                                                              |
| formatctrl | format.ctrl.maint             | Displays the Format Control form.                                                                                                    |
| formofad   | database                      | Displays the Form of Address form.                                                                                                    |
| forms      | forms.designer                | Displays the Forms Designer prompt.                                                                                                    |

| Command    | <b>RAD Application Called</b> | Function                                                              |
|------------|-------------------------------|-----------------------------------------------------------------------|
| from sql   | pmc.sql.unfront               | Initiates the process for bringing data from an RDBMS database to P4. |
| gen core   | ke.gencore.verify             | Displays the prompt for generating the core Knowledge Base.           |
| gl         | database                      | Displays the global list form.                                        |
| hardware   | menu.manager                  | Displays the text-based Hardware Configuration menu.                  |
| hd         | pm.access                     | Displays the Incident queue.                                          |
| help       | database                      | Displays the Help form.                                               |
| hfield     | database                      | Displays the text-based help field form.                              |
| History    | query.stored                  | Displays aging results for SLA on bar graphs.                         |
| Home       | menu.manager                  | Displays the Main menu.                                               |
| host       | database                      | Displays the attribute form for the Host device type.                 |
| hostdev    | database                      | Displays the attribute form for the Host Devices device type.         |
| hostdevlst | report.exerciser              | Executes the "host peripherals listing" report via Report Exerciser.  |
| hostlst    | report.exerciser              | Executes the "host listing" report via Report Exerciser.              |
| hrcontacts | erp.request.batch             | Displays the prompt for importing PeopleSoft HR data.                 |
| hrimport   | erp.request.batch             | Displays the prompt for importing PeopleSoft HR data.                 |
| hrsupport  | database                      | Displays the States form.                                             |
| htopic     | database                      | Displays the Help form.                                               |
| icm        | menu.manager                  | Displays the text-based Inventory Management menu.                    |
| icmapplenv | database                      | Displays the Asset Management Application Environment form.           |

| Command       | <b>RAD Application Called</b> | Function                                                                            |
|---------------|-------------------------------|-------------------------------------------------------------------------------------|
| icmconvert    | icm.convert.files             | Displays the link record for building inventory records during the upgrade process. |
| icmenv        | menu.manager                  | Displays the text-based Inventory Management menu.                                  |
| icmgroups     | database                      | Displays the Inventory<br>Management Groups form.                                   |
| icmprofile    | database                      | Displays the Inventory Security Profile form.                                       |
| icmreports    | menu.manager                  | Displays the text-based Inventory<br>Management Reports menu.                       |
| im            | menu.manager                  | Displays the text-based Incident Management menu.                                   |
| im admin      | menu.manager                  | Displays the text-based Incident<br>Management Environment menu.                    |
| imapplenv     | database                      | Displays the Incident Management Environment form.                                  |
| imassign      | database                      | Displays the Assignment Groups form.                                                |
| imbuild       | pm.build.probsum              | Initiates the script for the building of probsummary records.                       |
| imconvert     | pm.convert.format             | Displays the Convert Incident Format form.                                          |
| imgroups      | database                      | Displays the Incident Management<br>Groups form.                                    |
| imm           | menu.manager                  | Displays the text-based Incident Management menu.                                   |
| improfile     | database                      | Displays the IM Security Profile form.                                              |
| imreset       | pm.clear.downtime             | Allows for the clearing of availability information.                                |
| inact         | kill.inactive.setup           | Displays the Kill Inactive Users<br>Setup Parameters form.                          |
| incident      | menu.manager                  | Displays the text-based Incident Management menu.                                   |
| incidentqueue | sc.setup.manage               | Displays the Incident queue.                                                        |

| Command       | <b>RAD Application Called</b> | Function                                                                                  |
|---------------|-------------------------------|-------------------------------------------------------------------------------------------|
| info          | database                      | Displays the Agent Initialization Registry form.                                          |
| inventory     | menu.manager                  | Displays the text-based Inventory Management menu.                                        |
| invlist       | database                      | Displays the text-based Inv/Config<br>Management Listings menu.                           |
| irassg        | report.exerciser              | Executes the "Problem Response<br>Analysis By Assignment" report<br>via Report Exerciser. |
| ircomp        | report.exerciser              | Executes the "Problem Response<br>Analysis By Component" report<br>via Report Exerciser.  |
| irloc         | report.exerciser              | Executes the Problem Response<br>Analysis By Location" report via<br>Report Exerciser.    |
| irq           | ir.query.window               | Displays the form for issuing an IR query.                                                |
| irvend        | report.exerciser              | Executes the "Problem Response<br>Analysis By Vendor" report via<br>Report Exerciser.     |
| jesptrs       | database                      | Displays the Configuration File form for jes.                                             |
| ke            | menu.manager                  | Displays the text-based Knowledge Engineering menu.                                       |
| knowledge     | sc.knowledge                  | Displays the search form for Knowledge Base information.                                  |
| line          | database                      | Displays the attribute form for the Line device type.                                     |
| linelst       | report.exerciser              | Executes the "line listing" report via Report Exerciser.                                  |
| link          | edit.link                     | Displays the Link form.                                                                   |
| linklist      | report.exerciser              | Executes the Link File Listing report via Report Exerciser.                               |
| load transfer | apm.upgrade.load.transfer     | Initiates the ServiceCenter<br>Upgrade Utility Load Transfer<br>form.                     |

| Command  | <b>RAD Application Called</b> | Function                                                               |
|----------|-------------------------------|------------------------------------------------------------------------|
| loc      | database                      | Displays the Location form.                                            |
| location | database                      | Displays the Location form.                                            |
| loclist  | report.exerciser              | Executes the "location listing" report via Report Exerciser.           |
| loclst   | report.exerciser              | Executes the "location listing" report via Report Exerciser.           |
| logmsg   | database                      | Displays the "log" type Message<br>Class form.                         |
| Logoff   | menu.manager                  | Logs out of the session completely.                                    |
| logoff   | menu.manager                  | Displays the text-based Logoff prompt.                                 |
| Logout   | menu.manager                  | Displays the Logout prompt.                                            |
| mailmsg  | database                      | Displays the "mail" type Message<br>Class form.                        |
| main     | menu.manager                  | Displays the text-based Main menu.                                     |
| mcf      | database                      | Displays the Capability Word form.                                     |
| menu     | database                      | Displays the Menu form.                                                |
| message  | database                      | Displays the Message form.                                             |
| mmm      | menu.manager                  | Displays the text-based Main menu.                                     |
| model    | database                      | Displays the Model form.                                               |
| modelicm | database                      | Displays the ICM Model form.                                           |
| modelven | database                      | Displays the Model Vendor<br>Information form.                         |
| modlist  | report.exerciser              | Executes the "MODEL LISTING" report via Report Exerciser.              |
| monitor  | system.monitor                | Displays the system status form.                                       |
| moresa   | menu.manager                  | Displays the text-based System Admin menu (2 <sup>nd</sup> form).      |
| moreutil | menu.manager                  | Displays the text-based User<br>Utilities menu (2 <sup>nd</sup> form). |

| Command      | <b>RAD Application Called</b> | Function                                                                                        |
|--------------|-------------------------------|-------------------------------------------------------------------------------------------------|
| moreutil2    | menu.manager                  | Displays the text-based User<br>Utilities menu (3 <sup>rd</sup> form).                          |
| msg          | database                      | Displays the generic Message Class form.                                                        |
| msgclass     | menu.manager                  | Displays the text-based Message<br>Class menu.                                                  |
| msglog       | database                      | Displays the Message Log form.                                                                  |
| msgtype      | database                      | Displays the Message Type form.                                                                 |
| napainfo     | query.stored                  | Executes the "napainfo" query which displays the record for maintaining NAPA information.       |
| new call     | cc.first                      | Displays a blank call form for ticket entry.                                                    |
| new incident | apm.first                     | Displays a blank incident form for ticket entry.                                                |
| new prob     | apm.first                     | Displays a blank incident form for ticket entry.                                                |
| new sla      | sla.edit.objects              | Displays the Service Level Agreement form.                                                      |
| note         | database                      | Displays the Notification Definition form.                                                      |
| number       | database                      | Displays the Sequential Number form.                                                            |
| ocm          | menu.manager                  | Displays the text-based Request Management Main menu.                                           |
| ocmbldlvl    | ocm.co.bld.lvls               | Displays the prompt for updating all of the level numbers for all components in the model file. |
| ocmcatalog   | menu.manager                  | Displays the text-based Request<br>Management Catalog menu.                                     |
| ocmco        | database                      | Displays the Request Management Component Definitions form.                                     |
| ocmdeliv     | report.exerciser              | Executes the "Delivery Forecast for<br>Next 7 Days" report via Report<br>Exerciser.             |

| Command    | <b>RAD Application Called</b> | Function                                                                       |
|------------|-------------------------------|--------------------------------------------------------------------------------|
| ocmdreqj   | report.exerciser              | Executes the "Daily Quote Log" report via Report Exerciser.                    |
| ocmdrj     | report.exerciser              | Executes the "Daily Receipt<br>Journal" report via Report<br>Exerciser.        |
| ocmevents  | database                      | Displays the Request Management Events form.                                   |
| ocmexample | menu.manager                  | Displays the text-based Request<br>Management Example User menu.               |
| ocmgroups  | database                      | Displays the Request Management Group Definition form.                         |
| ocml       | ocml.access                   | Displays the search form for<br>Request Management line items                  |
| ocmlcat    | database                      | Displays the Request Management<br>Line Item Category form.                    |
| ocmlcreate | ocm.category.create           | Displays the Request Management<br>Line Item Category form.                    |
| ocmlenv    | menu.manager                  | Displays the text-based Request<br>Management Line Item<br>Environment menu.   |
| ocmlenvir  | query.stored                  | Displays the Request Management<br>Line Items Application<br>Environment form. |
| ocmlmast   | database                      | Displays the Request Management<br>Catalog Select Categories form.             |
| ocmlphase  | database                      | Displays the Request Management<br>Line Item Phase form.                       |
| ocmlrec    | database                      | Displays the Request Management<br>Receiving Log form.                         |
| ocmmain    | menu.manager                  | Displays the text-based Request<br>Management Main menu.                       |
| ocmo       | ocmo.access                   | Displays the search form for Request Management orders.                        |
| ocmoappr   | ocmo.access                   | Displays a list of orders that have been approved.                             |

| Command    | <b>RAD Application Called</b> | Function                                                                                   |
|------------|-------------------------------|--------------------------------------------------------------------------------------------|
| ocmocat    | database                      | Displays the Request Management Order Category form.                                       |
| ocmocavail | database                      | Displays the Request Management<br>Check Availability Order<br>Generation Schedule Record. |
| ocmocreate | ocm.category.create           | Displays the Request Management<br>Order Category form.                                    |
| ocmodemand | database                      | Displays the Request Management<br>Background Order Generation<br>Schedule Record form.    |
| ocmoenv    | menu.manager                  | Displays the text-based Request Management Order Environment menu.                         |
| ocmoenvir  | query.stored                  | Displays the Request Management<br>Orders Application form.                                |
| ocmoopen   | ocmo.access                   | Initiates the script for creating a new Request Management order.                          |
| ocmophase  | database                      | Displays the Request Management Order Phase form.                                          |
| ocmphaselg | database                      | Displays the Request Management Phase Log form.                                            |
| ocmpo      | report.exerciser              | Executes the "Print Purchase<br>Orders" report via Report<br>Exerciser.                    |
| ocmprofile | database                      | Displays the Request Management Profile form.                                              |
| ocmq       | ocmq.access                   | Displays the search form for Request Management quotes.                                    |
| ocmqcat    | database                      | Displays the Request Management Quote Category form.                                       |
| ocmqcreate | ocm.category.create           | Displays the Request Management Quote Category form.                                       |
| ocmqenv    | menu.manager                  | Displays the text-based Request<br>Management Quote Environment<br>menu.                   |

| Command     | <b>RAD Application Called</b> | Function                                                                                                    |
|-------------|-------------------------------|----------------------------------------------------------------------------------------------------|
| ocmqenvir   | query.stored                  | Displays the Request Management Quotes Application Environment form.                                                               |
| ocmqopen    | ocmq.access                   | Initiates the script for creating a new Request Management quote.                                                                  |
| ocmqphase   | database                      | Displays the Request Management Quote Phase form.                                                                                  |
| ocmrpts     | menu.manager                  | Displays the text-based Request<br>Management Reports menu.                                                                        |
| ocmsupport  | menu.manager                  | Displays the text-based Request<br>Management Support Files menu.                                                                  |
| ocmvenper   | report.exerciser              | Executes the "Vendor<br>Performance Based on Line Item<br>Dates" report via Report Exerciser.                                      |
| odr         | report.exerciser              | Executes the "OPEN PROBLEM ANALYSIS REPORTS - DOCUMENT NUMBER" report via Report Exerciser.                                        |
| oncall      | database                      | Displays the On Call Schedule contact form.                                                                                        |
| oncallsched | database                      | Displays the On Call Schedule calendar form.                                                                                       |
| operator    | database                      | Displays the Operator form.                                                                                                    |
| opn         | pm.access                     | Displays the Incident queue.                                                                                                    |
| order       | query.stored                  | Displays a list of the user's work orders.                                                                                         |
| overspent   | query.stored                  | Executes the "overspent contracts" query which displays a list of all service contracts that have exceeded their financial budget. |
| password    | password.change               | Displays the prompt for changing the login password.                                                                               |
| pfkeys      | database                      | Displays the PF Key Mapping form.                                                                                                  |
| pm          | menu.manager                  | Displays the text-based Problem Management menu.                                                                                   |

| Command   | <b>RAD Application Called</b> | Function                                                                                  |
|-----------|-------------------------------|-------------------------------------------------------------------------------------------|
| pm admin  | menu.manager                  | Displays the text-based Problem Management Environment menu.                              |
| pmapplenv | database                      | Displays the Incident Management<br>Environment Profile form.                             |
| pmassign  | database                      | Displays the Assignment Group form.                                                       |
| pmbuild   | pm.build.probsum              | Displays the form for building probsummary records.                                       |
| pmconvert | pm.convert.format             | Displays the Convert Incident Format form.                                                |
| pmgroups  | database                      | Displays the Incident Management<br>Groups form.                                          |
| pmprofile | database                      | Displays the IM Security Profile form.                                                    |
| pmreset   | pm.clear.downtime             | Displays the Clear Availability Information form.                                         |
| position  | database                      | Displays the Titles & Position form.                                                      |
| prassg    | report.exerciser              | Executes the "Problem Response<br>Analysis By Assignment" report<br>via Report Exerciser. |
| prcomp    | report.exerciser              | Executes the "Problem Response<br>Analysis By Component" report<br>via Report Exerciser.  |
| print     | report.exerciser              | Executes the "Print of Application" report via Report Exerciser.                          |
| printappl | report.exerciser              | Executes the "Print of Application" report via Report Exerciser.                          |
| prloc     | report.exerciser              | Executes the "Problem Response<br>Analysis By Location" report via<br>Report Exerciser.   |
| problem   | menu.manager                  | Displays the text-based Problem Management menu.                                          |
| prtmsg    | database                      | Displays the "print" type Message<br>Class form.                                          |

| Command         | <b>RAD Application Called</b> | Function                                                                                |
|-----------------|-------------------------------|-----------------------------------------------------------------------------------------|
| prvend          | report.exerciser              | Executes the "Problem Response<br>Analysis By Vendor" report via<br>Report Exerciser.   |
| ps              | menu.manager                  | Displays the text-based Peoplesoft menu.                                                |
| psnlarea        | database                      | Displays the HR Personnel Area form.                                                    |
| psnlsuba        | database                      | Displays the Personnel Subarea form.                                                    |
| purgarch        | pa.main.appl                  | Displays the Purge/Archive form.                                                        |
| purgeaudit      | audit.purge                   | Displays the form for purging audit history.                                            |
| qsamfiles       | database                      | Displays the Configuration File form for qsam.                                          |
| quiesce         | system.quiesce                | On MVS systems, prevents additional users from logging in until shutdown has completed. |
| RAD             | database                      | Displays the RAD Editor prompt.                                                         |
| rad             | encl.appl                     | Displays the RAD Editor prompt.                                                         |
| rca             | menu.manager                  | Displays the Root Cause menu.                                                           |
| re              | report.exerciser              | Displays the Report Exerciser prompt.                                                   |
| recalc partials | sla.recalc.totals             | Displays the prompt for recalculating SLA information over a given time frame.          |
| region          | database                      | Displays the Country Division form.                                                     |
| report          | report.exerciser              | Displays the Report Exerciser prompt.                                                   |
| resetbm         | benchmark.reset               | Resets the system Benchmark results.                                                    |
| reslist         | report.exerciser              | Executes the "resolution code listing" report via Report Exerciser.                     |
| resol           | database                      | Displays the Resolution Codes form.                                                     |

| Command        | <b>RAD Application Called</b> | Function                                                                                       |
|----------------|-------------------------------|------------------------------------------------------------------------------------------------|
| review cc      | cc.setup.manage               | Displays the Call queue.                                                                       |
| review im      | apm.setup.manage              | Displays the Incident queue.                                                                   |
| review pm      | sc.setup.manage               | Displays the Incident queue.                                                                   |
| rmail          | read mail                     | Displays the prompt for selecting which type of internal ServiceCenter mail to read.           |
| rt             | menu.manager                  | Displays the text-based Text RT menu.                                                          |
| run            | encl.appl                     | Displays the Application Exerciser form for testing/running a RAD application directly.        |
| rv             | pm.access                     | Displays the Incident queue.                                                                   |
| rw             | report.writer                 | Displays the Report Writer prompt.                                                             |
| sap            | menu.manager                  | Displays the text-based SAP menu.                                                              |
| sapconfig      | query.stored                  | Executes the "sapconfig" query which displays the Enterprise Connections configuration record. |
| sarpts         | menu.manager                  | Displays the text-based System Admin Report menu.                                              |
| sc5upgrade     | menu.manager                  | Displays the Application Upgrade menu.                                                         |
| sc5upgradetext | menu.manager                  | Displays the text-based<br>Application Upgrade menu.                                           |
| scd            | menu.manager                  | Displays the text-based SCD (ServiceCenter Distributed) menu.                                  |
| scdsites       | database                      | Displays the distributed ticketing sites form.                                                 |
| sch            | database                      | Displays the Schedule File form.                                                               |
| schedule       | database                      | Displays the Schedule File form.                                                               |
| schmail        | mail.set.schedule             | Displays the form for scheduling background mail.                                              |
| scknowledge    | sc.knowledge                  | Displays the Knowledge Base form.                                                              |

| Command         | <b>RAD Application Called</b> | Function                                                                       |
|-----------------|-------------------------------|--------------------------------------------------------------------------------|
| scm             | menu.manager                  | Displays the Main menu.                                                        |
| scmsg           | database                      | Displays the ServiceCenter<br>Message form.                                    |
| scr             | report.exerciser              | Executes the "shift change report" report via Report Exerciser.                |
| scripts         | script.maint                  | Displays the Script Definition form.                                           |
| search cal      | cc.search.incidents           | Displays the search form for Service Management calls.                         |
| search calls    | cc.search.incidents           | Displays the search form for Service Management calls.                         |
| search incident | apm.search.problems           | Displays the search form for Incident Management incidents.                    |
| search prob     | apm.search.problems           | Displays the search form for Incident Management incidents.                    |
| search sla      | sla.search.objects            | Displays the search form for Service Level Agreements.                         |
| servcont        | database                      | Displays the Service Contract form.                                            |
| shadow          | pmc.sql.front                 | Initiates the process for shadowing data between SQL and P4.                   |
| shutdown        | system.shutdown               | Initiates the process for shutting down the ServiceCenter server.              |
| SLA             | sla.graph                     | Displays the current SLA response metrics bar chart.                           |
| sla             | menu.manager                  | Displays the text-based SLA menu.                                              |
| sm              | menu.manager                  | Displays the text-based Service<br>Management menu.                            |
| sm admin        | menu.manager                  | Displays the text-based Service<br>Management Environment menu.                |
| smail           | mail.send.appl                | Displays the prompt for confirming the sending of internal ServiceCenter mail. |
| smapplenv       | database                      | Displays the Service Management Environment form.                              |

| Command   | <b>RAD Application Called</b> | Function                                                             |
|-----------|-------------------------------|----------------------------------------------------------------------|
| smgroups  | database                      | Displays the Service Management Groups form.                         |
| smprofile | database                      | Displays the Service Management Security Profile form.               |
| softlist  | report.exerciser              | Executes the "software product listing" report via Report Exerciser. |
| software  | database                      | Displays the Installed Software form.                                |
| sol cans  | se.search.engine              | Displays the Pending Knowledge Items form.                           |
| spool     | spool.scheduler               | Displays the Spoolheader form.                                       |
| sq        | database                      | Displays the Stored Query<br>Maintenance form.                       |
| sql       | menu.manager                  | Displays the text-based SQL menu.                                    |
| start     | apm.upgrade.main              | Initiates the Upgrade Utility wizard.                                |
| startbm   | benchmark.start               | Displays the Benchmark Utility form.                                 |
| status    | system.status                 | Displays the system status form.                                     |
| stdptrs   | database                      | Displays the Configuration File form for standard printers.          |
| subtotals | database                      | Displays the Subtotal Definition form.                               |
| sw        | database                      | Displays the attribute form for the Software device type.            |
| swlst     | report.exerciser              | Executes the "software product listing" report via Report Exerciser. |
| sysadm2   | menu.manager                  | Displays the text-based System<br>Admin Menu II menu.                |
| sysadmin  | menu.manager                  | Displays the text-based System Administrator menu.                   |
| syslog    | database                      | Displays the System Log form.                                        |
|           |                               |                                                                      |

| Command   | <b>RAD Application Called</b> | Function                                                                         |
|-----------|-------------------------------|----------------------------------------------------------------------------------|
| task      | query.stored                  | Displays a list of the user's change tasks.                                      |
| terminals | database                      | Displays the Terminal<br>Configuration form.                                     |
| termtype  | database                      | Displays the Terminal Type<br>Definition form.                                   |
| titles    | database                      | Displays the Aristocratic Titles form.                                           |
| to sql    | pmc.sql.front                 | Initiates the process for pushing P4 data to an RDBMS database.                  |
| tpdev     | database                      | Displays the attribute form for the Teleprocessing device type.                  |
| tplst     | report.exerciser              | Executes the "tp devices listing" report via Report Exerciser.                   |
| triggers  | database                      | Displays the triggers form.                                                      |
| tskqueue  | sc.setup.manage               | Displays the Task queue.                                                         |
| tsomsg    | database                      | Displays the "tso" type Message<br>Class form.                                   |
| unload    | us.unload                     | Displays a list of unload scripts.                                               |
| unshadow  | pmc.sql.unfront               | Initiates the process for turning off the shadowing of data between SQL and P4.  |
| uoperprof | query.stored                  | Displays the Operator Status<br>Display form.                                    |
| upd       | pm.access                     | Displays the Incident queue.                                                     |
| userlevel | us.userlevel                  | Displays the current user access level and the options for changing this access. |
| userstats | report.userstats              | Displays the prompt for executing the Usage Statistics report.                   |
| userutil  | menu.manager                  | Displays the text-based User<br>Utilities menu (1 <sup>st</sup> form).           |
| usrcmr    | cm3r.main                     | Displays a list of the current<br>Change Management request<br>categories.       |

| Command  | <b>RAD Application Called</b> | Function                                                                                  |
|----------|-------------------------------|-------------------------------------------------------------------------------------------|
| usrdir   | database                      | Displays the Contacts form.                                                               |
| usricm   | icm.access                    | Displays the Asset Information form.                                                      |
| usrknow  | database                      | Displays the search form for Knowledge Base information.                                  |
| usrocma  | ocmo.access                   | Displays a list of the current<br>Request Management orders.                              |
| usrocmo  | ocmo.access                   | Displays the search form for Request Management orders.                                   |
| usrprof  | menu.manager                  | Displays the text-based Profiles menu.                                                    |
| validity | se.search.engine              | Displays the Validity Table Specifications form.                                          |
| vend     | database                      | Displays the<br>Vendor/Manufacturer form.                                                 |
| vendlist | report.exerciser              | Executes the "vendor listing" report via Report Exerciser.                                |
| vendor   | database                      | Displays the<br>Vendor/Manufacturer form.                                                 |
| venlist  | report.exerciser              | Executes the "vendor listing" report via Report Exerciser.                                |
| viewbm   | benchmark.avg.results         | Displays the Benchmark Results.                                                           |
| vsaminfo | query.stored                  | Executes the "vsaminfo" query which displays the record for maintaining VSAM information. |

## Index

| A                                                                                                    | assignment groups                                                                                                    |
|----------------------------------------------------------------------------------------------------|----------------------------------------------------------------------------------------------------|
| Active Notes 267                                                                                                    | defining for users 157                                                                                                    |
| active users listed 67                                                                                                    | editing 219                                                                                                    |
| adding                                                                                                    | Incident Management 220                                                                                                    |
| users 146–183                                                                                                    | attachments                                                                                                    |
| example 164–167                                                                                                    | contact record 91                                                                                                    |
| alert periodic schedule 284                                                                                                    | authorization code                                                                                                    |
| alerts                                                                                                    | named users 186                                                                                                    |
| alertcpulimit 286 alertdtqueuelimit 286 alertfilters 287 alertholdlimit 287 alertirqueuelimit 287 alertlog 287 alertquerylimit 288 alertsqlqueuelimit 288 alertvirtuallimit 288 alertwaitlimit 288 categories 288–291 limits 289 mapping 289 performance 290 stalled 291 defining 284, 285–288 system 284, 285–288 applications profiles 150 | B background processes 50 background schedulers inactivity timer 267–268 background tasks 50 broadcasting messages 55  C capability file 173–174 capability words 169–173 menu record 183 categories alerts 288–291 Central Administration Utilities (CAU adding user data 216 Change Management message groups 226 profiles 215, 225 request environment 226 |
| arrays<br>expanding 213                                                                                                    | task environment 225                                                                                                    |
| capanding 215                                                                                                    |                                                                                                    |

| Contract Management                    | client                                     |
|----------------------------------------|--------------------------------------------|
| environment 224                        | printing                                   |
| profiles 224                           | header format 162                          |
| editing message groups 218, 219        | lines per page 162, 231                    |
| editing user profiles 216              | page width 162, 231                        |
| Incident Management                    | system administrator menu 39-47            |
| assignment groups 220                  | main application modules 41                |
| editing profile assignment groups 218, | support files 41                           |
| 219                                    | system buttons 41                          |
| environment 220                        | system tray buttons 45                     |
| profiles 220                           | toolkit 45                                 |
| Inventory Management                   | utilities 42                               |
| environment 223                        | client/server                              |
| profiles 223                           | platforms available 19                     |
| Mandanten protection 228               | clocks 251–266                             |
| profiles status 215                    | accessing 266                              |
| quick add user data 219                | defined 255                                |
| Request Management                     | fields 253                                 |
| line item environment 227              | starting and stopping                      |
| order environment 227                  | by editor tracking 261                     |
| profiles 216, 226, 227                 | by Format Control 262–265                  |
| quote environment 227                  | by RAD 265                                 |
| Root Cause Analysis                    | by status changes 257–261                  |
| environment profile 222                | command line 40, 159                       |
| profiles 222                           | command line prompt calls                  |
| searching contact information 144      | direct 314–337                             |
| searching for operators 144            | generic 313–314                            |
| searching user inbox listings 144      | command list 66                            |
| searching user roles 144               | company file 118                           |
| Service Management                     | accessing 41                               |
| environment 221                        | fields 119                                 |
| profiles 221                           | company record 196–228                     |
| user and contact utilities 144         | accessing 196-197                          |
| user data, viewing and editing 144     | configuring to launch Network Discovery 47 |
| user quick add utility 144             | date format 271                            |
| Change Management                      | default, setting 272–274                   |
| accessing 41                           | individual operators 274–276               |
| changes                                | fields 197–201, 211, 212                   |
| attaching a file 70–72                 | OLE attachment size limit 73, 211          |
| enhanced print routines 232            | password                                   |
| message groups 226                     | composition rules 203–205                  |
| profiles 225                           | expiration interval 199–200                |
| query groups 160                       | history 203                                |
| request environment 226                | resetting 202                              |
| task environment 225                   | time limit of 206–207                      |

| print routines (pre-A9802) 209, 213, 233 | Database Manager                          |
|------------------------------------------|-------------------------------------------|
| time zone                                | accessing 45                              |
| creating records 280                     | date format 149, 271                      |
| default, setting 272–274                 | default, setting 272-274                  |
| GMT offsets 281                          | individual operators 274–276              |
| individual operators 274–276             | DDE 129, 214                              |
| internal calculations 271                | dept file 121–126                         |
| modifying records 281–282                | accessing 41                              |
| tzfile maintenance 276–280               | deleting an org chart 126                 |
| configuration file (sc.cfg)              | fields 122–124                            |
| printer record 241–245                   | inserting an org chart 124                |
| console                                  | device records                            |
| starting the ServiceCenter server 21     | attaching documents 70–72                 |
| stopping the ServiceCenter server 25     | distribution 42                           |
| contact record                           | DOS command prompt                        |
| addresses 88                             | starting the ServiceCenter server 24      |
| attachments 91                           | stopping the ServiceCenter server 27      |
| comments 91                              |                                           |
| contact numbers 89                       | E                                         |
| contacts file 84–91                      | editing                                   |
| accessing 41                             | multiple member profiles 217              |
| portraits 92–94                          | education services 14                     |
| tabs and fields 86–94                    | errors                                    |
| Contract Management                      | descriptions 288–291                      |
| access from home menu 41                 | performance issues to be recorded 288–291 |
| contract attachments 70-72               | events                                    |
| environment 224                          | system monitored 283                      |
| profiles 224                             | Excel                                     |
| control panel                            | exporting to 214                          |
| starting the ServiceCenter server 22     | Excel, exporting to 129                   |
| stopping the ServiceCenter server 26     | exporting 110, 127                        |
| creating                                 | _                                         |
| hot news entry 77                        | F                                         |
| curconvert file                          | fields                                    |
| accessing 41                             | company file 119                          |
| currency file                            | company record 197–201, 211, 212          |
| accessing 41                             | contact record 86–91                      |
| 5                                        | dept file 122–124                         |
| D                                        | location file 96–97                       |
| data                                     | model file 102–106                        |
| sample 12                                | vendor file 114–116                       |
| database                                 |                                           |
| Mandanten protection 297                 |                                           |
| Database Dictionary                      |                                           |
| accessing 45                             |                                           |

| file management 82–84                 | Incident Management                 |
|---------------------------------------|-------------------------------------|
| accessing records 82                  | accessing 41                        |
| creating records 83                   | assignment groups 220               |
| deleting records 84                   | enhanced print routines 231         |
| updating records 83                   | environment 220                     |
| files                                 | profiles 220                        |
| Mandanten protection 297              | incident tickets                    |
| size limits for OLE attachments 73    | attaching a file 70–72              |
| support 81                            | information                         |
| find function                         | distribution 42                     |
| search for data 75                    | print queue 42                      |
| floor plan                            | run report 42                       |
| adding an image 98                    | system bulltetin 42                 |
| deleting an image 100                 | initialization (sc.ini) file        |
| Format Control                        | named users 187, 188                |
| clocks, starting and stopping 262–265 | switching display modes 18          |
| setting pre-A9802 print routines 235  | interface                           |
| Forms Designer                        | enhancement 16–19                   |
| accessing 45                          | Inventory Management                |
| creating startup menus 174–178        | access from home menu 41            |
| OLE attachment size limit 73          | enhanced print routines 232         |
| properties 176                        | environment 223                     |
| tool palette 175                      | profiles 223                        |
| wizard 175                            | IR Query 110, 126, 127              |
|                                       |                                     |
| G                                     | J                                   |
| GMT                                   | JES configuration file 245–250      |
| Time Change Definitions 279           | accessing from command line 245     |
| time zones 272, 279, 281              | accessing from maintenance menu 245 |
| н                                     | L                                   |
|                                       |                                     |
| header format 162                     | LDAP                                |
| hot news entry                        | operator record 153                 |
| creating 77                           | licenses                            |
| T.                                    | viewing 187                         |
|                                       | lines per page 162, 231             |
| idle users listed 67                  | List Options menu 128               |
| inactivity timer 267–269              | location file 95–100                |
| deleting a schedule record 269        | accessing 41                        |
| resetting 269                         | fields 96–97                        |
| starting 267–268                      | floor plan 97–100                   |
| stopping 269                          | locking                             |
|                                       | user logins 154–155                 |
|                                       | viewing locked processed 56         |
|                                       |                                     |

| MDI mode 16–19                     |
|------------------------------------|
| switching modes                    |
| client shortcut 18                 |
| sc.ini file 18                     |
| menus                              |
| capability words 183               |
| creating records 178–183           |
| maintenance 42                     |
| message groups                     |
| Change Management 226              |
| editing 219                        |
| message log 288–291                |
| messages                           |
| broadcasting to all users 55       |
| model file 100–112                 |
| accessing 41                       |
| deleting records 110–112           |
| fields 102–106                     |
| Options menu 110                   |
| monitor                            |
| system events 283                  |
| multi-company mode 119, 120, 212   |
| muta-company mode 117, 120, 212    |
| N                                  |
| named users 157, 186–189           |
| creating name file 188             |
| determining number of licenses 187 |
| editing sc.ini file 188            |
| Network Discovery                  |
| launching from ServiceCenter 45    |
| setting up in company record 47    |
| occurs up in company record in     |
| 0                                  |
| OLE containers 69, 91              |
| attaching documents                |
| drag-dropping 71                   |
| insert command 70–71               |
| creating new documents 70          |
| defining attachment size 156, 211  |
| deleting documents 72              |
| moving files between records 72    |
| size limits 73                     |
|                                    |
|                                    |
|                                    |

| operator record 14/–16/           | Record list 36                 |
|-----------------------------------|--------------------------------|
| capability file, accessing 173    | Status bar 35                  |
| capability words 158-160          | Tall tray 35                   |
| initial application 159           | Tool bar 35                    |
| LDAP                              | Tray captions 35               |
| directory structure, defining 153 | server controls, setting 35–38 |
| lockouts, establishing 154–155    | password                       |
| login information 152–153         | changing 190–191               |
| login profile 156–157             | composition rules 203–205      |
| OLE attachment size limit 73, 156 | expiration 151, 154, 199–200   |
| password                          | history 155, 203               |
| expiration of 151, 154            | requirements for 205           |
| history 155                       | resetting 202                  |
| setting 151                       | time limit of 206–207          |
| printing options 161              | PMStatus fields 259            |
| query groups 160                  | portraits                      |
| security groups 162               | adding an image 92             |
| security, controlling 150–155     | contacts file 92–94            |
| templates 153, 184–186            | deleting an image 94           |
| Options menu                      | print queue 42                 |
| model file 110                    | printing                       |
| support files                     | background in Windows NT       |
| active record 127                 | under user ID 239–241          |
| blank record 126                  | client 231                     |
| org chart                         | header format 162              |
| deleting 126                      | lines per page 162             |
| inserting 124                     | page width 162                 |
| OS/2                              | configuration file 243         |
| Ole container 92                  | fields 244                     |
| OS/390                            | printer record 241–245         |
| server                            | default lines per page 231     |
| starting 28                       | default page width 231         |
| starting and stopping 29          | enhanced routines              |
| 8                                 | advantages 230                 |
| P                                 | Change Management 232          |
| page width 162, 231               | database 231                   |
| parameters                        | Incident Management 231        |
| server control options            | Inventory Management 232       |
| Active Notes 36                   | overview 229                   |
| Attachments 36                    | Service Management 232         |
| dock tray 36                      | SLA Management 232             |
| Help on field 36                  | JES (main frame)               |
| Key numbers bar 35                | configuration file 245–250     |
| Print 36                          |                                |
| Prompt for save 36                |                                |
|                                   |                                |

| pre-A9802 routines 209, 213                | Request Management                                  |
|--------------------------------------------|-----------------------------------------------------|
| enabling 233–237                           | access from home menu 41                            |
| setting in company record 233–234          | line item environment 227                           |
| setting with Format Control 235–237        | order environment 227                               |
| printer selection 161                      | quote environment 227                               |
| routines 230                               | restricting                                         |
| server 231                                 | logins 192, 193–194                                 |
| setup 238–250                              | queries 309–310                                     |
| process                                    | Root Cause Analysis                                 |
| killing 68                                 | environment profile 222                             |
| processes                                  | profiles 222                                        |
| system status 67                           | run report 42                                       |
| processors 50                              | 1411 16p 010 12                                     |
| profiles 150                               | S                                                   |
| Change Management 225                      | sc.ini file                                         |
| Contract Management 224                    | MDI/SDI modes 18                                    |
| editing                                    | named users 188                                     |
| member list 217                            | server control parameters 37                        |
| Incident Management 220                    | system alerts, setting 285–288                      |
| Inventory Management 223                   | scaccess file 299                                   |
|                                            | schedule records                                    |
| removing users and related information 217 | system alerts 284                                   |
| Request Management 226, 227                | schedulers 50                                       |
| Root Cause Analysis 222                    | inactivity timer 267–268                            |
| Service Management 221                     | •                                                   |
| 0                                          | starting background processes 53 scmandant file 299 |
| QBE list                                   | scsecurity file 299                                 |
|                                            | •                                                   |
| editing columns 129                        | SDI mode 16–19                                      |
| queries                                    | switching modes                                     |
| query groups 160                           | client shortcut 18                                  |
| restricting 309–310                        | sc.ini file 18                                      |
| time limits 150                            | searching                                           |
| quiesce                                    | for data                                            |
| see also, system quiesce                   | find capability 75                                  |
| B                                          | security 150–155                                    |
| R                                          | security groups 162, 299                            |
| RAD                                        | defining 301–303                                    |
| accessing RAD development 45               | server                                              |
| starting and stopping clocks 265           | installation                                        |
| record list                                | overview 20                                         |
| automatic refresh 77                       | parameters                                          |
| editing columns 129                        | control 35–38                                       |
| refreshing                                 | printing 231                                        |
| record list 77                             |                                                     |

| shutting down                            | system                                    |
|------------------------------------------|-------------------------------------------|
| OS/390 29                                | alerts, setting 285–288                   |
| starting 20                              | buttons 41                                |
| OS/390 28                                | error descriptions 288–291                |
| Unix 27                                  | maintenance                               |
| Windows NT 21–24                         | restricting logins during 192             |
| stopping 20                              | performance issues to be recorded 288–291 |
| OS/390 29                                | system administrator's home menu          |
| Unix 28                                  | accessing 42                              |
| Windows NT 25–27                         | system bulletin 42                        |
| Service Management                       | system monitor 58–64                      |
| accessing 41                             | capturing information (snapshots) 64      |
| call reports                             | CPU Info 61                               |
| attaching documents 70–72                | Grand Total 60                            |
| enhanced print routines 232              | SC Info 62                                |
| environment record 221                   | Shared Memory Info 63                     |
| profiles 221                             | system quiesce                            |
| ServiceCenter                            | applying 193–194                          |
| applications defined 11                  | general effects 192                       |
| knowledge requirements 10                | levels of restriction 192                 |
| licenses 187                             | overview 192                              |
| overview 11                              | system status 47–69                       |
| platforms 19                             | accessing                                 |
| shared Mandanten, See Mandanten          | command line 48                           |
| shared memory                            | menu button 49                            |
| allocation of 63                         | active schedulers 67                      |
| shutdown                                 | column headings 52                        |
| server                                   | feature buttons 53–69                     |
| delayed 31                               | broadcast 55                              |
| immediate 30–31                          | command list 66                           |
| scheduled 33–35                          | display options 56                        |
| sign on                                  | execute commands 68                       |
| single sign-on 195                       | refresh display 53                        |
| single sign-on 195                       | show locks 56                             |
| SLA (Service Level Agreement) Management | start scheduler 53                        |
| access from home menu 41                 | summary 67                                |
| enhanced print routines 232              | system monitor 58–64                      |
| startup menu                             | processes, displayed 67                   |
| creating in Forms Designer 174–178       | System Wide Company Record                |
| support files 81                         | See company record                        |
|                                          | т                                         |
|                                          | templates                                 |
|                                          | operator record 153, 184–186              |
|                                          | threading 16, 182                         |

| time zone                              | utilities                         |
|----------------------------------------|-----------------------------------|
| accuracy 272, 277                      | accessing 42                      |
| company record 208, 209                | searching contact information 144 |
| creating records 280                   | searching for operators 144       |
| date formats 271                       | searching user inbox listings 144 |
| default 271                            | searching user roles 144          |
| default, setting 272–274               | user and contact 144              |
| GMT offsets 281                        | user quick add 144                |
| individual operators 274–276           | viewing and editing user data 144 |
| internal calculations 271              |                                   |
| modifying records 281–282              | V                                 |
| operator record 149                    | vendor file 113–116               |
| tools menu                             | accessing 41                      |
| accessing 42                           | fields 114-116                    |
| training 14                            | vendor ID 114                     |
| tzfile                                 |                                   |
| maintenance of 276–280                 | W                                 |
| precautions 276                        | wild cards 306                    |
| •                                      | Windows                           |
| U                                      | Ole container 92                  |
| Unix                                   | Windows NT                        |
| starting a server 27                   | starting SC server                |
| stopping a server 28                   | console 21                        |
| user                                   | control panel 22                  |
| adding 146–183                         | DOS command prompt 24             |
| removing from profiles 217             | stopping SC server                |
| roles                                  | console 25                        |
| profiles 150                           | control panel 26                  |
| testing new user 183                   | DOS command prompt 27             |
| user data                              | Work Management                   |
| adding 216                             | accessing 41                      |
| Change Management                      |                                   |
| editing message groups 219             |                                   |
| profiles 215                           |                                   |
| Incident Management                    |                                   |
| editing profile assignment groups 219  |                                   |
| message groups, editing 218            |                                   |
| profile assignment groups, editing 218 |                                   |
| profiles status 215                    |                                   |
| profiles, editing 216                  |                                   |
| quick add 219                          |                                   |
| Request Management profiles 216        |                                   |
| viewing 216                            |                                   |

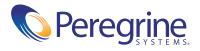